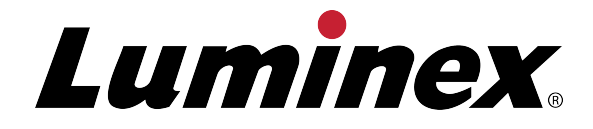

# **Manuel d'utilisation du logiciel xPONENT® 4.2 pour MAGPIX®**

**ND** Destiné au diagnostic in vitro

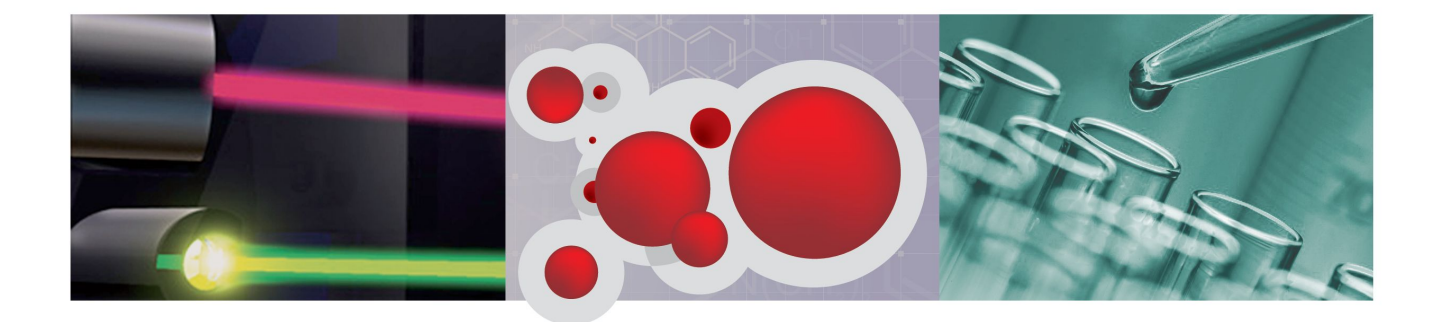

© Luminex Corporation, 2013. Tous droits réservés. Toute reproduction, transmission, transcription ou traduction dans une autre langue ou un autre langage informatique de cette publication, partiellement ou totalement, sous quelque forme et par quelque moyen que ce soit, est interdite sans l'autorisation expresse préalable par écrit de Luminex Corporation.

> LUMINEX CORPORATION 12212 Technology Boulevard Austin, Texas 78727-6115 États-Unis Téléphone: (512) 219-8020 Télécopie: (512) 219-5195

Manuel d'utilisation du logiciel xPONENT 4.2 pour MAGPIX

89-00002-00-451 Rév. A

Juillet 2013

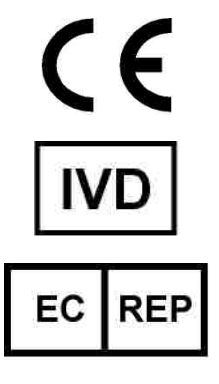

WMDE Bergerweg 18 6085 AT Horn Pays-Bas

Luminex Corporation (Luminex) se réserve le droit de modifier à tout moment ses produits et services. Ce guide est sujet à modification sans préavis. Luminex est prête à garantir l'exactitude des informations, mais décline toute responsabilité pour les erreurs et omissions, ainsi que pour tout dommage résultant de l'application ou de l'utilisation de ces informations.

Les noms suivants sont des marques commerciales de Luminex Corporation: Luminex<sup>®</sup>, xMAP®, xTAG®, xPONENT®, Luminex® 100™, Luminex® 100 IS®, Luminex® 200™, Luminex® SD™, Luminex® XYP™, MAGPIX®, microbilles MagPlex®, MicroPlex®.

Toutes les autres marques, notamment ProClin<sup>®</sup>, Cheminert<sup>®</sup>, Windows<sup>®</sup> Pentium<sup>®</sup> et Dell<sup>®</sup> sont des marques commerciales de leurs sociétés respectives.

# **Légende des symboles**

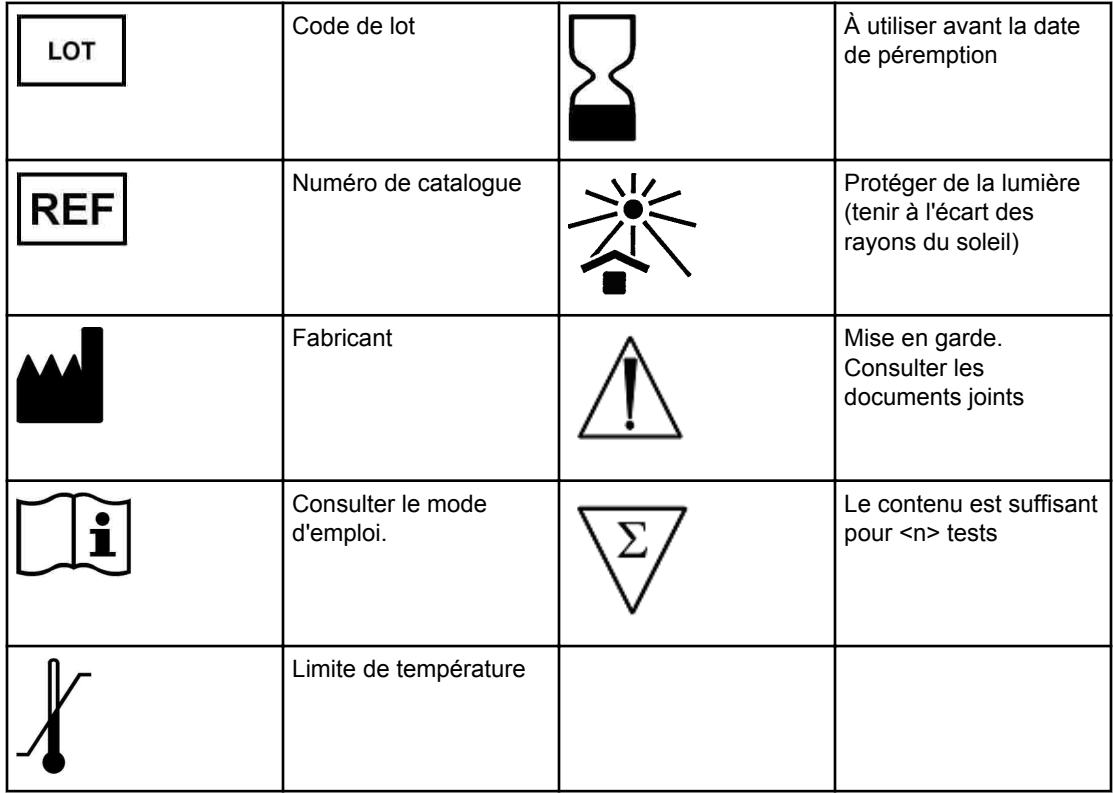

# **Contrat de licence de l'utilisateur final (CLUF) du logiciel Luminex® xPONENT®**

Le présent contrat de licence de l'utilisateur final (" CLUF ") est un contrat légal entre vous (personne physique ou entité unique, également désignée ici par " vous "), l'utilisateur final, et Luminex Corporation (" Luminex "), concernant l'utilisation du logiciel xPONENT qui vous a été fourni ci-dessus, comprenant un LOGICIEL informatique et une documentation en ligne ou au format électronique, ainsi que les éventuels documents imprimés et supports associés (" LOGICIEL "). Les termes s'appliquent également aux mises à jour, suppléments, contenus de site Web ou services basés sur Internet, comme l'accès à distance.

L'UTILISATION DU LOGICIEL VAUT ACCEPTATION DE CES TERMES. SI VOUS N'ACCEPTEZ PAS CES TERMES, N'UTILISEZ PAS LE LOGICIEL. RAPPORTEZ-LE À LUMINEX OU AU DISTRIBUTEUR AGRÉÉ PAR LUMINEX CHEZ LEQUEL VOUS L'AVEZ ACHETÉ POUR BÉNÉFICIER D'UN REMBOURSEMENT OU D'UN AVOIR. SI VOUS RESPECTEZ LES TERMES DE LA PRÉSENTE LICENCE, VOUS ÊTES EN DROIT D'UTILISER LE LOGICIEL DANS LES CONDITIONS DÉCRITES CI-DESSOUS.

- 1. PRÉSENTATION. Le LOGICIEL est protégé par la législation et les traités internationaux sur les droits d'auteur ainsi que par les autres lois et traités sur la propriété intellectuelle. Le LOGICIEL n'est pas vendu, mais fait l'objet d'une licence d'utilisation.
- 2. CONDITIONS D'OCTROI DE LICENCE ET/OU DROITS D'UTILISATION ADDITIONNELS.
	- a. Essai et conversion. Une licence peut être accordée à titre d'essai pour l'ensemble ou une partie du LOGICIEL. Vos droits d'utilisation du LOGICIEL d'essai sont limités à la période d'essai. Le LOGICIEL d'essai et la durée de la période d'essai sont décrits lors du processus d'activation. Le LOGICIEL peut être utilisé à des fins d'évaluation uniquement pendant la période d'essai, à l'exclusion de toute utilisation commerciale et, sans restrictions, de toute activité de diagnostic. Vous disposez de la possibilité de convertir vos droits d'essai en droits perpétuels. Les options de conversion vous seront présentées à l'expiration de votre période d'essai.
	- b. Activation. Pour certains LOGICIELS, vous pouvez activer le LOGICIEL en vous procurant une clé de licence fournie par l'assistance technique de Luminex, à l'adresse électronique support@luminexcorp.com, ou par téléphone au 1-877-785-2323 ou au 1-512-381-4397.
	- c. Personnalisation. Vous ne pouvez ajouter de logos ou autres graphiques supplémentaires au LOGICIEL qu'avec l'autorisation expresse écrite de Luminex.
	- d. Mises à niveau. Vous ne pouvez bénéficier de mises à jour ou de mises à niveau du LOGICIEL qu'en vous adressant à l'assistance technique de Luminex, à l'adresse électronique orders@luminexcorp.com, ou à des revendeurs agréés. Pour en savoir plus sur les moyens d'obtenir des mises à niveau auprès de revendeurs agréés, consultez http://www.luminexcorp.com.
- 3. OCTROI DE LICENCE. Sous réserve du respect des conditions générales de ce CLUF, et dans le cadre de la protection des droits d'auteur et des secrets commerciaux, Luminex vous accorde par la présente une licence non exclusive, non transférable et incessible (sans droit de sous-licence), d'utilisation du LOGICIEL sur un seul ordinateur fonctionnant avec un seul exemplaire d'un modèle spécifique d'instrument Luminex, ce modèle étant identifié sur l'emballage joint au LOGICIEL. Vous êtes autorisé à effectuer

une (1) seule copie du LOGICIEL, uniquement à des fins de sauvegarde et d'archivage. Vous avez également le droit d'installer le LOGICIEL sur deux (2) autres ordinateurs maximum afin d'exécuter des tâches annexes (par exemple, préparer des modèles/ protocoles, exécuter une analyse complémentaire ou réutiliser des données précédentes), à condition que lesdits ordinateurs soient installés sur le même site et NE SOIENT PAS connectés à un instrument Luminex. De plus, vous pouvez acheter le droit d'utiliser le LOGICIEL sur d'autres ordinateurs, après autorisation écrite de Luminex ou de son distributeur agréé, afin d'exécuter des tâches annexes (par exemple, préparer des modèles/protocoles, exécuter une analyse complémentaire ou réutiliser des données précédentes), à condition que lesdits ordinateurs soient installés sur le même site et NE SOIENT PAS connectés à un instrument Luminex. Bien que l'octroi d'une licence du LOGICIEL et la vente de matériel d'instrumentation Luminex n'impliquent aucun octroi à vous, l'acheteur, de droits ou licence au titre de l'un ou l'autre des brevets de Luminex, vous pouvez obtenir une licence, au titre des éventuels brevets Luminex, vous autorisant à utiliser cet appareil d'instrumentation Luminex avec des microbilles à marquage fluorescent approuvées par Luminex, que vous aurez achetées auprès de Luminex ou d'un revendeur Luminex agréé.

- 4. RESTRICTIONS
	- Le LOGICIEL doit exclusivement être installé et utilisé sur un seul ordinateur fonctionnant avec un instrument Luminex, comme précisé ci-dessus.
	- Vous n'avez pas le droit d'utiliser ce LOGICIEL à des fins commerciales, y compris pour offrir un service de test, sans autorisation écrite expresse de Luminex, directement ou par l'intermédiaire d'un distributeur du LOGICIEL agréé de Luminex.
	- Vous avez le droit d'utiliser le LOGICIEL exclusivement avec les microbilles fabriquées par Luminex ou avec les kits développés, fabriqués et distribués par les fabricants sous contrat de licence avec Luminex.
	- Vous devez conserver tous les avis de propriété sur toutes les copies du LOGICIEL.
	- Il vous est interdit de distribuer des copies du LOGICIEL à des tiers.
	- Il vous est interdit d'analyser (rétrotechnique), de décompiler ou de désassembler le LOGICIEL ou d'essayer d'une autre façon d'en obtenir le code source.
	- Il vous est interdit de copier (hormis la réalisation d'une copie de sauvegarde ou d'archivage), distribuer, céder par sous-licence, louer, transférer le LOGICIEL ou d'en octroyer les droits, en totalité ou partiellement.
	- Vous devez respecter toutes les lois en vigueur relatives à l'utilisation du LOGICIEL.
	- Il vous est interdit de modifier le LOGICIEL ou d'en préparer des produits dérivés, et notamment de modifier les logos et graphiques.
	- Il vous est interdit d'utiliser le LOGICIEL dans une entreprise de services informatiques ou d'afficher publiquement les vues d'écran du LOGICIEL.
	- Il vous est interdit de transmettre le LOGICIEL par un réseau, par téléphone ou par tout autre moyen électronique.
- 5. DURÉE ET RÉSILIATION. Vos droits au titre du présent CLUF restent en vigueur jusqu'à résiliation. Vous pouvez résilier le présent CLUF à tout moment en détruisant le LOGICIEL, y compris tous les programmes informatiques et toute la documentation, et en effaçant toutes les copies résidant sur votre équipement informatique. Luminex peut résilier le présent CLUF en vous envoyant par écrit un préavis de trente (30) jours. Vos droits au titre du présent CLUF seront automatiquement résiliés sans aucune action de Luminex si vous transgressez l'une de ses conditions générales. Vous vous engagez, en

cas de résiliation de ce contrat, à détruire le LOGICIEL et à en effacer toutes les copies résidant sur votre équipement informatique.

- 6. DROITS RELATIFS AU LOGICIEL. Tous les droits et le titre de propriété relatifs au LOGICIEL et à toute copie de celui-ci appartiennent à Luminex ou à ses fournisseurs. Le présent CLUF ne constitue pas une vente et ne transfère à votre nom aucun titre de propriété ou participation à la propriété du LOGICIEL, ni aucun brevet, droit d'auteur, secret de fabrication, nom commercial, marque commerciale ou autre droit sur la propriété intellectuelle, relatifs au LOGICIEL. Il vous est interdit d'enlever, de modifier ou de rendre illisible tout avis de propriété contenu sur ou dans le LOGICIEL, et vous devez reproduire ces avis sur toute copie de sauvegarde du LOGICIEL. Tous les titres et droits de propriété intellectuelle sur et dans le contenu accessible par l'utilisation du LOGICIEL appartiennent au propriétaire du contenu concerné, et peuvent être protégés par la législation sur les droits d'auteur en vigueur ou par d'autres lois et traités sur la propriété intellectuelle. Ce CLUF ne vous donne aucun droit sur ce contenu.
- 7. RESTRICTIONS D'EXPORTATION. Vous consentez à ne pas exporter ou réexporter le LOGICIEL vers les pays, personnes, entités et utilisateurs soumis à des restrictions d'exportation à partir des États-Unis. Vous certifiez ici qu'aucun organisme d'État ou fédéral n'a suspendu, révoqué ou refusé vos droits à exporter.
- 8. SANS GARANTIE. LE LOGICIEL EST SOUS LICENCE ET OFFERT "TEL QUEL". TOUTE UTILISATION DU LOGICIEL SE FAIT À VOS RISQUES. LE LOGICIEL EST FOURNI POUR UNE UTILISATION EXCLUSIVE AVEC LES PRODUITS LUMINEX. DANS LA MESURE OÙ LA LÉGISLATION APPLICABLE LE PERMET, LUMINEX ET SES FOURNISSEURS REFUSENT TOUTES LES GARANTIES, EXPRESSES OU IMPLICITES, Y COMPRIS, MAIS NON EXCLUSIVEMENT, TOUTE GARANTIE IMPLICITE DE VALEUR MARCHANDE, D'ADÉQUATION À UN USAGE PARTICULIER ET D'ABSENCE DE CONTREFAÇON.
- 9. LIMITATION DE RESPONSABILITÉ. Ni LUMINEX NI SES SOCIÉTÉS AFFILIÉES NI SES FOURNISSEURS NE SAURAIENT ÊTRE TENUS RESPONSABLES DE TOUT DOMMAGE PARTICULIER, ACCESSOIRE, INDIRECT OU CONSÉCUTIF, Y COMPRIS, MAIS SANS S'Y LIMITER, LES PERTES DE PROFIT, L'INTERRUPTION DES OPÉRATIONS, LA PERTE D'INFORMATIONS OU AUTRES PERTES FINANCIÈRES, RÉSULTANT DE L'UTILISATION OU DE L'IMPOSSIBILITÉ D'UTILISATION DU LOGICIEL, QUAND BIEN MÊME LUMINEX OU SES SOCIÉTÉS AFFILIÉES OU SES FOURNISSEURS AURAIENT ÉTÉ AVISÉS DE L'ÉVENTUALITÉ DE TELS DOMMAGES.
- 10. DIVERS. Le présent CLUF est régi par les lois de l'État du Texas, États-Unis, sans référence aux conflits de principes juridiques. Il vous est interdit de céder ou d'accorder une sous-licence, ou de transférer d'une autre façon la licence ou les droits octroyés par le présent contrat, suivant un accord ou en vertu de la loi, sans l'accord préalable écrit de Luminex, et toute cession en violation de cette interdiction sera nulle et non avenue. Le présent CLUF constitue la totalité et l'exclusivité de l'accord existant entre Luminex et vous, et il remplace toute autre communication, orale ou écrite, relative au présent sujet. Aucune modification du présent CLUF ne sera valable si elle n'a pas été effectuée par écrit et signée par la partie contre laquelle la mise à exécution est demandée. Le renoncement ou la défaillance de la part de Luminex ou de votre part, de quelque façon que ce soit, dans l'exercice de tout droit ici prévu, ne sera pas considéré comme un renoncement aux autres droits du présent contrat. Si une disposition de ce contrat ne peut être exécutée, le reste du contrat restera entièrement applicable.

89-30000-00-403 Rév. A

# **Termes et conditions standard d'utilisation de l'instrument**

**En ouvrant l'emballage contenant le présent instrument ("Produit") ou en utilisant ledit Produit de quelque manière que ce soit, vous vous engagez à accepter et à respecter les conditions et termes suivants. Vous vous engagez également à accepter que les conditions générales ci-dessous constituent un contrat légal valide qui vous est applicable. Si vous n'acceptez pas les conditions et termes décrits ci-dessous dans leur intégralité, vous devez immédiatement renvoyer le Produit, avant de l'utiliser, pour obtenir un remboursement intégral.**

## **1. Acceptation**

TOUTES LES VENTES SONT EXPRESSÉMENT SOUMISES AUX CONDITIONS ET TERMES CONTENUS DANS LE PRÉSENT CONTRAT ET À L'ACCEPTATION DESDITS TERMES ET CONDITIONS PAR L'ACHETEUR. AUCUNE MODIFICATION DES TERMES ET CONDITIONS NE SAURAIT ENGAGER LUMINEX CORPORATION (LUMINEX), SAUF MENTION ÉCRITE ET SIGNÉE PAR UN REPRÉSENTANT AGRÉÉ DE LUMINEX.

Dans le cadre du présent contrat, le "Vendeur" désigne soit Luminex, si le Produit est acheté directement auprès de Luminex, soit un revendeur agréé Luminex. L'Acheteur, en acceptant le Produit, est considéré comme ayant accepté les conditions et termes décrits dans le présent contrat, nonobstant tout terme contenu dans toute communication antérieure ou ultérieure émanant de l'Acheteur, et que le Vendeur s'oppose ou non, spécifiquement ou expressément, audit terme.

# **2. Garanties**

CETTE GARANTIE S'APPLIQUE AUX PIÈCES ET SERVICE DESTINÉS AUX INSTRUMENTS LUMINEX ACHETÉS DIRECTEMENT AUPRÈS DE LUMINEX AU PROFIT DE L'ACHETEUR, ET UNIQUEMENT DANS LA MESURE OÙ CES INSTRUMENTS SE TROUVENT EN AMÉRIQUE DU NORD ET DANS LES PAYS DE L'UNION EUROPÉENNE. LUMINEX N'ACCORDE AUCUNE GARANTIE, EXPRESSE OU IMPLICITE, SUR LES PRODUITS VENDUS, DISTRIBUÉS, SITUÉS OU UTILISÉS EN DEHORS DE L'AMÉRIQUE DU NORD OU DES PAYS DE L'UNION EUROPÉENNE. LES PRODUITS VENDUS EN DEHORS DE L'AMÉRIQUE DU NORD OU DES PAYS DE L'UNION EUROPÉENNE SONT VENDUS "EN L'ÉTAT, SUR PLACE". NONOBSTANT LES DISPOSITIONS PRÉCÉDENTES, LUMINEX OFFRIRA À L'ACHETEUR UNE GARANTIE SUR LES PIÈCES D'ENTRETIEN SUR LE TERRAIN, OBTENUES AUPRÈS DE LUMINEX AUX FINS DE MAINTENANCE DES INSTRUMENTS LUMINEX DANS LE MONDE ENTIER ET SELON LES TERMES ET CONDITIONS DU PRÉSENT DOCUMENT. DANS LA MESURE OÙ LES EXONÉRATIONS QUI PRÉCÈDENT SERAIENT NULLES OU INAPPLICABLES EN VERTU DES LOIS EN VIGUEUR DANS UNE QUELCONQUE JURIDICTION, LA GARANTIE, L'EXONÉRATION, LA LIMITATION DE RESPONSABILITÉ ET LES AUTRES DISPOSITIONS ÉNONCÉES CI-DESSOUS ENTRERAIENT ALORS EN VIGUEUR DANS TOUTE LA MESURE PERMISE PAR LA LOI APPLICABLE.

Nonobstant toute acceptation par l'Acheteur, si le Produit est acheté directement auprès de Luminex, Luminex garantit, pendant une période de douze (12) mois à compter de la date de livraison, que le produit est conforme en tout point important aux Spécifications du produit fournies par Luminex avec le Produit. La garantie offerte par le présent document exclut expressément tout logiciel ou matériel non fourni par Luminex. Si le Produit est acheté auprès d'un revendeur agréé Luminex, toute obligation de garantie doit être fournie par écrit directement par le revendeur agréé Luminex à l'Acheteur. CETTE GARANTIE EST EXCLUSIVE ET LUMINEX N'ACCORDE AUCUNE AUTRE GARANTIE, EXPRESSE OU IMPLICITE, Y COMPRIS ET DE MANIÈRE NON LIMITATIVE, TOUTE GARANTIE IMPLICITE DE QUALITÉ MARCHANDE, D'ADAPTATION À UN USAGE PARTICULIER, OU D'ABSENCE DE CONTREFAÇON. Les garanties du vendeur accordées dans le cadre de cette vente ne seront pas applicables si le Vendeur a déterminé, à sa seule discrétion, que l'Acheteur a utilisé de façon abusive le Produit de quelque manière que ce soit, n'a pas utilisé le Produit conformément aux normes ou pratiques du secteur ou n'a pas utilisé le Produit conformément aux instructions fournies par le Vendeur, le cas échéant.

LE RECOURS EXCLUSIF DE L'ACHETEUR PORTANT SUR UN PRODUIT QUI S'EST AVÉRÉ, À LA SATISFACTION DU VENDEUR, ÊTRE DÉFECTUEUX OU NON CONFORME, CONSISTERA EN LA RÉPARATION OU AU REMPLACEMENT SANS FRAIS DE TELS PRODUITS, OU AU REMBOURSEMENT DU PRIX D'ACHAT, À LA SEULE DISCRÉTION DU VENDEUR, SUR RETOUR DE TELS PRODUITS CONFORMÉMENT AUX INSTRUCTIONS SUIVANTES DU VENDEUR. NI LE VENDEUR, NI LUMINEX, NI L'UNE QUELCONQUE DE SES SOCIÉTÉS AFFILIÉES, NE SAURAIENT ÊTRE TENUS RESPONSABLES DE TOUT DOMMAGE PARTICULIER, ACCESSOIRE, OU INDIRECT QUEL QU'IL SOIT, RÉSULTANT DE L'UTILISATION OU D'UNE PANNE DU PRODUIT, QUAND BIEN MÊME LE VENDEUR OU LUMINEX OU SES AFFILIÉS AURAIT ÉTÉ AVISÉ DE L'ÉVENTUALITÉ DE TELS DOMMAGES, Y COMPRIS MAIS SANS S'Y LIMITER, LES PERTES DE TRAVAIL EN COURS, L'INTERRUPTION DES OPÉRATIONS, LES PERTES DE REVENUS OU PROFITS, L'IMPOSSIBILITÉ DE FAIRE DES ÉCONOMIES, LA PERTE DE PRODUITS DE L'ACHETEUR OU AUTRE UTILISATION OU TOUTE RESPONSABILITÉ DE L'ACHETEUR ENVERS UNE TIERCE PARTIE DU FAIT D'UNE TELLE PERTE OU POUR TOUT TRAVAIL OU AUTRE DÉPENSE, DOMMAGE OU PERTE OCCASIONNÉ PAR LEDIT PRODUIT, Y COMPRIS LES BLESSURES OU DOMMAGES MATÉRIELS, SAUF SI LESDITS BLESSURES OU DOMMAGES MATÉRIELS SONT CAUSÉS PAR UNE FAUTE LOURDE DU VENDEUR.

Dans le cas où le produit est situé en dehors de l'Amérique du Nord ou de l'Union européenne et n'est pas conforme à la garantie énoncée dans le présent document, au cours de la période de garantie: (i) l'Acheteur devra notifier à Luminex, par écrit dans les meilleurs délais, que le Produit n'est pas conforme et devra fournir une explication détaillée de la nonconformité alléguée; (ii) l'Acheteur devra passer contrat, à ses frais, auprès de Luminex ou d'un technicien d'entretien formé par Luminex pour évaluer le problème et identifier la pièce FS-PART défectueuse; et (iii) à la discrétion et au choix de Luminex, l'Acheteur devra retourner un tel Produit non conforme au centre de production de Luminex ou détruire un tel Produit et fournir à Luminex un certificat écrit de la destruction. Dans le cas où une pièce FS-PART est retournée au centre de production de Luminex, Luminex pourra soumettre une telle pièce FS-PART à une analyse afin de détecter tout défaut. Dans le cas où Luminex détermine qu'une telle pièce FS-PART n'est pas défectueuse, la pièce FS-PART sera expédiée à l'Acheteur, et ce dernier sera responsable du paiement d'une telle pièce FS-PART et des frais d'expédition connexes. Dans cas où Luminex détermine qu'une telle pièce FS-PART est défectueuse, Luminex assumera le coût d'une telle pièce FS-PART et les frais d'expédition connexes. Sauf disposition expresse du présent document, l'Acheteur ne doit pas retourner un Produit à Luminex sans consentement écrit et préalable de Luminex.

# **3. Utilisation du produit par l'Acheteur**

**L'acheteur ne doit pas utiliser ce Produit à des fins commerciales, y compris et de manière non limitative pour offrir un service de test, sauf autorisation écrite expresse de Luminex ou tel que spécifiquement autorisé par Luminex par l'intermédiaire d'un distributeur Luminex.**

L'Acheteur accepte que la vente du produit n'implique aucun droit ou licence au titre d'un brevet de Luminex, sauf mention expresse dans le présent document ou convenu spécifiquement par écrit par Luminex, et l'Acheteur ne reçoit aux termes du présent document aucun droit lié aux droits des brevets de Luminex. L'Acheteur comprend et accepte que le Produit soit vendu et cédé sous licence uniquement pour être utilisé avec l'instrumentation de test analytique laser à marquage fluorescent de Luminex. L'Acheteur comprend également que le produit n'a pas été approuvé par la Food and Drug Administration, ou autre agence fédérale, d'état ou locale des États-Unis d'Amérique et qu'il n'a pas été testé par le Vendeur ou par Luminex en termes de sécurité ou d'efficacité en ce qui concerne les aliments, les médicaments, les appareils médicaux, les cosmétiques et l'utilisation commerciale ou autre, sauf mention contraire figurant sur l'étiquette du Produit ou dans les caractéristiques techniques du vendeur ou les fiches techniques du matériel fournies à l'Acheteur. L'Acheteur déclare et garantit expressément au Vendeur qu'il utilisera le Produit conformément aux indications de l'étiquette du Produit, le cas échéant, et qu'il testera et utilisera le Produit conformément aux pratiques d'une personne raisonnable et experte en la matière et dans le strict respect des règlements de la Food and Drug Administration des États-Unis d'Amérique et des lois nationales et internationales en vigueur actuellement et ultérieurement promulguées.

L'ACHETEUR ACCORDE À LUMINEX PAR LE PRÉSENT CONTRAT UNE LICENCE NON EXCLUSIVE, INTERNATIONALE, SANS RESTRICTION, LIBRE DE DROITS, ENTIÈREMENT PAYÉE, AVEC LE DROIT D'ACCORDER ET D'AUTORISER DES SOUS-LICENCES, CONFORMÉMENT AUX DROITS DES BREVETS SUR INVENTIONS, Y COMPRIS LES MODIFICATIONS, EXTENSIONS OU AMÉLIORATIONS FAITES PAR L'ACHETEUR SUR LE PRODUIT OU SUR LA FABRICATION OU L'UTILISATION DU PRODUIT ("BREVETS D'AMÉLIORATION") POUR FABRIQUER, FAIRE FABRIQUER, UTILISER, IMPORTER, OFFRIR À LA VENTE OU VENDRE TOUT PRODUIT, EXPLOITER TOUT PROCESSUS OU MÉTHODE ET EXPLOITER DE QUELQUE MANIÈRE QUE CE SOIT ET À N'IMPORTE QUELLE FIN LES BREVETS AMÉLIORÉS. NONOBSTANT CE QUI PRÉCÈDE, LE TERME "BREVETS D'AMÉLIORATION" EXCLUT SPÉCIFIQUEMENT TOUTE DEMANDE DE BREVET CONÇUE ET MISE EN PRATIQUE PAR L'ACHETEUR ET COMPRENANT LES MÉTHODES DE PRÉPARATION DES ÉCHANTILLONS, LES MÉTHODES DE MÉLANGE DES PRODUITS AUX ANALYTES, LA COMPOSITION CHIMIQUE SPÉCIFIQUE DES ANALYSES DÉVELOPPÉES PAR L'ACHETEUR ET LES MÉTHODES D'EXÉCUTION DES ANALYSES (C'EST-À-DIRE LE PROTOCOLE D'ANALYSE).

L'Acheteur est responsable et accepte expressément par le présent contrat de vérifier les dangers et de réaliser les recherches nécessaires à l'apprentissage des risques liés à l'utilisation du Produit. L'Acheteur a également l'obligation d'avertir ses clients, employés, agents, ayants droit, dirigeants, successeurs et tout personnel auxiliaire ou tiers (tel que les transporteurs, etc.) de tout risque lié à l'utilisation ou à la manipulation du produit. L'Acheteur accepte de respecter les instructions fournies, le cas échéant, par le Vendeur ou par Luminex concernant l'utilisation du Produit et de ne pas utiliser de manière abusive le Produit de quelque manière que ce soit. L'Acheteur ne doit pas démonter (rétrotechnique), décompiler, désassembler ou modifier le Produit. L'Acheteur comprend que Luminex conserve la

propriété de tous les brevets, marques commerciales, secrets professionnels et autres droits de propriété relatifs à ou résidant dans le Produit et que l'Acheteur ne reçoive aucun droits de propriété intellectuelle du fait de l'achat du Produit autres que ceux expressément mentionnés dans le présent document. L'Acheteur ne dispose d'aucun droit d'utilisation des marques commerciales appartenant à Luminex ou concédées sous licence à Luminex sans autorisation expresse écrite de Luminex.

# **4. Représentations, décharge et dédommagement de l'Acheteur**

L'acheteur déclare et garantit qu'il utilisera le Produit conformément au Paragraphe 3, "Utilisation du Produit par l'Acheteur" et dans le respect des lois, règlements et ordonnances et injonctions judiciaires. L'Acheteur accepte d'abandonner, renier et renoncer à toute réclamation, demande, plainte, cause d'action et/ou poursuite, existante ou à venir, connue ou inconnue, contre le Vendeur et Luminex, et leurs dirigeants, directeurs, employés, agents, successeurs et ayants droit respectifs (collectivement appelés "Parties déchargées") quant à l'utilisation du Produit. L'Acheteur accepte de dédommager et de dégager de toute responsabilité les Parties déchargées en cas de plainte, perte, réclamation, demande, coût et dépense (y compris les frais d'avocat, de comptabilité, de témoin expert et de conseil) que les Parties déchargées pourraient subir du fait d'une réclamation contre elles basée sur la négligence, le non-respect de la garantie, la responsabilité délictueuse, le contrat ou toute autre théorie légale découlant, directement ou indirectement, de l'utilisation du Produit ou du non-respect par l'Acheteur de ses obligations telles que décrites dans le présent contrat. L'Acheteur s'engage à coopérer pleinement avec les Parties déchargées pour rechercher et déterminer la cause de tout accident impliquant le Produit et résultant en blessures ou dommages matériels et devra mettre à la disposition des Parties déchargées tous les rapports, déclarations, enregistrements et tests effectués par lui-même ou mis à sa disposition par autrui.

# **5. Exonération de responsabilité sur les brevets**

Le Vendeur et Luminex ne garantissent pas que l'utilisation ou la vente du Produit n'enfreint pas les revendications de brevet aux États-Unis ou dans d'autres pays sur le Produit luimême ou sur l'utilisation dudit Produit en association avec d'autres produits ou dans le fonctionnement de tout processus.

89-30000-00-186 (Rév. C.)

# **Sommaire**

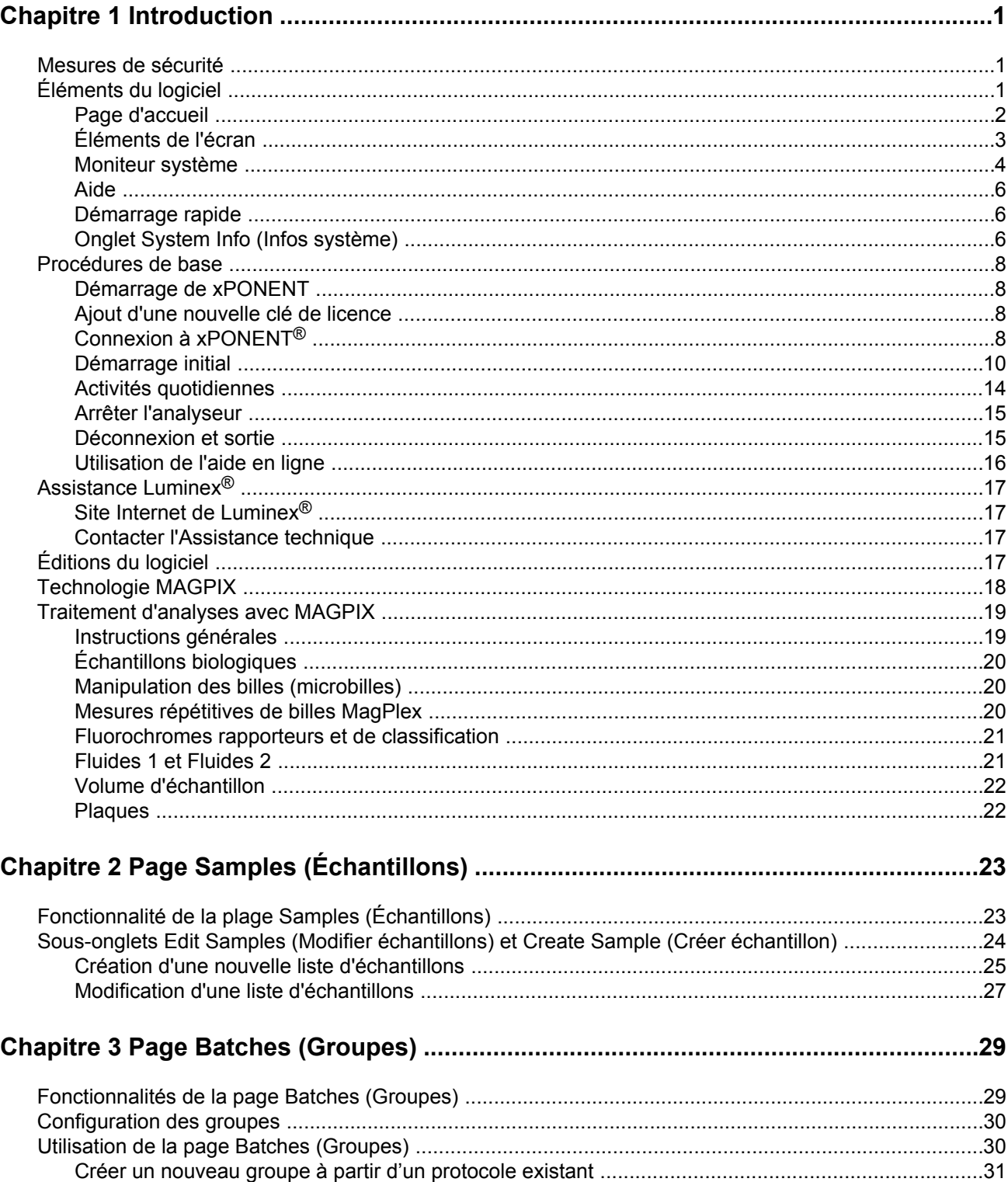

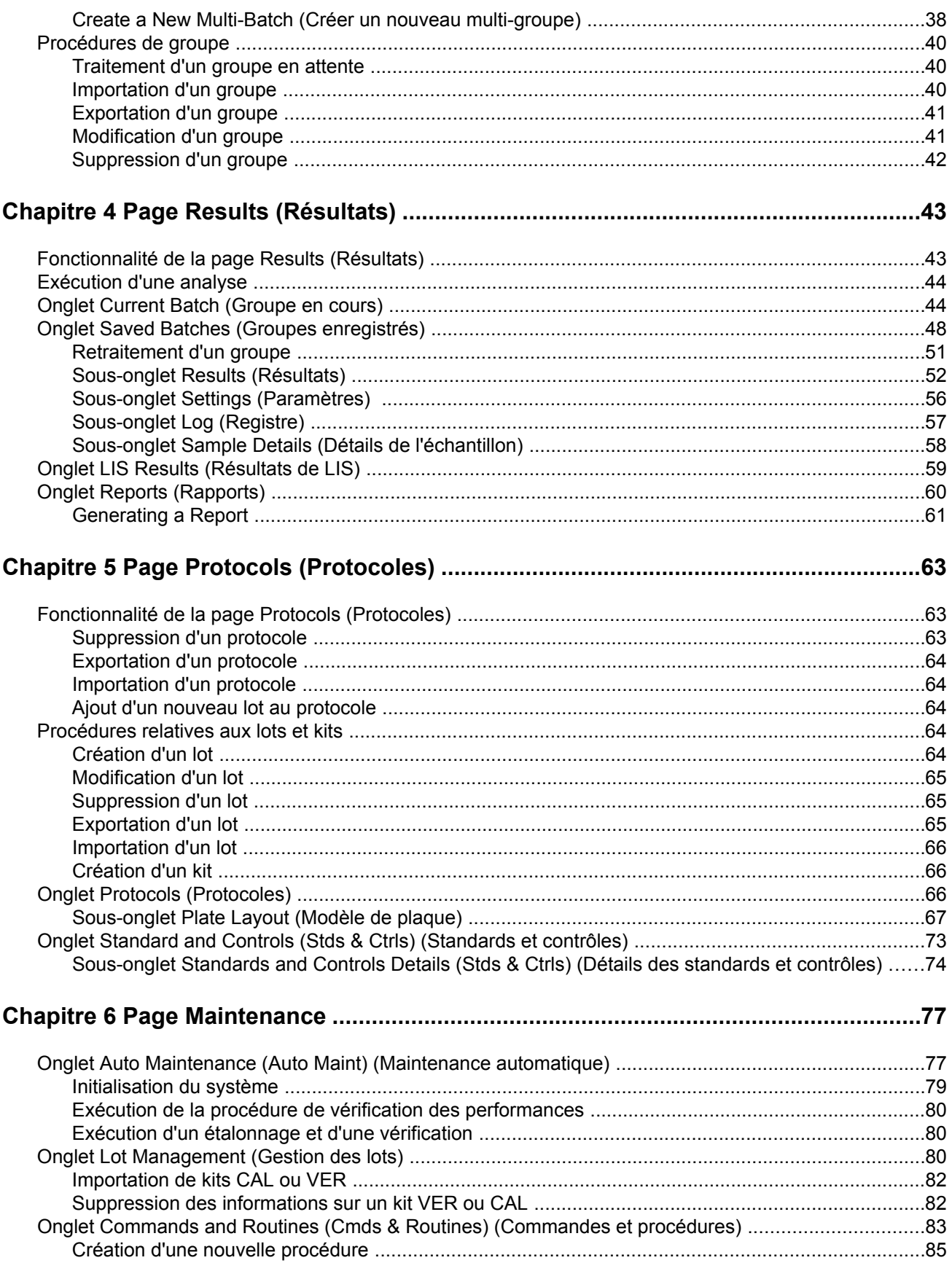

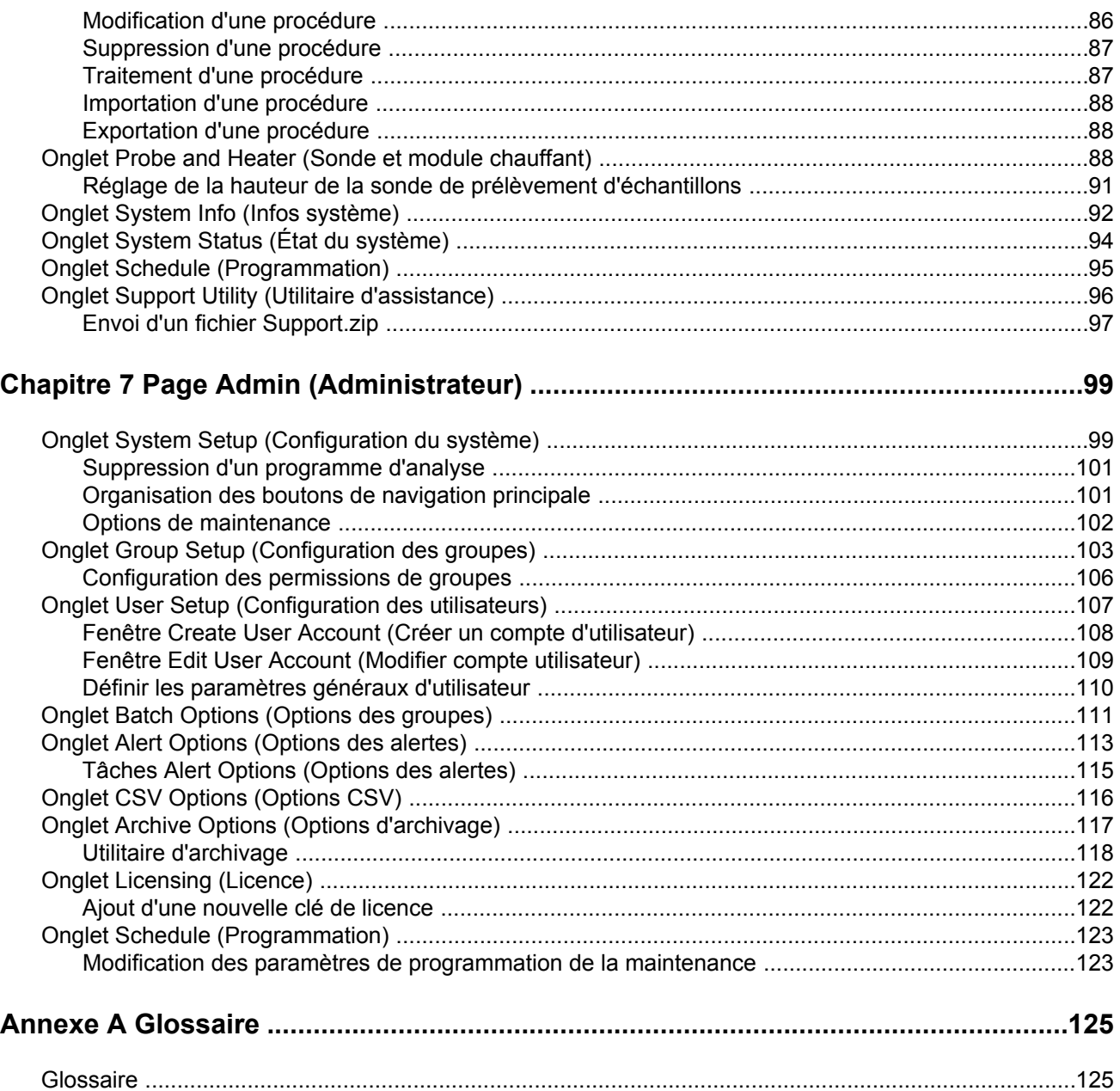

# <span id="page-14-0"></span>**Chapitre 1: Introduction**

## **Mesures de sécurité**

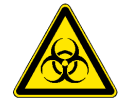

**Danger:** Le fluide contenant les échantillons et les déchets peut contenir des agents infectieux présentant un risque biologique. Manipulezles à un niveau 2 de biosécurité, tel que recommandé pour tous les échantillons de sang ou de sérum humain potentiellement infectieux dans le manuel DCE/NIH, *Biosafety in Microbiological and Biomedical Laboratories (Biosécurité dans les laboratoires microbiologiques ou biomédicaux)*, 1984.

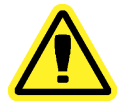

**Mise en** Bien que les billes ne contiennent pas de composants dangereux **garde:** ou cancérogènes à un niveau toxique, elles sont susceptibles d'être toxiques si elles sont ingérées. De plus, le contact avec des acides libère des gaz toxiques. Si des billes entrent en contact avec la peau, rincez immédiatement à grande eau. En cas d'accident, consultez immédiatement un médecin et montrez-lui l'étiquette ou le flacon du produit. Une fiche signalétique de sécurité (MSDS) peut être obtenue sur demande.

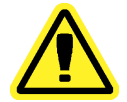

**Mise en garde:** Les réactifs Luminex® peuvent contenir du ProClin® comme conservateur. Ce dernier peut causer une réaction allergique chez certaines personnes. Utilisez un équipement de protection individuelle, incluant notamment des gants et des lunettes de sécurité. Vérifiez la documentation fournie avec le kit d'analyse pour des informations sur les composants d'analyse.

**Remarque:** N'utilisez pas de solvants organiques puissants sur cet instrument. En cas de doute au sujet de la compatibilité des agents ou matériaux de décontamination et de nettoyage, adressez-vous à l'assistance technique de Luminex®.

# **Éléments du logiciel**

## <span id="page-15-0"></span>**Page d'accueil**

#### **Home (Accueil)** > **Home (Accueil)**

La page **Home (Accueil)** affiche un message **Welcome (Bienvenue)**, les boutons de création de groupes, les raccourcis vers les **Daily Activities (Activités quotidiennes)** et la liste des **Installed Protocols (Protocoles installés)**.

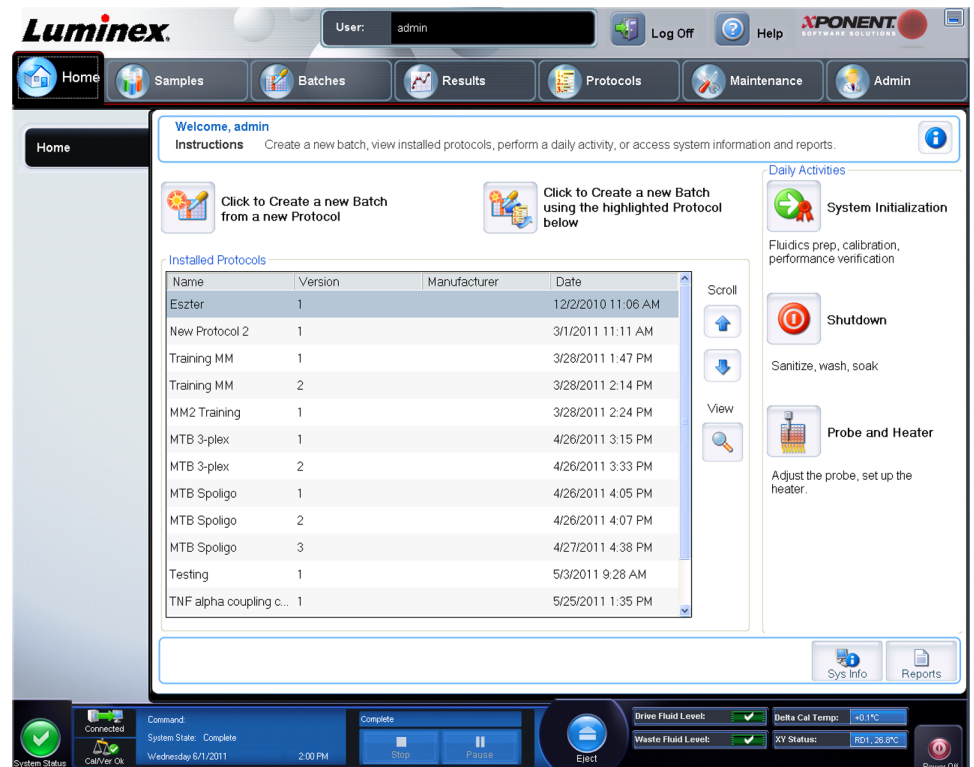

Vous pouvez revenir à tout moment à la page **Home (Accueil)** en cliquant sur **Home (Accueil)** dans la barre d'outils **Navigation**. Cette page contient les éléments suivants:

**Click to Create a new Batch using the highlighted Protocol below (Cliquez pour créer un nouveau groupe à partir du protocole en surbrillance ci-dessous)** – Crée un nouveau protocole à partir du protocole sélectionné dans la liste **Installed Protocols (Protocoles installés)**.

**Installed Protocols (Protocoles installés)** – Affiche une liste des protocoles. Cette liste inclut les informations suivantes à propos de chaque protocole:

- **Name (Nom)**
- **Version**
- **Manufacturer (Fabricant)**
- **Date**

**Scroll (Défiler)** – Utilisez les flèches à droite pour vous déplacer dans la liste de protocoles.

**View (Afficher)** – Ouvre l'onglet **Settings (Paramètres)** de la page **Protocols (Protocoles)** pour afficher le protocole sélectionné. Cet onglet permet de consulter les paramètres, les analytes et les modèles de plaques pour le protocole sélectionné.

<span id="page-16-0"></span>**Daily Activities (Activités quotidiennes)** – Rassemble les boutons de raccourcis des commandes courantes du logiciel xPONENT® :

- **System Initialization (Initialisation du système)** Ouvre la procédure spécifiée dans *[Maintenance Options \(Options de maintenance\)](#page-115-0)* de la page **Admin (Administrateur)**.
- **Shutdown (Arrêt)** Ouvre la commande **System Shutdown (Arrêt du système)** de l'onglet **Auto Maint (Maintenance automatique)** de la page **Maintenance**.
- **Probe and Heater (Sonde et module chauffant)** Ouvre l'onglet **Probe and Heater (Sonde et module chauffant)** de la page **Maintenance**.

**Sys Info (Info système)** – Ouvre l'onglet **System Info (Info système)** de la page **Maintenance**.

**Reports (Rapports)** – Ouvre l'onglet **Reports (Rapports)** de la page **Results (Résultats)**.

## **Éléments de l'écran**

Cette section présente les éléments de l'écran et les termes couramment employés dans ce manuel pour les décrire.

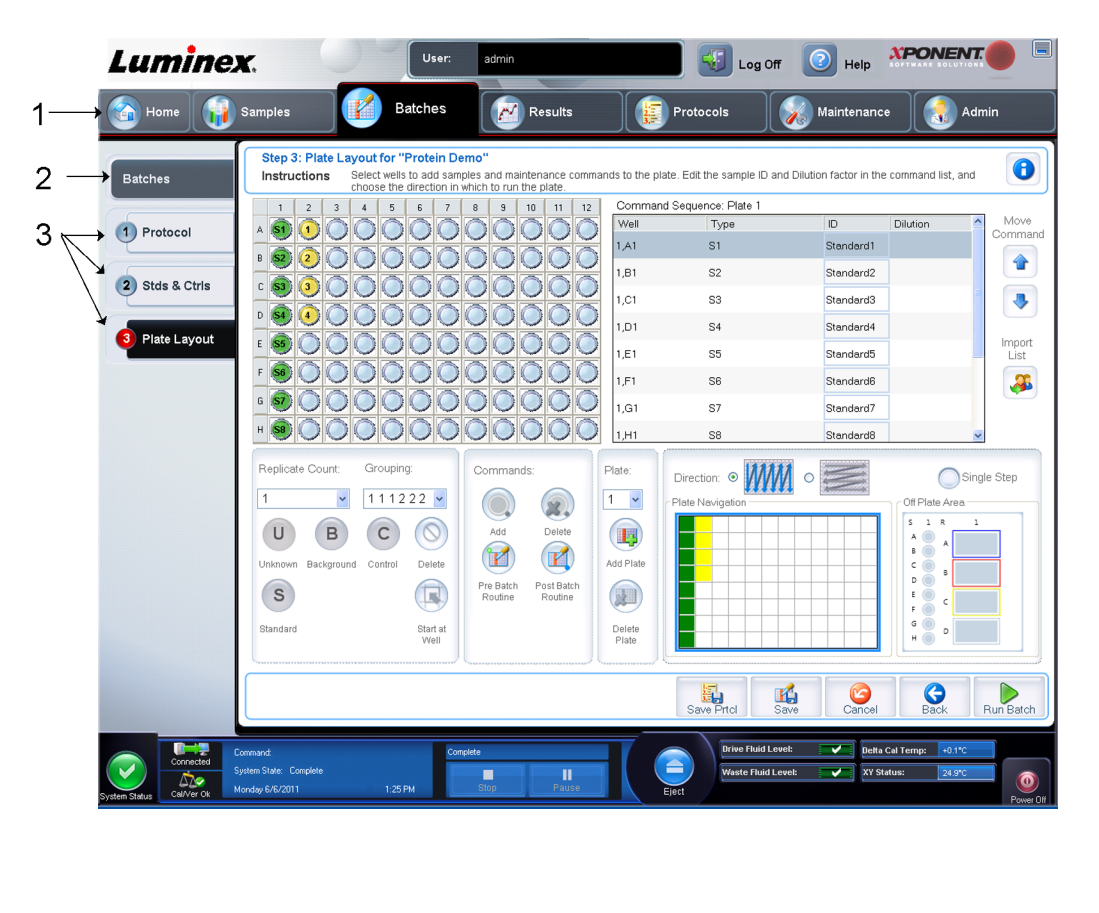

1 Page 2 Onglet 3 Sous-onglet

## **Éléments de navigation**

1. **Page** – Un volet Contenu incluant des onglets de page figure le long du haut de la page. Cliquez sur une page pour vous rendre sur cette partie de xPONENT®.

- <span id="page-17-0"></span>2. **Tab (Onglet)** – Des onglets figurent sur le côté gauche de la fenêtre, le long du côté gauche du volet Contenu. Cliquez sur un onglet pour vous rendre sur cette sous-section du logiciel.
- 3. **Subtab (Sous-onglet)** Un onglet peut avoir un ou plusieurs sous-onglets. Les sousonglets sont placés derrière l'onglet. Ils sont plus petits et sont identifiés par le cercle situé sur l'extrémité gauche du sous-onglet. Le cercle est rouge lorsque le sous-onglet est ouvert. Pour certains flux de travail, vous devez vous déplacer séquentiellement parmi les sous-onglets d'un onglet, terminer le travail sur un sous-onglet et cliquer sur **Next (Suivant)** pour passer au sous-onglet suivant.

### **Menu du clic droit**

Certaines sections de ce logiciel, comme les tableaux, les listes et les zones de texte, proposent des options dans le menu que l'on obtient en cliquant sur le bouton droit de la souris, appelé "menu de clic droit". Les menus diffèrent en fonction de l'élément faisant l'objet du clic droit.

- **Print All (Imprimer tout)** Imprime toutes les parties ou cases de l'élément.
- **Print Selection (Imprimer sélection)** N'imprime que la partie ou case sélectionnée.
- **Import (Importer)** Importe un fichier.
- **Export (Exporter)** Ouvre une boîte de dialogue **File Dialog (Boîte de dialogue de fichier)**. Le bouton **Browse (Parcourir)** permet de sélectionner un emplacement, un nom de fichier et un type de fichier (fichier texte ou CSV) à exporter. Cela exporte toutes les données de l'élément faisant l'objet du clic droit.
- **Cut (Couper)** Coupe les données sélectionnées.
- **Copy All (Copier tout)** Copie toutes les données.
- **Copy (Copier)** Copie uniquement les données sélectionnées.
- **Paste (Coller)** Colle le texte ou les données précédemment copiés dans le champ.
- **Delete (Supprimer)** Efface le texte ou les données de la sélection.

## **Moniteur système**

Le **System Monitor (Moniteur système)** est affiché en bas de toutes les fenêtres de xPONENT® . Il affiche l'état physique du système Luminex® . Les valeurs proviennent directement du système Luminex<sup>®</sup>.

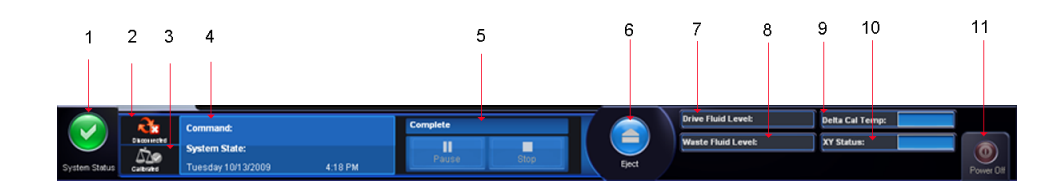

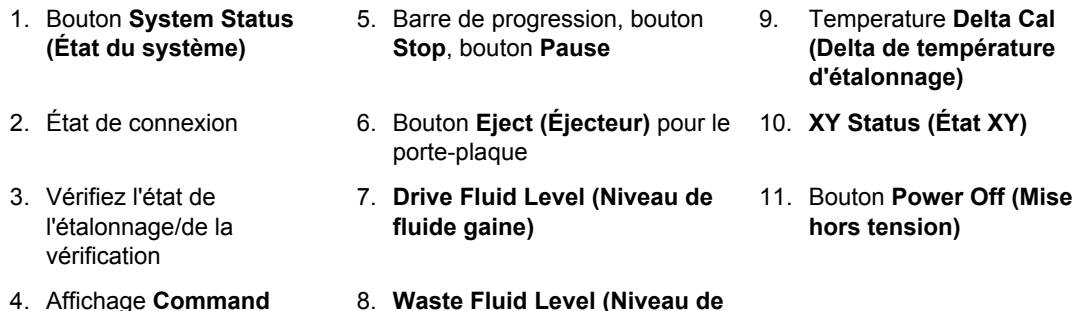

**Bouton System Status (État du système)** - Ce bouton a deux fonctions: Quand on clique dessus, il ouvre le registre du système. Il affiche également l'état en cours du système. En l'absence d'avertissements ou d'erreurs, le bouton **System Status (État du système)** est vert, avec une coche. En cas d'avertissement, d'état hors étalonnage ou d'autre notification importante de l'utilisateur, le bouton est jaune avec un point d'exclamation.

**fluide de déchets)**

**Connection Status (État de connexion)** - Affiche l'état de la connexion de l'analyseur à l'ordinateur (**Connected [Connecté]** ou **Disconnected [Déconnecté]**). Pour vous assurer que l'analyseur se connecte à l'ordinateur, mettez l'analyseur sous tension avant de lancer xPONENT.

**Check Cal/Ver (Vérifier l'étalonnage/la vérification)** - Si ceci affiche un X blanc, un étalonnage ou une vérification est défaillant. Cliquez sur les échelles pour ouvrir l'onglet **System Information (Informations système)** pour voir les détails concernant le dernier étalonnage et d'autres informations importantes sur l'instrument.

**Affichage Command (Commande)** - Affiche les éléments suivants:

- La commande actuellement en cours.
- L'état du système (par exemple, en marche, au repos, etc.).
- Date et heure.

**(Commande)**

**Progress (Progression)** - Affiche une barre graphique indiquant la progression de la commande ou procédure courante en cours. Si celle-ci est terminée, une barre de progression complète est affichée, avec l'état de commande **Complete (Terminé)**.

**Pause** - Interrompt le système une fois la commande en cours terminée. La fonction **Pause** n'interrompt pas le système lorsqu'une commande est en cours d'exécution. Vous ne pouvez pas exécuter d'autre commande tant que le système est en pause. Faites marquer une pause au système avant de l'arrêter de sorte qu'il achève la commande actuelle, enregistre le groupe en cours, puis reprenne exactement où il s'est arrêté.

**Stop** - Arrête le système quel que soit l'état de la commande. À n'utiliser que s'il n'importe pas que les données de la cupule actuelle soient perdues.

**Eject (Éjecter)** - Éjecte la plaque. Une fois la plaque éjectée, le bouton **Eject (Éjecter)** devient **Retract (Rentrer)**. Rentrer fait rentrer la plaque et le bouton **Retract (Rentrer)** redevient alors **Eject (Éjecter)**.

**Temp** - Affiche la différence de température en degrés Celsius entre la valeur en cours et la valeur au moment de l'étalonnage du système. Si la température dépasse les tolérances, une flèche vers le haut ou vers le bas s'affiche. Un clic dessus ouvre l'onglet **Auto Maint (Maintenance automatique)**.

**XY Status (État XY)** - Affiche l'emplacement en cours de la commande et la température du module chauffant de la plaque en degrés Celsius. Un clic dessus ouvre l'onglet **Probe & Heater (Sonde et module chauffant)**.

<span id="page-19-0"></span>**Drive Fluid Level (Niveau de fluide gaine)** - Le capteur de niveau de liquide gaine vous avertit quand le fluide gaine est bas. Le réservoir peut contenir assez de fluide gaine pour terminer une plaque. Le système NE S'ARRÊTE PAS avant la détection d'une bulle d'air dans la ligne venant du réservoir de fluide gaine.

**Waste Fluid Level (Niveau de fluide de déchets)** - Le capteur de niveau de liquide du réservoir de fluide de déchets arrête la plaque actuelle si le réservoir de déchets est plein.

### **Aide**

Pour afficher l'aide en ligne relative à l'onglet sur lequel vous travaillez, cliquez sur l'icône "i" bleue en haut à droite de la fenêtre xPONENT® . Cela ouvre une fenêtre d'aide contenant les informations relatives à cet onglet.

Pour afficher l'aide au niveau du système, cliquez sur le point d'interrogation bleu en haut de la fenêtre xPONENT® , puis sur **Contents and Index (Sommaire et index)**. L'aide en ligne s'ouvre et vous pouvez naviguer les différentes rubriques.

Pour afficher des informations sur le démarrage rapide, cliquez sur le point d'interrogation bleu en haut de la fenêtre xPONENT® , puis sur **Quick Start (Démarrage rapide)**. Ceci affiche les informations concernant les sept étapes élémentaires de démarrage du système.

## **Démarrage rapide**

Les cinq étapes de démarrage et d'utilisation de xPONENT sont:

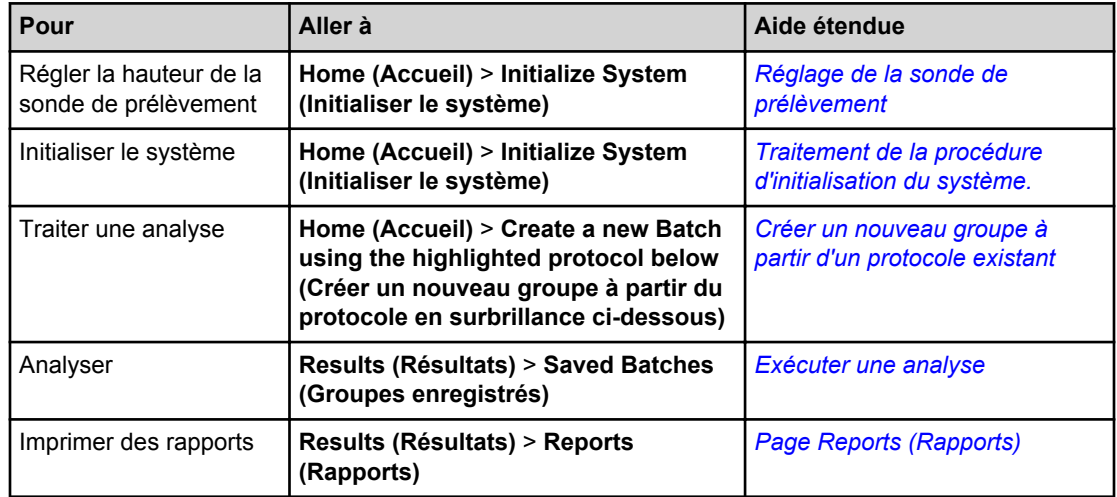

## **Onglet System Info (Infos système)**

**Maintenance** > **System Info (Info système)**

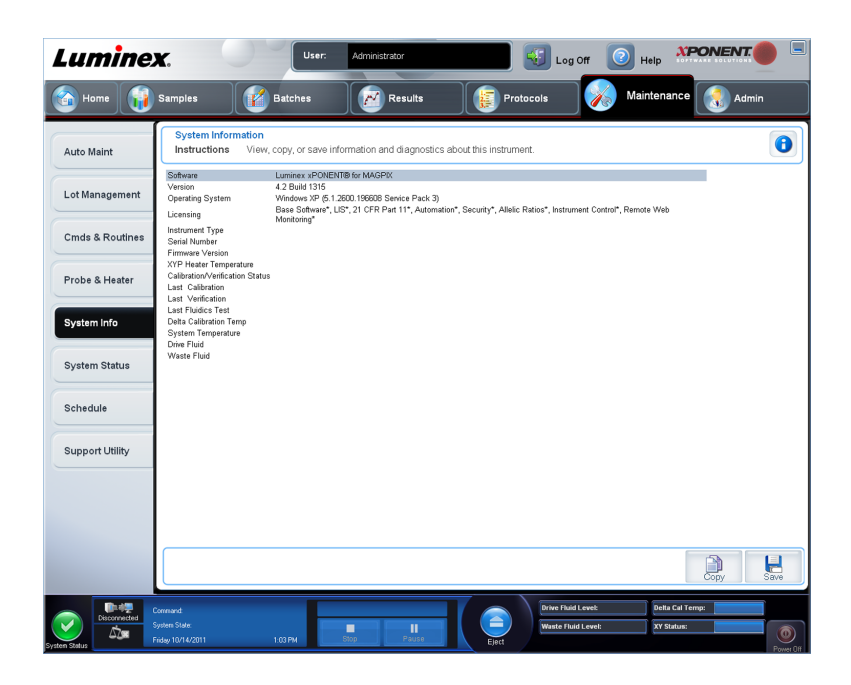

#### Figure 1. **Onglet System Info (Infos système)**

Cet onglet permet de consulter des informations et des diagnostics concernant l'instrument Luminex.

Cet onglet contient les informations suivantes:

- **Software (Logiciel)**
- **Version**
- **Operating System (Système d'exploitation)**
- **Licensing (Licence)**
- **Instrument Type (Type d'instrument)**
- **Serial Number (Numéro de série)**
- **Firmware Version (Version du microprogramme)**
- **XYP Heater Temp (Température du module chauffant XYP)**
- **Calibration/Verification Status (État de l'étalonnage/de la vérification)**
- **Delta Calibration Temp (Delta de température d'étalonnage)**
- **System Temperature (Température du système)**
- **Last CAL Calibration (Dernier étalonnage CAL)**
- **Last VER Verification (Dernière vérification VER)**
- **Last Fluidics Test (Dernier test de fluides)**
- **Drive Fluid (Fluide gaine)**
- **Drive Fluid (Déchets liquides)**

Les éléments de cette liste en rapport avec l'étalonnage et la vérification (CAL/VER) présentent l'un des états suivants:

• **Passed (Réussi)** – Indique que le processus a réussi.

- <span id="page-21-0"></span>• **Failed (Échec)** – Indique que le processus a échoué. Les éléments ayant échoué sont indiqués en rouge.
- **Not Current (Obsolète)** Indique que les microbilles de vérification sont obsolètes. C'est le cas si vous n'avez pas effectué un étalonnage du système depuis la dernière fois que vous avez traité les microbilles de vérification.
- **Not Yet Run (Pas encore traité)** Indique que ce processus n'a pas encore été exécuté sur la machine.

**Copy (Copier)** – Copie les informations système sur le presse-papiers de Windows. Vous pouvez ensuite les coller dans un éditeur de texte, tel que Notepad (Bloc-notes).

**Save (Enregistrer)** – Ouvre la boîte de dialogue **Save As (Enregistrer sous)** pour indiquer le nom et l'emplacement du fichier d'informations système.

## **Procédures de base**

## **Démarrage de xPONENT**

Effectuez les étapes suivantes pour lancer xPONENT:

- Sur le bureau de l'ordinateur, cliquez sur l'icône Luminex xPONENT, ou cliquez sur **Start (Démarrer)** > **All Programs (Tous les programmes)** > **Luminex** > **xPONENT** > **Luminex xPONENT**.
- Si vous avez une licence d'essai, contactez l'assistance technique de Luminex pour obtenir une licence complète, ou cliquez sur **OK** dans la boîte de dialogue pour continuer.
- Lors du premier démarrage du logiciel, le **User License Agreement (Contrat de licence utilisateur)** est susceptible de s'afficher. Lisez le contrat de licence, puis sélectionnez l'option **I accept the terms of this license agreement (J'accepte les termes de ce contrat de licence)** avant de cliquer sur **OK**.

**Remarque:** Pour les informations légales et relatives à la sécurité, référezvous au *Manuel d'utilisation et d'installation du matériel MAGPIX* fourni avec votre instrument.

## **Ajout d'une nouvelle clé de licence**

- 1. Ouvrez la page **Admin (Administrateur)**, puis l'onglet **Licensing (Licence)**.
- 2. Cliquez sur **License (Licence)** (dans le coin inférieur droit de la fenêtre).
- 3. Copiez et collez la nouvelle clé dans le champ **License Code (Code de licence)**. Le champ **License File (Fichier de licence)** demeure vierge.
- 4. Cliquez sur **OK**. Ceci ferme xPONENT® , applique la licence et redémarre xPONENT® .

Contactez l'assistance technique Luminex® en cas de difficulté à enregistrer ou ajouter une nouvelle clé de licence.

# **Connexion à xPONENT®**

Si votre version de xPONENT<sup>®</sup> dispose d'une licence pour 21 CFR Part 11 ou Security (Sécurité), un administrateur de l'application doit configurer des identifiants utilisateurs (et des mots de passe le cas échéant).

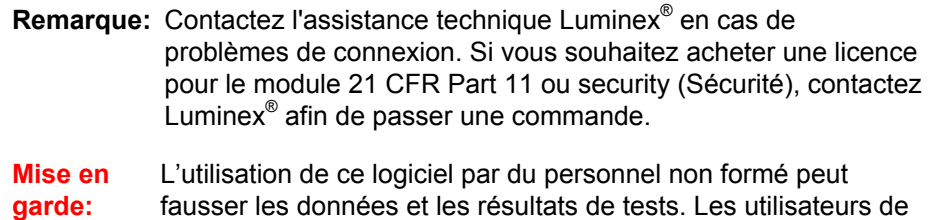

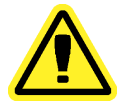

xPONENT® doivent lire la documentation dans son intégralité avant d'utiliser le logiciel.

<span id="page-23-0"></span>1. Sur l'onglet **System Login (Connexion au système)**, entrez votre identifiant utilisateur.

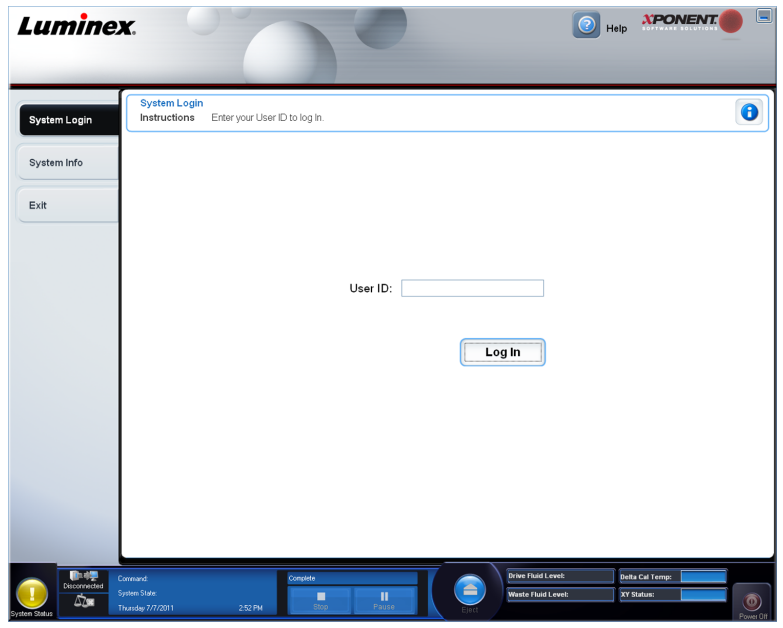

2. Si vous utilisez la version sécurisée du logiciel, entrez votre mot de passe. La page **Home (Accueil)** s'ouvre.

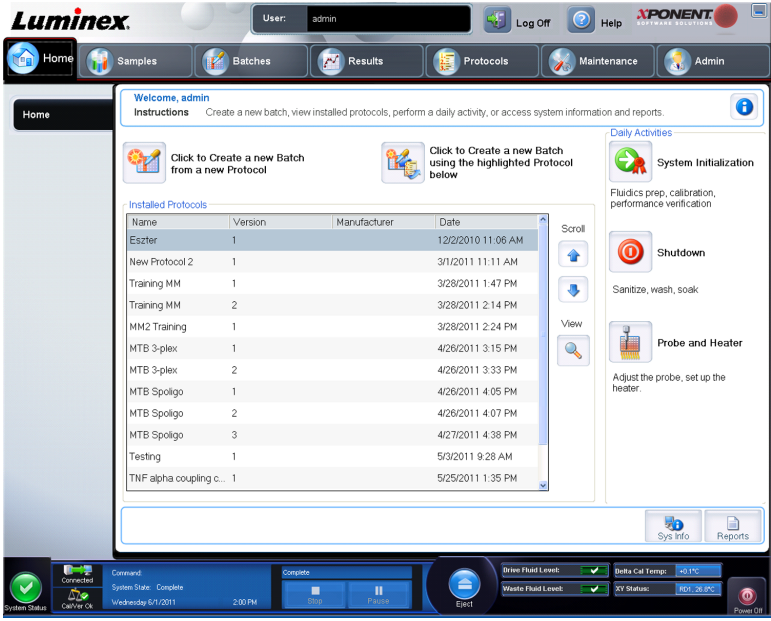

## **Démarrage initial**

Lorsque vous mettez le système sous tension pour la première fois, effectuez les procédures suivantes.

1. **Adjust the Sample Probe Height (Régler la hauteur de la sonde de prélèvement)**

Ц

- 2. **Revive After Storage (Luminex) Routine (Procédure de remise en marche après stockage [Luminex])**
- 3. **Calibration/Verification (Étalonnage et vérification)**

#### **Réglage de la hauteur de la sonde de prélèvement d'échantillons**

Réglez la hauteur de la sonde de prélèvement d'échantillons de manière à ce qu'elle s'enfonce suffisamment dans la cupule pour acquérir l'échantillon.

**Remarque:** Assurez-vous qu'aucun liquide n'est présent dans les cupules ou les réservoirs avant de régler la hauteur de la sonde de prélèvement d'échantillons.

- 1. Sur la page **Home (Accueil)**, cliquez sur **Probe and Heater (Sonde et module chauffant)** sous **Daily Activities (Activités quotidiennes)**. L'onglet **Probe & Heater (Sonde et module chauffant)** s'ouvre.
- 2. Utilisez une cupule **D6** (soit le centre d'une plaque à 96 cupules standard).
- 3. Assurez-vous de sélectionner l'emplacement de la cupule sur la représentation de la plaque. Une punaise verte marque la cupule sélectionnée.
- 4. En fonction du type de plaque que vous utilisez, placez des disques d'alignement ou une sphère d'alignement dans la cupule.
	- Pour une plaque à 96 cupules standard aucun
	- Pour une plaque à fond filtrant deux disques de 5,08 mm
	- Pour une plaque à fond en Mylar deux disques de 5,08 mm
	- Pour une plaque conique (en V) une sphère
- 5. Cliquez sur **Eject (Éjecter)** pour éjecter le porte-plaque.
- 6. Placez le bloc de réactif non associé aux plaques sur le porte-plaque. Assurez-vous de le placer correctement pour pouvoir l'enclencher en position.
- 7. Placez une cupule de décharge (fournie avec le kit d'étalonnage et de vérification des performances) dans le bloc de réactif non associé aux plaques.
- 8. Cliquez sur **SD1** dans la partie **Strip Wells (Cupules de décharge)**.
- 9. Vérifiez que le réservoir est vide.
- 10. Cliquez sur **RB1** dans la partie **Reservoir (Réservoir)**.
- 11. Vérifiez que la plaque est bien plate. Les plaques déformées peuvent entraîner un réglage incorrect de la hauteur de la sonde.
- 12. Placez la plaque sur le porte-plaque avec la cupule A1 placée tel qu'indiqué sur le porteplaque.
- 13. Cliquez sur **Retract (Rentrer)** pour rentrer le porte-plaque.
- 14. Entrez un nom de plaque dans le champ **Plate Name (Nom de plaque)**.
- 15. Cliquez sur **Auto Adjust Height (Réglage automatique de la hauteur)**. La sonde règle alors automatiquement sa hauteur jusqu'aux emplacements que vous avez sélectionnés.
	- **Remarque:** La hauteur de la sonde est réglée automatiquement sur 0,98 mm. La sonde ajuste automatiquement la distance depuis le fond de la plaque, des disques ou des sphères d'étalonnage.
- 16. Si vous y êtes invité, cliquez pour enregistrer ou remplacer les informations relatives à la plaque.
- 17. Cliquez sur **Eject (Éjecter)** pour éjecter le porte-plaque. Si vous avez utilisé des disques ou des sphères d'alignement, retirez-les de la plaque.
	- **Remarque:** Lorsque vous réglez et enregistrez les paramètres de la hauteur de la sonde pour les trois zones sous un nom de plaque, toutes les zones retiennent le réglage.

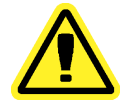

**Avertissement:** Il est essentiel que la sonde de prélèvement soit positionnée à la bonne hauteur pour réussir l'acquisition des échantillons et l'étalonnage. Des problèmes avec la hauteur de la sonde de prélèvement peuvent entraîner des pertes de fluides et compromettre l'acquisition des échantillons.

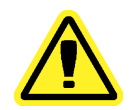

**Mise en garde:** Assurez-vous que la hauteur de la sonde est correctement réglée avant d'étalonner le système.

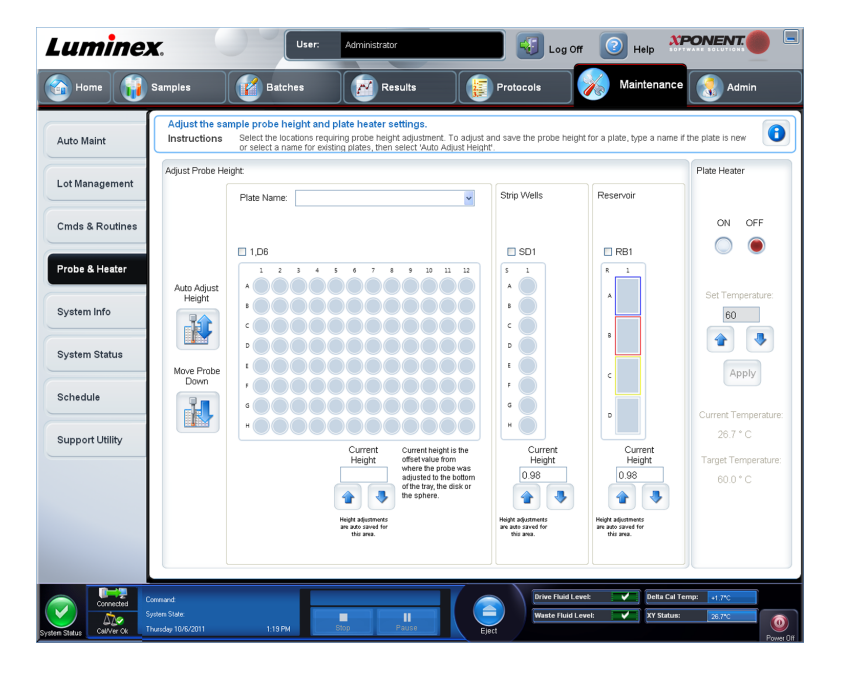

#### Figure 2. **Réglage de la hauteur de la sonde de prélèvement**

#### **Procédure de remise en marche après stockage**

**Remarque:** La procédure **Revive After Storage (Remettre en marche après stockage)** est nécessaire lors du premier traitement par le système et lorsque le système n'a pas été utilisé pendant plus d'une semaine.

Une fois la hauteur de la sonde de prélèvement réglée, exécutez la procédure **Revive After Storage (Luminex) (Remettre en marche après stockage [Luminex])**.

- 1. Ouvrez la page **Maintenance**, puis l'onglet **Cmds & Routines (Commandes et procédures)**.
- 2. Sélectionnez **Revive After Storage (Luminex) (Remettre en marche après stockage [Luminex])** dans la liste déroulante **Routine Name (Nom de la procédure)**. La procédure **Revive After Storage (Remettre en marche après stockage)** exécute les commandes suivantes:
	- **Prime (Amorcer)**
	- **Rinse (Rincer)**
	- **Alcohol Flush (Rincer à l'alcool)**
	- **Rinse (Rincer)**
- 3. Ajoutez de l'isopropanol à 70 % ou de l'éthanol à 70 % dans le réservoir **RB1** sur le bloc de réactif non associé aux plaques tel qu'indiqué dans l'onglet **Cmds & Routines (Commandes et procédures)**.

**Remarque:** Le réservoir de rinçage (**RD1**) doit être vide.

- 4. Cliquez sur **Retract (Rentrer)**.
- 5. Cliquez sur **Run (Traiter)**.

Une fois la procédure **Revive After Storage (Remettre en marche après stockage)** terminée, exécutez la procédure **System Initialization (Initialisation du système)**.

#### **Initialisation du système**

xPONENT pour MAGPIX contient une procédure prédéfinie qui permet de préparer l'analyseur à l'acquisition des données. Cette section décrit l'étalonnage et la vérification des performances du système.

Les billes d'étalonnage magnétiques sont utilisées pour normaliser les paramètres pour le canal rapporteur et les plages de classification. Les billes de vérification magnétiques servent à vérifier l'étalonnage et l'intégrité optique du système. Les billes fluidiques sont utilisées pour vérifier la persistance de cupule à cupule.

Si le système n'est pas complètement étalonné, un message d'avertissement s'ouvre.

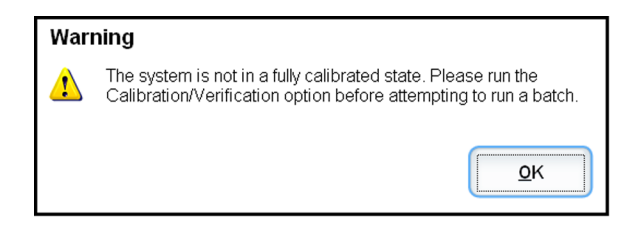

Une fois l'étalonnage effectué, les valeurs sont conservées jusqu'à l'étalonnage suivant. Le rapport de **Performance Verification (Vérification des performances)** permet de suivre les

<span id="page-27-0"></span>résultats d'étalonnage et de vérification du système. Des informations concernant la valeur cible des billes d'étalonnage et de vérification sont disponibles sur le site Web de Luminex à l'adresse http://www.luminexcorp.com/Support/index.htm.

Étalonnez le système au moins une fois par semaine à l'aide du bouton **Calibration/ Verification (Étalonnage/vérification)** sur l'onglet **Auto Maint (Maintenance automatique)** de la page **Maintenance**. En outre, réétalonnez le système si l'un des événements suivants se produit:

- Le delta de la température d'étalonnage dépasse  $\pm$  5 °C.
- Vous déplacez l'instrument.
- Vous avez des problèmes d'acquisition de l'échantillon.
- L'instrument subit une maintenance du matériel, telle que le remplacement d'une pièce.

Vérifiez le système tous les jours à l'aide du bouton **Performance Verification (Vérification des performances)** sur l'onglet **Auto Maint (Maintenance automatique)** de la page **Maintenance**. Consultez les instructions du kit d'analyse pour connaître les consignes additionnelles de fréquence d'étalonnage.

Avant de pouvoir étalonner le système, vous devez importer les informations concernant les lots de microbilles d'étalonnage et de vérification MAGPIX. Effectuez cette opération à l'aide de l'onglet **Lot Management (Gestion de lot)** de la page **Maintenance**. Ces informations se trouvent sur le CD fourni avec le kit de vérification des performances et le kit d'étalonnage et sont également disponibles sur le site Internet de Luminex à l'adresse http:// www.luminexcorp.com/Support/index.htm.

## **Activités quotidiennes**

**System Initialization (Initialisation du système)** - Exécutez une procédure d'initialisation du système.

Remarque: Luminex<sup>®</sup> recommande un étalonnage hebdomadaire et une vérification quotidienne. Pour une utilisation quotidienne, vérifiez que votre paramètre System Initialization (Initialisation du système) est réglé sur Fluidics Prep (Préparation des fluides) et Performance Verification (Vérification des performances) dans l'onglet Admin System Setup (Configuration du système par l'administrateur). Consultez *[Maintenance Page \(Page](#page-90-0) [maintenance\)](#page-90-0)* pour des instructions de maintenance détaillées.

**Shutdown (Arrêt)** - Exécutez la procédure d'arrêt.

**Probe and Heater (Sonde et module chauffant)** - Réglez la hauteur de la sonde ou du module chauffant de la plaque.

**Drive Fluid Lot (Lot de fluide gaine)** - Saisissez le numéro de lot du fluide gaine. Celui-ci est imprimé sur la boîte dans laquelle le conteneur de fluide à été livré. Cette information est facultative.

**Create a New Batch from a new Protocol (Créer un nouveau groupe à partir d'un nouveau protocole)** - Crée un nouveau groupe à partir d'un nouveau protocole en ouvrant l'onglet **Settings (Paramètres)** de la page **Batches (Groupes)**. Vous pouvez créer des protocoles lors de la création d'un groupe, et enregistrer le protocole avant ou après le traitement du groupe.

<span id="page-28-0"></span>**Create a New Batch from the highlighted Protocol below (Créer un nouveau groupe à partir du protocole en surbrillance ci-dessous)** - Crée un nouveau groupe à partir du protocole sélectionné dans la liste **Installed Protocols (Protocoles installés)**. Ce bouton affiche les mêmes champs que le bouton **Create a new batch from existing Protocol (Créer un nouveau protocole à partir d'un protocole existant)** sur la page **Batches (Groupes)**.

**Scroll (Défiler)** - Utilisez les flèches haut et bas pour faire défiler la liste des protocoles installés.

**View (Afficher)** - Ouvre l'onglet **Settings (Paramètres)** de la page **Protocols (Protocoles)** pour afficher le protocole sélectionné. Cet onglet permet de consulter les paramètres, les analytes et les modèles de plaques pour le protocole sélectionné.

**Sys Info (Info système)** - Ouvre l'onglet **System Info (Info système)** de la page **Maintenance**. Si l'instrument est connecté et mis sous tension, la page **System Information (Informations système)** affiche les informations relatives à la licence, le numéro de série de l'instrument, la date du dernier étalonnage, de la dernière vérification, des derniers tests des fluides et d'autres informations importantes.

**Reports (Rapports)** - Ouvre l'onglet **Reports (Rapports)** de la page **Results (Résultats)**.

Vous pouvez revenir à tout moment à la page **Home (Accueil)** en cliquant sur **Home (Accueil)** en haut de l'écran.

## **Arrêter l'analyseur**

Exécutez la procédure d'arrêt quotidienne pour éviter les obstructions et la cristallisation du sel dans la sonde de prélèvement. Les obstructions et la cristallisation du sel dans la sonde de prélèvement peuvent causer des problèmes d'étalonnage, de vérification et d'acquisition de données. Elles peuvent aussi entraîner des projections d'échantillon. Arrêtez le système de manière appropriée pour assurer son intégrité.

- 1. Sur la page **Home** (Accueil), cliquez sur **Shutdown** (Arrêter). L'onglet **Auto Maint** (Maintenance automatique) s'ouvre, avec l'option **System Shutdown** (Arrêt du système) sélectionnée.
- 2. Cliquez sur **Eject** (Éjecter).
- 3. Remplissez le réservoir **RA1** aux 3/4 avec de l'eau déionisée.
- 4. Remplissez le réservoir **RC1** aux 3/4 avec une solution d'eau de javel à 10-20 %.
- 5. Vérifiez que le réservoir **RD1** est vide.
- 6. Cliquez sur **Retract** (Rentrer).
- 7. Cliquez sur **Run** (Traiter).
- 8. Au terme des opérations, éteignez l'instrument en cliquant sur le bouton d'alimentation rouge situé dans le coin inférieur droit de l'écran.

## **Déconnexion et sortie**

Pour se déconnecter et quitter xPONENT<sup>®</sup>:

- 1. Cliquez sur **Logoff (Déconnexion)** en haut de la page.
- 2. Lorsque la boîte de dialogue **Confirm (Confirmer)** s'ouvre, cliquez sur **OK**. Ceci ouvre la page **Log In (Connexion)**, avec **Exit (Quitter)** sur l'onglet gauche.
- 3. Cliquez sur **Exit (Quitter)** pour quitter l'application.

<span id="page-29-0"></span>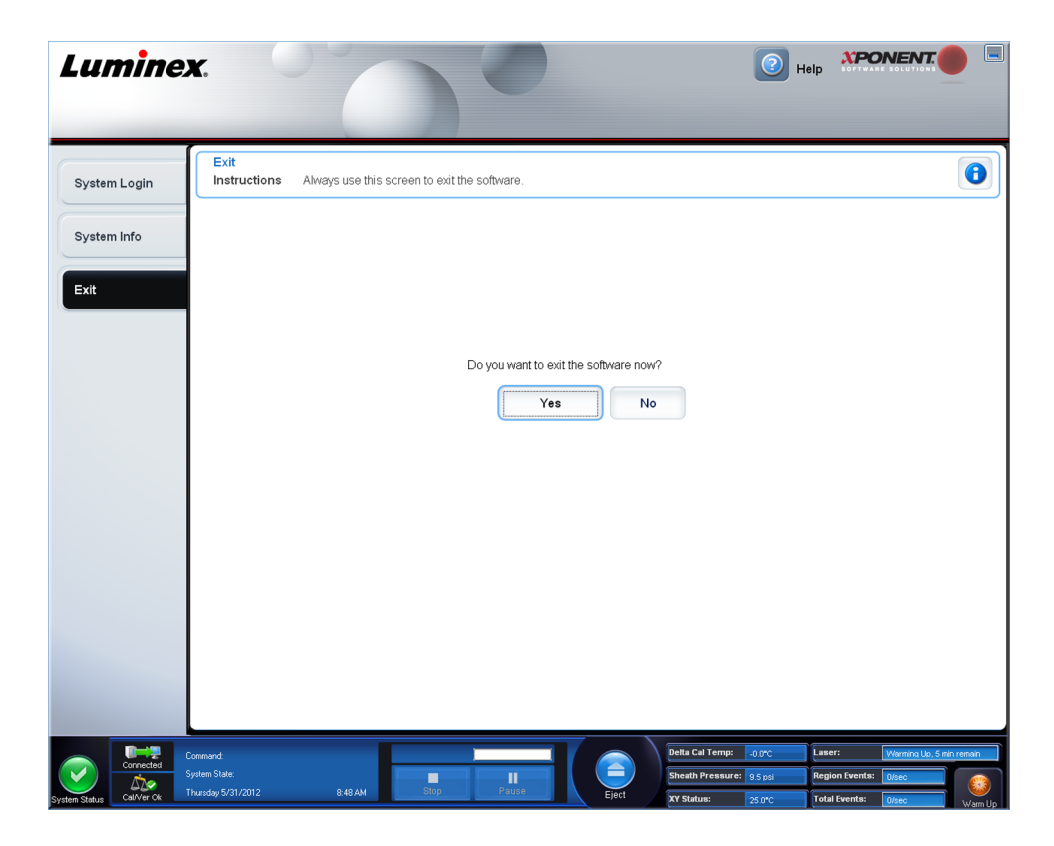

## **Utilisation de l'aide en ligne**

L'aide en anglais est disponible à tout moment durant votre utilisation de xPONENT<sup>®</sup>. Pour afficher l'aide en ligne relative à la page ou à l'onglet sur lequel vous travaillez, cliquez sur l'icône "i" bleue en haut à droite de la fenêtre xPONENT®. Cela ouvre une fenêtre d'aide contenant les informations relatives à cette page ou à cet onglet.

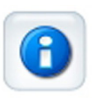

Pour afficher l'aide au niveau du système, cliquez sur le point d'interrogation bleu en haut de la fenêtre xPONENT® , puis sur **Contents and Index (Sommaire et index)**. L'aide en ligne s'ouvre et vous pouvez parcourir les différentes rubriques.

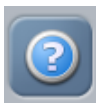

Pour afficher des informations sur le démarrage, cliquez sur le point d'interrogation bleu en haut de la fenêtre xPONENT® , puis sur **Quick Start (Démarrage rapide)**. Cela affiche les informations concernant les sept étapes élémentaires de démarrage du système.

Pour afficher des informations sur le logiciel, cliquez sur le point d'interrogation bleu en haut de la fenêtre xPONENT® , puis sur **About Luminex xPONENT (À propos de Luminex xPONENT)**. La boîte de dialogue d'informations sur **xPONENT** s'ouvre et affiche la version du logiciel.

# <span id="page-30-0"></span>**Assistance Luminex®**

## **Site Internet de Luminex®**

Vous trouverez plus d'informations sur le site Internet de Luminex®. Une foire aux questions est disponible à l'adresse http://www.luminexcorp.com/Support/index.htm.

Vous pouvez accéder au site Internet de l'assistance technique en utilisant un nom d'utilisateur et un mot de passe à l'adresse suivante: https://esupport.luminexcorp.com/OA\_HTML/jtflogin.jsp.

### **Contacter l'Assistance technique**

Les représentants de l'assistance technique de Luminex sont prêts à vous aider. Si la question ou le problème concerne le matériel du kit d'analyse, contactez directement votre fournisseur.

L'assistance technique de Luminex est à la disposition des utilisateurs résidant aux États-Unis et au Canada au 1-877-785-BEAD (2323). En dehors des États-Unis et du Canada, les utilisateurs peuvent nous contacter directement au +1 512-381-4397 ou par l'intermédiaire de notre numéro d'appel international gratuit au +800-2939-4959. Envoyez vos demandes par courriel à l'adresse support@luminexcorp.com.

# **Éditions du logiciel**

Plusieurs niveaux d'accès utilisateur peuvent être autorisés sous licence pour xPONENT<sup>®</sup>.

**Basic (De base)** – L'édition Basic permet le contrôle de l'instrument.

Fonctions supplémentaires pour lesquelles vous pouvez obtenir une licence:

- **Secure (Sécurisé)** Inclut toutes les fonctions de l'édition Basic, ainsi que les niveaux d'autorisation des utilisateurs configurables par l'administrateur.
- **21 CFR Part 11** Inclut toutes les fonctions de l'édition Secure, en sus d'exiger une signature électronique pour exécuter certaines tâches. (Les signatures électroniques sont répertoriées dans le registre du système.)
- **Automation (Automatisation)** Offre la possibilité de communiquer avec un équipement externe.
- **Remote Web Monitoring (Surveillance à distance par le Web)** Permet d'afficher les alertes et les états du système sur une page Web.
- **LIS (Système d'informations de laboratoire)** Permet au système de communiquer avec la base de données d'un système d'informations de laboratoire (LIS). L'édition LIS vous permet d'exporter et d'importer des données de résultat sur le patient au format de fichier ASTM.

Vous devez disposer d'une licence Instrument Control pour pouvoir utiliser l'instrument.

Pour de plus amples informations sur l'acquisition d'une mise à niveau du logiciel ou pour recevoir la documentation spécifique à une édition, veuillez contacter votre revendeur.

# <span id="page-31-0"></span>**Technologie MAGPIX**

Le système MAGPIX fonctionne à l'aide de billes magnétiques (microbilles) enrobées d'un réactif propre à un essai biologique particulier, assurant la capture et la détection d'analytes spécifiques à partir d'un échantillon. Le mélange d'échantillons est aspiré par la sonde de prélèvement puis transporté grâce au fluide gaine dans la chambre de l'appareil photo où les billes sont étalées en une couche unique par l'aimant, immobilisées et photographiées. Dans la chambre, les billes sont exposées à deux DEL, une rouge et une verte, qui excitent les colorants internes qui identifient la signature couleur de chaque bille ainsi que la fluorescence rapporteur de la surface des billes. La DEL rouge permet la classification des billes. Les filtres CL1 et CL2 fonctionnent pour classer par catégories les billes en fonction de la signature chromatique et les placent correctement sur la carte des billes et rejettent tout éventuel doublet. La DEL verte du filtre RP1 excite la fluorescence du rapporteur, qui identifie la quantité d'analytes capturés pour chaque région de billes. Les billes sont ensuite évacuées vers le réservoir de déchets, laissant la place au prochain échantillon.

L'étalonnage est important pour garantir que le système optique fonctionne efficacement et que différents systèmes Luminex MAGPIX produisent des résultats similaires. L'étalonnage du système MAGPIX normalise les paramètres des plages de classification (CL1 et CL2) et du canal rapporteur (RP1). Pour ce faire, aidez-vous du kit d'étalonnage Luminex MAGPIX.

Après l'étalonnage, utilisez le kit de vérification des performances Luminex MAGPIX pour vérifier tous les canaux optiques du système pour un étalonnage correct. Il est essentiel de procéder à ce contrôle chaque fois qu'un étalonnage est réalisé. Si un problème se présente avec l'intégrité optique ou les fluides, MAGPIX peut réussir à l'étalonnage, mais échouer à la vérification des performances. Le kit de vérification des performances Luminex MAGPIX inclut des réactifs pour vérifier l'étalonnage et l'intégrité optique du système Luminex MAGPIX, ainsi que des réactifs pour vérifier les canaux fluidiques via l'observation du nombre de billes et de la persistance de cupule à cupule.

#### <span id="page-32-0"></span>Figure 3. **Analyse basée sur l'image par DEL**

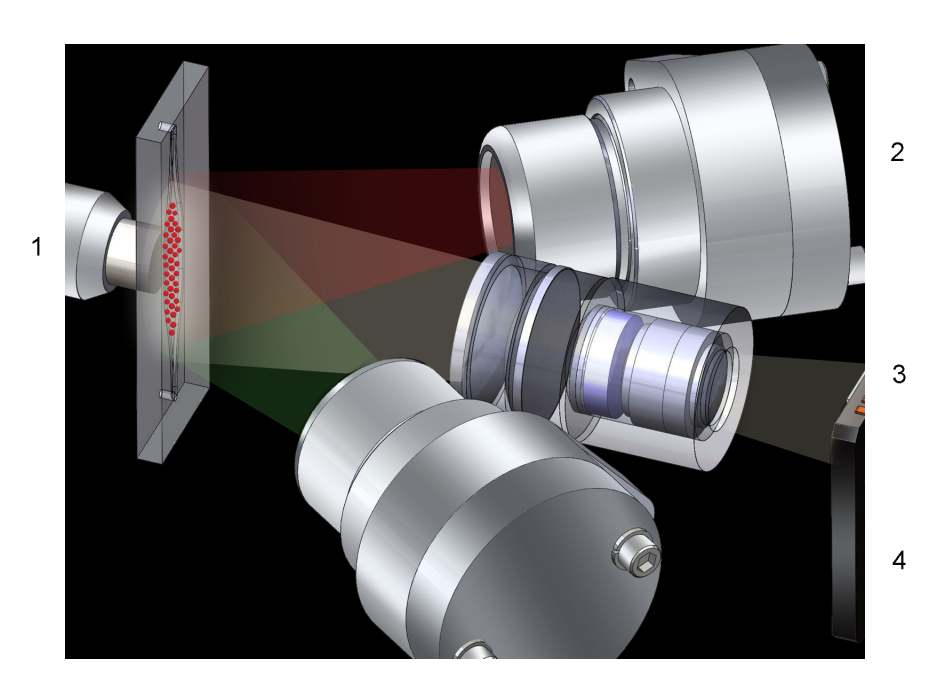

- 1 Billes dans la chambre
- 2 DEL rouge (635 nm)
- 3 Imageur CCD
- 4 DEL verte (525 nm)

## **Traitement d'analyses avec MAGPIX**

## **Instructions générales**

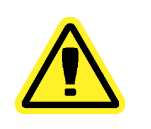

**Avertissement:** La modification ou la suppression de fichiers système xPONENT® peut diminuer les performances du système. Réparez les fichiers système xPONENT<sup>®</sup> modifiés ou supprimés en désinstallant, puis en réinstallant, le logiciel xPONENT® . Luminex® recommande de contacter l'assistance technique de Luminex® avant de désinstaller et réinstaller xPONENT® .

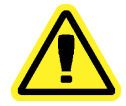

**Avertissement:** L'utilisation d'un logiciel tiers non homologué avec le logiciel xPONENT® est susceptible de provoquer la corruption ou l'échec du logiciel xPONENT® et relève de la responsabilité exclusive de l'utilisateur. L'utilisation du logiciel du système n'est validée que lorsque celui-ci est exécuté seul sur l'ordinateur dédié.

**Remarque:** Si vous utilisez un économiseur d'écran sur l'ordinateur sur lequel xPONENT® est installé, xPONENT® l'empêche de s'activer. Une boîte de dialogue s'ouvre à chaque démarrage de

xPONENT® pour recommander de désactiver l'économiseur d'écran et les éventuels paramètres de gestion de l'énergie.

mécaniques potentiellement dangereux en cas de mauvaise manipulation. Conformez-vous aux pratiques de sécurité

Ce système contient des composants électriques et

<span id="page-33-0"></span>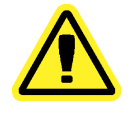

**Mise en garde:**

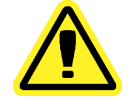

**Mise en garde:**

standard du laboratoire. Le système Luminex® doit être utilisé de la manière indiquée dans la documentation Luminex<sup>®</sup> ou par Luminex<sup>®</sup> Corporation afin de ne pas entraver la protection prévue et de maintenir la

## **Échantillons biologiques**

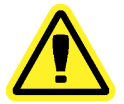

**Mise en** Les échantillons humains et animaux peuvent contenir des agents **garde:** infectieux présentant un risque biologique. En cas d'exposition, y compris par aérosol, à une matière présentant un risque biologique potentiel, suivez les procédures de biosécurité adéquates et utilisez un équipement de protection individuelle, comprenant par exemple des gants, une blouse de laboratoire, un masque facial et une protection oculaire. Utilisez des dispositifs d'aération. Pour éliminer les déchets présentant un risque biologique, respectez toutes les réglementations fédérales, d'État et locales.

Suivez le mode d'emploi du fabricant d'analyse de diagnostic in vitro relatif à la préparation d'échantillons biologiques avant tout chargement dans l'instrument, car des échantillons biologiques concentrés peuvent obstruer le système.

## **Manipulation des billes (microbilles)**

validité de la garantie.

Il existe différentes configurations de billes MagPlex<sup>®</sup>. Pour réduire la formation de mousse et la précipitation, évitez d'agiter les billes jusqu'à ce que vous soyez prêt à les mélanger à l'aide d'un agitateur à vortex et à les utiliser. Les billes précipitent et devront être remises en suspension à l'aide d'un agitateur à vortex avant d'être utilisées. De plus:

- Les pipetages répétés dans le conteneur d'origine peuvent affecter la concentration en billes.
- Les billes MagPlex doivent être protégées de la lumière en permanence pour éviter le photoblanchiment. Les effets du photoblanchiment sont cumulatifs. Pour maintenir l'intégrité des billes, réduisez au minimum leur exposition à la lumière lors des phases de développement et de fabrication.
- Conservez les billes MagPlex à une température comprise entre 2 et 8 °C.

**Remarque:** Consultez la fiche d'information relative au produit fournie avec vos billes MagPlex et suivez le mode d'emploi du fabricant d'analyse de diagnostic in vitro pour la manipulation des réactifs contenant les billes.

## **Mesures répétitives de billes MagPlex**

Lors d'une analyse MagPlex, le signal rapporteur représente le résultat de l'analyse. En raison de la petite taille des billes, une suspension de billes MagPlex présente une cinétique de la réaction très proche de celle de la phase soluble. Cela signifie que chaque ensemble

<span id="page-34-0"></span>de billes utilisé pour une analyse particulière révèle une répartition statistiquement égale des molécules rapporteurs liées à la surface de chaque bille. Le signal de fluorescence des molécules rapporteurs liées à la surface de chaque ensemble de billes est mesuré et utilisé pour déterminer le résultat de chaque analyse dans un multiplex. Lors de l'acquisition des données, de nombreuses billes de chaque ensemble sont analysées et la moyenne est calculée pour cet ensemble par le logiciel xPONENT. Par conséquent, plus on mesure de billes d'un ensemble, plus cette mesure est fiable. Luminex recommande d'utiliser la Rphycoérythrine en tant que fluorophore rapporteur.

Si vous utilisez un kit d'étalonnage et de vérification, suivez les instructions du fabricant du kit de diagnostic in vitro ou utilisez le protocole du logiciel fourni.

## **Fluorochromes rapporteurs et de classification**

Les billes MagPix contenues dans le kit d'étalonnage sont utilisées pour la mise au point automatique de l'appareil photo et pour étalonner les canaux CL1, CL2 et RP1. Les billes du kit de vérification sont un mélange de 6 différentes zones qui couvrent la plage de la carte 50-plex. Les billes d'étalonnage et de vérification sont colorées trois fois, et le signal fluorescent de ces colorants permet la classification de chaque ensemble de billes.

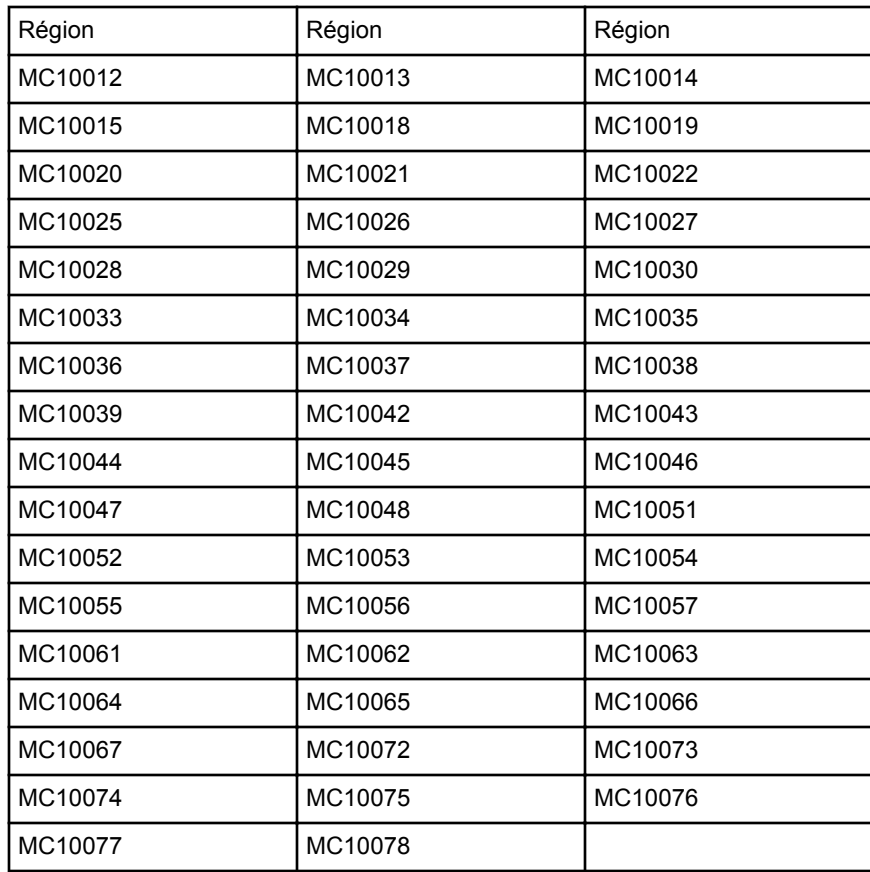

#### Tableau 1. **Régions actives des billes MAGPIX (par région)**

## **Fluides 1 et Fluides 2**

Bien qu'elle subisse une étape de lavage entre les cupules, la sonde peut être susceptible de reporter les prélèvements de cupule à cupule. Fluides 1 contient un ensemble de billes.

<span id="page-35-0"></span>Fluides 2 contient une solution tampon et une bille de contrôle différente. La fonction de cette procédure de maintenance est de mesurer la quantité (en pourcentage) du premier ensemble de billes dans Fluides 1 qui se trouve dans la cupule où Fluides 2 a été chargé.

## **Volume d'échantillon**

Les volumes des échantillons pour votre analyse sont spécifiés par le fabricant de l'analyse de diagnostic in vitro. La plage du volume des échantillons est comprise entre 20 et 200 µl. Assurez-vous qu'environ 25 µl de plus que le volume de l'échantillon reste dans la cupule après aspiration. Cette quantité varie selon le type de plaque utilisé.

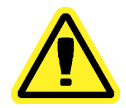

**Mise en** Le volume de l'échantillon est essentiel pour le bon **garde:** fonctionnement de votre instrument MAGPIX. L'aspiration de trop peu de billes peut se traduire par un nombre insuffisant de billes ou des résultats de données non significatifs. L'aspiration de trop de billes peut se traduire par une saturation de la chambre et empêcher une classification correcte des billes, ceci se traduire également par un nombre insuffisant de billes ou des données non concluantes.

Ne diluez pas les billes d'étalonnage ou de vérification MagPix, ou les billes Fluides 1 et 2.

## **Plaques**

Suivez le mode d'emploi du fabricant d'analyse de diagnostic in vitro consacré à la sélection des plaques. En l'absence de mode d'emploi, suivez ces instructions lors du choix des plaques:

- Lorsque vous utilisez des plaques non couvertes, choisissez des plaques noires opaques pour réduire l'effet de photoblanchiment.
- Pour les analyses chauffées, utilisez les plaques à 96 ou 384 cupules en polycarbonate à paroi mince CoStar<sup>®</sup> Thermowell<sup>®</sup>, modèle P.
- Pour les analyses non chauffées, utilisez une plaque à 96 ou 384 cupules dont la hauteur globale ne dépasse pas 0,75 pouce (19 mm).

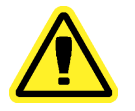

Le bloc ou le module chauffant peuvent être chauds et entraîner des blessures au contact. Faites preuve de prudence lors de leur utilisation et évitez de les toucher.

Consultez la liste des consommables recommandés sur le site Web de Luminex<sup>®</sup> à l'adresse http://www.luminexcorp.com/Support/index.htm et cliquez sur **Recommended Materials (Produits recommandés)** dans la section **Support Resources (Ressources d'assistance)**.

**Mise en garde:**
# **Chapitre 2: Page Samples (Échantillons)**

# **Fonctionnalité de la plage Samples (Échantillons)**

**Samples (Échantillons)** > **Samples (Échantillons)**

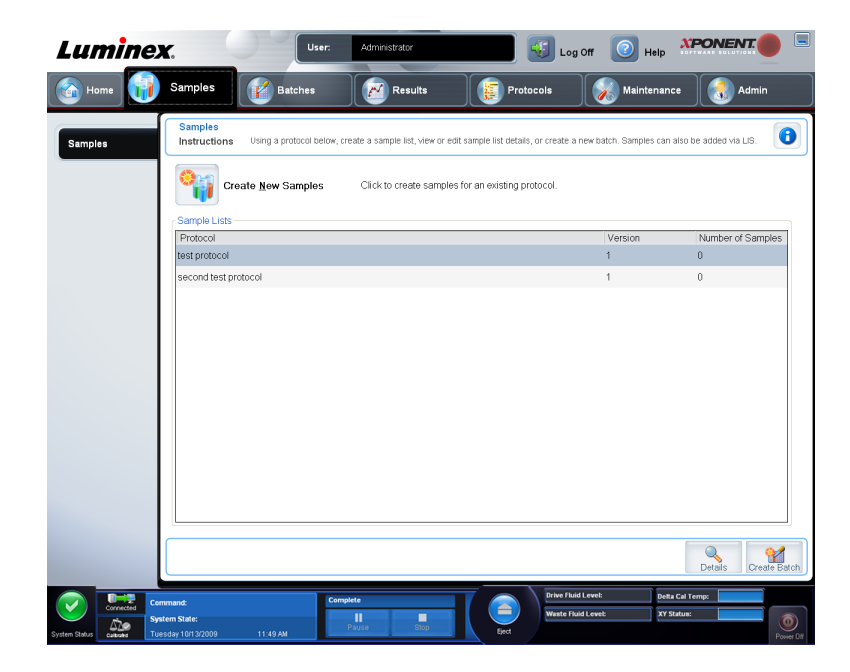

Cet onglet permet de:

- cliquer sur le sous-onglet **Create New Sample (Créer un nouvel échantillon)**, sur lequel vous pouvez créer un nouvel échantillon;
- afficher des listes d'échantillons, y compris une liste de protocoles incluant le numéro de version et le nombre d'échantillons associés à chaque protocole;
- cliquer sur **Details (Détails)** pour afficher l'onglet **Edit Samples (Modifier échantillons)**, sur lequel vous pouvez consulter ou modifier les détails des échantillons du protocole sélectionné.
- cliquer sur **Create Batch (Créer un groupe)** pour nommer le groupe du LIS pour un protocole. Ceci ouvre la page **Batches (Groupes)**, l'onglet **Batches (Groupes)**, avec le sous-onglets suivants affichés:
	- **Protocol (Protocole)**
	- **Stds & Ctrls (Standards et contrôles)**
	- **Plate Layout (Modèle de plaque)**

# **Sous-onglets Edit Samples (Modifier échantillons) et Create Sample (Créer échantillon)**

**Samples (Échantillons)** > **Samples (Échantillons)** > **Edit Samples (Modifier échantillons)** ou **Create Sample (Créer échantillon)**

Cliquez sur **Create Samples (Créer échantillons)** sur l'onglet **Sample (Échantillon)** pour afficher ce sous-onglet. Ce sous-onglet permet de saisir et de consulter les informations concernant les échantillons.

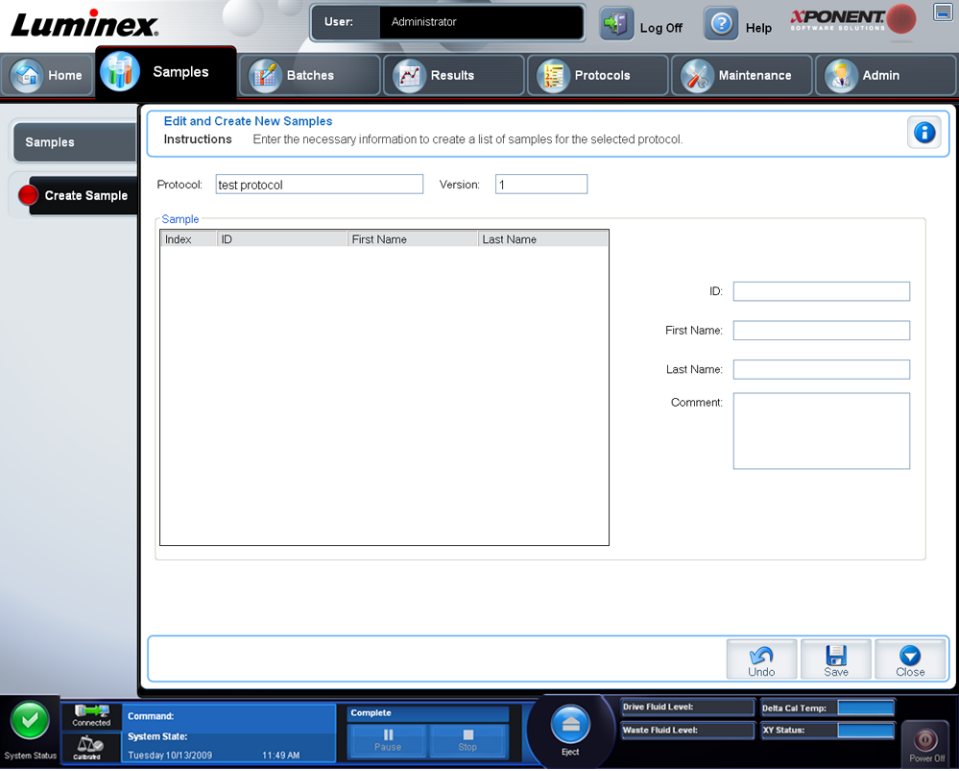

Cet onglet contient les éléments suivants:

**Protocol (Protocole)** – Affiche le protocole sélectionné dans l'onglet **Samples (Échantillons)**. Si une licence LIS est activée pour xPONENT, les détails de tous les échantillons fournis par le LIS apparaissent également dans la liste **Sample (Échantillon)**.

**Version** – Affiche le numéro de version du protocole. Ce numéro ne peut pas être modifié.

**Sample (Échantillon)** – Si vous avez la version LIS du logiciel et que vous êtes connecté au LIS, la liste des échantillons est automatiquement renseignée lorsque le LIS fournit les ordres relatifs aux échantillons. Vous pouvez uniquement consulter ou exécuter une liste

d'échantillons créée dans le LIS; vous ne pouvez pas la modifier. Utilisez **Create New Samples (Créer nouveaux échantillons)** pour créer un nouvel échantillon. Une fois que vous avez saisi et enregistré les informations relatives à l'échantillon, celui-ci apparaît dans la liste de gauche. Cette liste affiche les échantillons que vous avez déjà créés. Pour réorganiser l'emplacement des acquisitions d'échantillons, servez-vous des flèches de déplacement.

Les boutons **Delete (Supprimer)**, **New (Nouveau)**, **Edit (Modifier)** et **Undo (Annuler)** ne s'affichent qu'en fonction des actions lancées depuis l'onglet **Create Sample (Créer échantillon)**.

**Delete (Supprimer)** – Supprime l'échantillon en surbrillance.

**New (Nouveau)** – Crée un nouvel échantillon.

**Edit (Modifier)** – Modifie l'échantillon mis en surbrillance.

**Undo (Annuler)** – Rouvre l'onglet **Create Sample (Créer échantillon)** sans enregistrer les modifications apportées à l'aide des boutons **Edit (Modifier)** ou **New (Nouveau)**.

**Save (Enregistrer)** – Enregistre les modifications apportées à la liste **Sample (Échantillon)**.

**Close (Fermer)** – Revient à l'onglet **Samples (Échantillons)**.

#### **Création d'une nouvelle liste d'échantillons**

Suivez ces étapes pour créer une nouvelle liste d'échantillons.

1. Ouvrez la page **Samples (Échantillons)**.

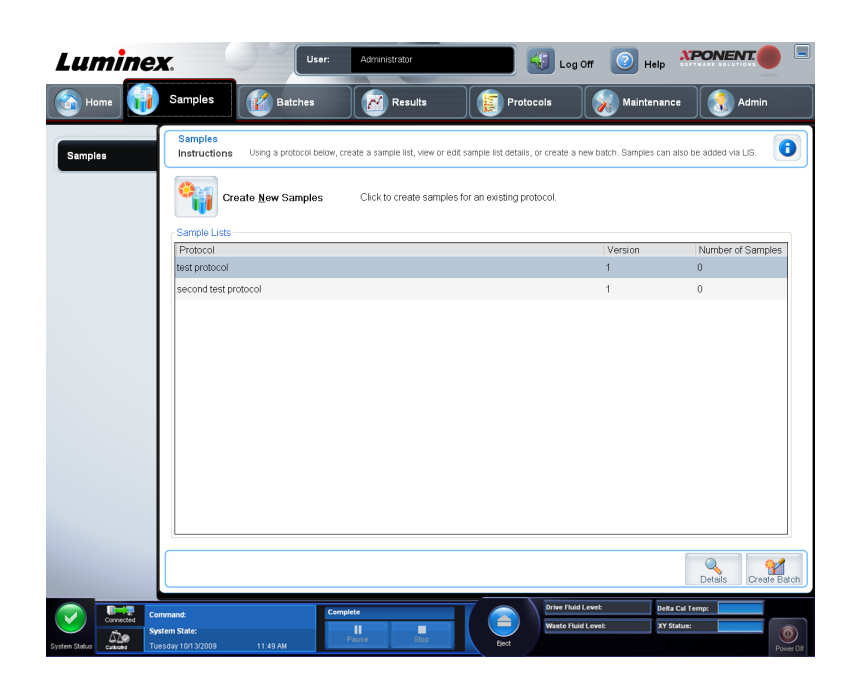

2. Dans la partie **Sample Lists (Listes d'échantillons)**, sélectionnez le protocole à utiliser pour la liste, puis cliquez sur **Create New Samples (Créer nouveaux échantillons)**. L'onglet **Create Sample (Créer échantillon)** s'ouvre.

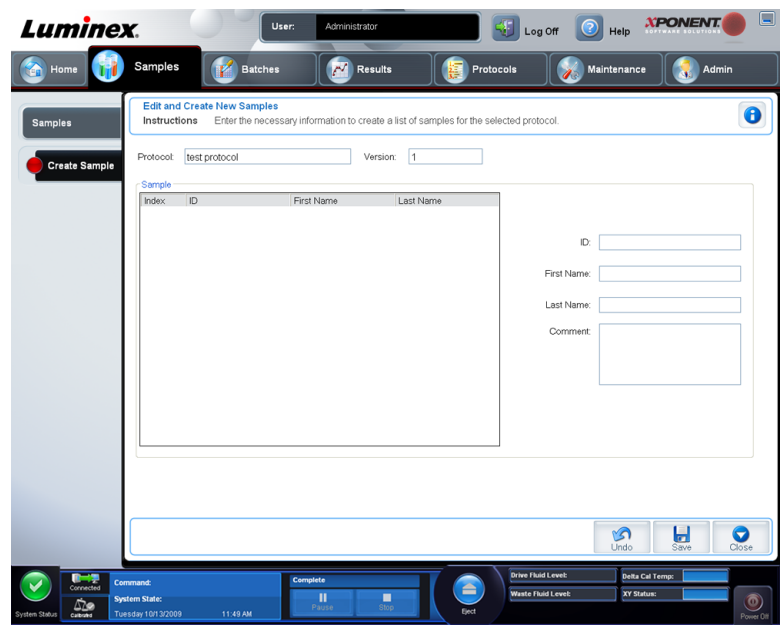

- 3. Dans le champ **ID (Identifiant)**, indiquez l'identifiant de l'échantillon.
- 4. Saisissez le prénom d'un patient dans le champ **First name (Prénom)** (facultatif).
- 5. Saisissez le nom d'un patient dans le champ **Last name (Nom de famille)** (facultatif).
- 6. Pour ajouter des commentaires à propos de l'échantillon, entrez-les dans le champ facultatif **Comment (Commentaire)**.
- 7. Cliquez sur **Save (Enregistrer)** pour ajouter l'échantillon à la liste **Sample (Échantillon)**.
- 8. Pour ajouter d'autres échantillons, cliquez sur **New (Nouveau)**. Répétez les étapes 3 à 7 jusqu'à ce que vous ayez ajouté tous les échantillons souhaités à la liste.
- 9. Une fois que vous avez ajouté tous les échantillons souhaités, cliquez sur **Close (Fermer)**.

**Remarque:** Il est également possible d'ajouter des échantillons à l'aide d'un LIS.

# **Modification d'une liste d'échantillons**

1. Ouvrez la page **Samples (Échantillons)**.

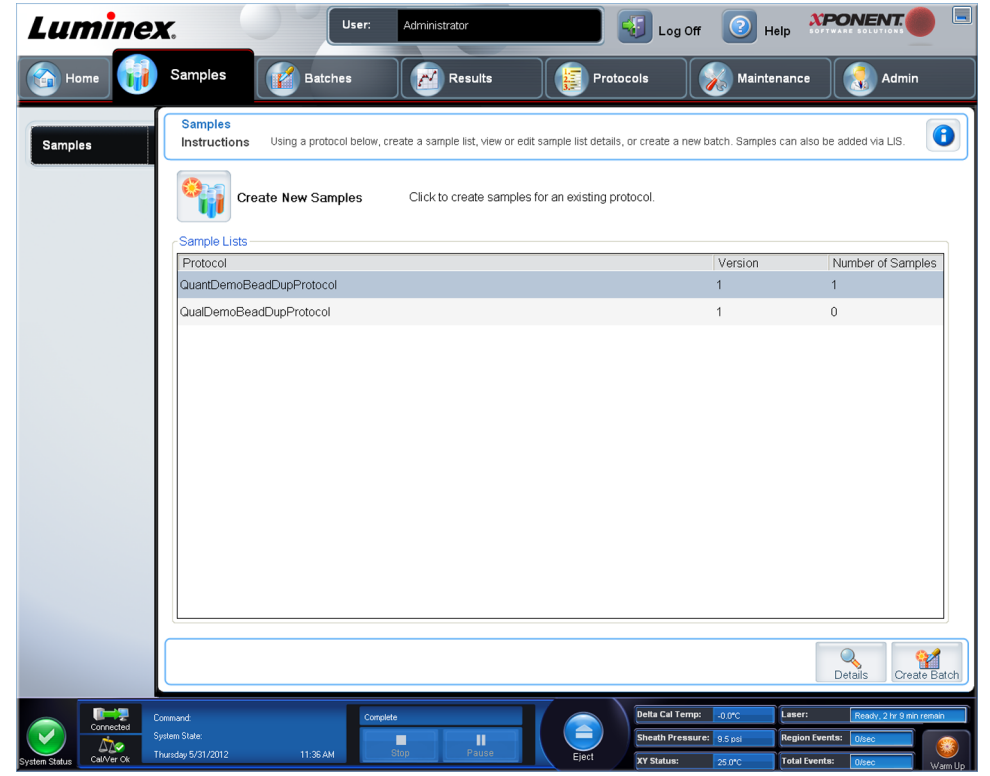

2. Dans la partie **Samples Lists (Listes d'échantillons)**, cliquez sur le protocole à modifier, puis sur **Details (Détails)**. Le sous-onglet **Edit Samples (Modifier échantillons)** s'ouvre.

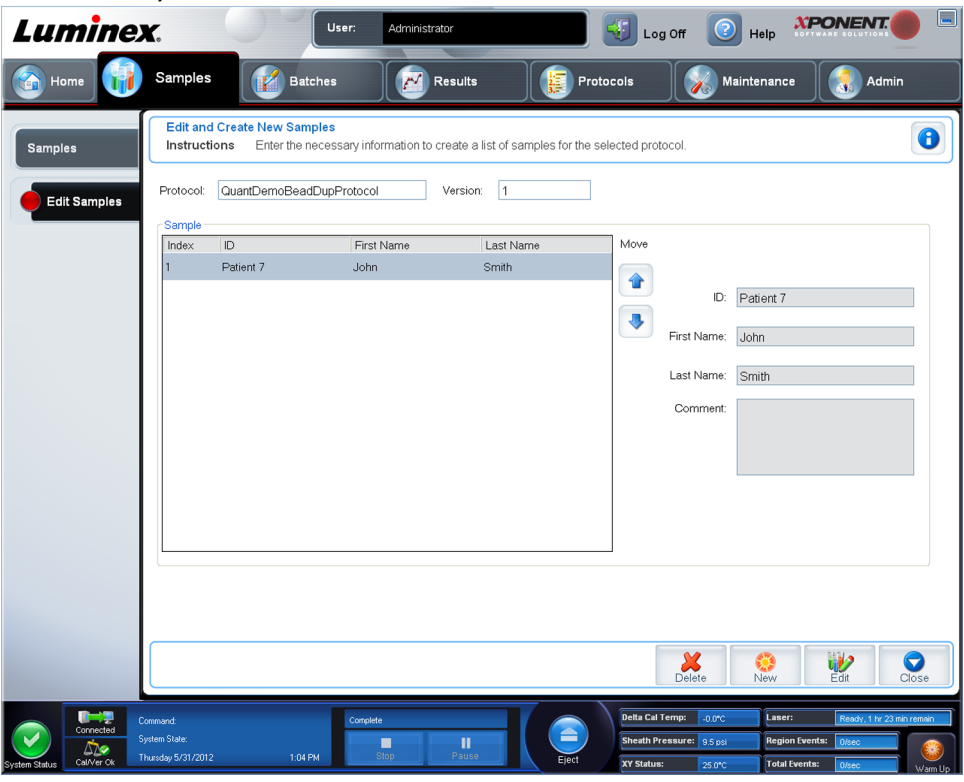

- 3. Cliquez sur un échantillon, puis utilisez les flèches **Move (Déplacer)** pour le faire monter ou descendre dans la liste et modifier l'ordre d'acquisition des échantillons.
- 4. Pour ajouter un nouvel échantillon à la liste, cliquez sur **New (Nouveau)**, puis suivez les étapes suivantes:
	- a. Dans le champ **ID (Identifiant)**, indiquez l'identifiant de l'échantillon.
	- b. Indiquez le prénom d'un patient dans le champ **First name (Prénom)**, si vous le souhaitez
	- c. Indiquez le nom du patient dans le champ **Last name (Nom de famille)**, si vous le souhaitez.
	- d. Pour ajouter des commentaires à propos de l'échantillon, entrez-les dans le champ facultatif **Comment (Commentaire)**.
	- e. Cliquez sur **Save (Enregistrer)** pour ajouter l'échantillon à la liste **Sample (Échantillon)**.
- 5. Pour modifier un échantillon existant, cliquez sur l'échantillon, puis sur **Edit (Modifier)**.
- 6. Une fois que vous avez fini de modifier la liste d'échantillons, cliquez sur **Close (Fermer)**.

# **Chapitre 3: Page Batches (Groupes)**

# **Fonctionnalités de la page Batches (Groupes)**

#### **Batches (Groupes)** > **Batches (Groupes)**

Les options de l'onglet **Batches (Groupes)** sur la page **Batches (Groupes)** sont:

- **Create a New Batch from an existing Protocol (Créer un nouveau groupe à partir d'un protocole existant)**
- **Create a New Multi-Batch (Créer un nouveau multi-groupe)**

En fonction de votre sélection, cette page affiche les onglets suivants:

- **Protocols (Protocoles)** S'affiche lorsque vous cliquez sur **Create a New Batch from an existing Protocol (Créer un nouveau groupe à partir d'un protocole existant)**.
- **Stds & Ctrls (Standards et contrôles)** S'affiche lorsque vous cliquez sur **Create a New Batch from an existing Protocol (Créer un nouveau groupe à partir d'un protocole existant)**.
- **Plate Layout (Modèles de plaques)** S'affiche lorsque vous cliquez sur **Create a New Batch from an existing Protocol (Créer un nouveau groupe à partir d'un protocole existant)**.
- **New MultiBatch (Nouveau multi-groupe)** S'affiche lorsque vous cliquez sur **Create New Multi-Batch (Créer un nouveau multi-groupe)**.

**Remarque:** Ces onglets sont séquentiels (excepté pour **New MultiBatch [Nouveau multi-groupe]**). Vous devez compléter chaque écran dans un ordre spécifique.

La liste **Pending Batches (Groupes en attente)** affiche le nom du protocole utilisé avec le groupe, la version, la date et l'état du protocole de chaque groupe en attente. Les boutons suivants n'apparaissent que si les groupes en attente contiennent des données:

• **Single Step (Pas-à-pas)** – Commande au système de n'acquérir qu'une seule cupule, puis de faire une pause. Si Single Step (Pas-à-pas) est activé durant le traitement d'un groupe, celui-ci marque une pause à la fin de la cupule actuelle. Cela permet de s'assurer que le système fonctionne actuellement avant de traiter un groupe entier.

- **Save Prtcl. (Enregistrer protocole)** Enregistre le protocole et/ou les informations d'analyse pour un standard/contrôle.
- **Plate Layout (Modèle de plaque)** Ouvre la boîte de dialogue **Report (Rapport)** qui comprend le **Batch Plate Layout Report (Rapport du groupe du modèle de plaque)**. Confirmez que le modèle de plaque correspond à vos instructions d'analyse spécifiques.
- **Import (Importer)** Importe un groupe n'ayant pas fait l'objet d'un traitement antérieur dans xPONENT<sup>®</sup> 4.2 depuis un dossier situé sur l'ordinateur dans xPONENT<sup>®</sup>.
- **Export (Exporter)** Exporte les informations relatives au groupe afin de les transmettre vers un autre ordinateur, effectue une copie des données, puis les importe dans xPONENT<sup>®</sup> sur un autre ordinateur.
- **Delete (Supprimer)** Supprime un groupe.
- **Edit (Modifier)** Modifie un groupe.
- **Run (Traiter)** Traite un groupe.

# **Configuration des groupes**

Les groupes se composent de protocoles et d'échantillons à acquérir et peuvent être répartis sur plusieurs plaques. Les protocoles comprennent des commandes prédéfinies qui doivent être incluses à chaque acquisition de groupe. Vous pouvez rassembler des groupes au sein d'un multi-groupe. Un multi-groupe contient n'importe quel nombre de groupes, configurés à partir de différents protocoles et traités les uns à la suite des autres. Les multi-groupes ne peuvent pas être exécutés sur des plaques multiples.

**Remarque:** Lors de la configuration d'un groupe, si le nombre d'échantillons dépasse le nombre de cupules d'une plaque de microtitration, vous pouvez ajouter d'autres plaques sur la deuxième fenêtre **Add and Change Plate (Ajouter et changer plaque)**. Ces plaques supplémentaires sont identifiées en bas du modèle de plaque par **Plate** *a* **of***b (Plaque a sur b)*, *a* désignant le numéro de la plaque et *b* le nombre total de plaques.

Les fabricants de kits d'analyse de diagnostic in vitro peuvent inclure dans leurs kits des protocoles fournis sur CD. Les protocoles peuvent inclure des standards et des contrôles d'analyse, ainsi que des commandes de maintenance (telles que les lavages et les amorçages à acquérir avec les échantillons). Des réactifs d'analyse sont également inclus dans les kits d'analyse. Vous devez préciser certaines informations sur ces réactifs, telles que les numéros des lots et les valeurs de concentration pour les standards et les contrôles d'analyse.

# **Utilisation de la page Batches (Groupes)**

- 1. Ouvrez la page **Batches (Groupes)**.
- 2. Cliquez sur l'une des options suivantes:
	- **Create a New Batch from an Existing Protocol (Créer un nouveau groupe à partir d'un protocole existant)**
	- **Create a New Multi-Batch (Créer un nouveau multi-groupe)**
- 3. Indiquez le nom du groupe dans le champ **Batch Name (Nom du groupe)**.
- 4. Entrez une description facultative du groupe dans le champ **Enter Optional Description (Entrez une description [facultatif])**.
- 5. Si vous créez un groupe à partir d'un protocole existant, sélectionnez le protocole dans la liste. Cliquez sur **Next (Suivant)**. Si le protocole utilise des standards et/ou des contrôles, l'onglet **Stds & Ctrls (Standards et contrôles)** s'affiche.
- 6. L'onglet **Plate Layout (Modèle de plaque)** s'affiche. Consultez les détails des réactifs actifs, appliquez des standards/contrôles d'analyse autres ou entrez manuellement de nouvelles informations. Cliquez sur **Next (Suivant)**.
- 7. Sur l'onglet **Plate Layout (Modèle de plaque)**, attribuez les commandes de cupule pour ce groupe.
- 8. Cliquez sur **Run Batch (Traiter groupe)** pour commencer l'acquisition du groupe ou sur **Save (Enregistrer)** pour enregistrer les informations sur le groupe dans la liste **Pending Batch (Groupe en attente)** et les traiter ultérieurement.
	- **Remarque:** Si le groupe est réparti sur plusieurs plaques, le plateau est automatiquement éjecté lorsque toutes les cupules définies ont été acquises. Une boîte de dialogue vous invite alors à insérer la plaque suivante.

#### **Créer un nouveau groupe à partir d'un protocole existant**

Lisez les instructions fournies avec le kit d'analyse utilisé.

- 1. Ouvrez la page **Batches (Groupes)**.
- 2. Cliquez sur **Create a New Batch from an existing Protocol (Créer un nouveau groupe à partir d'un protocole existant)**.
- 3. Saisissez le nom du groupe dans le champ **Batch Name (Nom du groupe)**.
- 4. Saisissez une description du groupe dans le champ **Enter Optional Description (Entrer une description facultative)**.
- 5. Cliquez sur le protocole à utiliser dans la liste **Select a Protocol (Sélectionner un protocole)**.
- 6. Cliquez sur **Next (Suivant)**. Si le protocole utilise des standards, contrôles, ou les deux, l'onglet suivant qui s'ouvre est **Stds & Ctrls (Standards et contrôles)**. Consultez les détails des réactifs actifs, appliquez différents standards, contrôles d'analyse, ou les deux, ou entrez manuellement de nouvelles informations. Cliquez sur **Next (Suivant)**. Si le protocole sélectionné n'utilise pas de standards, de contrôles, ou les deux, l'onglet suivant qui s'ouvre est **Plate Layout (Modèle de plaque)**.
- 7. Dans l'onglet **Plate Layout (Modèle de plaque)** , attribuez les commandes de cupule pour ce groupe. Consultez l'onglet *[Plate Layout \(Modèle de plaque\)](#page-48-0)* pour obtenir la description complète des options et commandes de cet onglet.
- 8. Cliquez sur **Run Batch (Traiter groupe)** pour commencer l'acquisition, ou cliquez sur **Save (Enregistrer)** pour enregistrer les informations de groupe dans la liste **Pending Batches (Groupes en attente)** à traiter ultérieurement.
	- **Remarque:** Si le groupe est réparti sur plusieurs plaques, le plateau est automatiquement éjecté lorsque toutes les cupules définies ont été acquises. Une boîte de dialogue s'affiche, vous invitant alors à insérer la plaque suivante.

#### **Sous-onglet Protocol (Protocole)**

**Batches (Groupes)** > **Batches (Groupes)** > **Protocol (Protocole)**

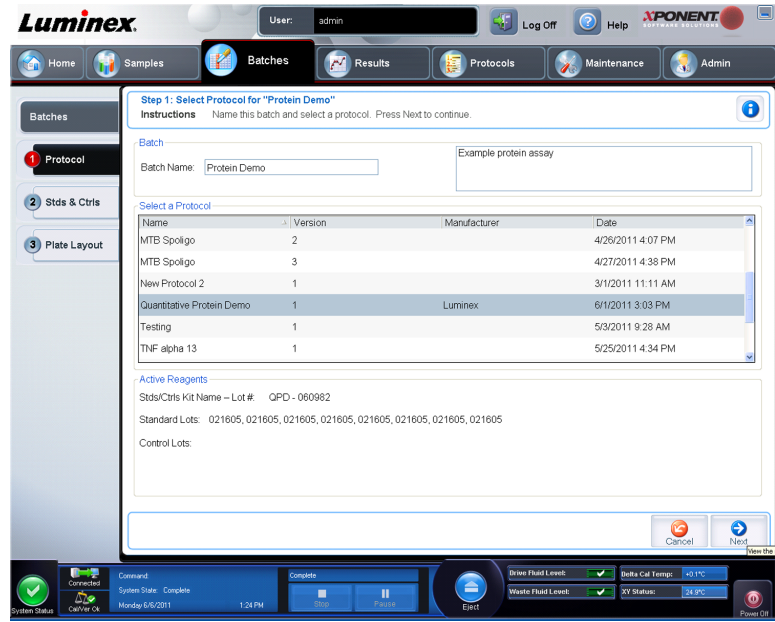

Cet onglet permet de donner un nom à un groupe, de saisir une description du groupe, de sélectionner un protocole et de consulter les réactifs actifs. Cet onglet contient les éléments suivants:

- **Batch Name/Description (Nom/description du groupe)** Sert à donner un nom et une description à un groupe.
- **Select a Protocol (Sélectionner un protocole)** Indique le nom, la version, le fabricant et la date de création de chaque protocole.
- **Active Reagents (Réactifs actifs)** Affiche les lots et kits d'analyse et de contrôle associés au protocole sélectionné. Le champ **Standard/Ctrls Kit Name - Lot # (Nom kit - N° lot de standard/contrôle)** affiche le nom du kit et le numéro du lot de standard/contrôle actuellement associé au protocole sélectionné. Les champs **Standard Lots (Lots de standard)** et **Control Lots (Lots de contrôle)** affichent les lots de standard ou de contrôle associés au protocole sélectionné.
- **Cancel (Annuler)** Revient à l'onglet principal **Batches (Groupes)**.
- **Next (Suivant)** Si vous avez sélectionné un protocole sans standards ou contrôles (ce qui est indiqué par **None [Aucun]** dans la partie **Active Reagents [Réactifs actifs]**), cliquez sur **Next (Suivant)** pour passer à l'onglet **Plate Layout (Modèle de plaque)**. Si vous avez sélectionné un protocole avec des standards et des contrôles, cliquez sur **Next (Suivant)** pour passer à l'onglet **Stds & Ctrls (Standards et contrôles)**.

#### **Sous-onglet Standards and Controls (Stds & Ctrls) (Standards et contrôles)**

**Batches (Groupes)** > **Batches (Groupes)** > **Stds & Ctrls (Standards et contrôles)**

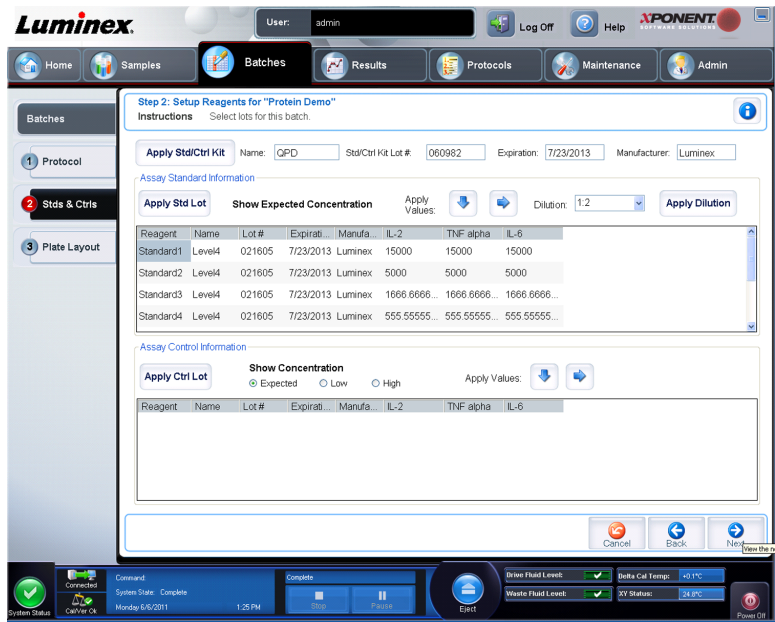

Cet onglet permet d'appliquer un kit ou un lot à un groupe. Cet onglet contient les éléments suivants:

- **Apply Std/Ctrl Kit (Appliquer kit de standard/contrôle)** Ouvre la boîte de dialogue **Select Std/Ctrl Kit (Sélectionner kit de standard/contrôle)**. La boîte de dialogue affiche les données suivantes concernant le kit: **Std/Ctrl Kit Lot # (N° de lot du kit de standards/ contrôles)**, **Std/Ctrl Kit Name (Nom du kit de standards/contrôles)**, **Expiration (Date de péremption)** et **Manufacturer (Fabricant)**. Sélectionnez un kit **Std/Ctrl (Standards/ contrôles)** dans la liste, puis cliquez sur **OK** pour fermer la boîte de dialogue. Les informations concernant le kit s'affichent dans les champs à droite du bouton **Apply Std/ Ctrl Kit (Appliquer le kit de standards/contrôles)**. Le kit sélectionné doit être associé au(x) même(s) nom(s) d'analyte(s). Vous pouvez entrer manuellement les informations en cliquant sur les champs **Name (Nom)**, **Std/Ctrl Kit Lot # (N° de lot du kit standards/ contrôles)**, **Expiration (Date de péremption)** et **Manufacturer (Fabricant)** et en saisissant les informations.
- **Assay Standard Information (Informations standards de l'analyse)** Affiche les réactifs des standards sélectionnés dans une liste. Celle-ci indique le **Reagent (Réactif)**, son **Name (Nom)**, son **Lot # (N° de lot)**, sa **Expiration (Date de péremption)**, son **Manufacturer (Fabricant)** et la valeur de concentration attendue de chaque analyte.
	- **Remarque:** Cliquez sur un en-tête de colonne **Reagent (Réactif)** pour réorganiser la liste du standard le plus élevé au standard numéro un. Ceci est utile pour appliquer des dilutions dont le dernier standard est le plus élevé.
	- **Apply Std Lot (Appliquer lot de standards)** Ouvre la boîte de dialogue **Select Lot (Sélectionner lot)**.

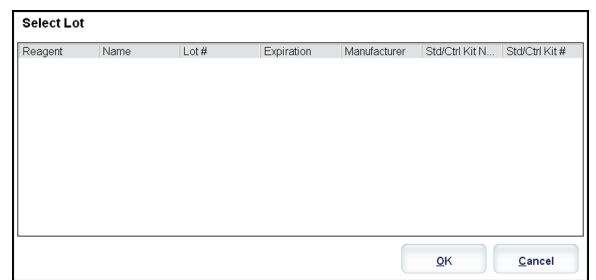

Sélectionnez un lot de la liste, puis cliquez sur **OK** pour l'appliquer.

- **Apply Values (Appliquer valeurs)** Applique une valeur aux champs **Reagent (Réactif)**, **Name (Nom)**, **Lot # (N° de lot)**, **Expiration (Date de péremption)** et **Analyte**. Entrez une valeur dans ces champs en double-cliquant dessus, puis en vous servant de l'une des deux flèches **Apply Values (Appliquer valeurs)** pour appliquer cette valeur vers le haut ou vers le bas de la liste d'analytes.
- **Dilution** Comprend les options de dilution suivantes:
	- 1:2 Divise par deux le standard de chaque itération précédente.
	- 1:10 (Log) (1:10 [Registre]) Calcule la valeur d'un dixième du standard de chaque itération précédente.
	- $\cdot$  1/2 Log (1:2 Registre) Crée une dilution de 1:3,16, soit la moitié de chaque dixième (registre) de chaque itération précédente.
- **Apply Dilution (Appliquer dilution)** Applique la dilution sélectionnée dans la liste **Dilution**.

**Remarque:** La liste **Dilution** et le bouton **Apply Dilution (Appliquer dilution)** n'apparaissent que si une analyse quantitative a été sélectionnée.

**Remarque:** Vous pouvez aussi saisir manuellement un chiffre pour définir votre propre facteur de dilution. Ce doit être un chiffre entier.

- **Assay Control Information (Informations de contrôles de l'analyse)** Donne la liste des réactifs de contrôle sélectionnés. Celle-ci indique le **Reagent (Réactif)**, son **Name (Nom)**, son **Lot Number (Numéro de lot)**, sa **Expiration (Date de péremption)** et son **Manufacturer (Fabricant)**. Il est possible d'appliquer les informations existantes sur le lot de contrôle ou d'entrer manuellement de nouvelles informations.
	- **Apply Ctrl Lot (Appliquer lot de contrôles)** Ouvre la boîte de dialogue **Select Lot (Sélectionner lot)**. Sélectionnez un lot dans la liste et cliquez sur **OK**.
	- **Show Concentration (Afficher concentration)** Les paramètres **Expected (Attendue)**, **Low (Minimum)** et **High (Maximum)** permettent de définir respectivement les concentrations d'analyte attendues, minimum ou maximum autorisées dans l'échantillon.
	- **Apply Values (Appliquer valeurs)** Applique une valeur vers le haut ou vers le bas de la liste d'analytes.
- **Cancel (Annuler)** Revient à l'onglet **Batches (Groupes)**.
- **Back (Retour)** Revient à la l'onglet précédent.
- **Next (Suivant)** Continue vers l'onglet **Plate Layout (Modèle de plaque)**.

#### <span id="page-48-0"></span>**Sous-onglet Plate Layout (Modèle de plaque)**

**Batches (Groupes)** > **Batches (Groupes)** > **Plate Layout (Modèle de plaque)**

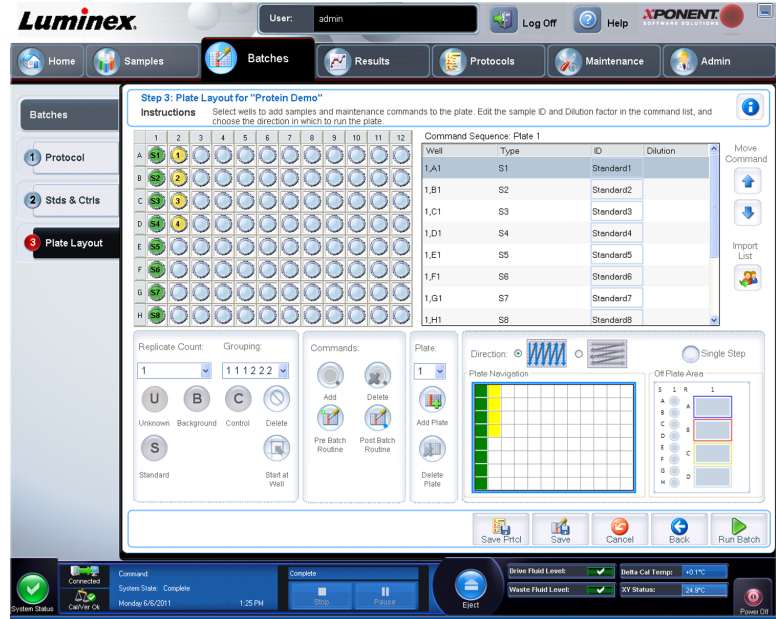

Cet onglet permet de définir les commandes qui s'appliquent à une ou plusieurs cupules. Vous pouvez aussi définir des commandes non associées aux plaques et des commandes de maintenance. Cet onglet contient les éléments suivants:

- **Plate Image (Image plaque)** Illustre la plaque. Chaque cupule est affichée sous forme de rond dans la grille. Les commandes de cupules sont affichées dans les ronds appropriés lorsque vous les attribuez aux cupules de la plaque.
- **Command Sequence (Séquence de commandes)** Contient la séquence de commandes pour la plaque active. La liste inclut toutes les cupules actives, le type de commande (Unknown [Inconnu], Standard, Control [Contrôle], Background [Référence] ou commande de maintenance attribuée), l'identifiant et le facteur de dilution. Pour saisir un identifiant, double-cliquez sur le champ **ID (Identifiant)**. Pour saisir un facteur de dilution, double-cliquez sur le champ **Dilution**.

**Remarque:** Les champs **ID (Identifiant)** de commande et **Dilution** sont encadrés en bleu lorsque l'on peut double-cliquer dessus et saisir des informations.

- **Move Command (Commandes de déplacement)** Ces flèches font monter ou descendre la commande sélectionnée dans la liste **Command Sequence (Séquence de commandes)** pour changer l'ordre d'acquisition.
- **Import List (Importer liste)** Ouvre la boîte de dialogue **Open (Ouvrir)** pour importer une liste de séquences de commandes existantes.

**Remarque:** Une liste d'inconnus doit être spécifiée avant d'importe une liste sans emplacements spécifiés.

• **Replicate Count (Nombre de réplications)** – Définit la quantité de réplications, de un à neuf.

**Remarque:** Une sélection de nombre de réplications doit être effectuée avant d'ajouter une commande de cupule.

• **Grouping (Groupement)** – Sélectionne l'ordre dans lequel les réplications sont disposées dans les cupules de la plaque.

**Remarque:** Une sélection de groupement doit être effectuée avant d'ajouter une commande de cupule.

Les options sont les suivantes:

- **123123123. . .** Dispose les réplications les unes après les autres, en ordre numérique.
- **111222333. . .** Dispose toutes les réplications d'une série, avant de passer à la suivante dans l'ordre numérique.

Les commandes ci-dessous sont disponibles. Chaque commande est associée à une couleur. Vous pouvez cliquer sur une série de cupules pour la mettre en surbrillance et la faire glisser, cliquer sur un en-tête de colonne ou de ligne pour mettre en surbrillance toute la colonne ou la ligne, ou cliquer sur différentes cupules et les mettre en surbrillance, puis cliquer sur une des commandes ci-dessous pour associer cette commande à toutes les cupules en surbrillance.

- **Unknown (Inconnu)** (U): Jaune
- **Background (Référence)** (B): Violet
- **Control (Contrôle)** (C): Rouge
- **Standard** (S): Vert

Les commandes **Delete (Supprimer)** et **Start at Well (Commencer à la cupule)** sont également disponibles pour attribuer des commandes de cupule. **Delete (Supprimer)** supprime la commande de cupule pour la cupule sélectionnée. La commande **Start at Well (Commencer à la cupule)** permet de commencer l'acquisition à partir d'une cupule autre que la cupule **A1**.

- **Remarque:** Avant d'ajouter des commandes de cupule, supprimer tous les standards du modèle de plaque si de quelconques standards nécessitent d'être réorganisés. Supprimez toutes les commandes du modèle de plaque si de quelconques commandes nécessitent d'être réorganisées.
- **Remarque:** Les cupules et les commandes que vous associez au modèle sont enregistrées dans les paramètres du protocole correspondant et exécutées chaque fois que vous utilisez ce protocole pour traiter un groupe. Les standards et les contrôles associés à un protocole donné sont généralement les mêmes, tandis que le nombre de cupules inconnues varie fréquemment. Vous pouvez attribuer un nombre spécifique de cupules inconnues à une plaque lorsque vous configurez un groupe.

**Commands and Routines (Commandes et procédures)** – Vous permet d'ajouter et de supprimer des commandes et des procédures et de créer des procédures pré et posttraitement de groupe. Sélectionnez une cupule, puis sélectionnez la commande appropriée:

- **Add (Ajouter)**
- **Delete (Supprimer)**
- **Pre Batch Routine (Procédure de prétraitement de groupe)**
- **Post Batch Routine (Procédure de post-traitement de groupe)**
	- **Remarque:** Si vous sélectionnez une procédure que vous avez créée, cette dernière doit aussi exister sur tout système vers lequel vous souhaitez importer ce protocole. Le système affiche une erreur lors de la tentative de traitement d'un groupe sur un système sur lequel la procédure n'existe pas.

Cliquez sur **Pre Batch Routine (Procédure de prétraitement de groupe)** ou **Post Batch Routine (Procédure de post-traitement de groupe)** pour ouvrir la boîte de dialogue **Commands and Routines (Commandes et procédures)** où vous pouvez sélectionner la commande ou la procédure que vous souhaitez avant ou après le traitement du groupe. Cliquez sur **Add (Ajouter)** après avoir sélectionné une cupule pour ouvrir la même boîte de dialogue afin de sélectionner une commande ou une procédure pour cette cupule. Cliquez sur **Delete (Supprimer)** après avoir sélectionné une cupule pour supprimer toute commande ou procédure associée à cette cupule.

- **Plate (Plaque)** Précise la plaque à afficher sur la représentation de la plaque de la liste. **Add Plate (Ajouter plaque)** ajoute une nouvelle plaque au groupe et **Delete Plate (Supprimer plaque)** supprime la plaque de la liste en surbrillance.
- **Direction (Direction)** Précise le sens du traitement des commandes de plaque. Les options sont horizontalement ou verticalement. Le sens choisi définit également comment les cupules sont ajoutées à la plaque lors de l'attribution de plusieurs inconnus, standards et contrôles à la fois.
- **Plate Navigation (Navigation sur la plaque)** Affiche une représentation de la plaque plus petite pour le groupe actuel.
- **Single Step (Pas à pas)** Commande au système de n'acquérir qu'une seule cupule, puis de s'arrêter. Vous pouvez ainsi vérifier que le système fonctionne correctement avant de traiter la totalité du groupe.
- **Off Plate Area (Zone non associée aux plaques)** Désigne un autre emplacement pour les commandes de maintenance de la liste **Commands and Sequence (Commandes et séquence)**.
	- Sélectionnez **Save Std/Ctrl Kit (Enregistrer le kit standards/contrôles)** pour enregistrer le kit.
	- Renseignez les champs suivants et cliquez sur **Save (Enregistrer)** pour enregistrer le kit.
		- **Protocol Name (Nom du protocole)**
		- **Version**
		- **Manufacturer (Fabricant)**
		- **Optional Description (Description facultative)**
		- **Std/Ctrl Kit Name (Nom du kit de standard/contrôle)**
		- **Std/Ctrl Kit Lot# (N° de lot du kit de standard/contrôle)**
		- **Expiration (Date de péremption)**
		- **Manufacturer (Fabricant)**
		- **Lots**
- **Save (Enregistrer)** Enregistre les informations en tant que groupe en attente.
- **Cancel (Annuler)** Revient à l'onglet **Batches (Groupes)**.
- **Back (Retour)** Revient à la fenêtre précédente.
- **Run Batch (Traiter groupe)** Traite le groupe et ouvre l'onglet **Current Batch (Groupe actuel)**, qui vous permet de surveiller le groupe pendant le processus.

## **Create a New Multi-Batch (Créer un nouveau multi-groupe)**

#### **Batches (Groupes)** > **Batches (Groupes)** > **New Multibatch (Nouveau multi-groupe)**

Le bouton **Create a New Multi-Batch (Créer un nouveau multi-groupe)** permet d'ajouter ou de retirer des groupes à la configuration multi-groupe, et de traiter un multi-groupe.

Un multi-groupe est un ensemble de groupes à traiter les uns après les autres. Pour créer un multi-groupe, ajoutez les groupes en attente dans votre base de données. Vous pouvez également créer un nouveau groupe à ajouter à la base de données pour le multi-groupe. Vous pouvez inclure autant de groupes que vous le souhaitez. Le logiciel ne limite pas le nombre de groupes incorporés dans un multi-groupe. Cette fonction vous permet de conserver les plaques.

Veillez à ce que les groupes tiennent tous sur la même plaque. Une fois que vous avez ajouté un groupe, le logiciel place automatiquement le groupe suivant à la première cupule de la rangée ou de la colonne suivante (selon l'orientation de votre plaque), tant que celle-ci dispose de suffisamment d'espace. Vous pouvez également sélectionner une cupule dans un premier temps et placer ainsi le groupe suivant à l'endroit désiré. En cas de chevauchement dû à des limitations d'espace disponible, un message d'erreur s'affiche. Les résultats de chaque groupe sont enregistrés dans des fichiers distincts.

**Remarque:** Vous ne pouvez pas ajouter un lot forçant plusieurs plaques en mode de fonctionnement multi-groupe. Lors de la création ou de l'ajout de groupes, assurez-vous que ceux-ci rentrent tout entiers sur la même plaque. Tous les groupes doivent utiliser le même nom de plaque défini et ajusté au préalable.

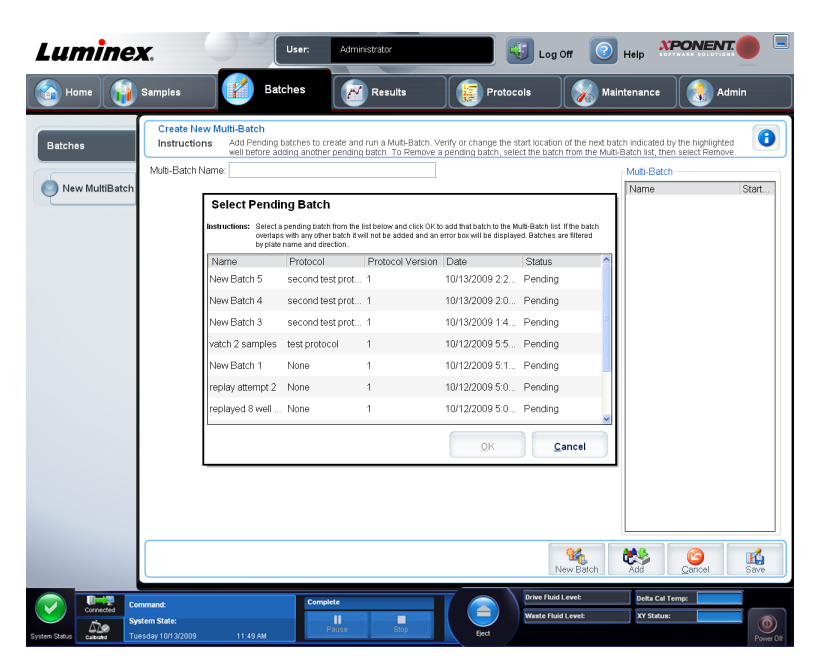

**Remarque:** Un multi-groupe est limité à 96 groupes.

Cet onglet contient les éléments suivants:

- **Select Pending Batch (Sélectionner groupes en attente)** Contient la liste de tous les groupes en attente. Cette liste indique le nom, le protocole, la version de protocole, la date et l'état de chaque groupe en attente. Sélectionnez le groupe que vous souhaitez ajouter à la plaque. Cliquez sur **OK**. Les cupules du groupe sont automatiquement indiquées sur un schéma de modèle de plaque. Cliquez sur **Add (Ajouter)** pour ouvrir à nouveau cette boîte de dialogue et ajouter d'autres groupes.
- **Multi-Batch (Multi-groupe)** Donne la liste des groupes en attente sélectionnés pour le multi-groupe. Cette liste comporte notamment le nom et "Start at well" (Commencer à la cupule).
- **Plate Layout (Modèle de plaque)** Ouvre la boîte de dialogue Multi-batch Report (Rapport multi-groupe), dans laquelle vous trouverez les fonctions suivantes:
	- **Page (Page)** Ces flèches vous permettent de faire défiler les pages de rapport.
	- **Zoom** Cette liste vous propose plusieurs niveaux de zoom applicables à l'affichage du rapport.
	- **Print (Imprimer)** Ce bouton vous permet d'imprimer le rapport.
	- **Save (Enregistrer)** Ce bouton vous permet d'enregistrer le rapport.
	- **Close (Fermer)** Ce bouton permet de fermer la boîte de dialogue.
- Le **Multi-batch Plate Layout Report (Rapport de modèle de plaque multi-groupe)** indique le modèle de plaque multi-groupe, l'emplacement de la plaque, le type de commande, l'identifiant d'échantillons et la dilution. Le rapport est horodaté.
- **New Batch (Nouveau groupe)** Ouvre l'onglet **Create New Batch (Création d'un nouveau groupe)**. Créez votre nouveau groupe. Cliquez sur **Save (Enregistrer)** pour vous revenir à l'onglet **New Multi-batch (Nouveau multi-groupe)**.
- **Add (Ajouter)** Ouvre le champ **Select Pending Batch (Sélectionner groupe en attente)**. Ajoutez un lot parmi les options disponibles, y compris les groupes nouvellement créés. Le groupe sélectionné apparaît alors sur le modèle de plaque. Si les groupes sélectionnés ne conviennent pas à la plaque, une boîte de dialogue d'erreur **Multi-Batch (Multi-groupe)** s'ouvre, indiquant que vous devez modifier un ou plusieurs groupes sélectionnés. La fonction Multi-batch configure automatiquement les groupes les uns à côté des autres tant qu'il reste de l'espace sur la plaque. Une fois que vous avez ajouté un groupe, le logiciel place automatiquement le groupe suivant à la première cupule de la rangée ou de la colonne suivante (selon la configuration de la plaque). Vous pouvez également sélectionner une cupule dans un premier temps et placer ainsi le groupe suivant à l'endroit désiré.
- **Remove (Retirer)** Retire le groupe sélectionné de la liste **Multi-Batch (Multi-groupe)**. Le groupe reste présent dans la section **Pending Batches (Groupes en attente)**. Ce bouton n'est affiché que si vous avez ajouté un groupe à la liste **Multi-Batch (Multigroupe)** et sélectionné le groupe dans la liste.
- **Cancel (Annuler)** Retourne à l'onglet **Batches (Groupes)** principal sans enregistrer.
- **Save (Enregistrer)** Enregistre le groupe.
- **Run (Traiter)** Traite le groupe.

#### **Enregistrer le multi-groupe**

Après avoir créé un multi-groupe, vous pouvez l'enregistrer dans la liste **Select Pending Batch** (Sélectionner groupe en attente). Une fois enregistré dans la liste, le protocole s'affiche en tant que "Multibatch" (Multi-groupe).

Les groupes enregistrés sous un multi-groupe ne peuvent être ni modifiés ni supprimés, sauf si vous les retirez du multi-groupe. Vous pouvez toutefois modifier le multi-groupe. Pour supprimer un groupe à partir d'un multi-groupe, cliquez sur une cupule sur le modèle de la plaque et cliquez sur **Remove** (Supprimer).

Pour ouvrir un multi-groupe:

- 1. Créez un nouveau multi-groupe.
- 2. Sélectionnez un groupe en attente.
- 3. Spécifiez le nom du multi-groupe dans le champ **Multi-batch Name** (Nom du multigroupe).
- 4. Cliquez sur **Save** (Enregistrer). Vous êtes renvoyé à la page **Batches** (Groupes) et le multi-groupe est ajouté à la liste des groupes en attente.

# **Procédures de groupe**

#### **Traitement d'un groupe en attente**

Ouvrez la page **Batches (Groupes)**. Sélectionnez le groupe en attente à traiter, puis cliquez sur **Run (Traiter)**.

**Remarque:** Si le groupe est réparti sur plusieurs plaques, le plateau est automatiquement éjecté lorsque toutes les cupules définies ont été acquises. Une boîte de dialogue vous invite alors à insérer la plaque suivante.

#### **Importation d'un groupe**

Les groupes n'ont besoin d'être importés qu'une seule fois dans le système. Vous devez entrer les informations de lots relatives aux réactifs des standards et des contrôles conformément au protocole. Ces informations de lots sont utilisées pour la configuration de chaque groupe associé à ce protocole, jusqu'à ce qu'elles soient modifiées.

Pour importer un groupe:

- 1. Ouvrez la page **Batches** (Groupes).
- 2. Cliquez sur **Import (Importer)**. La boîte de dialogue **Import Batch (Importer groupe)** s'affiche. Les fichiers de groupes sont des fichiers MDF.

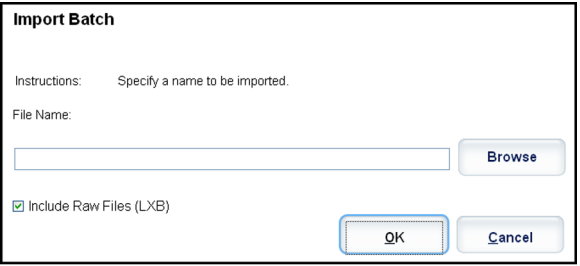

- 3. Cliquez sur **Browse** (Parcourir) pour ouvrir la boîte de dialogue **Select File** (Sélectionner fichier). Localisez le fichier de groupe à importer, puis cliquez sur **Open** (Ouvrir).
- 4. Cliquez sur **OK** dans la boîte de dialogue **Import Batch** (Importer groupe). Le groupe s'affiche dans la liste des **Pending Batches** (Groupes en attente).

## **Exportation d'un groupe**

- 1. Ouvrez la page **Batches** (Groupes).
- 2. Dans la partie **Pending Batches (Groupes en attente)**, cliquez sur le groupe à exporter, puis sur **Export (Exporter)**. La boîte de dialogue **Export Batch (Exporter groupe)**

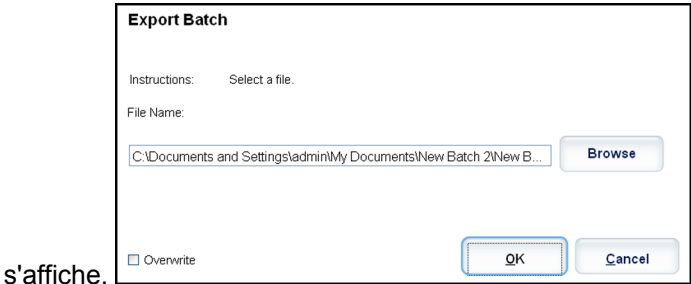

**Remarque:** Vous pouvez exporter des groupes, mais pas des multigroupes.

- 3. Cliquez sur **Browse** (Parcourir). La boîte de dialogue **Select File** (Sélectionner fichier) s'affiche.
- 4. Localisez le dossier dans lequel vous souhaitez enregistrer le fichier, puis cliquez sur **Save** (Enregistrer).
- 5. Cliquez sur **OK** dans la boîte de dialogue **Export Batch (Exporter groupe)**.

**Remarque:** Lors de l'exportation d'un groupe volumineux et notamment des fichiers LXB, le processus d'exportation peut prendre dix minutes, voire plus.

# **Modification d'un groupe**

- 1. Ouvrez la page **Batches** (Groupes).
- 2. Cliquez sur le groupe à modifier, puis sur **Edit** (Modifier). L'onglet **Protocol** (Protocole) s'ouvre.
- 3. Modifiez les informations en fonction des besoins dans les onglets **Protocol** (Protocole), **Stds & Ctrls** (Standards et contrôles) et **Plate Layout** (Modèle de plaque). Pour l'onglet (Modèle de plaque), confirmez que le modèle de plaque correspond à vos instructions d'analyse spécifiques.
- 4. Cliquez sur **Save** (Enregistrer) sur l'onglet **Plate Layout** (Modèle de plaque).
	- **Remarque:** Les groupes enregistrés sous un multi-groupe ne peuvent être ni modifiés ni supprimés, sauf si vous les retirez du multigroupe. Vous pouvez toutefois modifier le multi-groupe. Pour supprimer un groupe d'un multi-groupe, cliquez sur une cupule dans le modèle de plaque, puis cliquez sur **Remove** (Supprimer).

# **Suppression d'un groupe**

Seuls les groupes non traités peuvent être supprimés. Les groupes sont supprimés de la liste **Open Batch** (Ouvrir groupe) et déplacés dans la liste **Open Incomplete Batch** (Ouvrir groupe incomplet).

Pour supprimer un groupe:

- 1. Ouvrez la page **Batches** (Groupes).
- 2. Dans la partie **Pending Batches** (Groupes en attente), cliquez sur le groupe à supprimer, puis sur **Delete** (Supprimer). La boîte de dialogue **Delete Pending Batch** (Supprimer groupe en attente) s'affiche.
- 3. Cliquez sur **Yes (Oui)**.
	- **Remarque:** Les groupes enregistrés sous un multi-groupe ne peuvent être ni modifiés ni supprimés, sauf si vous les retirez du multigroupe. Vous pouvez toutefois modifier le multi-groupe. Pour supprimer un groupe d'un multi-groupe, cliquez sur une cupule dans le modèle de plaque, puis cliquez sur **Remove (Supprimer)**.
	- **Remarque:** À l'aide d'Archive Utility (Utilitaire d'archivage), vous pouvez supprimer un groupe qui n'inclut que des résultats. Consultez *[Archive Utility \(Utilitaire d'archivage\)](#page-131-0)*.

# **Chapitre 4: Page Results (Résultats)**

# **Fonctionnalité de la page Results (Résultats)**

**Luminex**  $\boxed{1}$  Log Off  $\boxed{2}$  Help **XPONENT Contract Home** Results **SAL** M w displaving batch "Protein Demo  $\bullet$ Instructions Current (1,02) Single ( v.  $\ddot{\bullet}$  $\Rightarrow$ ۰ Saved Batches Run Sta... IL-2 TNF alpha  $L-6$ Well Sample  $\ddot{\bullet}$ **LIS Results** 1.A2 Patient1 NaN NaN Warnine NaN  $\overline{\bullet}$ 1,B2 Patient2  $\alpha$ 161.5 199 89 Plate **Reports** i co Dation<sup>2</sup> **Alsh** .<br>NaN .<br>NaN  $1 225 99$  $1D2$ **MAN**  $\frac{1}{2}$   $\frac{1}{4}$   $\frac{1}{5}$  $\frac{3}{8}$  $\Box$  $\Box$ <u>FR</u>  $\frac{0}{2}$ Cod г лате<br>6/2011 1:32:23 PM interestive<br>Batch 'Protein Derno' Completed.<br>Batch 'Protein Derno' results exported to 'C:\Documents and Settings\Al<br>Users\Application Data\Luminex\xPONENT41\Output'. /6/2011 1:32:23 PM  $4D8$ 武  $\mathcal{R}_\mathbf{d}$ v.

**Results (Résultats)** > **Current Batch (Groupe actuel)**

Une fois les données collectées dans un groupe, l'observation et l'analyse se déroulent sur la page **Results (Résultats)**. Cette page contient les onglets suivants:

**Current Batch (Groupe actuel)** – Affiche les statistiques du traitement actuel et la progression par cupule.

**Saved Batches (Groupes enregistrés)** – Affiche des informations relatives aux groupes déjà traités et, si nécessaire, les retraite.

- Dans l'onglet **Saved Batches (Groupes enregistrés)**, sélectionnez le bouton **Open (Ouvrir)** situé dans le coin inférieur droit de l'écran. Quatre sous-onglets s'ouvrent:
	- **Results (Résultats)** Affiche les résultats d'un nouveau groupe ou d'un groupe enregistré.
- **Settings (Paramètres)** Affiche le type de rapport que vous avez sélectionné.
- **Log (Registre)** Informations relatives à l'acquisition.
- **Sample Details (Détails de l'échantillon)** Des détails concernant l'échantillon.
- Cliquez sur **Replay > Replay Batch (Retraiter > Retraiter groupe)** dans l'onglet **Saved Batches (Groupes enregistrés)** pour afficher les sous-onglets suivants:
	- **Settings (Paramètres)** Affiche le type de rapport que vous avez sélectionné
	- Analytes
	- Stds & Ctrls (Standards et contrôles)
	- Plate Layout (Modèle de plaque)

**LIS Results (Résultats du LIS)** – Affiche un groupe ou transmet un groupe qui contient des résultats du LIS.

**Reports (Rapport)** – Permet de sélectionner un rapport à afficher.

- **Batches Reports (Rapports des groupes)**
- **Protocol Reports (Rapports de protocole)**
- **Calibration and Verification Reports (Rapports d'étalonnage et de vérification)**
- **Performance Verification Reports (Rapports de vérification des performances)**
- **System Log Reports (Rapports du registre système)**
- **Advanced Reports (Rapports avancés)**
- **Data Interpretation (Interprétation des données)**
- **Batch Settings (Paramètres des groupes)**
- **Plate Layout (Modèle de plaque)**
- **Batch Audit (Audit de groupes)**
- **Patient Report (Rapport de patient)**

# **Exécution d'une analyse**

Suivez les instructions d'analyse des données fournies avec le kit d'analyse de diagnostic in vitro.

Vous pouvez acquérir des échantillons de réplication de tous les groupes, quel que soit leur type. Pour les groupes qualitatifs, le système calcule la moyenne des résultats qualitatifs des réplications et l'interprétation rapportée est déterminée à partir de cette moyenne des réplications.

# **Onglet Current Batch (Groupe en cours)**

#### **Results (Résultats)** > **Current Batch (Groupe en cours)**

Cet onglet permet d'une part d'afficher les résultats, les statistiques et les informations du registre concernant le groupe en cours, et d'autre part d'exécuter une analyse statistique sur les résultats du groupe. L'onglet permet de surveiller en temps réel les échantillons de groupes pendant l'acquisition, par le biais de l'affichage d'analytes et de statistiques de billes d'échantillons et d'un diagramme en nuage de points. Les statistiques disponibles sur cet

onglet sont des statistiques de billes intra-cupule. Elles ne prennent pas en compte les résultats des analyses des cupules de réplication.

Cette fenêtre contient quatre boutons d'agrandissement, un pour chaque volet majeur. Cliquez sur le bouton approprié pour maximiser le volet. Une fois cliqué, le bouton devient un bouton de réduction. Cliquez sur le bouton de réduction pour ramener le volet à sa taille normale.

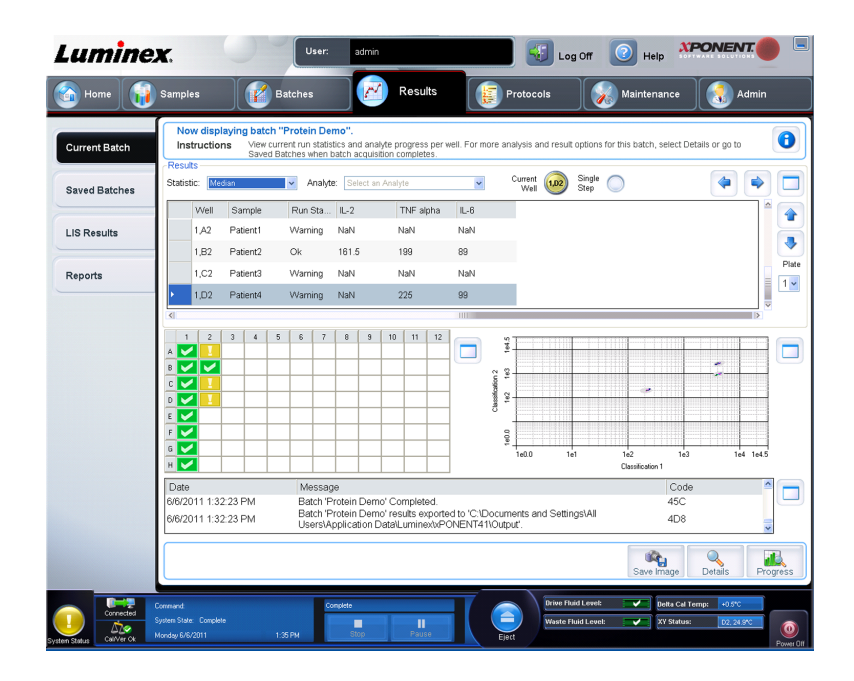

**Remarque:** Les boutons de cet onglet changent en fonction des paramètres choisis sur d'autres pages de l'application.

Cet onglet contient les fonctions suivantes:

- **Statistic (Statistique)** Pour afficher une statistique donnée sur les analytes d'un groupe, sélectionnez l'une des options de la liste déroulante. Les options de statistique affichées varient en fonction du type d'analyse.
	- **Remarque:** Les statistiques écrêtées (indiquées par un \*) retirent les 5% les plus bas et les plus élevés des valeurs extrêmes des statistiques, puis utilisent les valeurs restantes pour les calculs de **Mean (Moyenne)**, **Standard Deviation (Écart-type)** ou **% CV**. L'intérêt d'une statistique écrêtée consiste en ce qu'elle supprime les valeurs extrêmes, garantissant ainsi que les données sont plus représentatives de la population.
	- **Median (Médiane)** (MFI) La valeur (signal détecté) qui se situe au milieu de la population de microbilles dans le cadre d'un classement croissant des valeurs de rapporteur. La valeur médiane est beaucoup moins sensible aux valeurs extrêmes et à la persistance que la valeur moyenne.
	- **Test Result (Résultat test)** Valeur calculée pour les analyses quantitatives ou qualitatives et dérivée de standards ayant des valeurs connues.
	- **Range (Plage)** Résultat semi-quantitatif pour un résultat numérique particulier compris dans un ensemble de valeurs prédéfinies telles que Normal ou Négatif.
- **Count (Nombre)** Le nombre de microsphères détectées dans la zone de microbilles spécifiée. Les microbilles qui ne figurent pas à l'intérieur de la zone de microbilles du diagramme en nuage ne sont pas incluses.
- **Net MFI (MFI nette)**(MFI de la cupule d'échantillon MFI de la cupule de référence) La MFI nette peut être utilisée pour éliminer l'effet du signal de fond dans une analyse.
- **Mean (Moyenne)** Moyenne de toutes les valeurs des microbilles détectées dans une zone.
- **% CV of Replicates (% CV des répétitions)** Mesure de dispersion relative dans la distribution.

% CV = 100 x écart-type / moyenne

- **Standard Deviation (Écart-type)** Pour calculer la variabilité ou la dispersion des échantillons, Luminex utilise la formule de l'écart-type.
- **Peak (Pic)** Valeur qui est égale au plus grand nombre de points de données dans la distribution. Par exemple, dans l'ensemble de données {1,2,2,3,3,3,4,5}, 3 représente le pic, car c'est la valeur la plus fréquente dans la liste de distribution.
- **Trimmed Count (Compte écrêté)**\*
- **Trimmed Mean (Moyenne écrêtée)**\*
- **Trimmed % CV of Microspheres (% CV des microbilles écrêté)**\*
- **Trimmed Standard Deviation (Écart-type écrêté)**\*
- **Trimmed Peak (Pic écrêté)**\*
- **% CV of Microspheres (% CV des microbilles)** Mesure de dispersion relative dans la distribution des résultats des échantillons de réplication.

% CV = 100 X écart-type / moyenne

• **% Recovery (% Reprise)** – Mesure du degré d'exactitude de la concordance entre les résultats observés et les résultats attendus après l'analyse de régression.

(Concentration observée) / (Concentration attendue) x 100 %

- **Expected Result (Résultat attendu)** Valeur de résultat de test connue ou attendue pour un standard ou un contrôle.
- **Control Range Low (Plage de contrôle Minimum)** Valeur la plus faible eu égard à un contrôle d'analyse utilisée pour déterminer les critères de réussite ou d'échec d'une analyse.
- **Control Range High (Plage de contrôle Maximum)** Valeur la plus élevée eu égard à un contrôle d'analyse utilisée pour déterminer les critères de réussite ou d'échec d'une analyse.
- **Normalized Net Median (Médiane nette normalisée)** Pour chaque analyse d'une cupule, la médiane nette normalisée (MNN) = (médiane nette de l'analyte) divisée par la médiane nette de la bille de normalisation.
- **Units (Unités)** Unité de mesure d'un analyte, par ex. pg/mL. Les statistiques affichées varient en fonction du type d'analyse sélectionné.
- **Analyte (Analyte)** Contient une liste des analytes traités dans le groupe. Sélectionnez un analyte pour afficher toutes les statistiques le concernant.
- **Well(s) to View (Cupule[s] à afficher)**
	- **Current Well (Cupule actuelle)** Affiche les statistiques de la cupule actuellement affichée. (Ceci change pour **Displayed Well [Cupule affichée]** en cas d'affichage d'un

groupe en utilisant le bouton **Open [Ouvrir]** de l'onglet **Saved Batches [Groupes enregistrés]**.)

- **Single Step (Pas-à-pas)** L'instrument analyse une cupule à la fois. Cliquez sur ce bouton pour activer ou désactiver cette fonction. Ceci est utile pour effectuer un traitement avant de traiter l'intégralité d'un groupe afin de confirmer que le système est correctement configuré.
- Volet **Results (Résultats)** Les flèches haut, bas, gauche et droite permettent de parcourir ce tableau, tout comme les barres de défilement.

**Plate (Plaque)** – Sélectionnez la plaque que vous souhaitez afficher, en présence de plusieurs plaques.

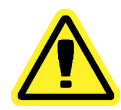

**Mise en garde:** Si vous utilisez plusieurs plaques, assurez-vous que les plaques sont utilisées dans le bon ordre. Si vous omettez de le faire, cela peut fausser les données et les résultats de tests.

Volet Well Report (Rapport relatif aux cupules) – Ce volet affiche une représentation graphique de la plaque et l'état des cupules acquises. Chaque cupule peut présenter l'un des trois états suivants:

- **Yellow (Jaune)** Cupule acquise, mais le système détecte un problème possible (sélectionnez l'onglet **Log [Registre]** pour en savoir plus).
- **Green (Vert)** Acquisition de la cupule réussie.
- **Red (Rouge)** L'acquisition de la cupule a échoué ; selon les circonstances, le système peut être interrompu (sélectionnez l'onglet **Log [Registre]** pour en savoir plus).
- Volet Dot Plos (Diagramme en nuage de points) Par défaut, le diagramme en nuage de points se situe dans la section inférieure droite de l'onglet **Current Batch (Groupe en cours)**. Le diagramme en nuage de points représente graphiquement les données recueillies en temps réel. De 1 à 50 billes, le diagramme en nuage de points par défaut indique les axes **Classification 1** (CL1) et **Classification 2** (CL2). Cliquez à l'intérieur du diagramme en nuage de points pour ouvrir **Display Mode (Mode d'affichage)** qui contient deux options:
	- **Logarithmic (Logarithmique)**. Il s'agit de l'option par défaut.
	- **Linear (Linéaire)**
- Volet Log (Registre) Affiche un registre des processus système. Les entrées du registre indiquant des avertissements sont surlignées en jaune ; les erreurs sont surlignées en rouge. Les autres entrées ne sont pas en surbrillance. Ce registre contient les éléments suivants:
	- **Date**
	- **Message**
	- **Code**
- **Save Image (Enregistrer l'image)** Ouvre une boîte de dialogue **Save As (Enregistrer sous)** pour enregistrer une capture d'écran.
- **Details (Détails)** Ouvre l'onglet **Results (Résultats)** qui permet d'accéder à des analyses et à des résultats plus détaillés.
- **Progress (Progression)** Cliquez sur ce bouton pour afficher la progression en temps réel de l'acquisition des cupules. Le nombre d'analytes s'affiche dans une barre graphique dynamique au fur et à mesure de l'acquisition. La barre de défilement en bas du panneau

**Progress (Progression)** fait défiler la liste d'analytes. Un zoom situé à gauche de l'affichage vous permet d'agrandir l'image.

• **Default (Défaut)** – N'apparaît que lorsque l'affichage de la progression est actif. Cliquez sur ce bouton pour revenir à l'affichage du diagramme en nuage de points.

# **Onglet Saved Batches (Groupes enregistrés)**

**Results (Résultats)** > **Saved Batches (Groupes enregistrés)**

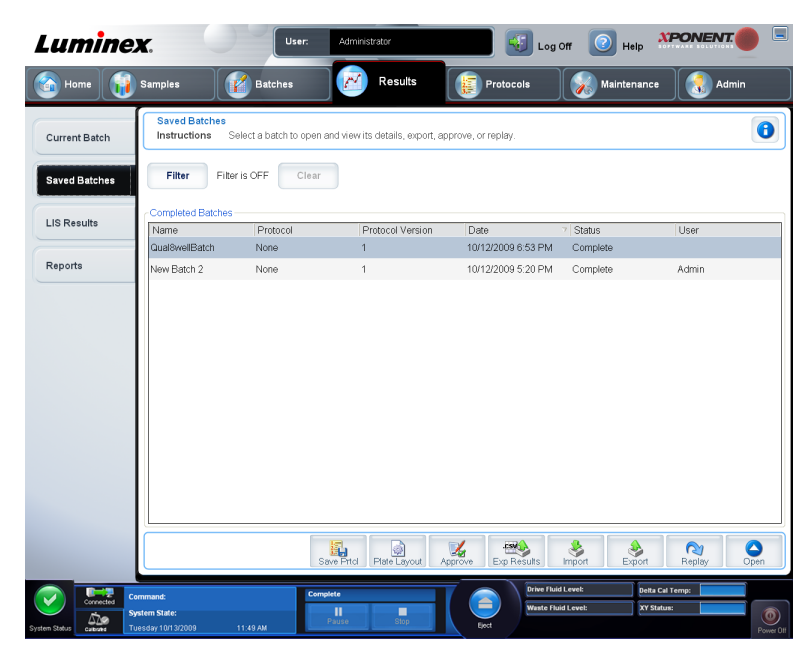

Cet onglet permet d'ouvrir un groupe qui a été traité et d'en afficher les détails, ainsi que d'exporter, d'approuver ou de traiter à nouveau un groupe.

L'onglet **Saved Batches (Groupes enregistrés)** contient 4 sous-onglets:

- Cliquez sur le sous-onglet **Results (Résultats)** pour afficher des statistiques concernant le groupe.
- Cliquez sur le sous-onglet **Settings (Paramètres)** pour afficher le rapport des paramètres du groupe.
- Cliquez sur le sous-onglet **Log (Registre)** pour afficher le registre des opérations réalisées lors de l'acquisition du groupe sélectionné.
- Cliquez sur l'onglet **Sample Details (Détails de l'échantillon)** pour afficher les détails de chaque échantillon du groupe.

Lorsque l'onglet **Saved Batches (Groupes enregistrés)** s'ouvre, il comprend les fonctions suivantes:

• **Filter (Filtre)** – Cliquez sur **Filter (Filtre)** pour ouvrir la boîte de dialogue **Filter Setup (Configuration de filtre)**.

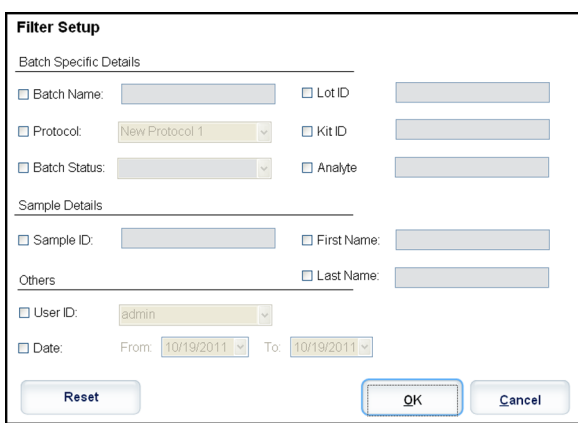

Cette boîte de dialogue vous permet de choisir les groupes enregistrés à afficher dans la liste des **Completed Batches (Groupes traités)** en fonction des options que vous cochez ou non dans les cases suivantes:

- **Batch Name (Nom du groupe)**
- **Protocol (Protocole)**
- **Batch Status (État du groupe)**
- **Lot ID (Identifiant du lot)**
- **Kit ID (Identifiant du kit)**
- **Analyte**
- **Sample ID (Identifiant de l'échantillon)**
- **First Name (Prénom)**
- **Last Name (Nom de famille)**
- **User ID (Identifiant utilisateur)**
- **Date**
- **Reset (Réinitialiser)** Efface toutes les cases.
- **OK** Ferme la boîte de dialogue et applique toutes les modifications effectuées.
- **Cancel (Annuler)** Ferme la boîte de dialogue et annule toutes les modifications effectuées.

Lorsque vous remplissez la boîte de dialogue **Filter Setup (Configuration de filtre)** et cliquez sur **OK**, le message **Filter is on (Filtre activé)** s'affiche sur la page **Saved Batches (Groupes enregistrés)**. Pour désactiver le filtre, cliquez sur **Clear (Effacer)**.

- Tableau **Completed Batches (Groupes traités)** Affiche une liste des groupes traités, incluant le **Name (Nom)**, le **Protocol (Protocole)**, la **Protocol Version (Version du protocole)**, la **Date**, le **Status (État)** et l'**User information (Informations relatives à l'utilisateur)** de chaque groupe. Cette liste ne contient pas les groupes qui n'ont pas encore été traités.
- **Save Prtcl (Enregistrer protocole)** Ouvre la boîte de dialogue **Save Protocol (Enregistrer protocole)**, affichant les informations relatives au kit du groupe sélectionné.

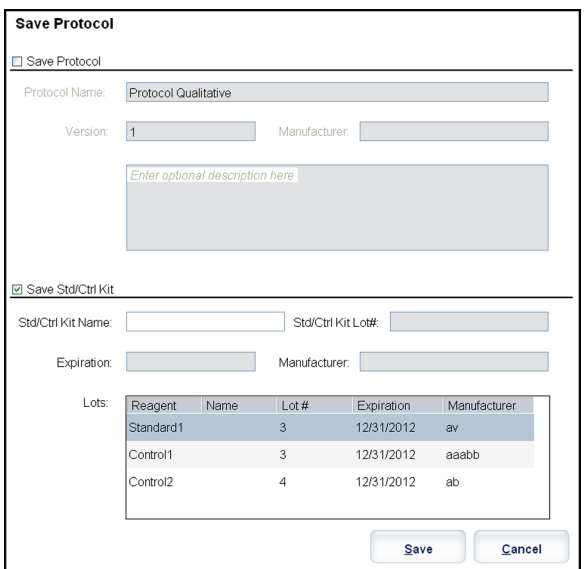

- **Plate Layout (Modèle de plaque)** Ouvre la boîte de dialogue **Report (Rapport)** qui contient le **Batch Plate Layout Report (Rapport du groupe du modèle de plaque)**.
- **Approve (Approuver)** Ouvre la boîte de dialogue **Batch Approval Confirmation (Confirmation d'approbation du groupe)** pour approuver le groupe sélectionné.

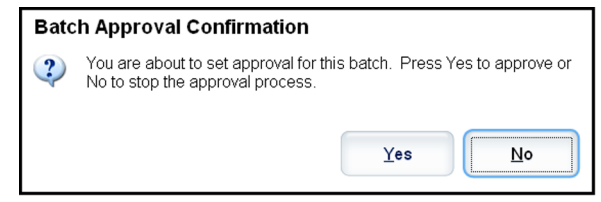

Seuls les groupes approuvés peuvent être envoyés au LIS. Si votre logiciel fonctionne avec l'option LIS, vous pouvez transmettre les groupes au LIS depuis l'onglet **Sample Results (Résultats d'échantillons)**. Une fois un groupe approuvé, il prend l'état **Approved (Approuvé)** dans la liste **Completed Batches (Groupes traités)**.

• **Exp Results (Exporter résultats)** – Ouvre la boîte de dialogue **Save As (Enregistrer sous)** pour choisir la destination de l'exportation du fichier .CSV contenant vos résultats.

**Remarque:** Si vous projetez de retraiter ce groupe dans le future, veillez à inclure les fichiers de données brutes (lxb).

- **Import (Importer)** Ouvre la boîte de dialogue **Open (Ouvrir)** afin que vous puissiez choisir un fichier de groupe (.mdf) à importer. Sélectionnez **Include Raw Files (LXB) (Inclure les fichiers bruts [LXB])** pour importer également les fichiers des données brutes. Sélectionnez **Overwrite (Écraser)** pour écraser et remplacer les fichiers existants.
- **Export (Exporter)** Ouvre la boîte de dialogue **Export Batch (Exporter groupe)**, où vous pouvez choisir l'emplacement du fichier sélectionné aux fins d'exportation. Sélectionnez **Include Raw Files (LXB) (Inclure les fichiers bruts [LXB])** pour exporter également les fichiers des données brutes. Sélectionnez **Overwrite (Écraser)** pour écraser et remplacer les fichiers existants.
- **Replay (Retraiter)** Ouvre la boîte de dialogue **Select Replay Mode (Sélectionner le mode de retraitement)**. Cette boîte de dialogue vous permet d'utiliser les données stockées dans les fichiers d'exécution issus de l'acquisition initiale pour retraiter un groupe, créant ainsi un nouveau fichier de sortie pour le groupe. Un groupe peut être retraité

plusieurs fois. Lorsque vous retraitez un groupe, vous passez par les mêmes étapes que lors de la création initiale du groupe. Les données du groupe et le fichier de sortie initiaux demeurent intacts. Chaque fois que vous traitez à nouveau un groupe, le système le traite comme s'il s'agissait de nouvelles données et crée un fichier d'entrée et de sortie distinct pour ce groupe.

- **Replay batch (Retraiter groupe)** Permet de retraiter des fichiers de données de billes brutes. Les fichiers de données de billes sont retraités en utilisant les paramètres de portes, d'analytes et d'analyses et du modèle de plaque sélectionnés dans le protocole. Les paramètres comme le type de billes, le volume, le délai de dépassement, le module chauffant XY et le gain du rapporteur n'auront aucun effet sur les résultats retraités.
- **OK** Enregistre vos modifications.
- **Cancel (Annuler)** Annule vos modifications et ferme la boîte de dialogue.
- **Open (Ouvrir)** Ouvre l'onglet **Results (Résultats)**. Cet onglet permet d'afficher les résultats de groupe enregistrés pour le groupe sélectionné. Lorsque vous cliquez sur Open (Ouvrir), les boutons changent:
	- **Save Image (Enregistrer l'image)** Ouvre une boîte de dialogue **Save As (Enregistrer sous)** pour enregistrer une capture d'écran.
	- **Progress (Progression)** Cliquez sur ce bouton pour afficher la progression en temps réel de l'acquisition des cupules. Le nombre d'analytes s'affiche dans une barre graphique dynamique au fur et à mesure de l'acquisition. La barre de défilement en bas du panneau **Progress (Progression)** fait défiler la liste d'analytes. Un zoom situé à gauche de l'affichage vous permet d'agrandir l'image.
	- **Approve (Approuver)** Ouvre la boîte de dialogue **Batch Approval Confirmation (Confirmation de l'approbation du groupe)**, qui contient les données des analytes sélectionnés sur l'onglet **Results (Résultats)**. Cliquez sur **Yes (Oui)** pour approuver le groupe. La boîte de dialogue confirme l'approbation.

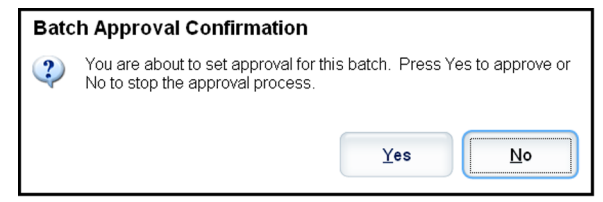

- **Validate (Valider)** Valide la cellule ou ligne entière sélectionnée dans le tableau **Results (Résultats)**. Les lignes ou cellules de moyennes ne peuvent pas être sélectionnées. Si vous n'avez pas sélectionné d'élément, ou si l'élément sélectionné ne requiert pas de validation, une boîte de dialogue d'avertissement s'affiche.
- **Invalidate (Invalider)** Invalide la cellule ou ligne entière sélectionnée dans le tableau **Results (Résultats)**. Une fois invalidée, la sélection devient rouge. Sélectionnez le même élément et cliquez sur **Validate (Valider)** pour supprimer l'état d'invalidation.
- **Close (Fermer)** Ferme le groupe et rouvre l'onglet **Saved Batches (Groupes enregistrés)**.

#### **Retraitement d'un groupe**

**Replay batch (Retraiter groupe)** utilise les fichiers de données de billes brutes issues de l'acquisition initiale pour retraiter le groupe et crée un nouveau fichier de sortie. Les fichiers de données de billes sont retraités en utilisant les paramètres d'analytes et d'analyses et le modèle de plaque sélectionnés dans le nouveau groupe ou protocole. Des paramètres tels que le type de bille, le **Volume** et le **XY Heater (Module chauffant XY)** n'ont aucun effet.

Les résultats du retraitement d'un groupe sont générés de la manière habituelle, avec de nouveaux fichiers .lxb et .csv.

Le retraitement d'un grand groupe peut prendre une heure, voire plus. Le retraitement d'un groupe ne peut être arrêté une fois démarré. Prévoyez un laps de temps adéquat pour permettre à l'opération de se terminer. L'opération est terminée lorsque toutes les barres de progression ont disparu.

Un groupe peut être retraité plusieurs fois. Si le système tombe en panne mais que la plaque est traitée, les données peuvent être récupérées en retraitant le groupe.

Les données du groupe et le fichier de sortie initiaux demeurent intacts. Chaque fois que vous retraitez un groupe, le système le traite comme s'il s'agissait d'un nouveau groupe et crée un fichier d'entrée et de sortie distinct pour ce groupe.

Si vous décidez de retraiter un groupe qui, à l'origine, avait été traité sans un protocole enregistré, vous devez modifier les paramètres sur les sous-onglets suivants:

- **Settings (Paramètres)**
- **Analytes**
- **Stds & Ctrls (Standards et contrôles)**
- **Plate Layout (Modèle de plaque)**

Ces sous-onglets apparaissent sous l'onglet **Saved Batches (Groupes enregistrés)**. Après les avoir remplis dans l'ordre, cliquez sur Replay Batch (Retraiter groupe) sur le sousonglet **Plate Layout (Modèle de plaque)** pour exécuter la procédure de retraitement.

#### **Sélection du mode de retraitement**

- 1. Ouvrez la page **Results (Résultats)**, puis l'onglet **Saved Batches (Groupes enregistrés)**.
- 2. Sélectionnez le groupe que vous souhaitez retraiter puis cliquez sur **Replay (Retraiter)** en bas de l'écran. Cela ouvre la boîte de dialogue **Select Replay Mode (Sélectionner le mode de retraitement)**.
- 3. Cliquez sur **Replay Batch (Retraiter groupe)**.
- 4. Sélectionnez le protocole correct et cliquez sur **Next (Suivant)**.
- 5. Sélectionnez les cupules à acquérir et cliquez sur **Replay Batch (Retraiter groupe)**.

# **Sous-onglet Results (Résultats)**

**Results (Résultats)** > **Saved Batches (Groupes enregistrés)** > **Results (Résultats)**

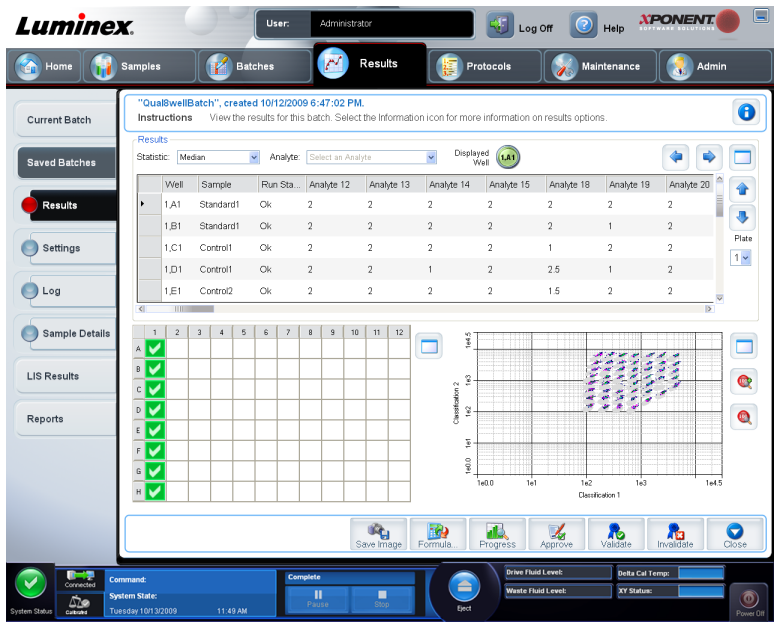

Ce sous-onglet affiche les fonctions suivantes:

Cette fenêtre contient trois boutons d'agrandissement, un pour chaque volet majeur. Cliquez sur le bouton approprié pour maximiser le volet. Une fois cliqué, le bouton devient un bouton de réduction. Cliquez sur le bouton de réduction pour ramener le volet à sa taille normale.

Cet onglet contient les fonctions suivantes:

- **Statistic (Statistique)** Pour afficher une statistique donnée sur les analytes d'un groupe, sélectionnez l'une des options de la liste déroulante. Les options de statistique affichées varient en fonction du type d'analyse.
	- **Remarque:** Les statistiques écrêtées (indiquées par un \*) retirent les 5% les plus bas et les plus élevés des valeurs extrêmes des statistiques, puis utilisent les valeurs restantes pour les calculs de **Mean (Moyenne)**, **Standard Deviation (Écart-type)** ou **% CV**. L'intérêt d'une statistique écrêtée consiste en ce qu'elle supprime les valeurs extrêmes, garantissant ainsi que les données sont plus représentatives de la population.
	- **Median (Médiane)** (MFI) La valeur (signal détecté) qui se situe au milieu de la population de microphères dans le cadre d'un classement croissant des valeurs de rapporteur. La valeur médiane est beaucoup moins sensible aux valeurs extrêmes et à la persistance que la valeur moyenne.
	- **Test Result (Résultat test)** Valeur calculée pour les analyses quantitatives ou qualitatives et dérivée de standards ayant des valeurs connues.
	- **Range (Plage)** Résultat semi-quantitatif pour un résultat numérique particulier compris dans un ensemble de valeurs prédéfinies telles que Normal ou Négatif.
	- **Count (Nombre)** Le nombre de microsphères détectées dans la zone de microbilles spécifiée. Les microbilles qui ne figurent pas à l'intérieur de la zone de microbilles du diagramme en nuage ne sont pas incluses.
	- **Net MFI (MFI nette)** (MFI de la cupule d'échantillon MFI de la cupule de référence) La MFI nette peut être utilisée pour éliminer l'effet du signal de fond dans une analyse.
- **Mean (Moyenne)** Moyenne de toutes les valeurs des microbilles détectées dans une zone.
- **% CV of Replcates (% CV des répétitions)** Mesure de dispersion relative dans la distribution.

% CV = 100 x écart-type / moyenne

- **Standard Deviation (Écart-type)** Pour calculer la variabilité ou la dispersion des échantillons, Luminex utilise la formule de l'écart-type.
- **Peak (Pic)** Valeur qui est égale au plus grand nombre de points de données dans la distribution. Par exemple, dans l'ensemble de données {1,2,2,3,3,3,4,5}, 3 représente le pic, car c'est la valeur la plus fréquente dans la liste de distribution.
- **Trimmed Count (Compte écrêté)**\*
- **Trimmed Mean (Moyenne écrêtée)**\*
- **Trimmed%CV of microspheres (% CV des microbilles écrêté)**\*
- **Trimmed Standard Deviation (Écart-type écrêté)**\*
- **Trimmed Peak (Pic écrêté)**\*
- **% CV of Microspheres (% CV des microbilles)** Mesure de dispersion relative dans la distribution des résultats des échantillons de réplication.

% CV = 100 X écart-type / moyenne

• **% Recovery (% Reprise)** – Mesure du degré d'exactitude de la concordance entre les résultats observés et les résultats attendus après l'analyse de régression.

(Concentration observée) / (Concentration attendue) x 100 %

- **Expected Result (Résultat attendu)** Valeur de résultat de test connue ou attendue pour un standard ou un contrôle.
- **Control Range Low (Plage de contrôle Minimum)** Valeur la plus faible eu égard à un contrôle d'analyse utilisée pour déterminer les critères de réussite ou d'échec d'une analyse.
- **Control Range High (Plage de contrôle Maximum)** Valeur la plus élevée eu égard à un contrôle d'analyse utilisée pour déterminer les critères de réussite ou d'échec d'une analyse.
- **Normalized Net Median (Médiane nette normalisée)** Pour chaque analyse d'une cupule, la médiane nette normalisée (MNN) = (médiane nette de l'analyte) divisée par la médiane nette de la bille de normalisation.
- **Units (Unités)** Unité de mesure d'un analyte, par ex. pg/mL.
- **Analyte** Contient une liste des analytes traités dans le groupe. Sélectionnez un analyte pour afficher toutes les statistiques le concernant.
- **Displayed Well (Cupule affichée)** Affiche le nombre de cupules dont le contenu figure actuellement dans le tableau.
- Volet **Results (Résultats)** Affiche les statistiques relatives au groupe.
	- Les flèches haut, bas, gauche et droite permettent de parcourir ce tableau, tout comme les barres de défilement.
	- **Plate (Plaque)** Sélectionnez la plaque que vous souhaitez afficher, en présence de plusieurs plaques.

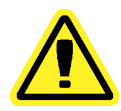

**Mise en garde:**

Si vous utilisez plusieurs plaques, assurez-vous que les plaques sont utilisées dans le bon ordre. Si vous omettez de le faire, cela peut fausser les données et les résultats de tests.

- Volet Well Report (Rapport relatif aux cupules) Ce volet affiche une représentation graphique de la plaque et l'état des cupules acquises. Chaque cupule peut présenter l'un des trois états suivants:
	- **Yellow (Jaune)** Cupule acquise, mais le système détecte un problème possible (sélectionnez l'onglet **Log [Registre]** pour en savoir plus).
	- **Green (Vert)** Acquisition de la cupule réussie.
	- **Red (Rouge)** L'acquisition de la cupule a échoué ; selon les circonstances, le système peut être interrompu (sélectionnez l'onglet **Log [Registre]** pour en savoir plus).
- Volet Dot Plos (Diagramme en nuage de points) Par défaut, le diagramme en nuage de points se situe dans la section inférieure droite de l'onglet **Current Batch (Groupe en cours)**. Le diagramme en nuage de points représente graphiquement les données recueillies en temps réel. De 1 à 50 billes, le diagramme en nuage de points par défaut indique les axes **Classification 1** (CL1) et **Classification 2** (CL2). Cliquez avec le bouton droit de la souris à l'intérieur du diagramme en nuage de points pour ouvrir **Display Mode (Mode d'affichage)** qui contient deux options:
	- **Logarithmic (Logarithmique)**. Il s'agit de l'option par défaut.
	- **Linear (Linéaire)**
- **Save Image (Enregistrer l'image)** Ouvre une boîte de dialogue **Save As (Enregistrer sous)** pour enregistrer une capture d'écran.
- **Progress (Progression)** Cliquez sur ce bouton pour afficher la progression en temps réel de l'acquisition des cupules. Le nombre d'analytes s'affiche dans une barre graphique dynamique au fur et à mesure de l'acquisition. La barre de défilement en bas du panneau **Progress (Progression)** fait défiler la liste d'analytes. Un zoom situé à gauche de l'affichage vous permet d'agrandir l'image.
- **Approve (Approuver)** Ouvre la boîte de dialogue **Batch Approval Confirmation (Confirmation de l'approbation du groupe)**, qui contient les données des analytes sélectionnés sur l'onglet **Results (Résultats)**. Cliquez sur **Yes (Oui)** pour approuver le groupe. La boîte de dialogue confirme l'approbation.
- **Validate (Valider)** Valide la cellule ou ligne entière sélectionnée dans le tableau **Results (Résultats)**. Les lignes ou cellules de moyennes ne peuvent pas être sélectionnées. Si vous n'avez pas sélectionné d'élément, ou si l'élément sélectionné ne requiert pas de validation, une boîte de dialogue d'avertissement s'affiche. Votre administrateur système xPONENT doit vous donner l'autorisation d'invalider les standards si vous utilisez l'édition Secure (Sécurité) de xPONENT.
- **Invalidate (Invalider)** Invalide la cellule ou ligne entière sélectionnée dans le tableau Results (Résultats). Une fois invalidée, la sélection devient rouge. Sélectionnez le même élément et cliquez sur **Validate (Valider)** pour supprimer l'état d'invalidation.
- **Close (Fermer)** Ferme le groupe et rouvre l'onglet **Saved Batches (Groupes enregistrés)**.

#### **Valider des standards**

Votre administrateur système xPONENT® doit vous donner l'autorisation de valider les standards si vous utilisez l'édition Secure (Sécurité) de xPONENT®. Tous les standards sont considérés comme valides, sauf s'ils sont explicitement invalidés.

- 1. Ouvrez la page **Results (Résultats)**.
- 2. Ouvrez l'onglet **Saved Batches (Groupes enregistrés)**.
- 3. Cliquez sur le nom du groupe, puis sur **Open (Ouvrir)**. L'onglet **Results (Résultats)** s'ouvre.
- 4. Cliquez sur le carré situé à gauche du standard à valider, puis sur **Validate (Valider)**.

Pour plus d'informations sur les contrôles d'analyse et les cas justifiés d'acceptation ou de rejet des valeurs de contrôle, contactez le fabricant du kit d'analyse.

# **Sous-onglet Settings (Paramètres)**

#### **Results (Résultats)** > **Saved Batches (Groupes enregistrés)** > **Settings (Paramètres)**

Cet onglet permet de consulter les paramètres d'acquisition du groupe enregistré sélectionné et d'imprimer le rapport des paramètres du groupe.

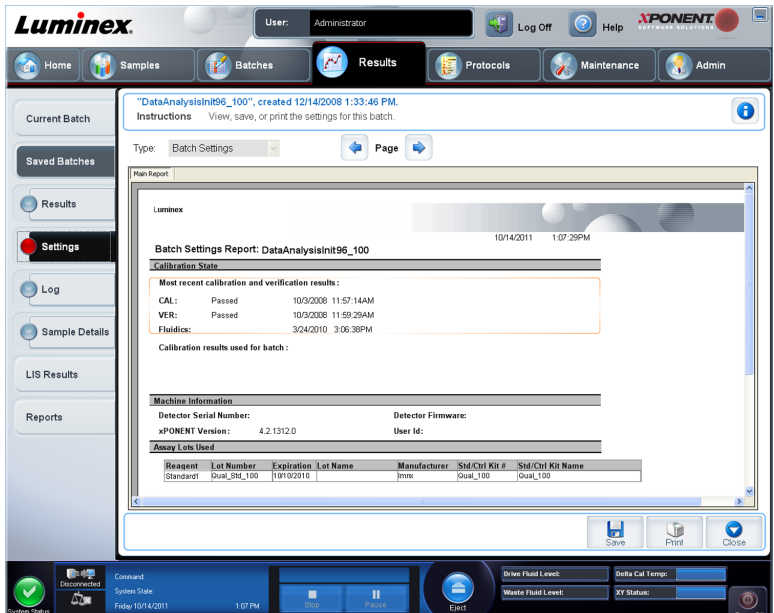

Lorsque vous cliquez sur le sous-onglet **Settings (Paramètres)** de la page **Saved Batches (Groupes enregistrés)**, un rapport s'ouvre. Ce rapport affiche:

- Un horodatage en haut du rapport
- Des boutons de défilement **<** et **>** pour que vous puissiez consulter les pages du rapport
- **Calibration State (État de l'étalonnage)**
- **Machine Information (Informations relatives à la machine)**
- **Assay Lots Used (Lots d'analyse utilisés)**

#### **Affichage des paramètres d'un groupe**

- 1. Ouvrez la page **Results** (Résultats), puis l'onglet **Saved Batches** (Groupes enregistrés).
- 2. Cliquez sur **Saved Batches** (Groupes enregistrés), puis sélectionnez le groupe dont vous souhaitez afficher les détails.
- 3. Cliquez sur **Open** (Ouvrir), puis sur l'onglet **Settings** (Paramètres).
- 4. Cliquez sur les flèches **Page** gauche et droite pour consulter les pages du rapport des paramètres de groupe.
- 5. Cliquez sur **Save** (Enregistrer) pour ouvrir la boîte de dialogue **Save As** (Enregistrer sous). Localisez la destination de l'enregistrement du rapport des paramètres de groupe, puis cliquez sur **Save** (Enregistrer).

## **Sous-onglet Log (Registre)**

#### **Results (Résultats)** > **Saved Batches (Groupes enregistrés)** > **Log (Registre)**

Cet onglet affiche un registre des opérations qui se sont produites lors de l'acquisition du groupe sélectionné. Vous pouvez imprimer le registre.

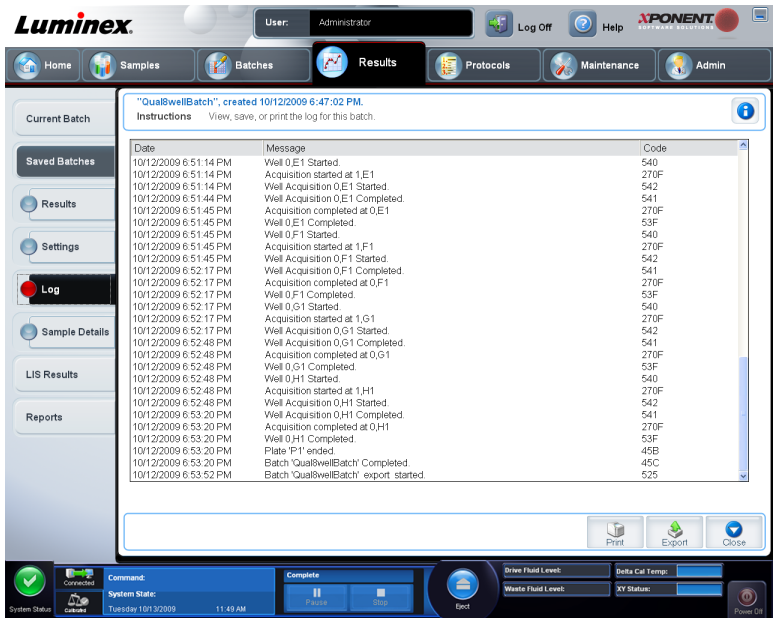

Les informations suivantes, relatives à chaque opération, sont affichées:

- **Date**
- **Message**
- **Code**

Les entrées du registre en jaune indiquent qu'une cupule a été acquise mais qu'il y a eu un problème possible. Les entrées en rouge indiquent l'échec de l'acquisition.

- **Print (Imprimer)** Imprime le registre.
- **Export (Exporter)** Ouvre une boîte de dialogue **Save As (Enregistrer sous)** pour enregistrer le fichier du registre du groupe. Sélectionnez un emplacement et cliquez sur **Save (Enregistrer)**.
- **Close (Fermer)** Rouvre l'onglet **Saved Batches (Groupes enregistrés)**.

#### **Affichage des registres d'un groupe**

- 1. Ouvrez la page **Results** (Résultats), puis l'onglet **Saved Batches** (Groupes enregistrés).
- 2. Cliquez sur **Saved Batches** (Groupes enregistrés), puis sélectionnez le groupe dont vous souhaitez afficher les détails.
- 3. Cliquez sur **Open** (Ouvrir). L'onglet **Results** (Résultats) s'ouvre.
- 4. Cliquez sur **Log** (Registre) pour ouvrir l'onglet du même nom.

### **Sous-onglet Sample Details (Détails de l'échantillon)**

**Results (Résultats) > Saved Batches (Groupes enregistrés) > Sample Details (Détails de l'échantillon)**

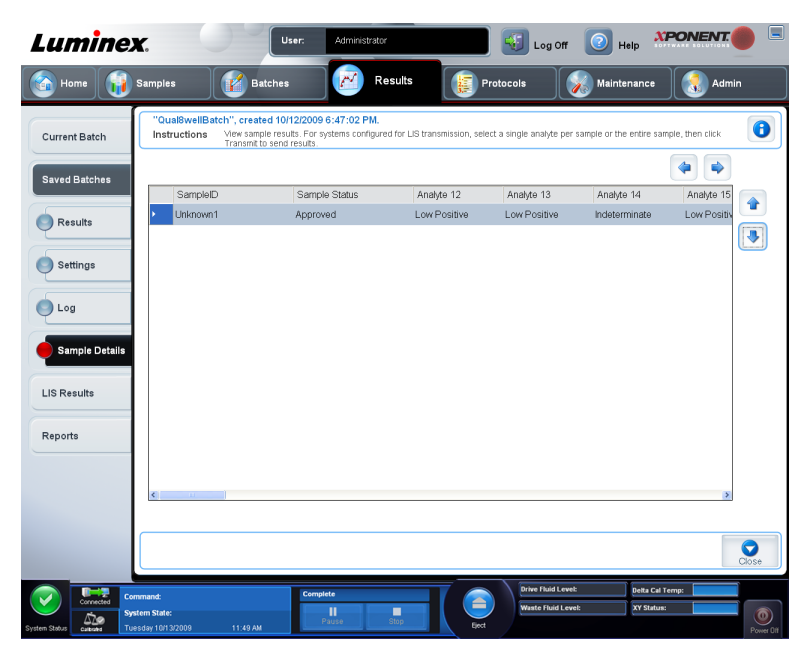

Les informations suivantes sont affichées dans cet onglet:

- **SampleID (Identifiant de l'échantillon)**
- **Samples Status (État des échantillons)**
- **Analyte**
- Flèches **< et >** Font défiler les détails de l'échantillon de gauche à droite.
- Flèches **^ et v** Font défiler les détails de l'échantillon vers le haut et le bas.
- **Transmit (Transmettre)** Pour les systèmes configurés avec transmission au LIS, sélectionnez un seul analyte ou tout un échantillon et cliquez sur **Transmit (Transmettre)** pour envoyer les résultats.
- **Close (Fermer)** Rouvre l'onglet **Saved Batches (Groupes enregistrés)**.

#### **Affichage des détails d'un échantillon**

- 1. Ouvrez la page **Results** (Résultats), puis l'onglet **Saved Batches** (Groupes enregistrés).
- 2. Cliquez sur **Saved Batches** (Groupes enregistrés), puis sélectionnez le groupe dont vous souhaitez afficher les détails.
- 3. Cliquez sur **Open** (Ouvrir), puis sur l'onglet **Sample Details** (Détails de l'échantillon). L'onglet **Samples Details** (Détails de l'échantillon) s'ouvre. Si vous disposez de l'édition LIS du logiciel, cliquez sur **Transmit** (Transmettre) pour envoyer les détails de l'échantillon à la base de données du LIS. Vous pouvez envoyer un seul analyte par échantillon ou tout l'échantillon.
## **Onglet LIS Results (Résultats de LIS)**

Cet onglet affiche des informations relatives aux groupes enregistrés contenant des échantillons LIS.

**Results (Résultats)** > **LIS Results (Résultats de LIS)**

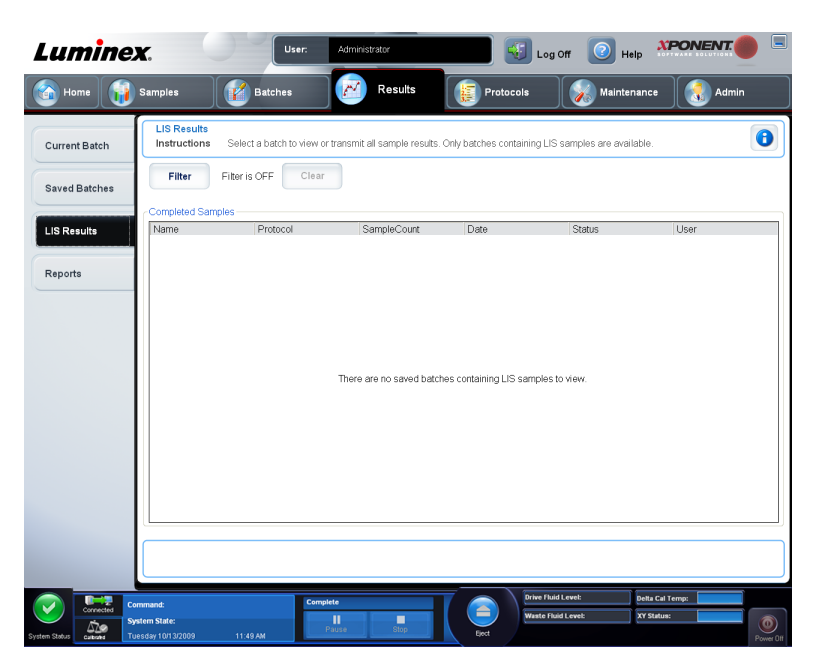

• **Filter (Filtre)** – Ouvre la boîte de dialogue **Filter Setup (Configuration de filtre)**.

**Batch-Specific Details (Détails spécifiques au groupe)**

- **Batch Name (Nom du groupe)**
- **Protocol (Protocole)**
- **Batch Status (État du groupe)**
- **Lot ID (Identifiant du lot)**
- **Kit ID (Identifiant du kit)**
- **Analyte**

**Sample Details (Détails de l'échantillon)**

- **Sample ID (Identifiant de l'échantillon)**
- **First Name (Prénom)**
- **Last Name (Nom de famille)**

#### **Others (Autres)**

- **User ID (Identifiant utilisateur)**
- **Date**
- **Reset (Réinitialiser)**
- **OK** / **Cancel (Annuler)**
- **Clear (Effacer)** Cliquez pour désactiver le filtre.
- **Completed Samples (Échantillons traités)** Affiche le **Name (Nom)**, le **Protocol (Protocole)**, le **Sample Count (Nombre d'échantillons)**, la **Date**, le **Status (État)** et les **User information (Informations relatives à l'utilisateur)** de chaque groupe figurant sur la liste.
- **Transmit (Transmettre)** Envoie un groupe à un LIS si xPONENT® est connectée à l'un d'eux.
- **Details (Détails)** Ouvre l'onglet **Sample Details (Détails de l'échantillon)** pour afficher les résultats de l'échantillon.

## **Onglet Reports (Rapports)**

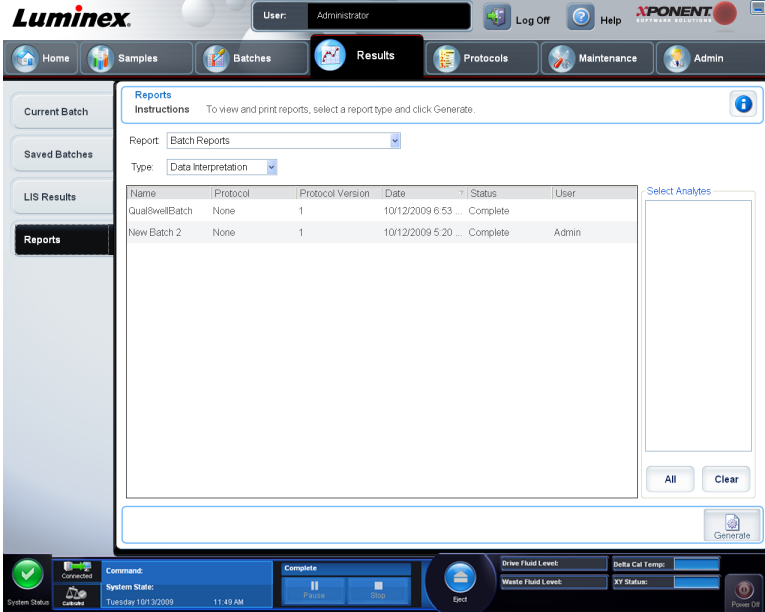

**Results (Résultats)** > **Reports (Rapports)**

Cet onglet permet de visualiser, générer et imprimer des rapports.

Listes **Report and Type (Rapport et type)** – **Report (Rapport)** indique les catégories de rapports. Les sélections figurant dans la liste **Type** changent selon la sélection effectuée depuis la liste **Report (Rapport)**. Selon le choix opéré, divers autres changements se produisent sur l'onglet **Reports (Rapports)**:

- **Batch Reports (Rapports de groupe)** Une liste de groupes s'ouvre afin que vous puissiez en sélectionner un. En outre, une boîte de dialogue Select Analytes (Sélectionner analytes) s'ouvre à droite de la liste des rapports. Vous pouvez sélectionner les analytes que vous souhaitez inclure. Sélectionnez-les tous en utilisant le bouton **All (Tout)**; effacez vos sélections en utilisant le bouton **Clear (Effacer)**.
	- **Remarque:** Si vous lancez l'interprétation de données d'un rapport de groupe de comparaison d'allèles, vous devez savoir qu'en choisissant des analytes dans la liste **Select Analytes (Sélectionner analytes)**, la sélection d'un analyte entraîne la sélection de tous les analytes du groupe.
- **Protocol Reports (Rapports de protocole)** Une liste de protocoles s'ouvre afin que vous puissiez en sélectionner un.
- **Calibration and Verification Reports (Rapports d'étalonnage et de vérification)** Un champ **Start (Début)** et un champ **Through (Jusqu'à)** s'ouvrent. Utilisez-les pour définir une période.
- **Performance Verification Reports (Rapports de vérification des performances)** Un champ **Start (Début)** et un champ **Through (Jusqu'à)** s'ouvrent. Utilisez-les pour définir une période.
- **System Log Reports (Rapport des registres du système)** Un champ **Start (Début)** et un champ **Through (Jusqu'à)** s'ouvrent. Utilisez-les pour définir une période.
- **Advanced Reports (Rapports avancés)**
- **Generate (Générer)** Ce bouton permet de générer le rapport.

Après avoir cliqué sur le bouton **Generate (Générer)**, des boutons supplémentaires s'affichent ou peuvent être affichés, selon la nature et la taille du rapport:

- **Select Analyte arrows (Flèches de sélection d'analyte)** Cette fonction se trouve juste en dessous de la liste **Report (Rapport)**. Les flèches gauche et droite permettent d'afficher les informations des différents analytes sélectionnés pour le rapport.
- Flèches **Page** Les flèches permettent de faire défiler les pages affichées.
- **Save All (Enregistrer tout)** Ouvre la boîte de dialogue **Browse For Folder (Rechercher le dossier)**. Sélectionnez un emplacement d'enregistrement du fichier et cliquez sur **OK**. Ce fichier contient tous les analytes sélectionnés.
- **Print All (Imprimer tout)** Imprime les informations sur tous les analytes du rapport.
- **Save (Enregistrer)** Ouvre la boîte de dialogue **Save As (Enregistrer sous)**. Sélectionnez un emplacement et cliquez sur **Save (Enregistrer)**. Cela n'enregistre que les informations sur l'analyte actuellement affiché.
- **Print (Imprimer)** Imprime les informations sur l'analyte actuellement affiché.
- **New Report (Nouveau rapport)** Revient à la fenêtre **Reports (Rapports)** principale.

### **Generating a Report**

- 1. Ouvrez la page de **Results (Résultats)**, puis sur l'onglet **Reports (Rapports)**.
- 2. Dans la liste déroulante **Report (Rapport)**, sélectionnez la catégorie du rapport: **Batch (Groupe)**, **Protocol (Protocole)**, **Calibration and Verification (d'étalonnage et de vérification)**, **Performance Verification (vérification des performances)**, **System Log (registre du système)**, ou **Advanced (Avancé)**. Selon que vous choez dans la liste du **Report (rapport)**, le contenu de la liste **Type** de changements et d'autres fonctionnalités peuvent être affichées dans la fenêtre.
- 3. Sélectionnez le rapport spécifique de la liste **Type**.
- 4. Si vous avez sélectionné un rapport de lot ou un rapport protocole, sélectionnez le lot ou un protocole spécifique de la liste.
- 5. Si le rapport que vous avez sélectionné nécessite une plage de dates **(Calibration and Verification (d'étalonnage et de vérification)**, **Performance Verification (vérification des performances)**, et le **System Log (registre du système)**, utilisez les calendriers disponibles lorsque vous cliquez sur **Start (Début)** et les boutons **Through (Jusqu'à)** pour établir la plage de dates.
- 6. Si le rapport que vous avez sélectionné nécessite un choix d'analytes, sélectionnez-les dans la boîte de **Select Analytes (Sélectionner analytes)**. Sélectionnez-les tous en utilisant le bouton **All (Tous)**, effacer vos sélections en utilisant le bouton **Clear (Effacer)**.
- 7. Cliquez sur **Generate (Générer).**

Si le rapport comprend multiples analytes, utilisez les flèches au-dessus du rapport pour vous déplacer dans la liste des analytes.

Si le rapport est long, utilisez les flèches de **Page** pour faire défiler les pages du rapport. Utilisez le bouton de **Zoom** pour mettre l'accent sur une partie spécifique du rapport.

# **Chapitre 5: Page Protocols (Protocoles)**

## **Fonctionnalité de la page Protocols (Protocoles)**

#### **Protocols (Protocoles)** > **Protocols (Protocoles)**

La page **Protocols (Protocoles)** vous permet d'importer un nouveau protocole ou de sélectionner un protocole existant depuis la liste **Installed Protocols (Protocoles installés)**. Les informations suivantes, relatives aux protocoles installés, sont affichées sur cette page:

- **Name (Nom)**
- **Version**
- **Manufacturer (Fabricant)**
- **Date**

Cliquez sur **Stds/Ctrls (Standards/contrôles)** pour passer à cette page.

Des boutons d'action sont présents au bas de la page. La plupart de ces boutons ne s'affichent que lorsque vous travaillez avec un protocole enregistré. Lors de la création d'un protocole, seuls les boutons **Cancel (Annuler)** et **Next (Suivant)** sont affichés. Après avoir enregistré un protocole ou ouvert un protocole enregistré, les boutons suivants sont affichés:

- **New Std/Ctrl (Nouveau standard/contrôle)**
- **Plate Layout (Modèle de plaque)**
- **Delete (Supprimer)**
- **Import (Importer)**
- **Export (Exporter)**
- **Edit (Modifier)**
- **View (Afficher)**

### **Suppression d'un protocole**

- 1. Ouvrez la page **Protocols** (Protocoles), puis l'onglet **Protocols** (Protocoles).
- 2. Sélectionnez un protocole.
- 3. Cliquez sur **Delete** (Supprimer). La boîte de dialogue **Delete Protocol** (Supprimer protocole) s'affiche.
- 4. Cliquez sur **Yes** (Oui).

## **Exportation d'un protocole**

- 1. Ouvrez la page **Protocols** (Protocoles), puis l'onglet **Protocols** (Protocoles).
- 2. Sélectionnez un protocole.
- 3. Cliquez sur **Export** (Exporter). La boîte de dialogue **Save As** (Enregistrer sous) s'ouvre.
- 4. Sélectionnez la destination du fichier exporté et cliquez sur **Save** (Enregistrer).

## **Importation d'un protocole**

- 1. Ouvrez la page **Protocols** (Protocoles), puis l'onglet **Protocols** (Protocoles). Cliquez sur **Import** (Importer).
- 2. Dans la boîte de dialogue **Open** (Ouvrir), localisez le fichier de protocole à importer, puis cliquez sur **Open** (Ouvrir).
- 3. Le protocole importé s'affiche dans la liste **Installed Protocols** (Protocoles installés).

## **Ajout d'un nouveau lot au protocole**

- 1. Ouvrez la page **Protocols** (Protocoles), puis l'onglet **Protocols** (Protocoles). Cliquez sur le protocole auquel vous souhaitez ajouter un lot.
- 2. Ouvrez l'onglet **Stds & Ctrls** (Standards et contrôles).
- 3. Cliquez sur **Create New Std/Ctrl Lots** (Créer de nouveaux lots de standards/contrôles) et sélectionnez un protocole dans la liste déroulante qui s'affiche sur la boîte de dialogue **Select Protocol** (Sélectionner protocole), puis cliquez sur **OK**. L'onglet **Std/Ctrl Details** (Détails du standard/contrôle) s'ouvre.
- 4. Cliquez sur **Apply Std/Ctrl Kit** (Appliquer kit de standards/contrôles) pour associer un kit au protocole. Si vous n'utilisez pas de kit, saisissez les informations appropriées dans les sections **Assay Standard Information** (Informations sur les standards de l'analyse) et **Assay Control Information** (Informations sur les contrôles de l'analyse).
- 5. Cliquez sur **Save** (Enregistrer).

## **Procédures relatives aux lots et kits**

Les kits d'analyse comprennent des standards et/ou des contrôles. Les informations saisies sur les kits d'analyse peuvent servir pour plusieurs protocoles. Toutefois, vous devez créer des kits distincts pour chaque protocole. Pour les réactifs spécifiés dans les protocoles, vous pouvez créer de nouveaux lots, modifier les informations des lots, sélectionner des lots existants à réutiliser, importer et exporter des lots.

Une fois qu'un lot a été utilisé, vous devez le renommer si vous le modifiez.

## **Création d'un lot**

Pour créer des lots, vous devez utiliser un protocole qui dispose de paramètres d'analyse **Quantitative** ou **Qualitative**.

Pour créer un lot:

- 1. Ouvrez la page **Protocols** (Protocoles), puis l'onglet **Protocols** (Protocoles). Cliquez sur l'onglet **Stds & Ctrls** (Standards et contrôles), puis sur **Create New Std/Ctrl Lots** (Créer de nouveaux lots de standards/contrôles).
- 2. Dans la boîte de dialogue **Select Protocol** (Sélectionner protocole), sélectionnez le protocole à utiliser avec ce lot, puis cliquez sur **OK**. L'onglet **Std/Ctrl Details** (Détails du standard/contrôle) s'ouvre.
- 3. Si le protocole utilise des standards, saisissez les informations appropriées dans la partie **Assay Standard Information** (Informations sur les standards de l'analyse). Dans chaque colonne d'analyte, entrez la concentration attendue.
- 4. Vous pouvez aussi cliquer sur **Apply Std/Ctrl Kit** (Appliquer kit de standards/contrôles) et sélectionner un lot dans la boîte de dialogue **Select Lot** (Sélectionner lot). Cliquez sur **OK** pour appliquer ce lot.
- 5. Si votre groupe repose sur des contrôles, sélectionnez **Expected** (Attendue), **Low** (Minimum), ou **High** (Maximum) parmi les options **Show Value** (Afficher valeur). Les flèches **Apply Values** (Appliquer valeurs) permettent d'appliquer les valeurs vers le haut ou vers le bas de la plage d'analytes.
- 6. Cliquez sur **Save** (Enregistrer).

### **Modification d'un lot**

Pour modifier un lot:

- 1. Ouvrez la page **Protocols** (Protocoles), puis l'onglet **Protocols** (Protocoles). Cliquez sur l'onglet **Stds & Ctrls** (Standards et contrôles).
- 2. Dans la partie **Installed Kits And Lots** (Lots et kits installés), sélectionnez un lot, puis cliquez sur **Edit** (Modifier). L'onglet **Std/Ctrl Details** (Détails du standard/contrôle) s'ouvre. Modifiez les informations concernant le lot.

### **Suppression d'un lot**

Pour supprimer un lot:

- 1. Ouvrez la page **Protocols (Protocoles)**, puis l'onglet **Stds & Ctrls (Standards et contrôles)**.
- 2. Dans la partie **Installed Kits and Lots (Lots et kits installés)**, cliquez sur le lot à supprimer, puis cliquez sur **Delete (Supprimer)**.

## **Exportation d'un lot**

**Remarque:** Les lots et les kits ne peuvent être exportés que si le protocole avec lequel ils ont été initialement créés est présent dans le système. Si le protocole a été supprimé, le lot ou le kit ne peut pas être exporté.

Pour exporter un lot:

1. Ouvrez la page **Protocols (Protocoles)**, puis l'onglet **Stds & Ctrls (Standards et contrôles)**.

- 2. Dans la partie **Installed Kits and Lots** (Lots et kits installés), cliquez sur le lot à exporter, puis cliquez sur **Export** (Exporter). La boîte de dialogue **Save As** (Enregistrer sous) s'ouvre.
- 3. Localisez la destination du fichier exporté, puis cliquez sur **Save** (Enregistrer).

## **Importation d'un lot**

- 1. Ouvrez la page **Protocols (Protocoles)**, l'onglet **Stds & Ctrls (Standards et contrôles)**, puis cliquez sur **Import (Importer)**.
- 2. Dans la boîte de dialogue **Open** (Ouvrir), localisez le fichier à importer, puis cliquez sur **Open** (Ouvrir).

## **Création d'un kit**

Pour créer un kit:

- 1. Ouvrez la page **Protocols (Protocoles)**, puis l'onglet **Protocols (Protocoles)**.
- 2. Cliquez sur le protocole à utiliser pour le kit, puis sur **New Std/Ctrl (Nouveau standard/ contrôle)**. L'onglet **Std/Ctrl Details (Détails du standard/contrôle)** s'ouvre.
- 3. Entrez le nom du kit dans le champ **Name (Nom)**, le numéro du lot dans le champ **Std/ Ctrl Kit Lot# (N° de lot du kit de standards/contrôles)**, la date de péremption au format MM/JJ/AAAA dans le champ **Expiration (Péremption)** et le fabricant dans le champ **Manufacturer (Fabricant)**.
- 4. Cliquez sur **Apply Std Lot** (Appliquer un lot de standards) si vous souhaitez appliquer un lot de standards. La boîte de dialogue **Select Lot** (Sélectionner lot) s'affiche. Cliquez sur un lot puis sur **OK**.
- 5. Cliquez sur **Apply Ctrl Lot** (Appliquer un lot de contrôles) si vous souhaitez appliquer un lot de contrôles. La boîte de dialogue **Select Lot** (Sélectionner lot) s'affiche. Sélectionnez un lot puis sur **OK**.
- 6. Vous pouvez aussi entrer les informations adéquates dans les sections **Assay Standard Information (Informations sur les standards de l'analyse)** et **Assay Control Information (Informations sur les contrôles de l'analyse)**. Le nombre de standards, de contrôles ou des deux figurant dans ces sections est défini dans le protocole. Si votre groupe repose sur des contrôles, sélectionnez **Expected (Attendue)**, **Low (Minimum)** ou **High (Maximum)** parmi les options **Show Value (Afficher valeur)**. Les flèches **Apply Values (Appliquer valeurs)** permettent d'appliquer les valeurs vers le haut ou vers le bas de la plage d'analytes.
- 7. Cliquez sur **Save** (Enregistrer).

## **Onglet Protocols (Protocoles)**

**Protocols (Protocoles)** > **Protocols (Protocoles)**

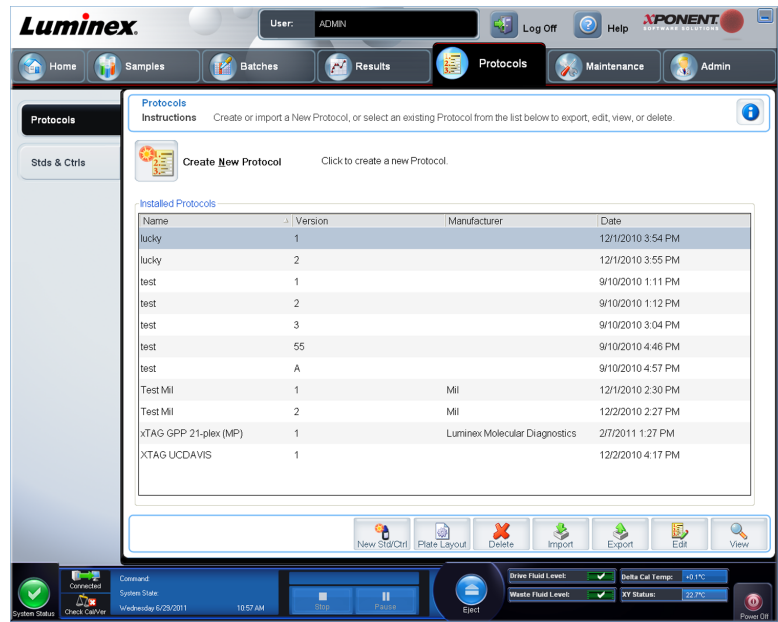

Les informations suivantes, relatives aux protocoles installés, sont affichées sur cette page:

- **Name (Nom)**
- **Version**
- **Manufacturer (Fabricant)**
- **Date**

En outre, ces boutons d'action sont disponibles au bas de la page:

- **New Stds & Ctrls (Nouveaux standards et contrôles)** Cliquez sur ce bouton pour ouvrir la page **Std/Ctrls Details (Détails du standards/contrôle)**.
- **Plate Layout (Modèle de plaque)** Cliquez sur ce bouton pour ouvrir l'onglet **Plate Layout (Modèle de plaque)**.
- **Delete (Supprimer)**
- **Import (Importer)**
- **Export (Exporter)**
- **Exit (Quitter)**
- **View (Afficher)**

### **Sous-onglet Plate Layout (Modèle de plaque)**

**Protocols (Protocoles)** > **Protocols (Protocoles)** > **Plate Layout (Modèle de plaque)**

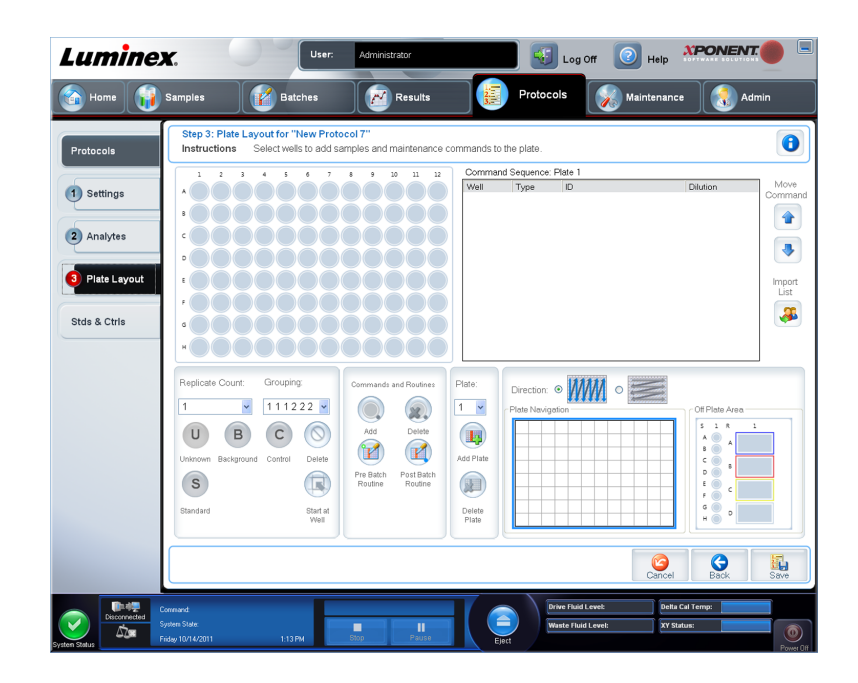

- **Plate Image (Image plaque)** Illustre la plaque. Chaque cupule est représentée par un rond dans la grille. Les commandes de cupules sont affichées dans les ronds appropriés lorsque vous les attribuez aux cupules de la plaque. La section **Plate Navigation (Navigation sur la plaque)** dans la partie inférieure droite de la fenêtre peut être utilisée pour afficher toutes les cupules dans la représentation de la plaque. Cliquez sur la zone **Plate Navigation (Navigation sur la plaque)** et faites-la glisser pour afficher les différentes parties de la plaque.
- **Command Sequence (Séquence de commandes)** Contient la séquence de commandes pour la plaque active. La liste inclut toutes les cupules actives, le type de commande (Unknown [Inconnu], Standard, Control [Contrôle], Background [Référence] ou commande de maintenance attribuée), l'identifiant et le facteur de dilution. Double-cliquez sur le champ ID pour saisir un identifiant. Double-cliquez sur le champ **Dilution** pour saisir un facteur de dilution.

**Remarque:** Les champs **ID (Identifiant)** de commande et **Dilution** sont encadrés en bleu lorsque l'on peut double-cliquer dessus et saisir des informations.

- **Move Command (Commandes de déplacement)** Ces flèches font monter ou descendre la commande sélectionnée dans la liste **Command Sequence (Séquence de commandes)** pour changer l'ordre d'acquisition.
- **Import List (Importer liste)** Ouvre la boîte de dialogue **Open (Ouvrir)** pour importer une liste de séquences de commandes existantes.

**Remarque:** La fonctionnalité d'importation vous permet d'importer des informations relatives au patient dans des cupules inconnues ou des cupules dont l'emplacement est spécifié.

- **Replicate Count (Nombre de réplications)** Définit la quantité de réplications, de un à neuf.
- **Grouping (Groupement)** Sélectionne l'ordre dans lequel les réplications sont disposées dans les cupules de la plaque. Les options sont les suivantes:
	- **123123123** Affiche les réplications les unes après les autres, en ordre numérique.

• **111222333** – Affiche toutes les réplications d'une série, avant de passer à la suivante dans l'ordre numérique.

Les commandes ci-dessous sont disponibles. Chaque commande est associée à une couleur. Vous pouvez cliquer sur une série de cupules pour la mettre en surbrillance et la faire glisser, cliquer sur un en-tête de colonne ou de ligne pour mettre en surbrillance toute la colonne ou la ligne, ou cliquer sur différentes cupules et les mettre en surbrillance, puis cliquer sur une des commandes ci-dessous pour associer cette commande à toutes les cupules en surbrillance.

- **Unknown (Inconnu)** (U): Jaune
- **Background (Référence)** (B): Violet
- **Control (Contrôle)** (C): Rouge
- **Standard** (S): Vert

Les commandes **Delete (Supprimer)** et **Start at Well (Commencer à la cupule)** sont également disponibles pour attribuer des commandes de cupule. **Delete (Supprimer)** supprime la commande de cupule pour la cupule sélectionnée. La commande **Start at Well (Commencer à la cupule)** permet de commencer l'acquisition à partir d'une cupule autre que la cupule **A1**.

- **Remarque:** Pour réorganiser un des standards de la plaque, vous devez d'abord supprimer tous les standards du modèle de plaque ; de même, pour réorganiser un des contrôles de la plaque, vous devez supprimer tous les contrôles du modèle.
- **Remarque:** Les noms des cupules et des procédures que vous assignez au modèle de plaque de protocoles sont enregistrés dans les paramètres des protocoles. La procédure elle-même doit exister sur l'instrument. Les standards et les contrôles associés à un protocole donné sont généralement les mêmes, tandis que le nombre de cupules inconnues varie fréquemment. Vous pouvez attribuer un nombre spécifique de cupules inconnues à une plaque lorsque vous configurez un groupe.

**Commands and Routines (Commandes et procédures)** – Assigne des commandes de maintenance et des procédures à une cupule une fois que vous l'avez sélectionnée dans la zone **Command Sequence (Séquence de commandes)**.

• **Add (Ajouter)** – Ouvre la boîte de dialogue **Commands and Routines (Commandes et routines)** afin que vous puissiez sélectionner une commande ou une procédure.

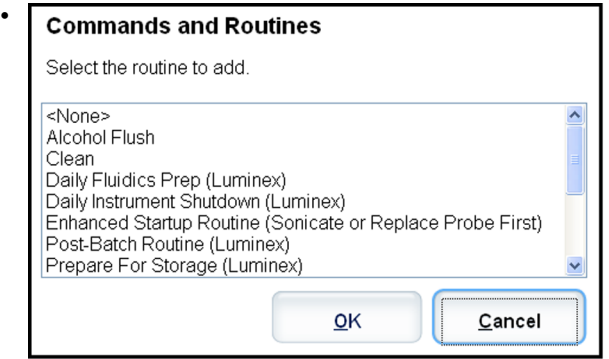

• **Delete (Supprimer)** – Supprime la commande ou la procédure sélectionnée.

• **Post Batch Routine (Procédure de post-traitement de groupe)** – Ouvre la boîte de dialogue **Commands and Routines (Commandes et procédures)** afin que vous puissiez sélectionner une commande ou une procédure post-traitement de groupe.

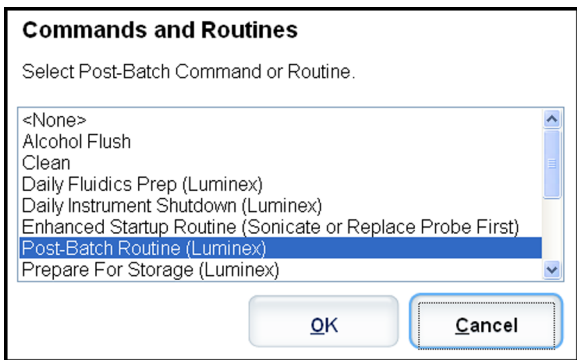

• **Pre Batch Routine (Procédure de prétraitement de groupe)** – Ouvre la boîte de dialogue **Commands and Routines (Commandes et procédures)** afin que vous puissiez sélectionner une commande ou une procédure de prétraitement de groupe.

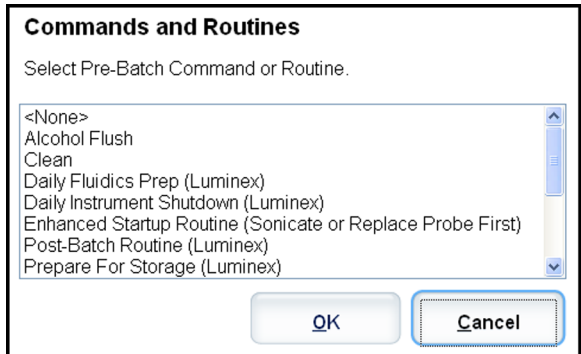

• **Plate Name (Nom de plaque)** – Précise la plaque que vous souhaitez afficher sur la représentation de la plaque de la liste. **Add Plate (Ajouter plaque)** ajoute une nouvelle plaque au groupe et **Delete Plate (Supprimer plaque)** supprime la plaque de la liste en surbrillance.

**Plate Name (Nom de plaque)** – Cette liste affiche les plaques disponibles que vous pouvez utiliser pour la procédure courante sélectionnée.

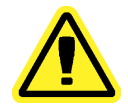

**Avertissement:** Si vous utilisez plusieurs plaques, utilisez-les dans l'ordre approprié. Si vous omettez de le faire, cela peut fausser les données et les résultats de tests.

- **Direction (Direction)** Précise le sens du traitement des commandes de plaque. Les options sont horizontalement ou verticalement. Le sens choisi définit également comment les cupules sont ajoutées à la plaque lors de l'attribution de plusieurs inconnus, standards et contrôles à la fois.
- **Plate Navigation (Navigation sur la plaque)** Affiche une représentation de la plaque plus petite pour le groupe actuel. Cliquez sur la zone et faites-la glisser pour sélectionner les cupules à afficher.
	- **Remarque:** L'option cliquer et glisser n'est disponible que sur une plaque de 384 cupules.
- **Off Plate Area (Zone non associée aux plaques)** Désigne un autre emplacement pour les commandes de maintenance de la liste **Commands and Routines (Commandes et procédures)**.
- **Cancel (Annuler)** Retourne à l'onglet **Protocols (Protocoles)** principal sans enregistrer.
- **Back (Retour)** Revient à l'onglet **Analytes**.
- **Save (Enregistrer)** Enregistre le protocole et revient à l'onglet **Protocols (Protocoles)** principal.

### **Sous-onglet Standards and Controls Details (Stds & Ctrls) (Détails des standards et contrôles)**

**Protocols (Protocoles)** > **Stds & Ctrls (Standards et contrôles)** > **Std/Ctrl Details (Détails des standards et contrôles)**

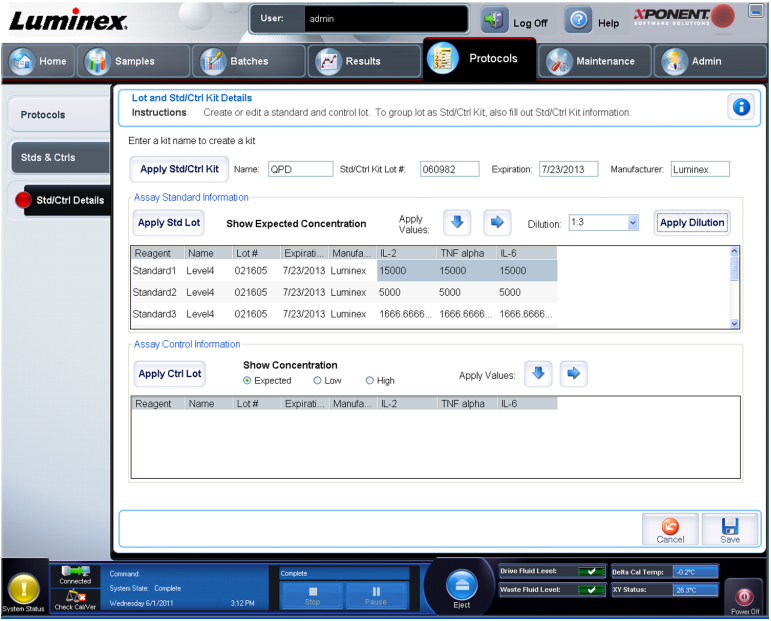

Cliquez sur **Create New Std/Ctrl Lots (Créer de nouveaux lots de standards et contrôles)** sur l'onglet **Standards and Controls (Stds & Ctrls) (Standards et contrôles)** de la page **Protocols (Protocoles)** pour ouvrir l'onglet **Standards and Controls Details (Détails sur les standards et contrôles)**.

Utilisez cet onglet pour créer ou modifier un kit. Les champs suivants sont disponibles:

• **Apply Std/Ctrl Kit (Appliquer kit de standard/contrôle)** – Ouvre la boîte de dialogue **Select Std/Ctrl Kit (Sélectionner kit de standard/contrôle)**. La boîte de dialogue affiche les données suivantes concernant le kit: **Std/Ctrl Kit Lot # (N° de lot du kit de standards/ contrôles)**, **Std/Ctrl Kit Name (Nom du kit de standards/contrôles)**, **Expiration (Date de péremption)** et **Manufacturer (Fabricant)**. Sélectionnez un **Std/Ctrl kit (Kit de standards et contrôles)** dans la liste puis cliquez sur **OK** pour fermer la boîte de dialogue. Les informations concernant le kit s'affichent dans les champs à droite du bouton **Apply Std/Ctrl Kit (Appliquer le kit de standards/contrôles)**. Le kit sélectionné doit être associé au(x) même(s) nom(s) d'analyte(s). Entrez manuellement les informations en cliquant sur les champs **Name (Nom)**, **Std/Ctrl Kit Lot # (N° de lot du kit standards/ contrôles)**, **Expiration (Date de péremption)** et **Manufacturer (Fabricant)** et en saisissant les informations.

- **Assay Standard Information (Informations standards de l'analyse)** Affiche les réactifs des standards sélectionnés dans une liste. Celle-ci indique le **Reagent (Réactif)**, son **Name (Nom)**, son **Lot # (N° de lot)**, son **Expiration (Date de péremption)**, son **Manufacturer (Fabricant)** et la valeur de concentration attendue de chaque analyte.
	- **Apply Std Lot (Appliquer lot de standards)** Ouvre la boîte de dialogue **Select Lot (Sélectionner lot)**. Sélectionnez un lot de la liste, puis cliquez sur **OK** pour l'appliquer.
	- **Apply Values (Appliquer valeurs)** Applique une valeur aux champs **Reagent (Réactif)**, **Name (Nom)**, **Lot # (N° de lot)**, **Expiration (Date de péremption)** et **Analyte**. Entrez une valeur dans ces champs en double-cliquant dessus, puis en vous servant de l'une des deux flèches **Apply Values (Appliquer valeurs)** pour appliquer cette valeur vers le haut ou vers le bas de la liste d'analytes.

#### **Remarque:** La liste **Dilution** et le bouton **Apply Dilution (Appliquer dilution)** n'apparaissent que si une analyse quantitative a été sélectionnée.

- **Dilution** Comprend les options de dilution suivantes:
	- **1:2** Divise par deux le standard de chaque itération précédente.
	- **1:10 (Log) (1:10 [Registre])** Calcule la valeur d'un dixième du standard de chaque itération précédente.
	- **1/2 Log (1:2 Registre)** Crée une dilution de 1:3,16, soit la moitié de chaque dixième (registre) de chaque itération précédente.

Vous pouvez autrement taper un chiffre (qui doit être un chiffre entier) pour votre propre facteur de dilution.

• **Apply Dilution (Appliquer dilution)** – Applique la dilution sélectionnée dans la liste **Dilution**.

**Remarque:** Cliquez sur un en-tête de colonne pour réorganiser l'affichage.

- **Remarque:** Cliquez sur l'en-tête de colonne **Reagent (Réactif)** pour réorganiser la liste du standard le plus élevé au standard numéro un. Ceci est utile pour appliquer des dilutions dont le dernier standard est le plus élevé.
- **Assay Control Information (Informations de contrôles de l'analyse)** Donne la liste des réactifs de contrôle sélectionnés. Celle-ci indique le **Reagent (Réactif)**, son **Name (Nom)**, son **Lot Number (Numéro de lot)**, sa **Expiration (Date de péremption)** et son **Manufacturer (Fabricant)**. Il est possible d'appliquer les informations existantes sur le lot de contrôle ou d'entrer manuellement de nouvelles informations.
	- **Apply Ctrl Lot (Appliquer lot de contrôles)** Ouvre la boîte de dialogue **Select Lot (Sélectionner lot)**. Sélectionnez un lot dans la liste et cliquez sur **OK**.
	- **Show Value (Afficher valeur)** Les paramètres **Expected (Attendue)**, **Low (Minimum)** et **High (Maximum)** permettent de définir respectivement les concentrations d'analyte attendues, minimum ou maximum autorisées dans l'échantillon.
	- **Apply Values (Appliquer valeurs)** Applique une valeur vers le haut ou vers le bas de la liste d'analytes.
- **Cancel (Annuler)** Rouvre l'onglet **Protocols (Protocoles)**.

## **Onglet Standard and Controls (Stds & Ctrls) (Standards et contrôles)**

**O** Help **XPONENT Luminex**  $\sqrt{2}$  Log Off 疆 Protocols **Com** Home **Complete** Samples  $\sqrt{N}$  Results **Batches** Standards & Controls<br>Instructions Manage Assay Standard/Control lots and kits  $\bullet$ **Protocols** Create New Std/Ctrl Click to create new Std/Ctrl Lots for a protocol. -<br>Stds & Ctris Show. . Std/Ctrl Kits Only . O All Lots M Group lots from the same Std/Ctrl Kit to Std/Ctrl Kit # > Std/Ctrl Kit Name Expiration Manufacturer Created with Protocol Morrion 7/23/2013 Quantitative Protein De... 1  $QPD$ Luminex 060982 Conf Ab 10/10/2025 TNF alpha coupling conf... 1 Immx 12/25/2012 TNF alpha ELISA 12 1205884 TNF alpha R and D R and D 147852 MM 2/2/2012 LMNX MM2 Training  $\overline{1}$  $\boldsymbol{\mathcal{X}}$ Ò, ♦ 燃  $\circ$ ⊽ lta Cal Te **V** XY Sta

**Protocols (Protocoles)** > **Stds & Ctrls (Standards et contrôles)**

Dans cet onglet vous pouvez créer, modifier, exporter, importer et créer les standards et contrôles.

Cet onglet contient les éléments suivants:

• **Create New Std/Ctrl Lots (Créer de nouveaux lots de standards et contrôles)** – Ouvre la boîte de dialogue **Select Protocol (Sélectionnez un protocole)**.

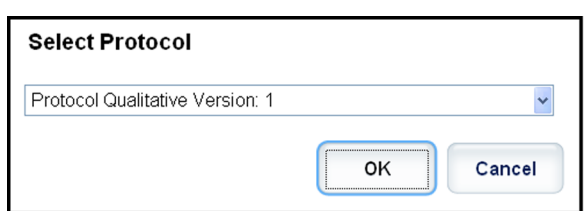

Une fois votre sélection effectuée dans cette boîte de dialogue, l'onglet **Std/Ctrl Details (Détails du standard/contrôle)** s'ouvre afin que vous puissiez créer un nouveau lot ou kit.

- **Installed Kits And Lots (Kits et lots installés)** Affiche les informations sur les kits et lots actuellement installés sur le système.
	- **Show (Afficher)** Cliquez sur **Std/Ctrl Kits Only (Kits de standards/contrôles uniquement)** ou sur **All Lots (Tous les lots)** pour choisir ce que vous souhaitez afficher.
	- Regrouper les lots du même **Std/Ctrl Kit (Kit de standards/contrôles)** Permet de regrouper les lots du même kit.

Sélectionnez **All Lots (Tous les lots)** dans les sélections **Show (Afficher)** pour afficher les informations suivantes sur chaque lot installé:

- **Reagent (Réactif)**
- **Lot # (N° de lot)**
- **Expiration (Date de péremption)**
- **Name (Nom)**
- **Manufacturer (Fabricant)**
- **Protocol (Protocole)**
- **Versions**
- **Std/Ctrl Kit # (N° du kit de standard/contrôle)**
- **Std/Ctrl Kit Name (Nom du kit de standard/contrôle)**

Sélectionnez **Std/Ctrl Kits Only (Kits de standards/contrôles uniquement)** dans la sélection **Show (Afficher)** pour afficher les informations suivantes sur les **Installed Std/Ctrl Kits (Kits de standards/contrôles installés)**:

- **Std/Ctrl Kit # (N° du kit de standard/contrôle)**
- **Std/Ctrl Kit Name (Nom du kit de standard/contrôle)**
- **Expiration (Date de péremption)**
- **Manufacturer (Fabricant)**
- **Created with Protocol (Créer avec le protocole)**
- **Version**
- **Delete (Supprimer)** Supprime le lot sélectionné. La boîte de dialogue **Delete Lot(s) Confirmation (Confirmation de la suppression des lots)** apparaît. Cliquez sur **Yes (Oui)** pour supprimer le lot.
- **Edit (Modifier)** Ouvre l'onglet **Std/Ctrl Details (Détails du standard/contrôle)** pour modifier les informations sur le lot.
- **Export (Exporter)** Ouvre une boîte de dialogue **Save As (Enregistrer sous)** pour exporter le lot sélectionné. Sélectionnez un emplacement pour l'enregistrement du fichier de lot et cliquez sur **Save (Enregistrer)**.
- **Import (Importer)** Ouvre la boîte de dialogue **Open (Ouvrir)**. Sélectionnez un fichier de lot ou de **Std/Ctrl Kit (Kit de standard/contrôle)** à importer, puis cliquez sur **Open (Ouvrir)**.
- **View (Afficher)** Ouvre l'onglet **Stds & Ctrls Details (Détails standards et contrôles)** sélectionné.

## **Sous-onglet Standards and Controls Details (Stds & Ctrls) (Détails des standards et contrôles)**

**Protocols (Protocoles)** > **Stds & Ctrls (Standards et contrôles)** > **Std/Ctrl Details (Détails des standards et contrôles)**

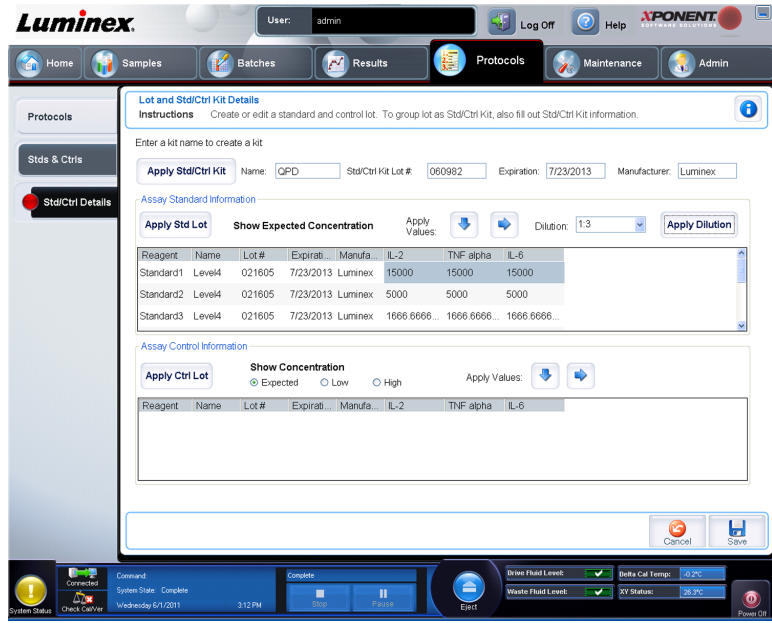

Cliquez sur **Create New Std/Ctrl Lots (Créer de nouveaux lots de standards et contrôles)** sur l'onglet **Standards and Controls (Stds & Ctrls) (Standards et contrôles)** de la page **Protocols (Protocoles)** pour ouvrir l'onglet **Standards and Controls Details (Détails sur les standards et contrôles)**.

Utilisez cet onglet pour créer ou modifier un kit. Les champs suivants sont disponibles:

- **Apply Std/Ctrl Kit (Appliquer kit de standard/contrôle)** Ouvre la boîte de dialogue **Select Std/Ctrl Kit (Sélectionner kit de standard/contrôle)**. La boîte de dialogue affiche les données suivantes concernant le kit: **Std/Ctrl Kit Lot # (N° de lot du kit de standards/ contrôles)**, **Std/Ctrl Kit Name (Nom du kit de standards/contrôles)**, **Expiration (Date de péremption)** et **Manufacturer (Fabricant)**. Sélectionnez un **Std/Ctrl kit (Kit de standards et contrôles)** dans la liste puis cliquez sur **OK** pour fermer la boîte de dialogue. Les informations concernant le kit s'affichent dans les champs à droite du bouton **Apply Std/Ctrl Kit (Appliquer le kit de standards/contrôles)**. Le kit sélectionné doit être associé au(x) même(s) nom(s) d'analyte(s). Entrez manuellement les informations en cliquant sur les champs **Name (Nom)**, **Std/Ctrl Kit Lot # (N° de lot du kit standards/ contrôles)**, **Expiration (Date de péremption)** et **Manufacturer (Fabricant)** et en saisissant les informations.
- **Assay Standard Information (Informations standards de l'analyse)** Affiche les réactifs des standards sélectionnés dans une liste. Celle-ci indique le **Reagent (Réactif)**, son **Name (Nom)**, son **Lot # (N° de lot)**, sa **Expiration (Date de péremption)**, son **Manufacturer (Fabricant)** et la valeur de concentration attendue de chaque analyte.
	- **Apply Std Lot (Appliquer lot de standards)** Ouvre la boîte de dialogue **Select Lot (Sélectionner lot)**. Sélectionnez un lot de la liste, puis cliquez sur **OK** pour l'appliquer.
	- **Apply Values (Appliquer valeurs)** Applique une valeur aux champs **Reagent (Réactif)**, **Name (Nom)**, **Lot # (N° de lot)**, **Expiration (Date de péremption)** et **Analyte**. Entrez une valeur dans ces champs en double-cliquant dessus, puis en vous servant de l'une des deux flèches **Apply Values (Appliquer valeurs)** pour appliquer cette valeur vers le haut ou vers le bas de la liste d'analytes.

#### **Remarque:** La liste **Dilution** et le bouton **Apply Dilution (Appliquer dilution)** n'apparaissent que si une analyse quantitative a été sélectionnée.

- **Dilution** Comprend les options de dilution suivantes:
	- **1:2** Divise par deux le standard de chaque itération précédente.
	- **1:10 (Log) (1:10 [Registre])** Calcule la valeur d'un dixième du standard de chaque itération précédente.
	- **1/2 Log (1:2 Registre)** Crée une dilution de 1:3,16, soit la moitié de chaque dixième (registre) de chaque itération précédente.

Vous pouvez autrement taper un chiffre (qui doit être un chiffre entier) pour votre propre facteur de dilution.

• **Apply Dilution (Appliquer dilution)** – Applique la dilution sélectionnée dans la liste **Dilution**.

**Remarque:** Cliquez sur un en-tête de colonne pour réorganiser l'affichage.

- **Remarque:** Cliquez sur l'en-tête de colonne **Reagent (Réactif)** pour réorganiser la liste du standard le plus élevé au standard numéro un. Ceci est utile pour appliquer des dilutions dont le dernier standard est le plus élevé.
- **Assay Control Information (Informations de contrôles de l'analyse)** Donne la liste des réactifs de contrôle sélectionnés. Celle-ci indique le **Reagent (Réactif)**, son **Name (Nom)**, son **Lot Number (Numéro de lot)**, sa **Expiration (Date de péremption)** et son **Manufacturer (Fabricant)**. Il est possible d'appliquer les informations existantes sur le lot de contrôle ou d'entrer manuellement de nouvelles informations.
	- **Apply Ctrl Lot (Appliquer lot de contrôles)** Ouvre la boîte de dialogue **Select Lot (Sélectionner lot)**. Sélectionnez un lot dans la liste et cliquez sur **OK**.
	- **Show Value (Afficher valeur)** Les paramètres **Expected (Attendue)**, **Low (Minimum)** et **High (Maximum)** permettent de définir respectivement les concentrations d'analyte attendues, minimum ou maximum autorisées dans l'échantillon.
	- **Apply Values (Appliquer valeurs)** Applique une valeur vers le haut ou vers le bas de la liste d'analytes.

# **Chapitre 6: Page Maintenance**

La page **Maintenance** permet de procéder à la maintenance et à l'étalonnage du système. Cette page contient les onglets suivants:

- **Auto Maint (Maintenance automatique)**
- **Lot Management (Gestion de lot)**
- **Cmds & Routines (Commandes et procédures courantes)**
- **Probe & Heater (Sonde et module chauffant)**
- **System Info (Informations sur le système)**
- **System Status (État du système)**
- **Schedule (Programmation)**
- **Support Utility (Utilitaire d'assistance)**

## **Onglet Auto Maintenance (Auto Maint) (Maintenance automatique)**

**Maintenance** > **Auto Maint (Maintenance automatique)**

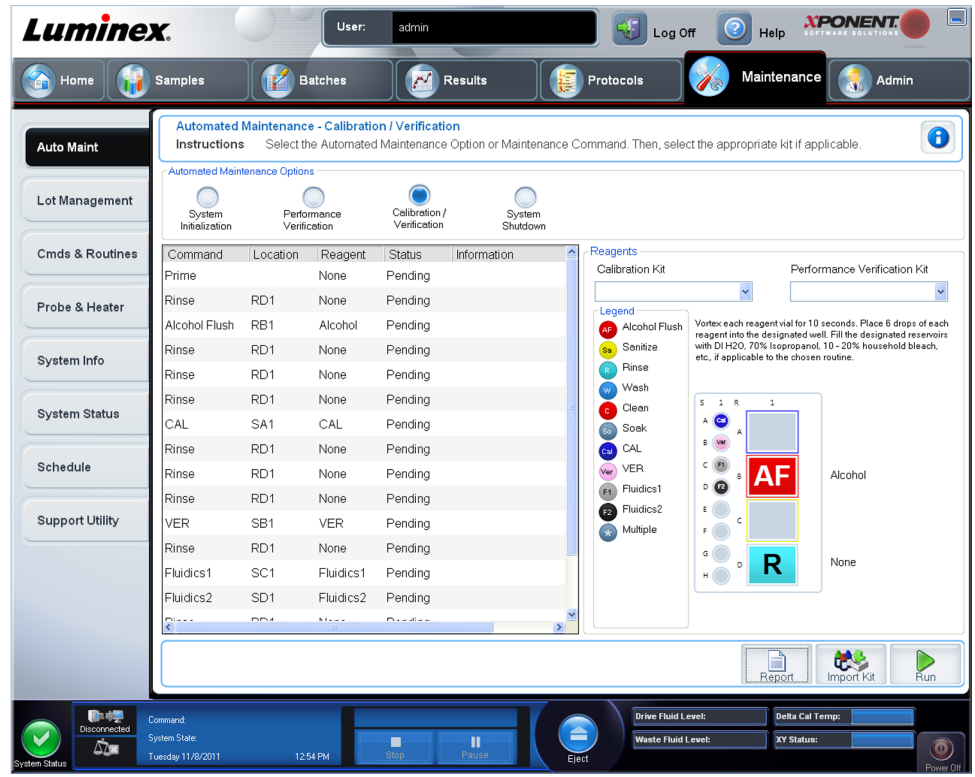

Cet onglet contient des procédures permettant d'initialiser, de vérifier et d'assurer la maintenance de l'analyseur.

**Automated Maintenance Options (Options de maintenance automatisée)** – Contient des boutons pour les procédures de maintenance les plus couramment utilisées sur la machine. Vous avez le choix entre les options suivantes:

- **Calibration/Verification (Étalonnage/vérification)** Cette procédure est à utiliser avec le kit du même nom.
- **Performance Verification (Vérification des performances)** Cette procédure est à utiliser avec le kit du même nom.
- **Fluidics Prep (Préparation des fluides)** Cette procédure est à utiliser avec la préparation des fluides.
- **System Shutdown (Arrêt du système)** Cette procédure est à utiliser pour effectuer un arrêt prédéfini du système.

Les commandes de ces procédures s'affichent dans la liste des commandes, sous les boutons.

Cette liste permet d'afficher le nom de la commande en cours, son emplacement de cupule, le réactif, l'état et les informations concernant la commande. Seules les commandes en cours d'exécution sont indiquées dans cette boîte.

- **Reagents (Réactifs)** Affiche les réactifs et les emplacements de cupule nécessaires pour la procédure sélectionnée. Vous pouvez sélectionner des kits à partir:
	- Du menu déroulant **Calibration Kit (Kit d'étalonnage)**.
	- Du menu déroulant **Performance Verification Kit (Kit de vérification des performances)**.
- **Report (Rapport)** Ouvre l'onglet **Reports (Rapports)**, avec la sélection **Performance Verification Reports (Rapports de vérification des performances)** affichée dans la liste **Report: (Rapport :)** .
- **Import Kit (Importer kit)** Ouvre la boîte de dialogue **Import Calibration or Performance Kit (Importer kit d'étalonnage ou de performances)**. Sélectionnez un kit et cliquez sur **Open (Ouvrir)** pour importer un kit.
- **Run (Exécuter)** Lance la procédure sélectionnée.

### **Initialisation du système**

xPONENT pour MAGPIX contient une procédure prédéfinie qui permet de préparer l'analyseur à l'acquisition des données. Cette section décrit l'étalonnage et la vérification des performances du système.

Les billes d'étalonnage magnétiques sont utilisées pour normaliser les paramètres pour le canal rapporteur et les plages de classification. Les billes de vérification magnétiques servent à vérifier l'étalonnage et l'intégrité optique du système. Les billes fluidiques sont utilisées pour vérifier la persistance de cupule à cupule.

Si le système n'est pas complètement étalonné, un message d'avertissement s'ouvre.

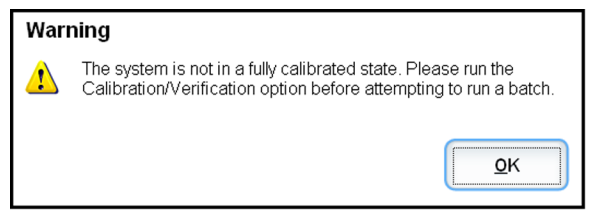

Une fois l'étalonnage effectué, les valeurs sont conservées jusqu'à l'étalonnage suivant. Le rapport de **Performance Verification (Vérification des performances)** permet de suivre les résultats d'étalonnage et de vérification du système. Des informations concernant la valeur cible des billes d'étalonnage et de vérification sont disponibles sur le site Web de Luminex à l'adresse http://www.luminexcorp.com/Support/index.htm.

Étalonnez le système au moins une fois par semaine à l'aide du bouton **Calibration/ Verification (Étalonnage/vérification)** sur l'onglet **Auto Maint (Maintenance automatique)** de la page **Maintenance**. En outre, réétalonnez le système si l'un des événements suivants se produit:

- Le delta de la température d'étalonnage dépasse  $\pm$  5°C.
- Vous déplacez l'instrument.
- Vous avez des problèmes d'acquisition de l'échantillon.
- L'instrument subit une maintenance du matériel, telle que le remplacement d'une pièce.

Vérifiez le système tous les jours à l'aide du bouton **Performance Verification (Vérification des performances)** sur l'onglet **Auto Maint (Maintenance automatique)** de la page **Maintenance**. Consultez les instructions du kit d'analyse pour connaître les consignes additionnelles de fréquence d'étalonnage.

Avant de pouvoir étalonner le système, vous devez importer les informations concernant les lots de microbilles d'étalonnage et de vérification MAGPIX. Effectuez cette opération à l'aide de l'onglet **Lot Management (Gestion de lot)** de la page **Maintenance**. Ces informations se trouvent sur le CD fourni avec le kit de vérification des performances et le kit d'étalonnage et sont également disponibles sur le site Internet de Luminex à l'adresse http:// www.luminexcorp.com/Support/index.htm.

## **Exécution de la procédure de vérification des performances**

Exécutez la procédure **Performance Verification (Vérification des performances)** dans le cadre de votre procédure de démarrage quotidien.

- 1. Sur la page **Home (Accueil)**, cliquez sur **System Initialization (Initialisation du système)** sous **Daily Activities (Activités quotidiennes)**. L'onglet **Auto Maint (Maintenance automatique)** s'ouvre.
- 2. Sur l'onglet **Auto Maint (Maintenance automatique)**, cliquez sur **Performance Verification (Vérification des performances)**.
- 3. Ajoutez les réactifs appropriés aux réservoirs non associés aux plaques et à la cupule de décharge, en utilisant le schéma du volet **Reagents (Réactifs)** de l'onglet **Auto Maint (Maintenance automatique)** pour vous guider.
- 4. Cliquez sur **Run (Traiter)**.

## **Exécution d'un étalonnage et d'une vérification**

Avant d'exécuter un étalonnage/une vérification depuis l'onglet **Auto Maint (Maintenance automatique)**, vous devez importer les informations du kit Cal et Ver. Exécutez cette procédure depuis l'onglet **Lot Management (Gestion des lots)**. Consultez *[Importation de](#page-95-0) [kits CAL ou VER](#page-95-0)*.

Exécutez la procédure d'étalonnage/vérification des performances dans le cadre de votre procédure de maintenance hebdomadaire:

- 1. Sur la page **Home (Accueil)**, cliquez sur **System Initialization (Initialisation du système)** sous **Daily Activities (Activités quotidiennes)**. L'onglet **Auto Maint (Maintenance automatique)** de la page **Maintenance** s'ouvre.
- 2. Cliquez sur le bouton **Calibration Verification (Étalonnage Vérification)** situé sous les options de maintenance automatique.
- 3. Ajoutez les réactifs appropriés au réservoir non associé aux plaques et à la cupule de décharge, en utilisant le schéma du volet Reagents (Réactifs) de l'onglet **Auto Maint (Maintenance automatique)** pour vous guider.
- 4. Cliquez sur **Run (Traiter)**.

## **Onglet Lot Management (Gestion des lots)**

Cet onglet permet de gérer les kits d'étalonnage et de vérification.

**Maintenance** > **Lot Management (Gestion de lot)**

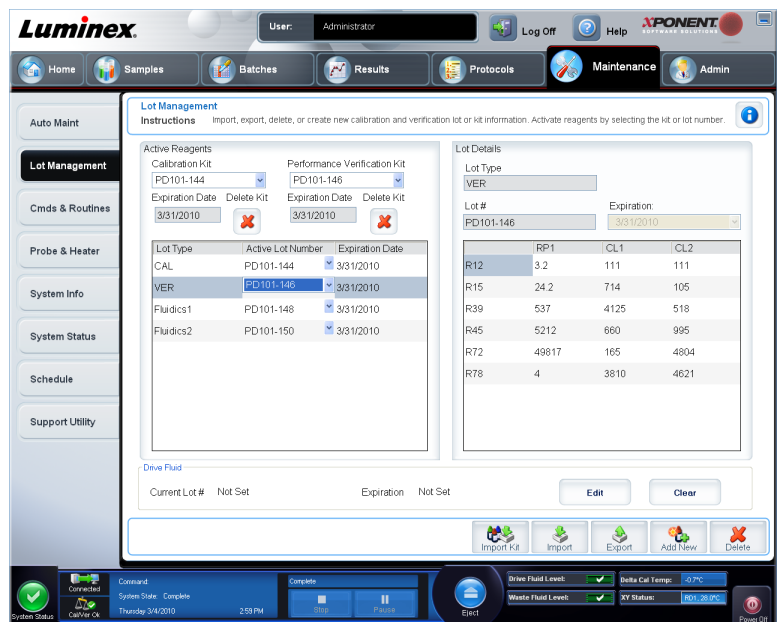

**Active Reagents (Réactifs actifs)** – Cette section permet de changer les kits d'étalonnage et de vérification des performances, les numéros de lot et les dates de péremption, ou de supprimer un kit.

- **Calibration Kit (Kit d'étalonnage)** Sélectionnez un kit d'étalonnage dans la liste. Les détails du kit sélectionné s'affichent dans les champs **Lot Type (Type de lot)**, **Active Lot Number (Numéro du lot actif)** et **Expiration Date (Date de péremption)**.
- **Performance Verification Kit (Kit de vérification des performances)** Sélectionnez un kit de vérification des performances dans la liste. Les détails du kit sélectionné s'affichent dans les champs **Lot Type (Type de lot)**, **Active Lot Number (Numéro du lot actif)** et **Expiration Date (Date de péremption)**.
- **Delete Kit (Supprimer kit)** Ces boutons suppriment le kit d'étalonnage ou de vérification des performances sélectionné.
- **Active Reagents table (Tableau des réactifs actifs)** Affiche des informations relatives au réactif sélectionné. Il vous permet de choisir si le lot est **CAL (Étalonnage)**, **VER (Vérification)**, **Fluidics 1 (Fluides 1)** ou **Fluidics 2 (Fluides 2)**. Ce choix est affiché dans la zone **Lot Details (Détails du lot)**. Le choix modifie le contenu des colonnes du tableau dans la zone **Lot Details (Détails du lot)**.
- **Active Lot Number (Numéro du lot actif)** Sélectionnez un numéro de lot actif pour le réactif sélectionné dans la liste.
- **Lot Details (Détails du lot)** Affiche les informations sur le lot du réactif sélectionné dans la zone **Active Reagents (Réactifs actifs)**.
	- **Lot Type (Type de lot)** Affiche le type de lot sélectionné.
	- **Lot # (N° de lot)** Saisissez le numéro de lot après avoir cliqué sur **Add New (Ajouter nouveau)**.
	- **Expiration (Date de péremption)** Sélectionnez ce champ pour modifier la date de péremption après avoir cliqué sur **Add New (Ajouter nouveau)**.
	- **Lot Details table (Tableau des détails du lot)** Ce tableau vous permet de saisir les valeurs de MFI cibles pour le type de lot que vous avez sélectionné dans la zone **Active Reagents (Réactifs actifs)**. Si vous avez choisi **CAL (Étalonnage)**, saisissez des cibles pour CL1, CL2 et RP1. Si vous avez choisi **VER (Vérification)**, saisissez des

<span id="page-95-0"></span>cibles pour chaque canal de chaque réactif. Si vous avez choisi Fluidics (Fluides) 1 ou 2, aucune cible ne peut être saisie.

**Drive Fluid (Fluide gaine)** – Fourni des informations concernant le fluide gaine.

- **Current Lot # (N° de lot actuel)** Affiche le numéro de lot. Après avoir cliqué sur **Edit (Modifier)**, vous pouvez saisir un numéro de lot.
- **Expiration (Date de péremption)** Affiche la date de péremption. Après avoir cliqué sur **Edit (Modifier)**, vous pouvez ouvrir un calendrier et sélectionner une date de péremption.
- **Edit (Modifier)** Vous permet d'ajouter ou de modifier le n° de lot actuel et la date de péremption.
- **Import Kit (Importer kit)** Ouvre la boîte de dialogue **Import Calibration or Performance Kit (Importer kit d'étalonnage ou de performances)** pour importer le kit.
- **Import (Importer)** Ouvre la boîte de dialogue **Import Calibrator or Verification Lot (Importer lot d'étalonnage ou de vérification)** pour importer un lot.
- **Export (Exporter)** Ouvre la boîte de dialogue **Export Calibrator or Verification Lot (Exporter lot d'étalonnage ou de vérification)**. Sélectionnez un nom et un emplacement pour l'enregistrement de ce lot et cliquez sur **Save (Enregistrer)**.
- **Add New (Ajouter nouveau)** Ajoute un nouveau lot. Ajoutez les informations dans la section **Lot Details (Détails du lot)** à droite de la fenêtre. Tapez un **Lot # (N° de lot)**, une **Expiration (Date de péremption)**, et une cible dans les zones et champs appropriés. Cliquez sur **Save (Enregistrer)** pour enregistrer le lot ou sélectionnez **Cancel (Annuler)** pour annuler l'entrée.
- **Delete (Supprimer)** Supprime un lot sélectionné dans la liste **Active Reagents (Réactifs actifs)**.

## **Importation de kits CAL ou VER**

Suivez ces étapes pour importer un kit CAL ou VER.

- 1. Ouvrez la page **Maintenance**, puis l'onglet **Lot Management (Gestion des lots)**.
- 2. Cliquez sur **Import Kit (Importer le kit)**. La boîte de dialogue **Import Calibration or Performance Kit (Importer le kit d'étalonnage ou de vérification)** s'ouvre.
- 3. Sélectionnez le kit à importer, puis cliquez sur **Open (Ouvrir)**.

### **Suppression des informations sur un kit VER ou CAL**

- 1. Ouvrez la page **Maintenance**, puis l'onglet **Lot Management** (Gestion des lots).
- 2. Dans la partie **Active Reagents** (Réactifs actifs), sélectionnez le kit à supprimer dans les listes **Calibration Kit** (Kit d'étalonnage) ou **Performance Verification Kit** (Kit de vérification des performances).
- 3. Cliquez sur **Delete Kit** (Supprimer kit).

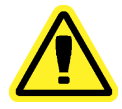

**Mise en garde:** Le programme ne vous demandera pas de confirmer la suppression d'un kit.

## **Onglet Commands and Routines (Cmds & Routines) (Commandes et procédures)**

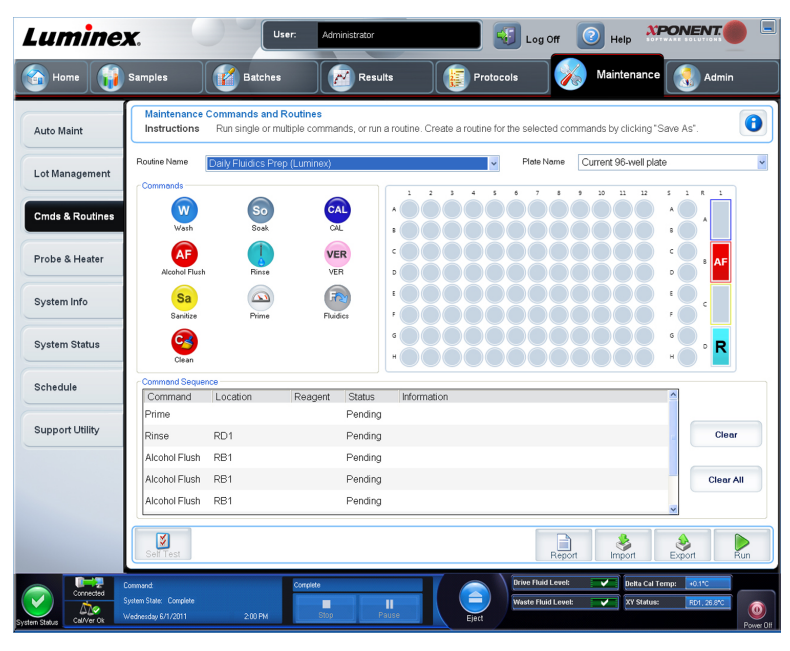

**Maintenance** > **Cmd & Routines (Commandes et procédures)**

Cet onglet permet de créer une procédure ou de modifier, supprimer ou exécuter une procédure ou une commande sélectionnée. Vous pouvez exécuter une ou plusieurs commandes de maintenance sans nécessairement les enregistrer comme procédures.

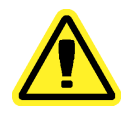

**Mise en garde:** Le fluide gaine et la solution dans laquelle sont stockées les billes contiennent du Proclin, un agent susceptible de provoquer une réaction allergique. Munissez-vous d'un équipement de protection, avec notamment des gants et des lunettes de sécurité.

Cet onglet contient les éléments suivants:

**Routine Name (Nom de procédure)** – Cette liste de procédures et de commandes prédéfinies peut être utilisée pour la maintenance du système. Certaines commandes sont également disponibles à partir de l'onglet **Auto Maint (Maintenance automatique)**. Vous pouvez aussi créer des procédures personnalisées qui figurent dans la liste **Routine Name (Nom de la procédure)** après leur enregistrement. Pour créer une procédure personnalisée, commencez par sélectionner l'option **None (Aucune)** et ajoutez des commandes. Vous pouvez également modifier une procédure Luminex et l'enregistrer comme une nouvelle procédure. Vous avez le choix entre les procédures suivantes:

- **Daily Fluidics Prep (Luminex) (Préparation quotidienne des fluides [Luminex])**
- **Daily Instrument Shutdown (Luminex) [Arrêt quotidien de l'instrument (Luminex)]**
- **Enhanced Startup Routine (Sonicate or Replace Probe First) (Procédure de démarrage améliorée [traiter aux ultrasons ou remplacer d'abord la sonde])**
- **Post-Batch Routine (Luminex) (Procédure de post-traitement de groupe [Luminex])**
- **Prepare for Shipping Part 1 (Luminex) (Préparation au l'expédition Partie 1 [Luminex])**
- **Prepare for Shipping Part 2 (Remove Drive Fluid Stem First) (Préparation pour l'expédition Partie 2 [enlever d'abord la tige de fluide gaine])**
- **Prepare for Storage (Luminex) (Préparation au stockage [Luminex])**
- **Revive After Storage (Luminex) (Remettre en marche après stockage [Luminex])**
- **Weekly Maintenance (Sonicate or Replace Probe First) (Maintenance hebdomadaire [traiter aux ultrasons ou remplacer d'abord la sonde])**

**Plate Name (Nom de plaque)** – Cette liste affiche les plaques disponibles que vous pouvez utiliser pour la procédure courante sélectionnée.

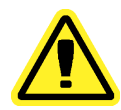

**Avertissement:** Si vous utilisez plusieurs plaques, utilisez-les dans l'ordre approprié. Si vous omettez de le faire, cela peut fausser les données et les résultats de tests.

Commands (Commandes) – Cette section contient les commandes suivantes:

- **Wash (Laver)** Envoie de l'eau distillée à travers les lignes de fluides dans le système. Le fluide est alors extrait d'une cupule ou du réservoir et circule à travers le système jusqu'au réservoir de déchets.
- **Alcohol Flush (Rincer à l'alcool)** Retire les bulles d'air des lignes d'échantillons et de la cuvette avec une solution à 70 % d'alcool isopropylique ou 70 % d'éthanol. Le rinçage à l'alcool prend environ cinq minutes. La commande **Alcohol Flush (Rincer à l'alcool)** utilise le réservoir Luminex XYP parce que seul ce réservoir possède la contenance nécessaire pour rincer l'instrument.
- **Sanitize (Désinfecter)** Cette commande utilise la zone de réactifs non associée aux plaques parce que seul le réservoir possède la contenance nécessaire pour désinfecter l'instrument. Elle fonctionne de la même manière que le rinçage à l'alcool, mais emploie une solution à 10-20% d'eau de javel et d'eau pour décontaminer les lignes d'échantillons et la cuvette après tout contact avec des matières présentant un risque biologique. Désinfectez dans le cadre de la procédure d'arrêt quotidienne après tout contact avec des matières présentant un risque biologique.
- **Clean (Nettoyer)** Aspire un réactif de nettoyage tel que de l'eau de Javel ou de l'hydroxyde de sodium.
- **Soak (Mouiller)** Cette opération empêche la formation de cristaux de sel dans la sonde au contact de l'air. Le fluide gaine dans la sonde est remplacé par de l'eau. Cette opération doit être exécutée tous les jours, en fin de journée. Le système utilise au moins 250 µl d'eau distillée.
- **Rinse (Rincer)** Effectue un rinçage.
- **Prime (Amorcer)** Élimine les bulles d'air des circuits fluidiques des systèmes en prélevant du fluide du réservoir du fluide gaine. Vous n'avez pas à placer de solution dans une plaque.
- **CAL (Étalonner)** Effectue un étalonnage.
- **VER (Vérification)** Effectue une vérification.
- **Fluidics (Fluides)** Traite les fluides.

Cliquez sur une commande pour l'ajouter à une nouvelle procédure, pour modifier une routine existante ou pour l'exécuter. Sur la représentation de la plaque, elle apparaît à droite des **Commands (Commandes)**. Vous pouvez également commencer par sélectionner un emplacement où viendra se placer la commande. Pour changer l'emplacement d'une commande déjà assignée à une plaque, sélectionnez-la dans **Command Sequence (Séquence de commandes)**, puis cliquez sur une cupule ou un réservoir différents sur la représentation de la plaque.

**Remarque:** Lorsque vous modifiez une procédure existante en ajoutant ou supprimant une commande, le nom de la procédure revient par défaut à **None (Aucune)** dans le menu déroulant **Routine Name (Nom de la procédure)** et le bouton **Save As (Enregistrer sous)** s'affiche. N'oubliez pas d'enregistrer votre nouvelle procédure pour pouvoir l'utiliser ultérieurement.

Les boutons de commande sont situés à droite de la zone **Command Sequence (Séquence de commandes)**:

- **Clear (Effacer)** Efface la commande en surbrillance dans la liste **Command Sequence (Séquence de commandes)**.
- **Clear All (Effacer tout)** Efface toutes commandes dans la liste **Command Sequence (Séquence de commandes)**.

Différents boutons s'affichent dans la partie inférieure droite de la fenêtre, selon les sélections effectuées dans la fenêtre:

- **Command Sequence (Séquence de commandes)** Lorsque vous sélectionnez une procédure courante, ses commandes sont affichées dans l'ordre dans la liste **Command Sequence (Séquence de commandes)**. Cette liste indique le nom, l'emplacement et l'état de chaque commande, ainsi que des informations complémentaires, le cas échéant.
- **Report (Rapport)** Ouvre l'onglet **Reports (Rapports)** avec **Calibration and Verification Reports (Rapports d'étalonnage et de vérification)** sélectionné dans la liste **Report: (Rapport :)**. Cliquez sur **Generate (Générer)** pour afficher le rapport sélectionné.
- **Import (Importer)** Affiche la boîte de dialogue **Open (Ouvrir)** pour sélectionner un fichier de procédure à importer. Sélectionnez un fichier et cliquez sur **Open (Ouvrir)** pour l'importer.
- **Export (Exporter)** Ouvre la boîte de dialogue **Save As (Enregistrer sous)** pour indiquer le nom et la destination de l'enregistrement du fichier de **Routine (Procédure)**.
- **Save As (Enregistrer sous)** Ouvre la boîte de dialogue **Save Routine (Enregistrer la procédure)**. Choisissez le nom sous lequel la procédure sera enregistrée. Une fois enregistrée, la nouvelle procédure apparaît dans la liste **Routine Name (Nom de procédure)**. Ce bouton n'apparaît que si une procédure a été personnalisée ou créée.
- **Cancel (Annuler)** Annule les modifications apportées à l'emplacement par défaut de l'une des commandes de la **Command Sequence (Séquence de commandes)**. Cliquez ici pour annuler ces modifications. Ce bouton n'apparaît que si des modifications ont été apportées à la séquence de commandes.
- **Run (Traiter)** Traite la procédure ou commande sélectionnée.

### **Création d'une nouvelle procédure**

Vous pouvez créer des procédures de maintenance pour faciliter le démarrage et l'arrêt de l'analyseur, la résolution des problèmes ou l'étalonnage. Assurez-vous que la procédure de maintenance que vous créez est conforme aux exigences de maintenance et d'utilisation de l'analyseur Luminex. Pour en savoir plus, voir le manuel de l'utilisateur approprié.

Pour créer une nouvelle procédure:

- 1. Ouvrez la page **Maintenance**, puis l'onglet **Cmds & Routines** (Commandes et procédures).
- 2. Dans la liste **Routine Name** (Nom de procédure), cliquez sur **None** (Aucune).
- 3. Dans la liste **Plate Name** (Nom de plaque), sélectionnez la plaque à utiliser pour la nouvelle procédure.
- 4. Dans la section **Commands** (Commandes), cliquez sur une ou plusieurs commandes à ajouter à la procédure. Celles-ci s'affichent sur la représentation de la plaque et sur la liste **Command Sequence** (Séquence des commandes).
	- **Remarque:** Lorsque vous choisissez la commande **CAL** (Étalonner), une commande **Rinse** (Rincer) est exécutée avant la commande **CAL** (Étalonner). Lorsque la commande **CAL** (Étalonner) est exécutée, deux commandes **Rinse** (Rincer) supplémentaires sont exécutées. Cela permet d'éviter qu'une bulle pénètre dans la chambre. Vérifiez que vous disposez de suffisamment d'espace dans le réservoir pour exécuter ces commandes **Rinse** (Rincer).

Lorsque vous choisissez la commande **VER** (Vérifier), une commande **Rinse** (Rincer) est exécutée avant la commande **VER** (Vérifier). Lorsque la commande **VER** (Vérifier) est exécutée, une commande **Rinse** (Rincer) supplémentaire est exécutée. Cela permet d'éviter qu'une bulle pénètre dans la chambre. Vérifiez que vous disposez de suffisamment d'espace dans le réservoir pour exécuter ces commandes **Rinse** (Rincer).

- 5. Pour modifier l'emplacement (cupule ou réservoir) d'une commande, cliquez dessus dans la liste **Command Sequence (Séquence de commandes)**, puis cliquez sur son nouvel emplacement sur la représentation de la plaque.
	- **Remarque:** Si vous tentez de placer deux commandes incompatibles ou plus dans la même cupule, un message s'affiche, vous invitant à changer l'emplacement de la commande. Certaines commandes peuvent être exécutées du même endroit, par ex. vous pouvez procéder à plusieurs lavages depuis le réservoir.
- 6. Cliquez sur **Save As** (Enregistrer sous) pour enregistrer la nouvelle procédure. La boîte de dialogue **Save Routine** (Enregistrer la procédure) s'ouvre.
- 7. Indiquez le nom de la procédure dans le champ **Routine Name** (Nom de la procédure), puis cliquez sur **OK.**

### **Modification d'une procédure**

1. Ouvrez la page **Maintenance**, puis l'onglet **Cmds & Routines (Commandes et procédures)**. Cliquez sur la procédure à modifier dans la liste **Routine Name (Nom de la procédure)**.

- 2. Cliquez sur la commande de la liste **Command Sequence (Séquence de commandes)** à modifier. Cliquez sur **Clear (Effacer)** pour supprimer la commande, ou cliquez sur une autre cupule de la représentation de la plaque pour changer l'emplacement de cette commande.
	- **Remarque:** Lorsque vous modifiez une procédure, son nom est automatiquement configuré par défaut en tant que **None (Aucun)** dans la liste **Routine Name (Nom de la procédure)**.
- 3. Le cas échéant, ajoutez, supprimez ou modifiez les commandes, puis cliquez sur **Save As (Enregistrer sous)**.
	- **Remarque:** Lorsque vous choisissez la commande **CAL (Étalonner)**, une commande **Rinse (Rincer)** est exécutée avant la commande **CAL (Étalonner)**. Lorsque la commande **CAL (Étalonner)** est exécutée, deux commandes **Rinse (Rincer)** supplémentaires sont exécutées. Cela permet d'éviter qu'une bulle pénètre dans la chambre. Vérifiez que vous disposez de suffisamment d'espace dans le réservoir pour exécuter ces commandes **Rinse (Rincer)**.

Lorsque vous choisissez la commande **VER (Vérifier)**, une commande **Rinse (Rincer)** est exécutée avant la commande **VER (Vérifier)**. Lorsque la commande **VER (Vérifier)** est exécutée, une commande **Rinse (Rincer)** supplémentaire est exécutée. Cela permet d'éviter qu'une bulle pénètre dans la chambre. Vérifiez que vous disposez de suffisamment d'espace dans le réservoir pour exécuter ces commandes **Rinse (Rincer)**.

4. Entrez un nom de procédure différent pour créer une nouvelle procédure, ou entrez le nom d'une procédure existante pour conserver la procédure modifiée sous le nom de la procédure existante.

**Remarque:** Vous ne pouvez ajouter de commandes qu'à la fin d'une procédure. Vous ne pouvez pas insérer de nouvelles commandes avant celles qui composent la procédure.

### **Suppression d'une procédure**

Vous pouvez supprimer les procédures que vous avez créées, mais pas celles qui sont prédéfinies. Les procédures prédéfinies sont suivies de la mention (Luminex).

- 1. Ouvrez la page **Maintenance**, puis l'onglet **Cmds & Routines** (Commandes et procédures).
- 2. Cliquez sur la procédure que vous souhaitez supprimer dans la liste **Routine Name** (Nom de la procédure).
- 3. Cliquez sur **Delete** (Supprimer).

### **Traitement d'une procédure**

- 1. Ouvrez la page **Maintenance**, puis l'onglet **Cmds & Routines** (Commandes et procédures).
- 2. Sélectionnez une procédure à exécuter dans la liste **Routine Name** (Nom de procédure).
- 3. Cliquez sur **Eject (Éjecter)** sur le moniteur système.
- 4. Ajoutez les réactifs appropriés sur la plaque, dans les réservoirs et les cupules de décharge, selon les indications de la représentation de la plaque, puis posez la plaque sur le porte-plaque.
- 5. Cliquez sur **Retract** (Rentrer).
- 6. Cliquez sur **Run (Traiter)**. La boîte de dialogue **Routine Message (Message de la procédure)** s'ouvre à la fin de la procédure.
- 7. Cliquez sur **OK.**

## **Importation d'une procédure**

- 1. Ouvrez la page **Maintenance** (Maintenance), puis l'onglet **Cmds & Routines** (Commandes et procédures).
- 2. Cliquez sur **Import** (Importer).
- 3. Dans la boîte de dialogue **Open** (Ouvrir), localisez le fichier à importer, puis cliquez sur **Open** (Ouvrir). La procédure devient active.

## **Exportation d'une procédure**

- 1. Ouvrez la page **Maintenance**, puis l'onglet **Cmds & Routines** (Commandes et procédures).
- 2. Cliquez sur **Export** (Exporter).
- 3. Dans la boîte de dialogue **Save As** (Enregistrer sous), sélectionnez le dossier d'enregistrement du fichier de procédure, puis cliquez sur **Save** (Enregistrer).

## **Onglet Probe and Heater (Sonde et module chauffant)**

**Maintenance** > **Probe & Heater (Sonde et module chauffant)**

**Remarque:** L'option d'exportation n'est disponible que pour les procédures enregistrées.

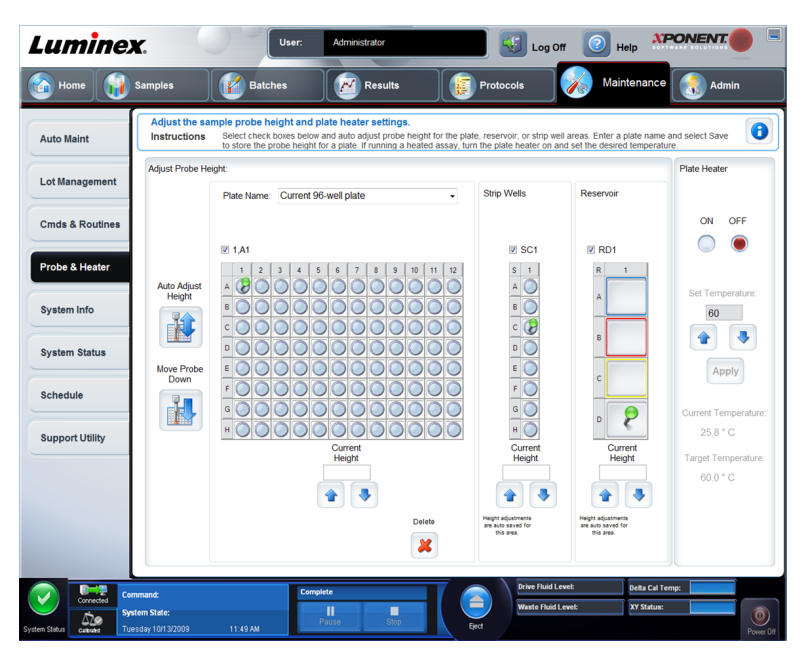

Cet onglet permet de régler la hauteur de la sonde et les paramètres du module chauffant.

• **Auto Adjust Height (Réglage automatique de la hauteur)** – Règle automatiquement la hauteur de la sonde à l'aide du ou des emplacements indiquées pour la plaque principale, le réservoir et les cupules de décharge.

**Remarque:** Luminex recommande d'étalonner la sonde en utilisant la cupule D6.

- Punaise **Plate Location (Emplacement de la plaque)** Une punaise verte qui indique l'emplacement de la cupule utilisé pour régler automatiquement la hauteur de la sonde pour la plaque principale, le réservoir et/ou les cupules de décharge. L'emplacement par défaut (et recommandé) pour la plaque principale est la cupule D6.
	- La plaque principale réfère à une plaque de microtitration à 96 cupules. Pour de plus amples informations sur les plaques utilisées dans les analyses, consultez *[Plaques](#page-35-0)*.
	- **Strip Well (Cupule de décharge)** réfère à la cupule de décharge ajoutée à la zone de réactifs non associée aux plaques lorsque des cupules supplémentaires sont nécessaires. Une cupule de décharge est équivalente à une colonne d'une plaque de microtitration et, comme une plaque de microtitration, ses cupules avoir un fond plat, un fond en V, etc.
	- **Reservoir (Réservoir)** réfère au réservoir ajouté à la zone de réactifs non associée aux plaques lorsque les procédures exigent de plus grandes quantités de réactif tel que de l'alcool ou de l'eau distillée.
- **Move Probe Down (Descendre la sonde)** Fait descendre la sonde dans la ou les cupules spécifiées.
- **Plate Name (Nom de plaque)** Saisissez un nom pour la plaque pour son utilisation ultérieure ou sélectionnez une plaque existante dans la liste.
- **Plate Images (Images de plaque)** Attribue une cupule donnée à utiliser pour le réglage de la hauteur de la sonde sur la plaque principale, le réservoir et les cupules de décharge. Cliquez sur une cupule pour afficher une punaise verte indiquant qu'elle sert au réglage de la hauteur.
- **Current Height (Hauteur actuelle)** Permet d'affiner la hauteur de la sonde après un réglage automatique. Cette option affiche la hauteur actuelle de la sonde, et les flèches en dessous permettent de la déplacer vers le haut ou vers le bas.
- **Plate Heater (Module chauffant)** Activez et désactivez le module chauffant de plaque en cliquent sur **ON (Marche)** ou **OFF (Arrêt)**. Permet aussi de régler la température de la plaque selon le nombre entré dans le champ **Set Temperature (Régler la température)**. Les flèches haut et bas permettent un réglage par incréments d'un demi-degré. Cliquez sur **Apply (Appliquer)** pour appliquer les nouveaux paramètres de température. Les températures **Current (Actuelle)** et **Target (Cible)** s'affichent au bas de cette section.

**Remarque:** La température doit être comprise entre 35°C et 60°C.

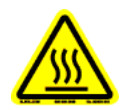

**Avertissement:** Le module chauffant peut atteindre une température susceptible de causer des blessures corporelles. Une fois chaud, manipulez-le avec précaution.

- **Delete (Supprimer)** Supprime la plaque actuelle des plaques disponibles dans la liste **Plate Name (Nom de plaque)**.
- **Save Plate (Enregistrer plaque)** Apparaît quand vous avez entré un nouveau nom de plaque dans la liste **Plate Name (Nom de plaque)** et permet d'enregistrer la plaque actuelle. Un message d'avertissement s'affiche.

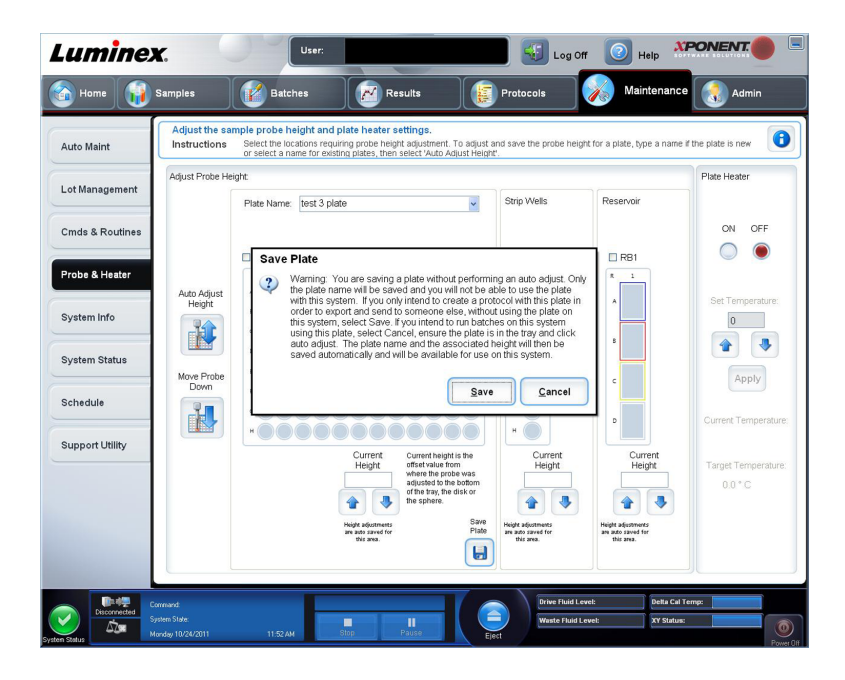

**Remarque:** Si vous enregistrez une plaque sans effectuer un réglage automatique, le nom de plaque est enregistré, mais le réglage de la hauteur de la plaque ne l'est pas. Dans ce cas, vous ne pouvez pas utiliser la plaque avec cet instrument. Si votre but est d'enregistrer cette plaque pour l'utiliser lorsque vous créez un protocole pour l'exporter et l'envoyer à un tiers, cliquez sur **Save (Enregistrer)**. Sinon, cliquez sur **Cancel (Annuler)** et effectuez un réglage automatique.

## **Réglage de la hauteur de la sonde de prélèvement d'échantillons**

Réglez la hauteur de la sonde de prélèvement d'échantillons de manière à ce qu'elle s'enfonce suffisamment dans la cupule pour acquérir l'échantillon.

- **Remarque:** Assurez-vous qu'aucun liquide n'est présent dans les cupules ou les réservoirs avant de régler la hauteur de la sonde de prélèvement d'échantillons.
- 1. Sur la page **Home (Accueil)**, cliquez sur **Probe and Heater (Sonde et module chauffant)** sous **Daily Activities (Activités quotidiennes)**. L'onglet **Probe & Heater (Sonde et module chauffant)** s'ouvre.
- 2. Utilisez une cupule **D6** (soit le centre d'une plaque à 96 cupules standard).
- 3. Assurez-vous de sélectionner l'emplacement de la cupule sur la représentation de la plaque. Une punaise verte marque la cupule sélectionnée.
- 4. En fonction du type de plaque que vous utilisez, placez des disques d'alignement ou une sphère d'alignement dans la cupule.
	- Pour une plaque à 96 cupules standard aucun
	- Pour une plaque à fond filtrant deux disques de 5,08 mm
	- Pour une plaque à fond en Mylar deux disques de 5,08 mm
	- Pour une plaque conique (en V) une sphère
- 5. Cliquez sur **Eject (Éjecter)** pour éjecter le porte-plaque.
- 6. Placez le bloc de réactif non associé aux plaques sur le porte-plaque. Assurez-vous de le placer correctement pour pouvoir l'enclencher en position.
- 7. Placez une cupule de décharge (fournie avec le kit d'étalonnage et de vérification des performances) dans le bloc de réactif non associé aux plaques.
- 8. Cliquez sur **SD1** dans la partie **Strip Wells (Cupules de décharge)**.
- 9. Vérifiez que le réservoir est vide.
- 10. Cliquez sur **RB1** dans la partie **Reservoir (Réservoir)**.
- 11. Vérifiez que la plaque est bien plate. Les plaques déformées peuvent entraîner un réglage incorrect de la hauteur de la sonde.
- 12. Placez la plaque sur le porte-plaque avec la cupule A1 placée tel qu'indiqué sur le porteplaque.
- 13. Cliquez sur **Retract (Rentrer)** pour rentrer le porte-plaque.
- 14. Entrez un nom de plaque dans le champ **Plate Name (Nom de plaque)**.
- 15. Cliquez sur **Auto Adjust Height (Réglage automatique de la hauteur)**. La sonde règle alors automatiquement sa hauteur jusqu'aux emplacements que vous avez sélectionnés.

**Remarque:** La hauteur de la sonde est réglée automatiquement sur 0,98 mm. La sonde ajuste automatiquement la distance depuis le fond de la plaque, des disques ou des sphères d'étalonnage.

- 16. Si vous y êtes invité, cliquez pour enregistrer ou remplacer les informations relatives à la plaque.
- 17. Cliquez sur **Eject (Éjecter)** pour éjecter le porte-plaque. Si vous avez utilisé des disques ou des sphères d'alignement, retirez-les de la plaque.
	- **Remarque:** Lorsque vous réglez et enregistrez les paramètres de la hauteur de la sonde pour les trois zones sous un nom de plaque, toutes les zones retiennent le réglage.

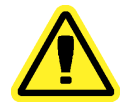

**Avertissement:** Il est essentiel que la sonde de prélèvement soit positionnée à la bonne hauteur pour réussir l'acquisition des échantillons et l'étalonnage. Des problèmes avec la hauteur de la sonde de prélèvement peuvent entraîner des pertes de fluides et compromettre l'acquisition des échantillons.

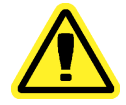

**Mise en garde:** Assurez-vous que la hauteur de la sonde est correctement réglée avant d'étalonner le système.

#### Figure 4. **Réglage de la hauteur de la sonde de prélèvement**

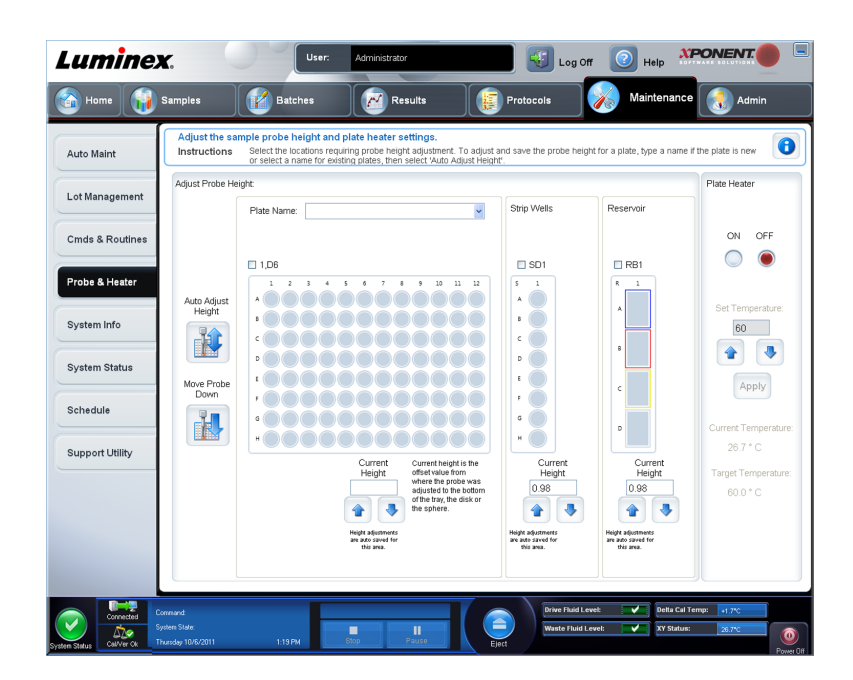

## **Onglet System Info (Infos système)**

**Maintenance** > **System Info (Info système)**

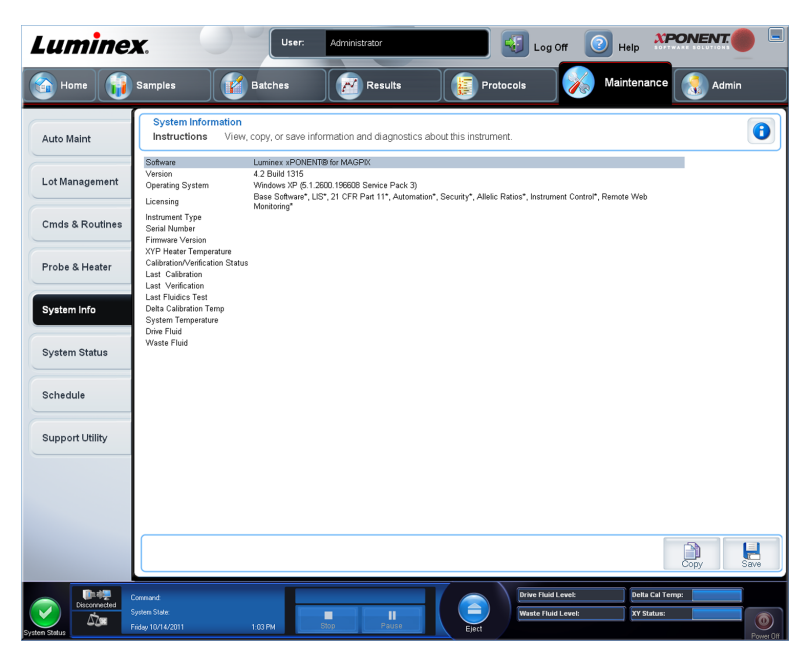

Cet onglet permet de consulter des informations et des diagnostics concernant l'instrument Luminex.

Cet onglet contient les informations suivantes:

- **Software (Logiciel)**
- **Version**
- **Operating System (Système d'exploitation)**
- **Licensing (Licence)**
- **Instrument Type (Type d'instrument)**
- **Serial Number (Numéro de série)**
- **Firmware Version (Version du microprogramme)**
- **XYP Heater Température (Température du module chauffant XYP)**
- **Calibration/Verification Status (État de l'étalonnage/de la vérification)**
- **Delta Calibration Temp (Delta de température d'étalonnage)**
- **System Temperature (Température du système)**
- **Last CAL Calibration (Dernier étalonnage CAL)**
- **Last VER Verification (Dernière vérification VER)**
- **Last Fluidics Test (Dernier test de fluides)**
- **Drive Fluid (Fluide gaine)**
- **Waste Drive Fluid (Déchets liquides)**

Les éléments de cette liste en rapport avec l'étalonnage et la vérification (CAL/VER) présentent l'un des états suivants:

- **Passed (Réussi)** Indique que le processus a réussi.
- **Failed (Échec)** Indique que le processus a échoué. Les éléments ayant échoué sont indiqués en rouge.
- **Not Current (Obsolète)** Indique que les microbilles de vérification sont obsolètes. C'est le cas si vous n'avez pas effectué un étalonnage du système depuis la dernière fois que vous avez traité les microbilles de vérification.
- **Not Yet Run (Pas encore traité)** Indique que ce processus n'a pas encore été exécuté sur la machine.

**Copy (Copier)** – Copie les informations système sur le presse-papiers de Windows. Vous pouvez ensuite les coller dans un éditeur de texte, tel que Bloc-notes.

**Save (Enregistrer)** – Ouvre la boîte de dialogue **Save As (Enregistrer sous)** pour indiquer le nom et l'emplacement du fichier d'informations système.

## **Onglet System Status (État du système)**

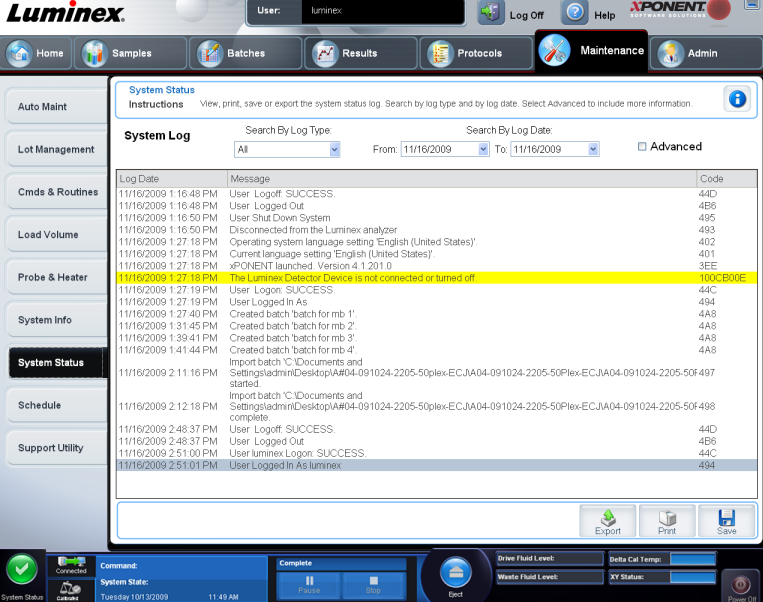

**Maintenance** > **System Status (État du système)**

Cet onglet permet de consulter, d'imprimer et d'enregistrer les informations du registre d'état du système.

Cet onglet contient les éléments suivants:

- **Search By Log Type (Chercher par type de registre)** Filtre le type d'informations du registre. Vous avez le choix entre **All (Tous)**, **Maintenance**, **Security (Sécurité)** ou **Warnings and Errors (Avertissements et erreurs)**.
- **Search By Log Date (Rechercher par date de registre)** Permet d'utiliser une période pour l'affichage du registre des activités système.
- **Advanced (Avancé)** Affiche les informations ajoutées suivantes dans le registre du système:
	- **Log Type (Type de registre)**
	- **User ID (Identifiant utilisateur)**
	- **Error Level (Niveau d'erreur)**
- **Log (Registre)** Affiche la liste des informations sur chaque processus du système. Cette liste comporte les renseignements suivants:
	- **Log Date (Date de registre)**
	- **Message**
	- **Code**
- **Export (Exporter)** Ouvre la boîte de dialogue **Export System Log (Exporter le registre du système)**. Donnez un nom et une destination à l'exportation du registre, puis cliquez sur **OK**. Sélectionnez **Overwrite (Écraser)** pour écraser et remplacer un fichier préexistant. Ce bouton exporte le fichier au format .csv.
- **Print (Imprimer)** Cliquez pour imprimer le fichier du registre.
- **Save (Enregistrer)** Ouvre la boîte de dialogue **Save As (Enregistrer sous)**. Le fichier est enregistré au format .pdf. Sélectionnez un nom et une destination pour l'enregistrement du fichier et cliquez sur **Save (Enregistrer)**.

### **Onglet Schedule (Programmation)**

**Maintenance** > **Schedule (Programmation)**

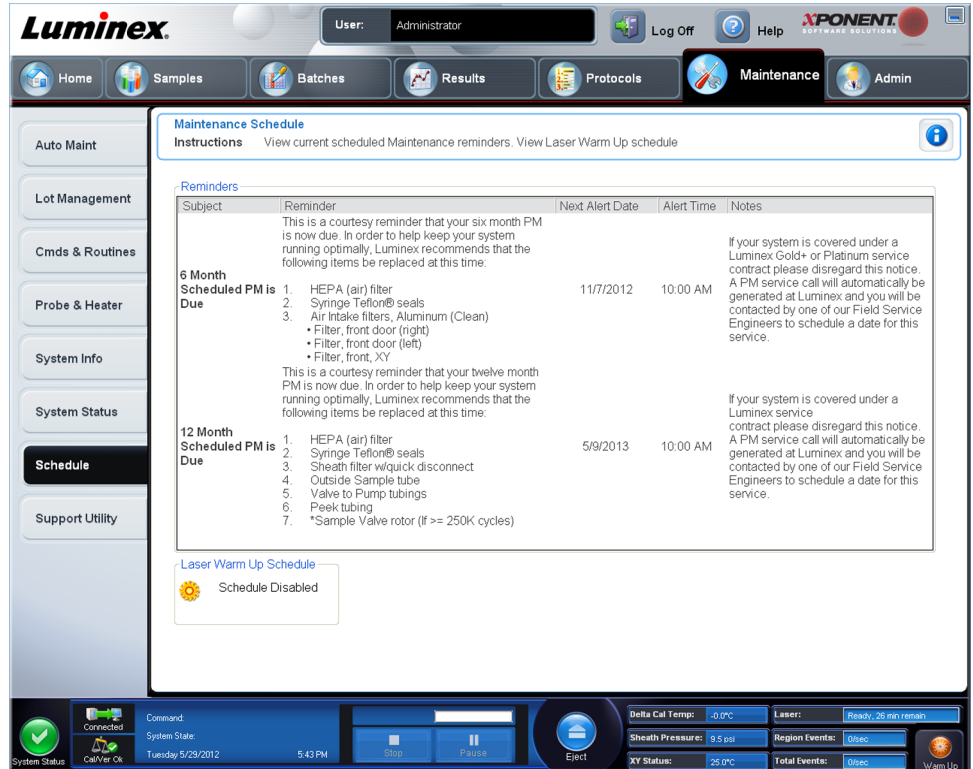

Cet onglet permet d'afficher les rappels de maintenance programmée à effectuer sur l'analyseur.

La section **Reminders (Rappels)** affiche:

- **Subject (Sujet)** L'occasion de maintenance programmée pour une alerte.
- **Reminder (Rappel)** Une description de la maintenance que vous devez effectuer à cette occasion.
- **Next Alert Date (Date de l'alerte suivante)** La date à laquelle xPONENT vous alerte à propos de l'occasion de maintenance.
- **Alert Time (Heure de l'alerte)** L'heure à laquelle xPONENT vous alerte à propos de l'occasion de maintenance.
- **Notes (Remarques)** Toute information supplémentaire que vous souhaitez connaître à propos de l'occasion de maintenance.

**Remarque:** Lorsqu'elle est accédée depuis **Maintenance**, cette page ne peut qu'être consultée. Accédez à l'onglet **Schedule (Programmation)** par la page **Admin (Administrateur)** pour modifier les paramètres.

### **Onglet Support Utility (Utilitaire d'assistance)**

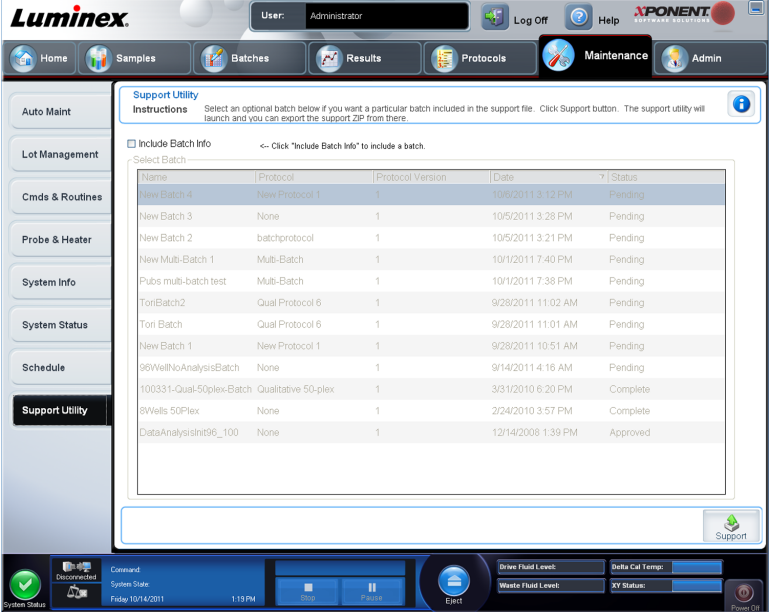

**Maintenance** > **Support Utility (Utilitaire d'assistance)**

Cet onglet vous permet de créer un fichier d'assistance que vous pouvez envoyer à l'assistance technique de Luminex. Pour inclure les informations relatives au groupe dans le fichier d'assistance, utilisez le bouton **Include Batch Information (Inclure les informations relatives au groupe)** et le tableau **Select Batch (Sélectionner un groupe)**.

- **Include Batch Information (Inclure les informations relatives au groupe)** Permet d'inclure les informations relatives au groupe avec le fichier d'assistance. Cette option active le tableau **Select Batch (Sélectionner un groupe)**.
- **Select Batch (Sélectionner un groupe)** Ce tableau comprend des colonnes pour contenant les informations suivantes à propos d'un groupe:
	- **Name (Nom)**
	- **Protocol (Protocole)**
	- **Protocol Version (Version du protocole)**
- **Date** Cliquez sur la pointe de flèche pour classer les lots par dates, ascendantes ou descendantes.
- **Status (État)**
- **Support (Assistance)** Cliquez sur ce bouton pour lancer le **Support Utility (Utilitaire d'assistance)**.

#### **Envoi d'un fichier Support.zip**

- 1. Si vous voulez inclure un fichier de groupe, sélectionnez-le et cochez **Include Batch Information (Inclure les infos du groupe)**.
- 2. Appuyez sur **Support (Assistance)**. L'utilitaire d'assistance est lancé.
- 3. Indiquez votre nom dans le champ **Name (Nom)**.

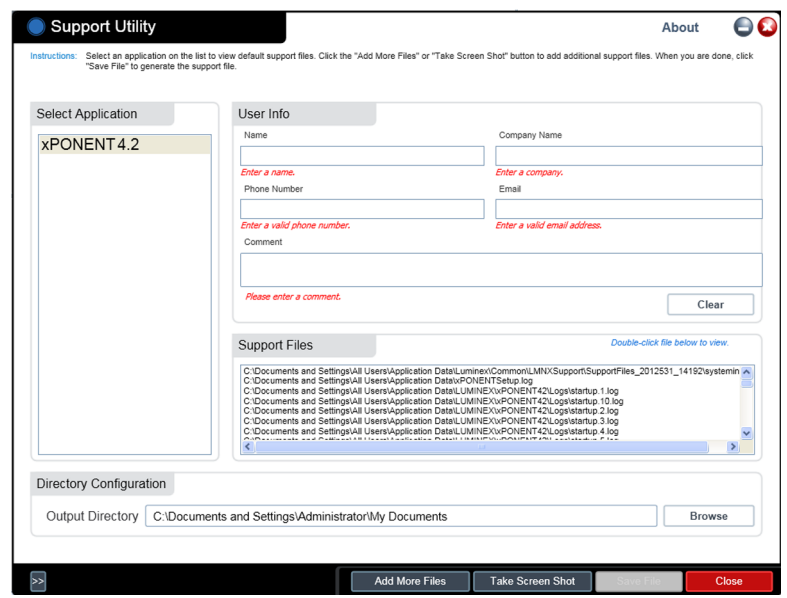

- 4. Indiquez le nom de votre société dans le champ **Company** (Société).
- 5. Indiquez votre numéro de téléphone dans le champ **Phone** (Téléphone).
- 6. Indiquez votre adresse électronique dans le champ **Email (Courriel)**.
- 7. Dans le champ **Comment (Commentaire)**, saisissez une description détaillée du problème que vous rencontrez.
- 8. Vérifiez l'emplacement de destination du fichier à stocker. Pour modifier ce dossier, cliquez sur **Browse (Parcourir)**, localisez le dossier approprié, puis cliquez sur **OK.**
- 9. Cliquez sur **Save File (Enregistrer fichier)**. Le fichier enregistré comporte des informations d'horodatage.
- 10. Envoyez un courriel à l'adresse suivante: support@luminexcorp.com et joignez le fichier d'assistance (**xPONENTSupportFile.zip**) au message.

# **Chapitre 7: Page Admin (Administrateur)**

Vous devez avoir la licence appropriée pour pouvoir afficher certaines fonctionnalités de la page **Admin (Administrateur)**. Cette page contient les onglets suivants:

- **System Setup (Configuration du système)**
- **Group Setup (Configuration des groupes)**
- **User Setup (Configuration des utilisateurs)**
- **Batch Options (Options des groupes)**
- **Alert Options (Options des alertes)**
- **CSV Options (Options CSV)**
- **Archive (Archivage)**
- **Licensing (Licence)**
- **Schedule (Programmation)**
- **Report Options (Options des rapports)**

### **Onglet System Setup (Configuration du système)**

**Admin (Administrateur)** > **System Setup (Configuration du système)**

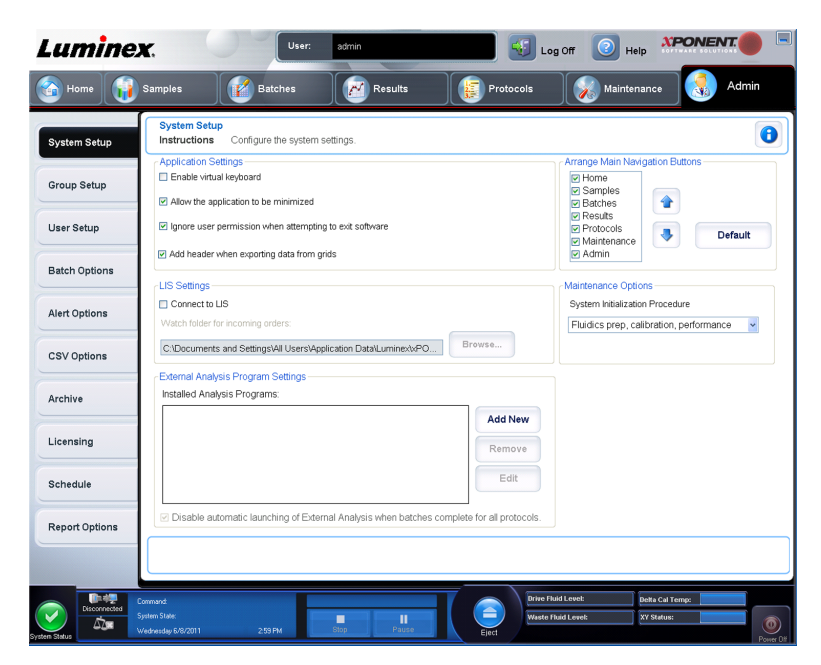

Utilisez cet onglet pour configurer les paramètres du système tels que les paramètres des applications, les paramètres du LIS, les options de la page de maintenance et les paramètres du programme d'analyse externe.

### **Application Settings (Paramètres de l'application)**

Ces paramètres modifient le fonctionnement de base du xPONENT, ce qui permet de personnaliser de nombreuses fonctions élémentaires.

- **Enable Virtual Keyboard (Activer le clavier virtuel)** Active le clavier tactile virtuel.
- **Allow the application to be minimized (Autoriser la réduction de l'application)** Active la minimisation du logiciel xPONENT de sorte que le bureau de l'ordinateur soit accessible. Lorsque la case est vide, le bouton de réduction de l'application ne fonctionne pas.
- **Ignore user permission when attempting to exit software (Ignorer les autorisations des utilisateurs en cas de tentative de quitter le logiciel)** – Permet à l'utilisateur de quitter le logiciel xPONENT, que l'autorisation de le faire lui ait été accordée ou non dans l'onglet **User Setup (Configuration des utilisateurs)**.
- **Add header when exporting data from grids (Ajouter un en-tête lors de l'exportation des grilles de données)** – Ajoute une ligne d'entête lors de l'exportation des données.

Sélectionnez les options que vous souhaitez activer et cliquez sur **Save (Enregistrer)**.

#### **Paramètres du LIS**

Ces paramètres s'appliquent uniquement aux logiciels xPONENT utilisés avec un système d'informations de laboratoire (LIS).

- **Connect to LIS (Connecter au LIS)** Autorise la connexion au LIS.
- **Browse (Navigation)** Ouvre la boîte de dialogue **Browse For Folder (Rechercher dossier)**. Sélectionnez l'emplacement que le système doit surveiller pour recevoir les ordres entrants.

#### **Arranger les principaux en-têtes de page**

Ces options vous permettent de personnaliser l'ordre dans lequel les boutons de navigation principaux (pages) s'affichent.

- **Arrange Main Navigation Buttons (Organiser les boutons de navigation principaux)** Cochez ou décochez les cases pour afficher ou retirer les principaux en-têtes de page. L'en-tête de page **Home (Accueil)** ne peut pas être supprimée. La page **Admin (Administrateur)** ne peut pas être supprimée sans utiliser une licence de sécurité ou si l'utilisateur actuellement connecté n'est pas configuré comme un membre du profil de groupe Administrateur.
- **Main Navigation Button Arrows (Flèches des boutons de navigation principaux)** Cliquez sur un en-tête principal puis sur une flèche vers le haut ou vers le bas pour modifier son ordre d'apparition en haut de la fenêtre. La page **Home (Accueil)** ne peut pas être supprimé.
- **Default (Défaut)** Rétablit l'organisation par défaut des en-têtes de page du logiciel.

#### **Options de maintenance**

Cette section affiche les procédures à utiliser lors de l'initialisation du système.

**System Initialization Procedure (Procédure d'initialisation du système)** – Affiche les options que vous pouvez utiliser comme procédure d'initialisation du système par défaut. Après avoir choisi une option, cliquez sur **Save (Enregistrer)** dans le coin inférieur droit de la fenêtre pour enregistrer votre sélection comme procédure par défaut.

#### **Suppression d'un programme d'analyse**

Pour supprimer un programme d'analyse de la liste des **Installed Analysis Programs (Programmes d'analyse installés)**:

- 1. Dans la liste **Installed Analysis Programs (Programmes d'analyse installés)**, sélectionnez le programme à désinstaller.
- 2. Cliquez sur **Remove (Supprimer)**. Pour empêcher le démarrage automatique du programme d'analyse externe, sélectionnez **Disable automatic launching of External Analysis when batches complete for all protocols (Désactiver le lancement automatique des analyses externes lorsque les groupes sont traités pour tous les protocoles)**.

#### **Organisation des boutons de navigation principale**

Cette section permet d'organiser les pages principales, en haut de l'écran xPONENT<sup>®</sup>.

**Remarque:** La page **Home (Accueil)** et dans certains cas la page **Admin (Administrateur)** ne peuvent pas être déplacées.

Pour organiser les boutons de navigation principale:

- 1. Cochez ou décochez les cases à côté de chaque nom de page pour afficher ou cacher la page.
- 2. Cliquez sur un nom de page et utilisez les flèches haut et bas pour modifier l'ordre d'affichage des pages, de gauche à droite.
- 3. Cliquez sur **Save** (Enregistrer).
- 4. Cliquez sur **Default** (Par défaut) si vous souhaitez rétablir la navigation principale.

#### **Options de maintenance**

Cette section vous permet de définir la procédure **System Initialization (Initialisation du système)**.

Exécutez l'une des procédures de **System Initialization (Initialisation du système)** dans le cadre de la procédure de démarrage quotidien.

**Remarque:** Consultez "Daily Activities" (Activités quotidiennes) sur la page **Home (Accueil)** pour les procédures de maintenance quotidienne.

Luminex recommande une vérification quotidienne et un étalonnage hebdomadaire. Vous devez également effectuer une vérification et un étalonnage dans les cas suivants:

- Le delta de la température d'étalonnage dépasse ± 5°C.
- Vous déplacez l'instrument.
- Vous avez des problèmes d'acquisition de l'échantillon.
- Vous effectuez une maintenance sur l'instrument, le remplacement d'un composant du matériel par exemple.

Les procédures d'initialisation du système disponibles sont les suivantes:

- Préparation des fluides, étalonnage, vérification des performances
- Préparation des fluides, vérification des performances
- Préparation des fluides

#### **Définition de l'initialisation du système**

- Remarque: Luminex<sup>®</sup> recommande d'effectuer une vérification quotidienne des performances ainsi qu'un étalonnage hebdomadaire du système MAGPIX. Vous pouvez configurer la procédure d'initialisation du système pour qu'elle intègre l'étalonnage et la vérification sur la page **Admin (Administrateur)**, onglet **System Setup (Configuration du système)**, partie **Maintenance Options (Options de maintenance)**.
- 1. Ouvrez la page **Admin (Administrateur)**.

2. Cliquez sur **System Setup (Configuration du système)**.

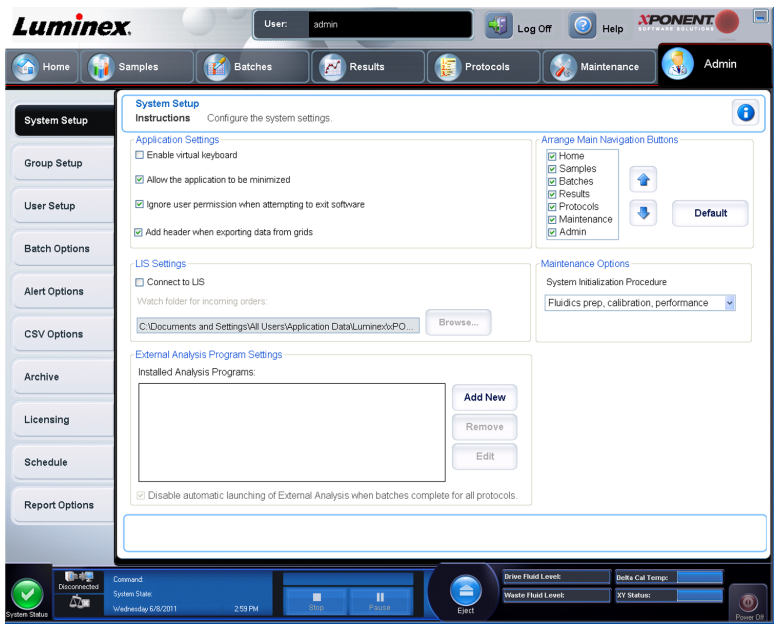

- 3. Sous **Maintenance Options (Options de maintenance)**, vous pouvez sélectionner une procédure dans la liste déroulante.
	- Laser warm-up, fluidics prep, calibration, performance verification (Préchauffage du laser, préparation des fluides, étalonnage, vérification des performances)
	- Laser warm-up, fluidics prep, performance verification (Préchauffage du laser, préparation des fluides, vérification des performances)
	- Warmup, fluidics prep (Préchauffage, préparation des fluides)
- 4. Cliquez sur **Save (Enregistrer)**.

### **Onglet Group Setup (Configuration des groupes)**

**Admin (Administrateur)** > **Group Setup (Configuration des groupes)**

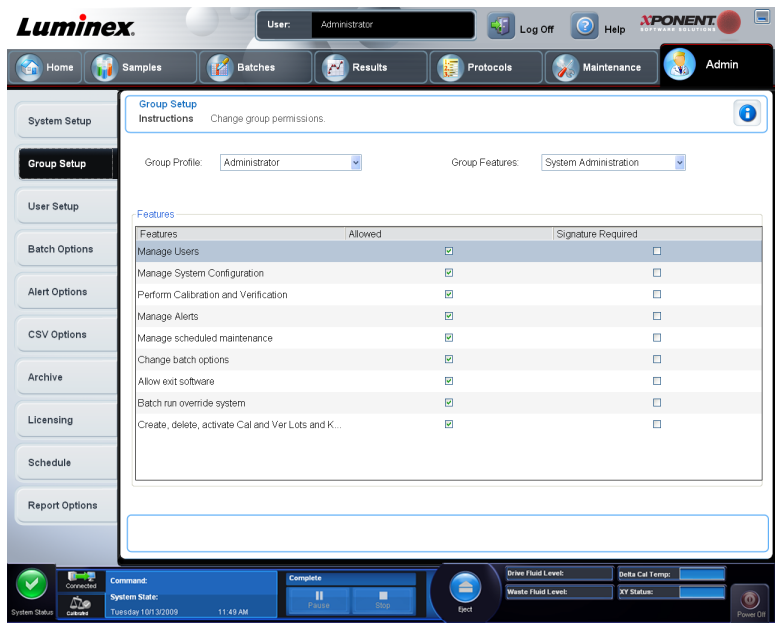

Cet onglet n'est disponible que sur les éditions **Security (Sécurité)** ou **21 CFR Part 11** du logiciel. Il permet d'attribuer des autorisations aux différents groupes d'utilisateurs. De plus, si vous disposez de l'édition **21 CFR Part 11**, vous pouvez exiger une signature électronique pour l'exécution de certaines tâches.

#### **Remarque:** L'édition **21 CFR Part 11** offre également toutes les fonctions de l'édition **Secure (Sécurité)**.

Les utilisateurs sont affectés à des groupes et des permissions sont accordées à chaque groupe. Les autorisations ne sont donc pas attribuées individuellement aux utilisateurs. Utilisez cet onglet pour déverrouiller des comptes d'utilisateurs qui ont verrouillé leur accès au système.

**Group Features (Fonctions de groupe)** – Dans la liste **Group Profile (Profil de groupe)**, sélectionnez le profil de groupe à configurer. Dans la liste, sélectionnez les fonctions que vous souhaitez assigner au **Group Profile (Profil de groupe)** que vous avez sélectionné. Finalement, les options **Features (Fonctions)** sont utilisées pour attribuer une fonction spécifique à un groupe. Cochez une case pour sélectionner une fonction.

**Group Profile (Profil de groupe)** – Ces groupes d'utilisateurs sont prédéfinis:

- **Administrator (Administrateur)**
- **Supervisor (Superviseur)**
- **Service (Entretien)**
- **Technician2 (Technicien2)**
- **Technician1 (Technicien1)**
- **Reviewer (Vérificateur)**

Les utilisateurs appartiennent au groupe auquel vous les assignez.

**Group Features (Fonctions de groupe)** – La liste **Group Features (Fonctions de groupe)** contient les catégories d'autorisation. Lorsque vous sélectionnez une catégorie dans cette liste, la partie **Features (Fonctions)** affiche les différentes tâches qui composent cette catégorie. Les catégories suivantes sont disponibles:

- **System Administration (Administration du système)**
- **Batch Management (Gestion des groupes)**
- **Protocol Management (Gestion des protocoles)**
- **Lot and Std/Ctrl Kit management (Gestion des kits de standards/contrôles et des lots)**
- **Import and export data (Importation et exportation des données)**
- **Archiving (Archivage)**

Pour autoriser le groupe sélectionné à exécuter une tâche, cochez la case **Allowed (Autorisé)** à côté de l'autorisation correspondante dans la section **Features (Fonctions)**. Pour exiger une signature numérique lorsqu'un utilisateur du groupe sélectionné exécute une tâche, cochez la case **Signature Required (Signature exigée)** à côté de l'autorisation correspondante.

Décochez **Allow (Autorisé)** et sélectionnez **Signature Required (Signature exigée)** pour exiger la signature électronique d'un autre utilisateur dont le compte est configuré pour autoriser l'action. Dans ce cas, l'utilisateur actuel ne peut pas exécuter l'action correspondante sans cette signature électronique. Les activités réalisées avec l'option "Signature Required" (Signature exigée) activée sont suivies dans le **System Log (Registre du système)**.

Les autorisations suivantes sont disponibles pour ces groupes:

- **System Administration (Administration du système)**
	- **Manage Users (add, edit, or delete users) (Gérer les utilisateurs [ajout, modification ou suppression d'utilisateurs])**
	- **Manage System Configuration (Gérer la configuration système)**
	- **Perform Calibration and Verification (Effectuer un étalonnage et une vérification)**
	- **Manage Alerts (Gérer les alertes)**
	- **Manage Scheduled Maintenance (Gérer la maintenance programmée)**
	- **Change batch options (Modifier les options de groupe)**
	- **Allow exit software (Autoriser la fermeture du logiciel)**
	- **Batch run override system (Système de contournement du traitement des groupes)**
	- **Create, delete, activate Cal and Ver Lots and Kits (Créer, supprimer, activer des lots et kits d'étalonnage et de vérification)**
- **Batch Management (Gestion des groupes)**
	- **Create Batch (Créer groupe)**
	- **Edit Batch (Modifier un groupe)**
	- **Delete Batch (Supprimer un groupe)**
	- **Run Batch (Traiter un groupe)**
	- **Validate and Invalidate Results (Valider et invalider résultats)**
	- **Replay Batch (Traiter à nouveau un groupe)**
	- **Approve Batch (Approuver groupe)**
	- **Reanalyze Results (Réanalyser les résultats)**
- **Save Batch after changing results (Enregistrer un groupe après modification des résultats)**
- **View Processed Batch Results (Afficher les résultats des groupes traités)**
- **Export Processed Batch Results (Exporter les résultats des groupes traités)**
- **Protocol Management (Gestion des protocoles)**
	- **Edit Protocol (Modifier protocole)**
	- **Delete Protocol (Supprimer un protocole)**
- **Lot and Std/Ctrl Kit Management (Gestion des kits de standards/contrôles et des lots)**
	- **Create Std/Ctrl Kit and Lots (Créer un kit de standards/contrôles et des lots)**
	- **Edit Std/Ctrl Kit and Lots (Modifier un kit de standards/contrôles et des lots)**
	- **Delete Std/Ctrl Kit and Lots (Supprimer un kit de standards/contrôles et des lots)**
- **Import and Export Data (Importation et exportation des données)**
	- **Export Batch, Protocol, Kit or Lot Files (Exportation des fichiers de groupe, de protocole, de kit ou de lot)**
	- **Import Batch, Protocol, Kit or Lot Files (Importation des fichiers de groupe, de protocole, de kit ou de lot)**
- **Archiving (Archivage)**
	- **Backup/Restore (Sauvegarde/Restauration)**
	- **Archive (Archivage)**

Lorsque vous exécutez une action qui nécessite une signature électronique, la boîte de dialogue **Electronic Signature (Signature électronique)** s'ouvre. L'identifiant utilisateur est automatiquement indiqué. Entrez votre mot de passe et, le cas échéant, un commentaire. Cliquez sur **OK** pour valider la signature électronique ou sur **Cancel (Annuler)** pour annuler la signature.

- **Cancel (Annuler)** Annule les modifications.
- **Save (Enregistrer)** Enregistre les modifications.

#### **Configuration des permissions de groupes**

- 1. Dans la liste **Group Profile** (Profil de groupe), sélectionnez le profil à configurer.
- 2. Dans la liste **Group Features** (Fonctions de groupe), sélectionnez les fonctions à associer au profil de groupe sélectionné.
- 3. Dans la section **Features** (Fonctions), cochez la case **Allowed** (Autorisé) à côté d'une autorisation pour permettre au groupe sélectionné d'exécuter la tâche correspondante. Si vous utilisez l'édition 21 CFR Part 11, cochez la case **Signature Required** (Signature exigée) à côté d'une autorisation pour exiger une signature numérique lorsqu'un utilisateur du groupe sélectionné exécute la tâche correspondante. Ces tâches sont enregistrées dans le **System Log** (Registre du système).
- 4. Cliquez sur **Save** (Enregistrer).

### **Onglet User Setup (Configuration des utilisateurs)**

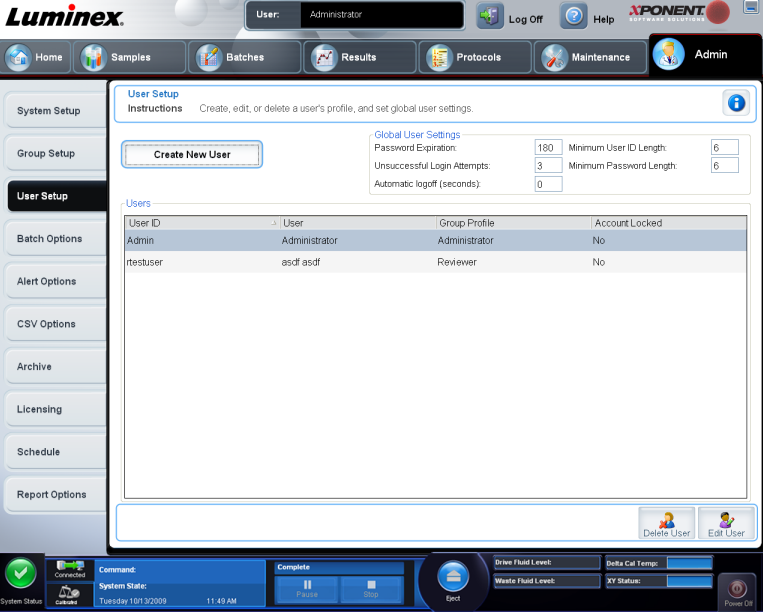

**Admin (Administrateur)** > **User Setup (Configuration des utilisateurs)**

Cet onglet permet de créer ou de modifier un compte d'utilisateur, de retirer un utilisateur du système ou d'afficher la liste des utilisateurs autorisés et les détails de leur profil.

**Remarque:** Vous devez posséder les droits d'administration et utiliser la version Secure (Sécurité) ou de 21 CFR Part 11 xPONENT pour effectuer ces tâches.

- **Create New User (Créer nouvel utilisateur)** Ouvre l'écran **Create User Account (Créer un compte d'utilisateur)**.
- **Global User Settings (Paramètres généraux d'utilisateur)** Cette section contient les éléments suivants:
	- **Password Expiration (Expiration du mot de passe)** Indiquez la durée en jours. La valeur par défaut est 180.
	- **Unsuccessful Login Attempts (Tentatives de connexion ayant échoué)** Par défaut, les utilisateurs ont droit à trois tentatives de connexion.
	- **Automatic Logoff (seconds) (Déconnexion automatique [en secondes])** Secondes écoulées avant la déconnexion automatique. La valeur par défaut est 0.
	- **Minimum User ID Length (Longueur minimum de l'identifiant)** Par défaut, l'identifiant utilisateur doit contenir au moins 6 caractères.
	- **Minimum Password Length (Longueur minimum du mot de passe)** Par défaut, le mot de passe doit contenir au moins 6 caractères.
- **Users (Utilisateurs)** Affiche la liste de tous les utilisateurs. Cette liste indique l'**ID (Identifiant)**, le **Name (Nom)** et le **Group Profile (Profil de groupe)**, et signale si le compte d'un utilisateur est verrouillé.
- **Delete User (Supprimer utilisateur)** Supprime l'utilisateur sélectionné de la liste.
- **Edit User (Modifier utilisateur)** Ouvre l'écran **Edit User Account (Modifier un compte d'utilisateur)**. Cet écran comprend les mêmes options que l'écran **Create User Account (Créer un compte d'utilisateur)**.

#### **Modifier les autorisations d'utilisateur**

Dans la liste **Users (Utilisateurs)**, cliquez sur l'identifiant utilisateur, puis sur **Edit User (Modifier utilisateur)**. Sur la page **Edit User Account (Modifier compte utilisateur)**, modifiez les informations souhaitées, puis cliquez sur **Save (Enregistrer)**.

#### **Restaurer l'état des comptes**

Si un utilisateur essaie de se connecter et échoue un nombre de fois supérieur au nombre autorisé, son compte est bloqué. Dans la liste **User (Utilisateur)**, cliquez sur l'identifiant utilisateur, puis sur **Edit User (Modifier utilisateur)**. Décochez la case **Account status: Locked (État du compte: Verrouillé)**, puis cliquez **Save (Enregistrer)**.

#### **Fenêtre Create User Account (Créer un compte d'utilisateur)**

**Admin (Administrateur)** > **User Setup (Configuration des utilisateurs)** > **Create User Account (Créer un compte d'utilisateur)**

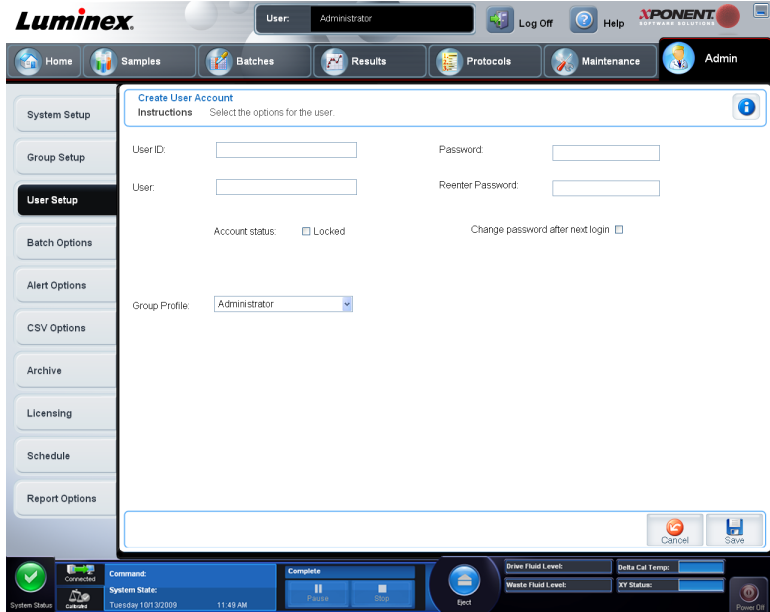

Cet onglet permet de définir les options d'un nouvel utilisateur. Les utilisateurs administrateurs peuvent attribuer des droits à tout groupe. L'édition 21 CFR Part 11 ou Secure (Sécurité) est requise.

Cet onglet contient les éléments suivants:

- **User ID (Identifiant utilisateur)**
- **User (Utilisateur)**
- **Case Account Status (État du compte)**
- Liste **Group Profile (Profile de groupe)**
- **Password (Mot de passe)**
- **Reenter Password (Confirmer mot de passe)**
- **Change password after next login (Changer le mot de passe après la connexion suivante)** – Exige que l'utilisateur change de mot de passe après sa première connexion. Cette case est cochée par défaut.
- **Save (Enregistrer)** Enregistre et revient à l'onglet **User Setup (Configuration des utilisateurs)**.
- **Cancel (Annuler)** Revient à l'onglet **User Setup (Configuration des utilisateurs)** sans enregistrer les modifications.

#### **Création d'un nouvel utilisateur**

- 1. Cliquez sur **Create New User (Créer nouvel utilisateur)**. La fenêtre **Create User Account (Créer un compte d'utilisateur)** s'ouvre.
- 2. Saisissez l'identifiant de l'utilisateur dans le champ **User ID (Identifiant utilisateur)**. L'identifiant utilisateur ne distingue pas les majuscules et les minuscules. Vous pouvez modifier le nombre de caractères pour un identifiant utilisateur sur l'onglet **User Setup (Configuration des utilisateurs)**. Une fois que vous avez créé et supprimé un identifiant utilisateur, vous ne pouvez plus le réutiliser.
- 3. Saisissez le nom de l'utilisateur dans le champ **User (Utilisateur)**.
- 4. Sélectionnez la case à cocher **Account Status (État du compte)** pour verrouiller le compte ou désélectionnez-la pour déverrouiller le compte.
- 5. Saisissez un mot de passe dans le champ Password (Mot de passe), puis saisissez-le à nouveau dans le champ **Reenter Password (Confirmer le mot de passe)**. Si vous voulez que l'utilisateur change de mot de passe après sa première connexion, cochez la case **Change password after first login (Changer de mot de passe après la première connexion)**. La longueur requise pour les mots de passe est définie sur l'onglet **Group Setup (Configuration des groupes)**.
- 6. Dans la liste **Group Profile (Profil de groupe)**, sélectionnez le rôle de l'utilisateur en cours de création.
- 7. Cliquez sur **Save (Enregistrer)** ou annuler pour revenir à la page **User Setup (Configuration des utilisateurs)** sans enregistrer les modifications.

#### **Fenêtre Edit User Account (Modifier compte utilisateur)**

**Admin (Administrateur)** > **User Setup (Configuration des utilisateurs)** > **Edit User Account (Modifier compte d'utilisateur)**

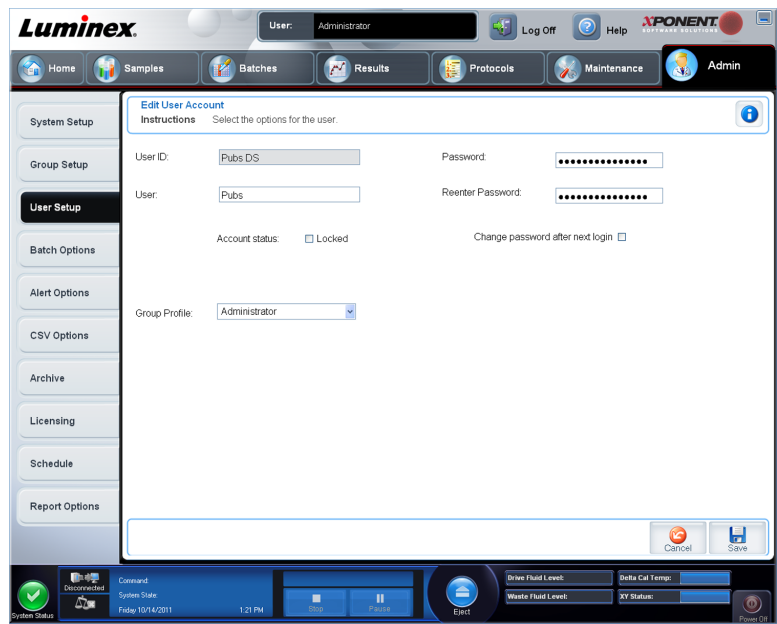

Sur cette page, les utilisateurs peuvent modifier les informations de l'utilisateur qui avait été sélectionné depuis l'onglet **User Setup (Configuration des utilisateurs)**. La page **Edit User (Modifier l'utilisateur)** contient les éléments suivants:

- **User ID (Identifiant utilisateur)** L'identification de l'utilisateur.
- **Name (Nom)** Le nom de l'utilisateur.
- **Group Profile (Profile de groupe)** Le groupe ou la catégorie de l'utilisateur.
- **Change Password After Next Login (Changer le mot de passe après la connexion suivante)** – Une case qui, lorsqu'elle est cochée, indique que l'utilisateur changera son mot de passe lors de la connexion suivante.
- **Account Status (État du compte)** Verrouillé ou opérationnel. La présence d'une coche dans la case **Locked (Verrouillé)** indique que le compte est verrouillé en raison du nombre maximal de tentatives infructueuses de connexion.
- **Password (Mot de passe)** Le mot de passe actuel de l'utilisateur.
- **Reenter Password (Confirmer le mot de passe)** Le mot de passe actuel de l'utilisateur, répété.
- **Save (Enregistrer)** Cliquez sur ce bouton pour enregistrer les modifications apportées dans la fenêtre **Edit User Account (Modifier compte d'utilisateur)**.
- **Cancel (Annuler)** Cliquez sur ce bouton pour annuler le processus et revenir à l'onglet **User Setup (Configuration des utilisateurs)**.

#### **Définir les paramètres généraux d'utilisateur**

Les paramètres de la section **Global User Settings (Paramètres généraux d'utilisateur)** affectent tous les utilisateurs dans tous les groupes d'utilisateurs. Vous pouvez conserver les paramètres par défaut ou saisir vos propres valeurs.

Pour définir les **Global User Settings (Paramètres généraux d'utilisateur)**:

1. Dans la section **Global User Settings (Paramètres généraux d'utilisateur)**, indiquez une durée en jours avant l'expiration du mot de passe dans le champ **Password Expiration (Expiration du mot de passe)**.

- 2. Indiquez le nombre de tentatives de connexion ayant échoué autorisées dans le champ **Unsuccessful Login Attempts (Tentatives de connexion ayant échoué)**.
- 3. Déterminez combien de secondes doivent s'écouler avant le lancement de la déconnexion automatique dans le champ **Automatic Logoff (Déconnexion automatique)**.
- 4. Indiquez la longueur minimale de l'identifiant d'utilisateur dans le champ **Minimum User ID Length (Longueur minimum de l'identifiant)**.
- 5. Entrez la longueur minimale du mot de passe dans le champ **Minimum Password Length (Longueur minimum du mot de passe)**.

### **Onglet Batch Options (Options des groupes)**

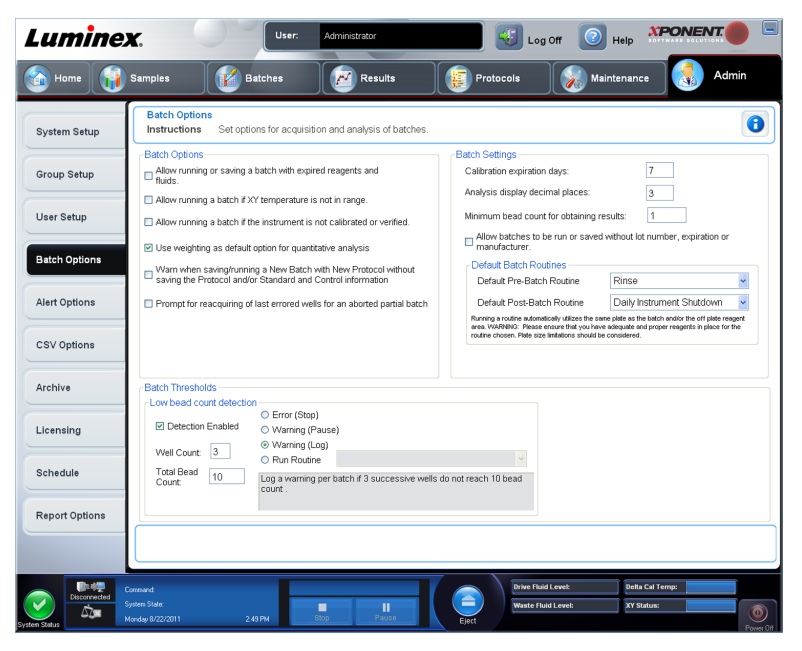

**Admin (Administrateur)** > **Batch Options (Options des groupes)**

Cet onglet permet de définir les options d'analyse et d'acquisition des groupes.

Cet onglet contient les éléments suivants:

- **Batch Options (Options des groupes)** Cette section contient les options suivantes:
	- **Warn when saving/running a New Batch with New Protocol without saving the Protocol and/or Standard and Control information (Avertir lorsqu'un nouveau groupe est enregistré/traité avec un nouveau protocole sans que les informations sur le protocole ou le standard/contrôle soient enregistrées)** – Ouvre une boîte de dialogue qui avertit de l'enregistrement ou du traitement d'un nouveau groupe avec un nouveau protocole sans que les informations sur le protocole et/ou le standard et le contrôle n'aient été enregistrées.
	- **Prompt for reacquiring of the last errored wells for an aborted partial batch (Demander la réacquisition des dernières cupules erronées pour un groupe partiel interrompu)** – Permet aux utilisateurs d'opter pour une réacquisition des cupules interrompues lors de la reprise d'un groupe interrompu/partiellement enregistré, ou pour une reprise au niveau de la cupule non acquise suivante.
- **Batch Settings (Paramètres de groupe)** Cette section contient les options suivantes:
	- **Calibration expiration days (Délai de péremption de l'étalonnage)** Entrez le nombre de jours durant lesquels un étalonnage du système reste actif avant sa péremption. Par défaut, le nombre de jours est réglé sur sept.
	- **Analysis display decimal places (Chiffres après la virgule)** Indiquez le nombre de chiffres que le système doit afficher dans les analyses. Par défaut, le nombre de chiffres est réglé sur trois.
	- **Minimum bead count for obtaining results (Nombre de billes minimal pour l'obtention de résultats)** – Saisissez un chiffre entier compris entre 0 et 1 000 000. Il s'agit là du nombre minimal de billes nécessaire avant l'utilisation par l'instrument des données d'un analyte particulier au sein de calculs statistiques, ainsi que leur affichage sur les graphiques et dans le tableau de résultats. Lorsque le nombre est supérieur à 0, l'analyseur n'affiche pas de données pour les ensembles de billes générant un nombre d'événements inférieur ou égal à cette valeur. Entrez 0 pour afficher tous les événements. Le paramètre par défaut est 1.
	- **Default Pre-Batch Routine (Procédure de prétraitement de groupe par défaut)** Des procédures de maintenance du système, telles que le lavage, le rinçage ou le nettoyage, peuvent être programmées à différents moments dans un groupe pour éviter la formation d'une obstruction et maintenir une performance optimale du système. Des procédures de prétraitement de groupe, en particulier, sont recommandées pour des matrices d'échantillons difficiles, telles qu'un matériau visqueux ou un matériau contenant des particules en suspension, car de telles matrices peuvent obstruer l'instrument. Sélectionnez cette option pour indiquer une procédure particulière à exécuter avant le traitement d'un groupe.

**Remarque:** Une commande **Rinse (Rincer)** s'exécute après toutes les procédures de prétraitement de groupe.

- **Default Post-Batch Routine (Procédure de post-traitement de groupe par défaut)** Une procédure Luminex de post-traitement de groupe s'exécute automatiquement à la fin de chaque groupe pour nettoyer la chambre d'échantillon et maintenir des performances optimales du système. Cette procédure ne peut être ni supprimée, ni modifiée et s'exécute par défaut. Vous pouvez toutefois désactiver cette procédure ou utiliser une différente routine. Luminex recommande de nettoyer le système avec du NaOH à 0,1 N.
- **Default Analysis Graph Axes (Axes par défaut du graphique d'analyse)** Soit l'axe X du registre, soit l'axe Y du registre.
- **Batch Thresholds (Seuils de groupe)**
	- **Detection enabled (Détection activée)** Active ou désactive la détection de billes en nombre insuffisant.
	- **Well Count (Nombre de cupules)** Lorsque cette quantité de cupules successives obtient un nombre de billes inférieur à celui spécifié dans le champ **Total Bead Count (Nombre total de billes)**, l'action appropriée en cas de nombre de billes insuffisant est prise.
	- **Total Bead Count (Nombre total de billes)** Le nombre de billes devant être obtenu par cupule pour que la cupule réponde au critère de réussite.
	- Action Sélectionnez **Error (Stop) (Erreur [Arrêter])**, **Warning (Pause) (Avertissement [Pause])**, **Warning (Log) (Avertissement [Registre])** ou **Run Routine (Exécuter une procédure)**. L'action sélectionnée est prise lorsque le nombre de cupules dans le champ **Well Count (Nombre de cupules)** est traité sans atteindre le nombre de billes figurant dans le champ **Bead Count (Nombre de billes)**.
- **Cancel (Annuler)** Annule les modifications.
- **Save (Enregistrer)** Enregistre les modifications.

### **Onglet Alert Options (Options des alertes)**

#### **Admin (Administrateur)** > **Alert Options (Options des alertes)**

Cet onglet permet de définir les options d'alerte pour les différents événements du système.

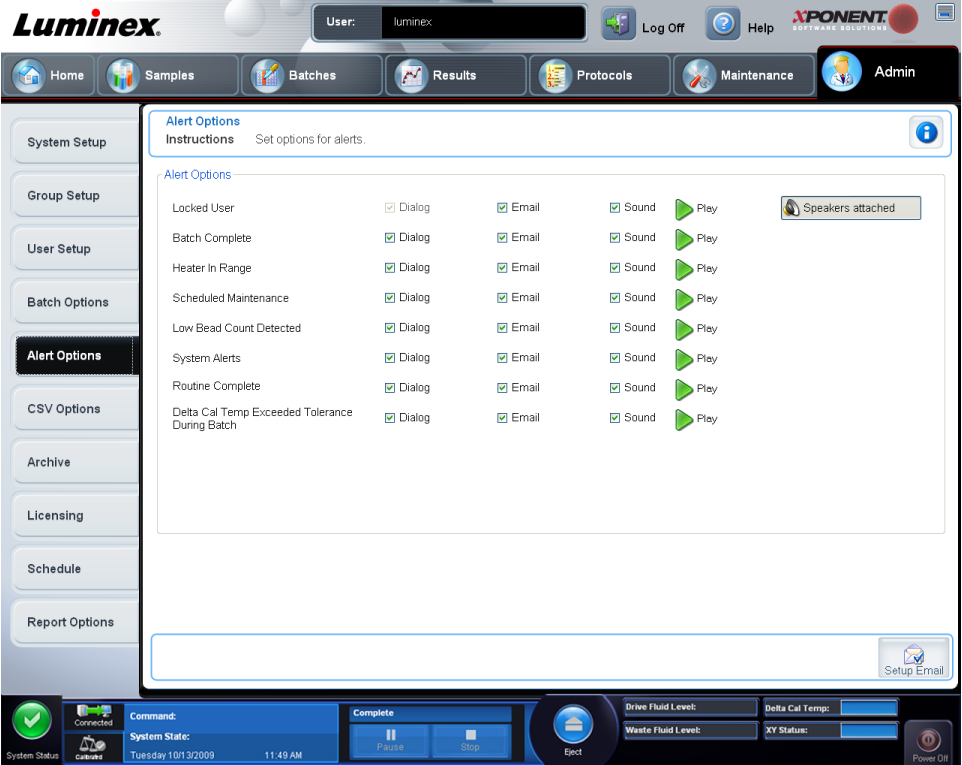

**Alert Options (Options des alertes)** – Trois cases à cocher sont proposées pour chaque alerte – **Dialog (Boîte de dialogue), Email (Courriel)** et **Sound (Signal sonore)**. Cette section contient les événements suivants:

Cet onglet contient les éléments suivants:

- **Locked User (Utilisateur verrouillé)** L'utilisateur ne parvient pas se connecter à xPONENT.
- **Batch Complete (Groupe traité)** Le traitement du groupe est terminé.
- **Heater In Range (Module chauffant à la bonne température)** Le module chauffant de la plaque a atteint la température indiquée.
- **Scheduled Maintenance (Maintenance programmée)** Le moment est venu de lancer une procédure de maintenance programmée.
- **Low Bead Count Detected (Détection d'un nombre de billes insuffisant)** Le nombre de billes rencontré est inférieur à la plage autorisée.
- **System Alerts (Alertes système)** L'un des événements suivants s'est produit:
	- Piston de pompe de seringue surchargé
- Fluide gaine vide
- Fluide gaine bas
- Réservoir de déchets plein
- Détection de bulles activée
- Perte d'étape de la sonde
- Erreur de pression de gaine
- Perte d'étape X
- Perte d'étape Y
- **Routine Complete (Procédure terminée)** La procédure en cours d'exécution est terminée.
- **Delta Cal Temp Exceeded Tolerance During Batch (Le delta de température d'étalonnage a dépassé la tolérance pendant le traitement)** – Le delta de température d'étalonnage est sorti de la plage indiquée pendant le traitement du groupe

Cochez les cases appropriées pour afficher un message contextuel, envoyer un courriel ou émettre un signal sonore vous avertissant en cas d'événement. Par défaut, toutes les cases sont cochées. Les boutons **Cancel (Annuler)** et **Save (Enregistrer)** apparaissent si vous modifiez un paramètre.

**Speakers Attached/Speakers Not Attached (Haut-parleurs branchés/haut-parleurs non branchés)** – Permet aux signaux sonores d'être diffusés par des haut-parleurs. Cliquez sur ce bouton si des haut-parleurs sont reliés à votre système. C'est un bouton à bascule.

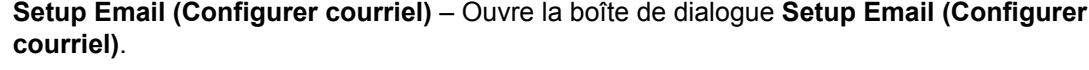

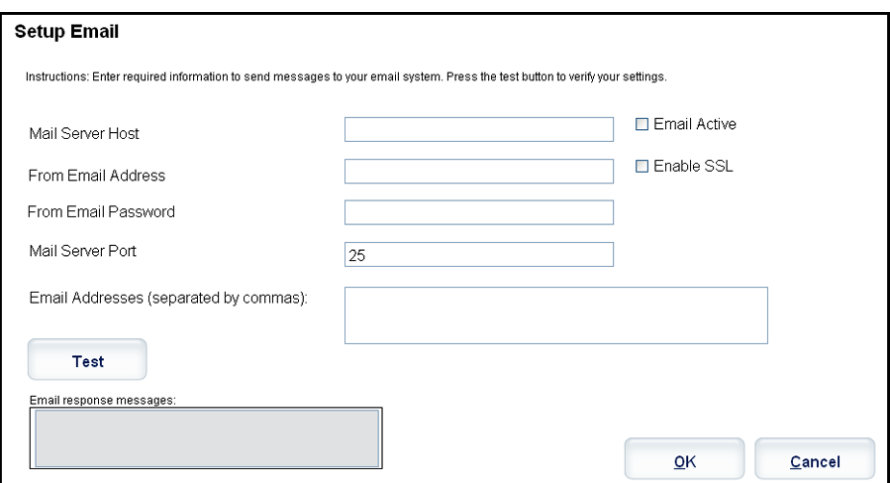

Selon que vous cochez ou non la case **Email Active (Courriel activé)**, vous activez ou désactivez la notification par courriel.

Contactez votre administrateur réseau pour obtenir les informations demandées dans les champs **Mail Server Host (Hôte du serveur de messagerie)**, **From Email Address (Adresse électronique de l'expéditeur)**, **From Email Password (Mot de passe de l'adresse électronique de l'expéditeur)** et **Mail Server Port (Port du serveur de messagerie)** et savoir si vous devez cocher la case **Enable SSL (Secure Sockets Layer) (Activer SSL [Couche de sockets sécurisés])**.

Le bouton **Test** teste les paramètres de la messagerie. Sélectionnez **Apply (Appliquer)** pour appliquer les paramètres sélectionnés ou cliquez sur **OK** pour utiliser ces paramètres et

quitter la boîte de dialogue. **Cancel (Annuler)** permet de quitter la boîte de dialogue sans enregistrer les paramètres.

#### **Tâches Alert Options (Options des alertes)**

Pour définir les options de notifications de différents événements:

- 1. Sélectionnez **Dialog (Boîte de dialogue)** si vous voulez qu'une boîte de dialogue s'ouvre pour un événement donné.
- 2. Sélectionnez **Email (Courriel)** si vous voulez être notifié par courriel d'un événement donné.
- 3. Sélectionnez **Sound (Signal sonore)** si vous voulez entendre un signal sonore en cas d'événement donné.
- 4. Si vous choisissez l'envoi d'une notification par courriel pour un événement donné et si l'adresse électronique n'est pas encore configurée, cliquez sur **Setup Email (Configurer courriel)** pour ouvrir la boîte de dialogue **Setup Email (Configurer courriel)**.

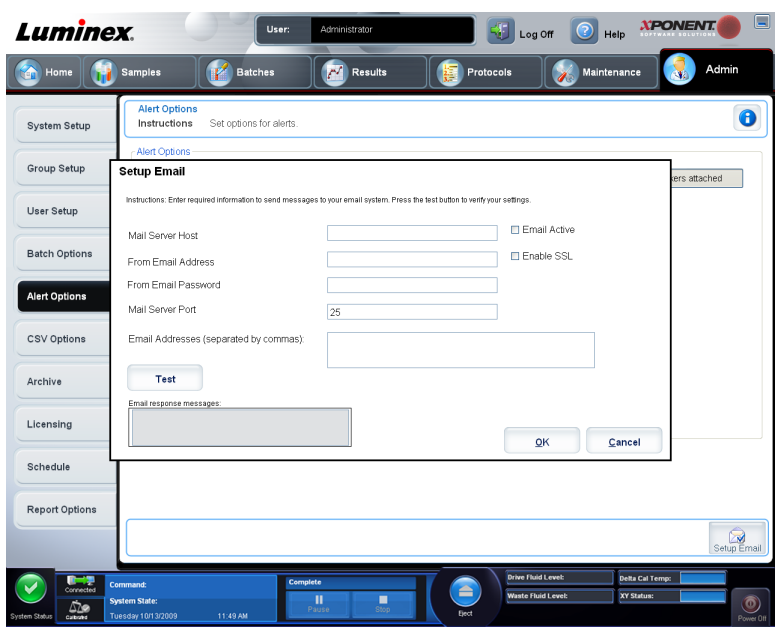

- Selon que vous cochez ou non la case **Email Active (Courriel activé)**, vous activez ou désactivez la notification par courriel.
- Contactez votre administrateur système pour obtenir les informations à entrer dans les champs **Mail Server Host (Hôte du serveur de messagerie)**, **From Email Address (Adresse électronique de l'expéditeur)**, **From Email Password (Mot de passe de l'adresse électronique de l'expéditeur)** et **Mail Server Port (Port du serveur de messagerie)** et savoir si vous devez cocher la case **Enable SSL (Secure Sockets Layer) (Activer SSL [Couche de sockets sécurisés])**.
- Indiquez les adresses auxquelles vous souhaitez recevoir les notifications d'alerte dans le champ **Email Addresses (Adresses électroniques)**.
- Cliquez sur **Test** pour envoyer un courriel test aux adresses que vous avez saisies.
- 5. Cliquez sur **OK** pour appliquer les modifications éventuelles et fermer la boîte de dialogue ou sur **Apply (Appliquer)** pour appliquer les modifications et rester dans la boîte de dialogue **Setup Email (Configurer courriel)**.

## **Onglet CSV Options (Options CSV)**

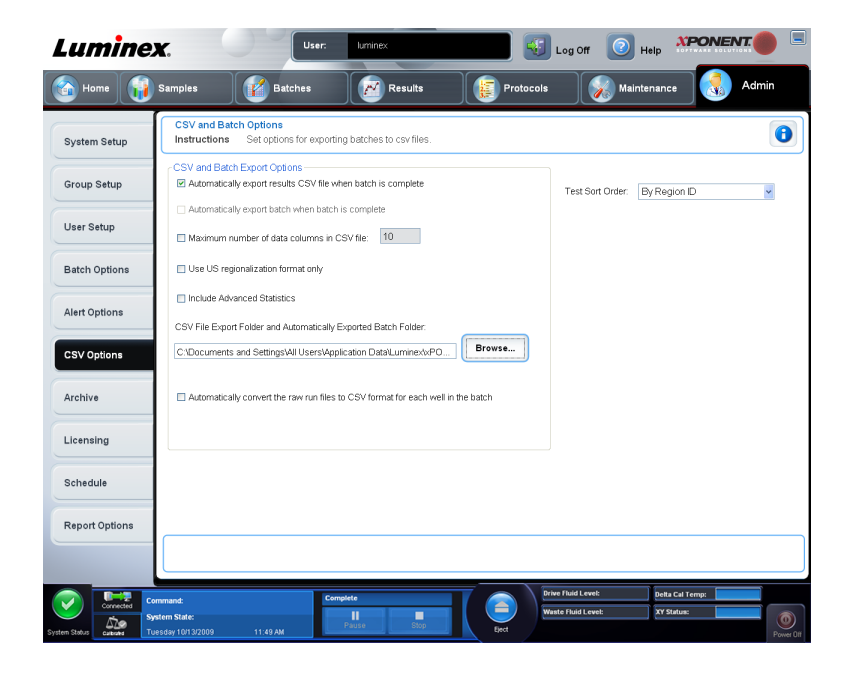

**Admin (Administrateur)** > **CSV Options (Options CSV)**

Vous devez posséder les droits d'administration pour exécuter cette tâche si vous utilisez l'édition 21 CFR Part 11 ou l'édition Secure (Sécurité) du logiciel. Utilisez cet onglet pour définir le contenu et l'emplacement de stockage des fichiers CSV (valeurs séparées par une virgule).

#### **Options d'exportation de groupes et de fichiers CSV**

Cet onglet contient les éléments suivants:

- **Automatically export results CSV file when batch is complete (Exporter automatiquement le fichier de résultats au format CSV à la fin du traitement)** – Exporte automatiquement le fichier .CSV de résultats lorsque le système a fini d'analyser le groupe. Cela permet d'utiliser les programmes sur les données exportées sans devoir lancer manuellement l'exportation.
- **Automatically export batch when batch is complete (Exporter automatiquement le groupe à la fin du traitement)** – Exporte automatiquement les informations sur le groupe à la fin du traitement de celui-ci.
- **Maximum number of data columns in CSV file (Nombre de colonnes de données maximum du fichier CSV)** – Définit le nombre de valeurs individuelles dans chaque ligne du fichier de valeurs séparées par des virgules de sortie. Chaque valeur est séparée des valeurs précédente et suivante par une virgule.
- **Use US regionalization format only (Utiliser uniquement le format régional américain)** – Exporte les données uniquement au format régional américain. Utilisez cette option si votre programme d'analyse externe exige un fichier de sortie CSV avec des délimiteurs américains.
- **Include Advanced Statistics (Inclure des statistiques avancées)** Exporte des statistiques avancées et supplémentaires, par exemple des comptes écrêtés, dans le fichier CSV. Consultez les spécifications des fichiers CSV pour des détails.
- **CSV Export Folder and Automatically Exported Batch File (Dossier d'exportation CSV et fichiers du groupe automatiquement exporté)** – Affiche le chemin d'accès au fichier et l'emplacement sous lesquels seront exportés le fichier CSV ou le fichier du groupe automatiquement exporté. Cliquez sur **Browse (Parcourir)** pour modifier la destination du fichier.
- **Automatically convert the raw run files to CSV format for each well in the batch (Conversion automatique des fichiers d'exécution bruts au format CSV pour chaque cupule du groupe)** – Convertit automatiquement les fichiers d'exécution bruts au format CSV pour chaque cupule du groupe. Cette option permet de créer un fichier CSV formaté pour les données de billes brutes de chaque cupule.
- **Test Sort Order (Ordre de tri du test)** Définit la méthode de tri des données du test. Les options sont: **By Analyte Name (Par nom d'analyte)**, **By Region ID (Par identifiant de région)** ou **By Setup Order (Par ordre de configuration)**.
- **Cancel (Annuler)** Annule les modifications.
- **Save (Enregistrer)** Enregistre les modifications.

### **Onglet Archive Options (Options d'archivage)**

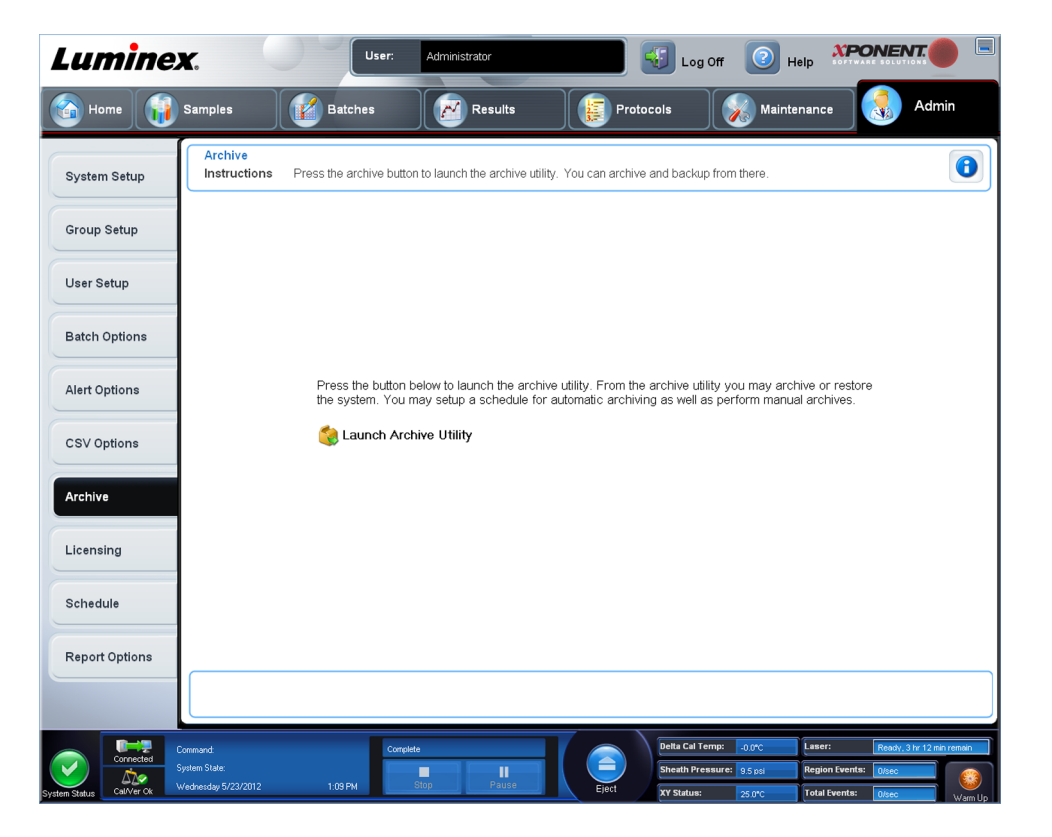

**Admin (Administrateur)** > **Archive (Archivage)**

Utilisez cet onglet pour archiver tous les types de fichier – Groupes, protocoles, kits, lots et enregistrements du LIS. L'**Archive Utility (Utilitaire d'archivage)** s'ouvre lorsque vous cliquez sur le bouton **Launch Archive Utility (Lancer l'utilitaire d'archivage)**.

**Remarque:** Pour sauvegarder ou restaurer des fichiers xPONENT, quittez l'application et sélectionnez **XPONENT ARCHIVE.**

#### **Utilitaire d'archivage**

**Admin (Administrateur) > Archive (Archivage) > Archive Utility (Utilitaire d'archivage)**

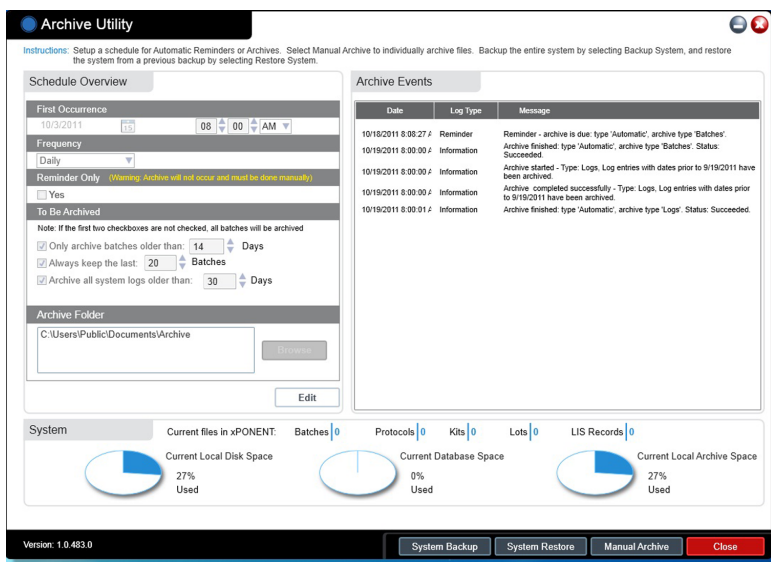

L'**Archive Utility (Utilitaire d'archivage)** peut être utilisé dans xPONENT pour configurer la fréquence et le type de fichiers à sauvegarder. Des statistiques relatives à l'espace disque et à l'espace d'archivage utilisés, ainsi que le type de fichiers à sauvegarder, sont affichées sur cette page.

L'utilitaire d'archivage fonctionne continuellement. S'ils sont programmés, les achivages automatique se produisent, que xPONENT<sup>®</sup> fonctionne ou pas.

Lorsque vous souhaitez sauvegarder ou restaurer xPONENT, quittez l'application et exécutez l'utilitaire d'archivage depuis le menu **Start (Démarrer)**.

L'**Archive Utility (Utilitaire d'archivage)** comprend les éléments suivants:

- **Schedule Overview (Vue d'ensemble de la programmation)** Utilisez les options de cette boîte pour programmer un archivage.
	- **First Occurrence (Première occurrence)** À utiliser pour sélectionner la date et l'heure du premier archivage automatique.
	- **Frequency (Fréquence)** À utiliser pour établir la fréquence à laquelle le système exécute le processus d'archivage.
	- **Reminder Only (Rappel uniquement)** À utiliser pour établir si vous souhaitez recevoir régulièrement un rappel du système afin de pouvoir effectuer manuellement l'archivage.
	- **To Be Archived (À archiver)** Utilisez ces options pour établir quels fichiers sont archivés.
	- **Archive Folder (Dossier d'archivage)** À utiliser pour sélectionner le dossier dans lequel des fichiers sont archivés. Si le dossier de sortie est sur un partage réseau et le

partage devient disponible, le système effectue l'archivage localement et vous envoie une note indiquant l'emplacement des fichiers.

- **Archive Events (Événements d'archivage)** Énumère tous les événements relatifs à l'activité d'archivage, y compris la **Date**, le **Log Type (Type de registre)** (Reminder [Rappel], Warning [Avertissement] ou Information), et le **Message**.
- **System (Système)** Affiche combien de fichiers de chaque type contient actuellement xPONENT: groupes, protocoles, kits, lots, enregistrements du LIS. Cet élément affiche aussi, sous forme de graphiques à secteurs, l'utilisation de l'espace disque local, de l'espace de la base de données et de l'espace d'archivage local.
- **System Backup (Sauvegarde système)** Cliquez sur ce bouton pour sauvegarder votre système. Cette fonctionnalité exige une connexion, puis vous demande d'arrêter le logiciel xPONENT® et de lancer l'**Archive Utility (Utilitaire d'archivage)** depuis le menu **Start (Démarrer)**.

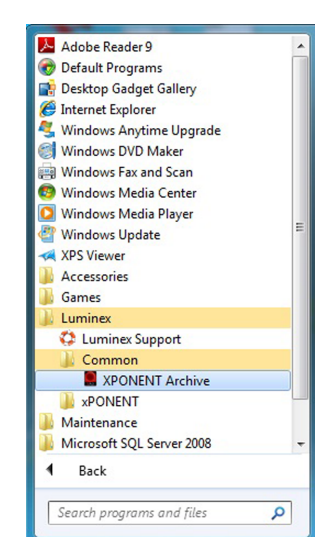

• **System Restore (Restauration du système)** – Cliquez sur ce bouton pour restaurer votre système. Cette fonctionnalité exige une connexion, puis vous renvoie au menu **Start (Démarrer)** pour restaurer votre système.

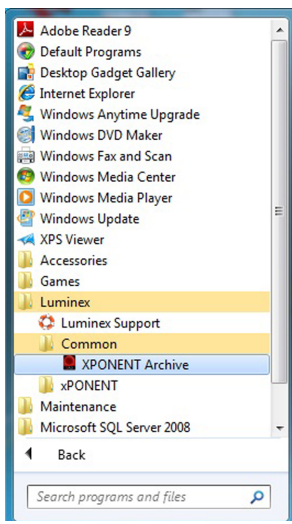

- **Manual Archive (Archivage manuel)** Cliquez sur ce bouton pour exécuter un processus d'archivage manuel. Cette fonctionnalité exige une connexion, puis ouvre la fenêtre **Manual Archive (Archivage manuel)**.
- **Close (Fermer)** Cliquez sur ce bouton pour fermer l'**Archive Utility (Utilitaire d'archivage)**.

#### **Configuration de l'archivage automatique**

Cliquez sur **Edit (Éditer)** la boîte de dialogue **Schedule Overview (Vue d'ensemble de la programmation)** pour permettre aux champs d'accepter vos modifications et activer le bouton **Browse (Navigation)**. L'étiquette du bouton passe sur **Save (Enregistrer)**.

1. Utilisez le calendrier pour spécifier quand vous voulez que votre archivage commence.

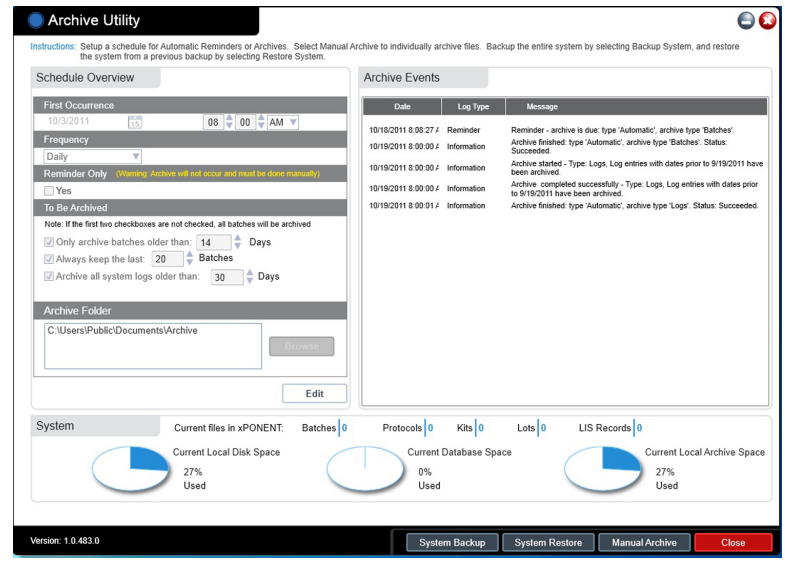

- 2. À l'aide de la liste déroulante, sélectionnez la fréquence d'archivage souhaitée.
- 3. Sélectionnez **Reminder Only (Rappel uniquement)** pour être rappelé de la nécessité d'archiver, après quoi vous devez effectuer un archivage manuel. Décochez cette case pour activer l'archivage automatique.
- 4. Dans la liste déroulante **To Be Archived (À archiver)**, sélectionnez les paramètres de date et de groupe des fichiers que vous souhaitez archiver:
	- **Only archive batches older than: [***x***] Days (N'archiver que les groupes de plus de: [x] jours)**
	- **Always keep the last: [***x***] Batches (Toujours conserver les derniers: [x] groupes)**
	- **Archive all system logs older than:[***x***] Days (Archiver tous les registres du système de plus de: [x] jours)**
- 5. Dans le champ **Archive Folder (Dossier d'archivage)**, vérifiez le dossier dans lequel vous souhaitez archiver le ou les fichiers. Pour modifier ce dossier, cliquez sur **Browse (Parcourir)**, localisez le dossier approprié, puis cliquez sur **OK**.

**Remarque:** Si vous modifiez l'emplacement par défaut des ichiers d'archive, assurez-vous au moment de l'importation de ces fichiers archivés que le champ **Archive Folder (Dossier d'archivage)** correspond au nouvel emplacement.

6. Cliquez sur **Save (Enregistrer)** pour enregistrer vos paramètres.

#### **Exécution d'un archivage manuel**

Utilisez un archivage manuel uniquement lorsque vous devez archiver des fichiers individuels particuliers.

1. Dans l'**Archive Utility (Utilitaire d'archivage)**, cliquez sur **Manual Archive (Archivage manuel)** pour ouvrir la fenêtre **Manual Archive (Archivage manuel)**.

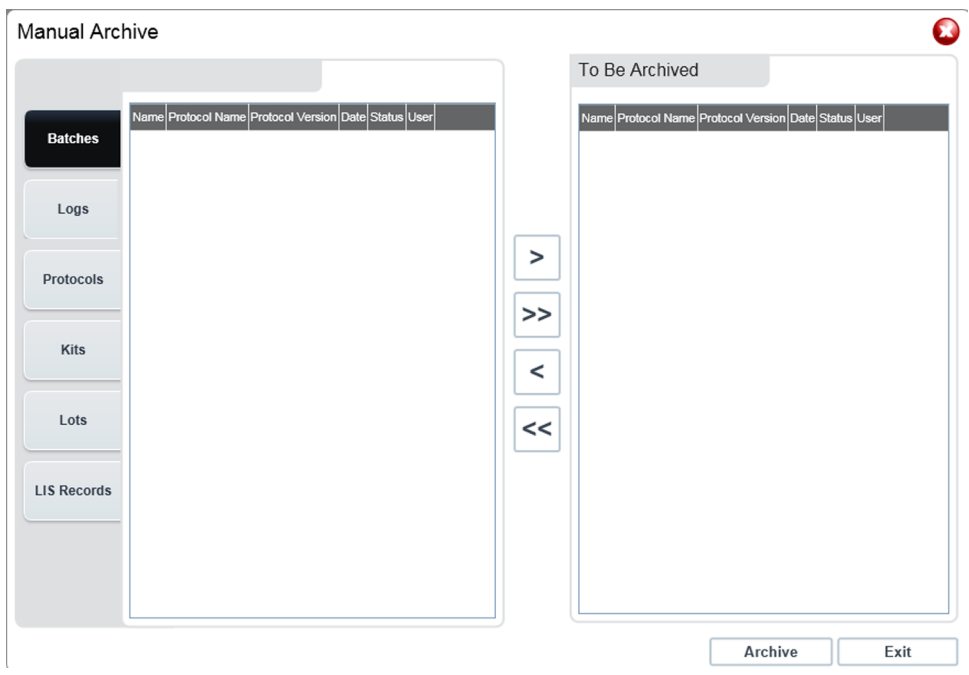

- 2. À l'aide des onglets situés sur le côté gauche de la fenêtre, sélectionnez le type de fichier que vous souhaitez archiver:
	- **Batches (Groupes)**
	- **Logs (Registres)**
	- **Protocols (Protocoles)**
	- **Kits**
	- **Lots**
	- **LIS Records (Enregistrements du LIS)**

Chaque onglet ouvre une liste de fichiers disponibles aux fins d'archivage, sauf **Logs (Registres)** qui ne nécessite qu'un choix quant l'ancienneté, en jours, exigée pour qu'un fichier soit archivé.

3. Sélectionnez les fichiers que vous souhaitez archiver depuis la liste située à gauche et utilisez les touches fléchées pour déplacer ces fichiers vers la zone **To Be Archived (À archiver)** située à droite. Pour les fichiers du registre, sélectionnez l'ancienneté des fichiers, en jours.

- 4. Cliquez sur **Archive (Archivage)** pour déplacer les fichiers sélectionnés dans l'archive.
	- **Remarque:** Vous devez archiver séparément chaque groupe de fichiers. Si vous sélectionnez un onglet différent sans d'abord procéder à un archivage, xPONENT® vous avertit que vous avez perdu les informations contenues dans la zone **To Be Archived (À archiver)**.
- 5. Cliquez sur **Close (Fermer)** pour fermer la fenêtre **Manual Archive (Archivage manuel)**.

## **Onglet Licensing (Licence)**

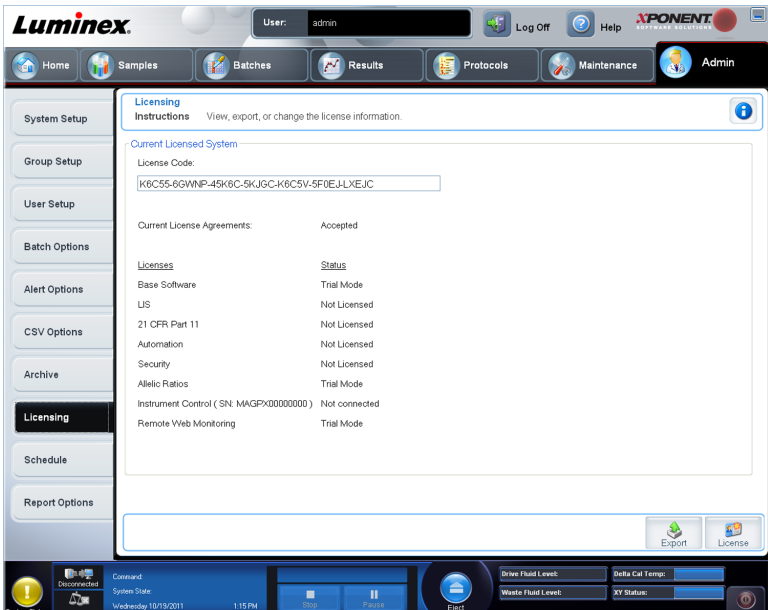

**Admin (Administrateur)** > **Licensing (Licence)**

Contactez l'assistance technique de Luminex pour mettre à niveau ou pour obtenir une nouvelle licence.

**Remarque:** Vous devez redémarrer l'ordinateur pour que la nouvelle licence entre en vigueur.

#### **Ajout d'une nouvelle clé de licence**

- 1. Ouvrez la page **Admin (Administrateur)**, puis l'onglet **Licensing (Licence)**.
- 2. Cliquez sur **License (Licence)** (dans le coin inférieur droit de la fenêtre).
- 3. Copiez et collez la nouvelle clé dans le champ **License Code (Code de licence)**. Le champ **License File (Fichier de licence)** demeure vierge.
- 4. Cliquez sur **OK**. Ceci ferme xPONENT® , applique la licence et redémarre xPONENT® .

Contactez l'assistance technique Luminex® en cas de difficulté à enregistrer ou ajouter une nouvelle clé de licence.

### **Onglet Schedule (Programmation)**

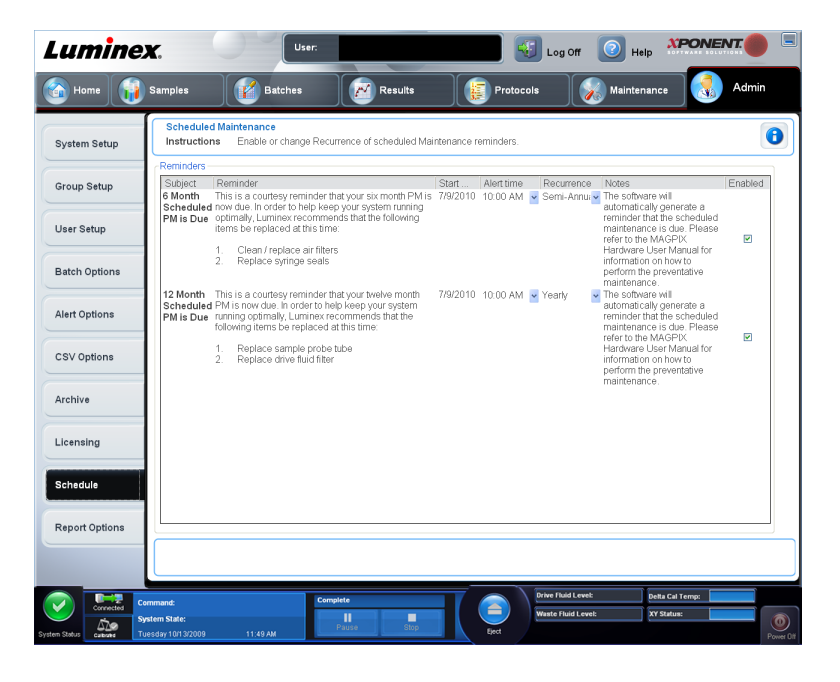

**Admin (Administrateur)** > **Schedule (Programmation)**

L'onglet **Schedule (Programmation)** permet d'activer ou de modifier la périodicité des rappels de maintenance programmée.

- Sélectionner l'heure à laquelle vous souhaitez recevoir des alertes dans la liste **Alert Time (Heure d'alerte)**.
- Sélectionnez la périodicité à laquelle vous souhaitez recevoir des rappels dans la liste **Recurrence (Périodicité)**.
- Activez ou désactivez les rappels en cochant ou décochant la case **Enabled (Activé)**.

#### **Modification des paramètres de programmation de la maintenance**

Modifiez les paramètres de maintenance sur l'onglet **Schedule (Programmation)**, accessible depuis la page **Admin (Administrateur)**. L'onglet **Schedule (Programmation)** est aussi accessible depuis la page **Maintenance**, mais les paramètres ne peuvent pas être modifiés depuis cette page.

1. Ouvrez la page **Admin (Administrateur)**, puis l'onglet **Schedule (Programmation)**.

- 2. Sur l'onglet **Schedule (Programmation)**, utilisez les menus déroulants pour modifier les éléments suivants pour toute activité programmée:
	- **Alert Time (Heure d'alerte)** L'heure à laquelle vous souhaitez recevoir des alertes.
	- **Recurrence (Périodicité)** Le nombre de fois que vous souhaitez recevoir des rappels.
	- **Laser Warm Up Schedule (Programmation du préchauffage du laser)** Vous pouvez programmer l'heure à laquelle vous souhaitez que le préchauffage des lasers s'effectue. Vous pouvez activer ou désactiver cette option.

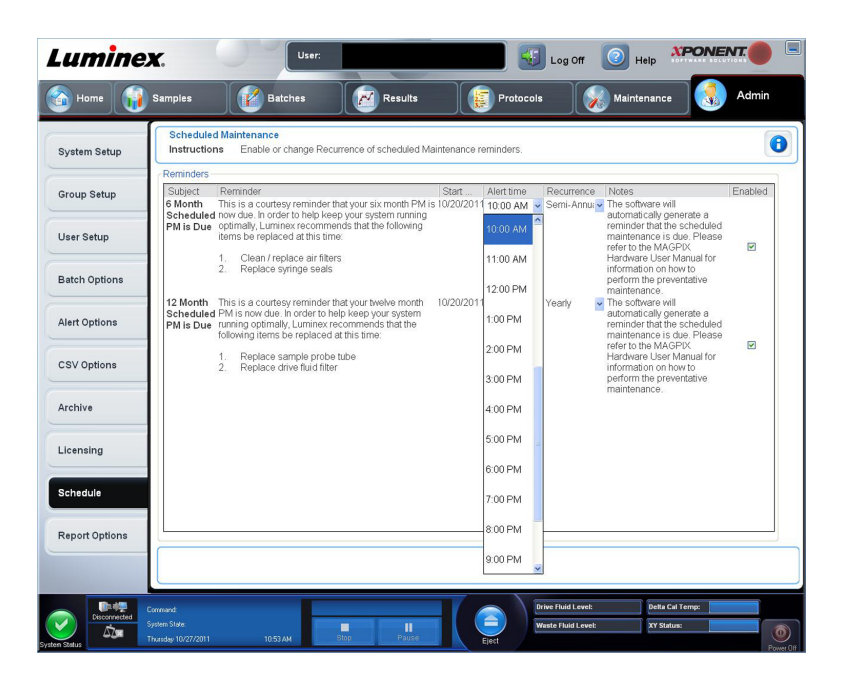

3. Activez ou désactivez les rappels en cochant ou décochant la case **Enabled (Activé)**.

# **Annexe A: Glossaire**

### **Glossaire**

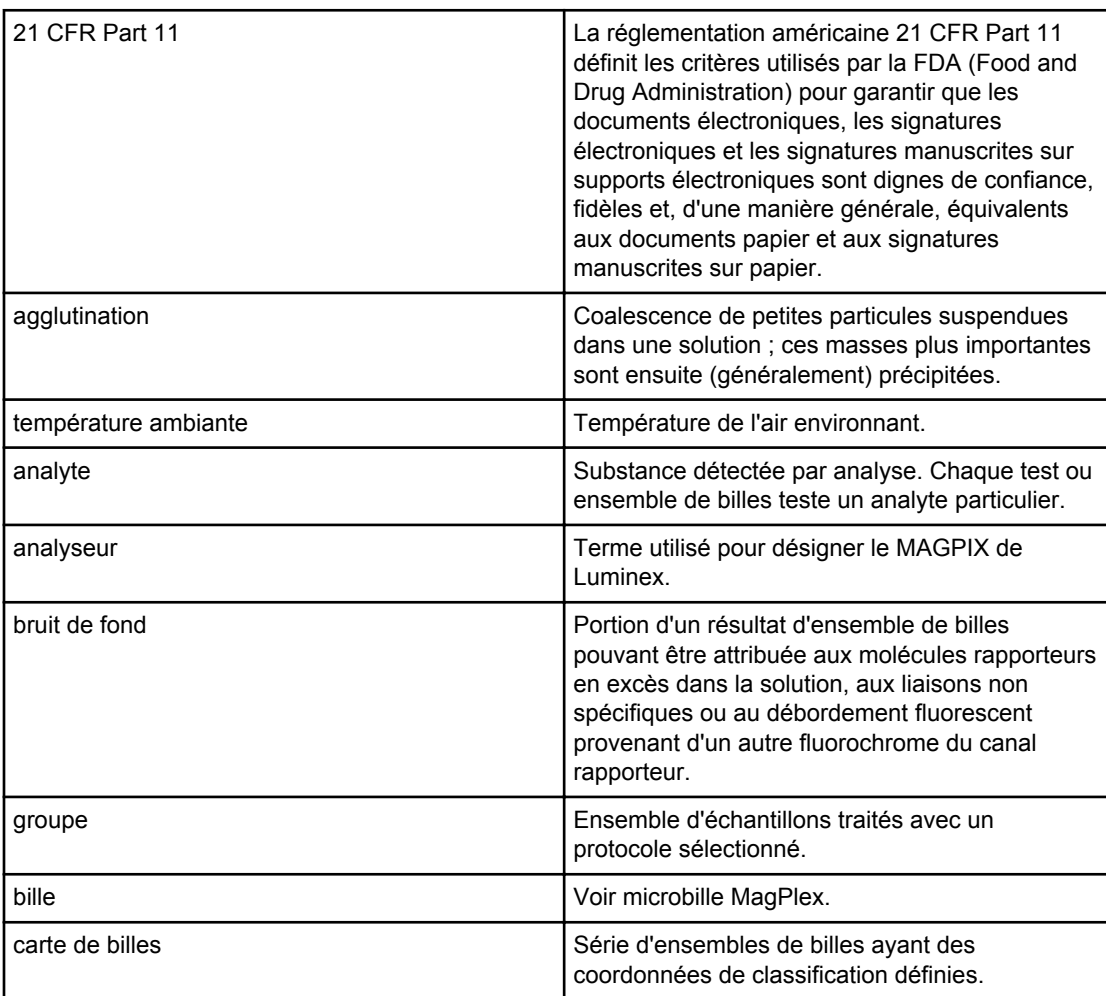

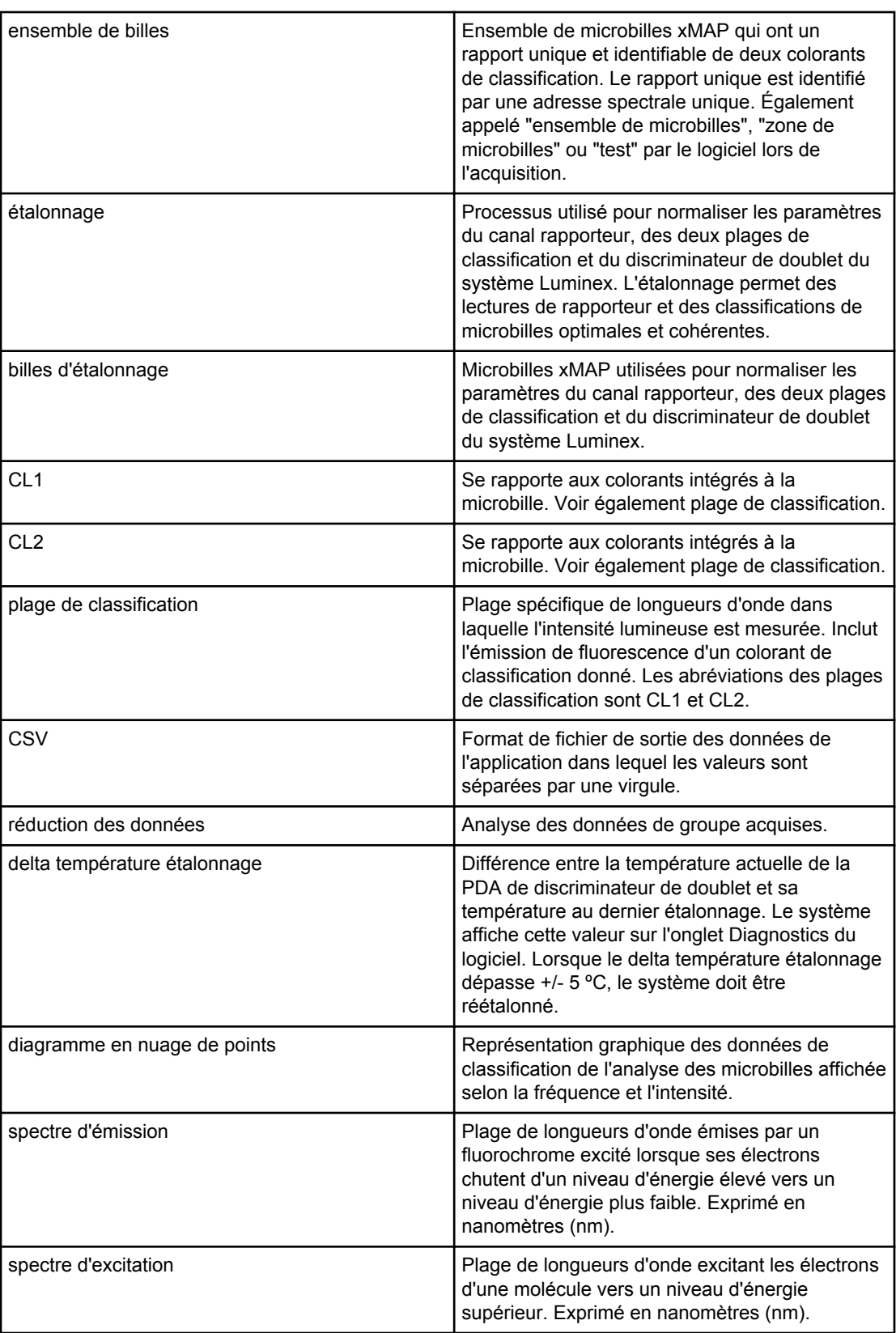

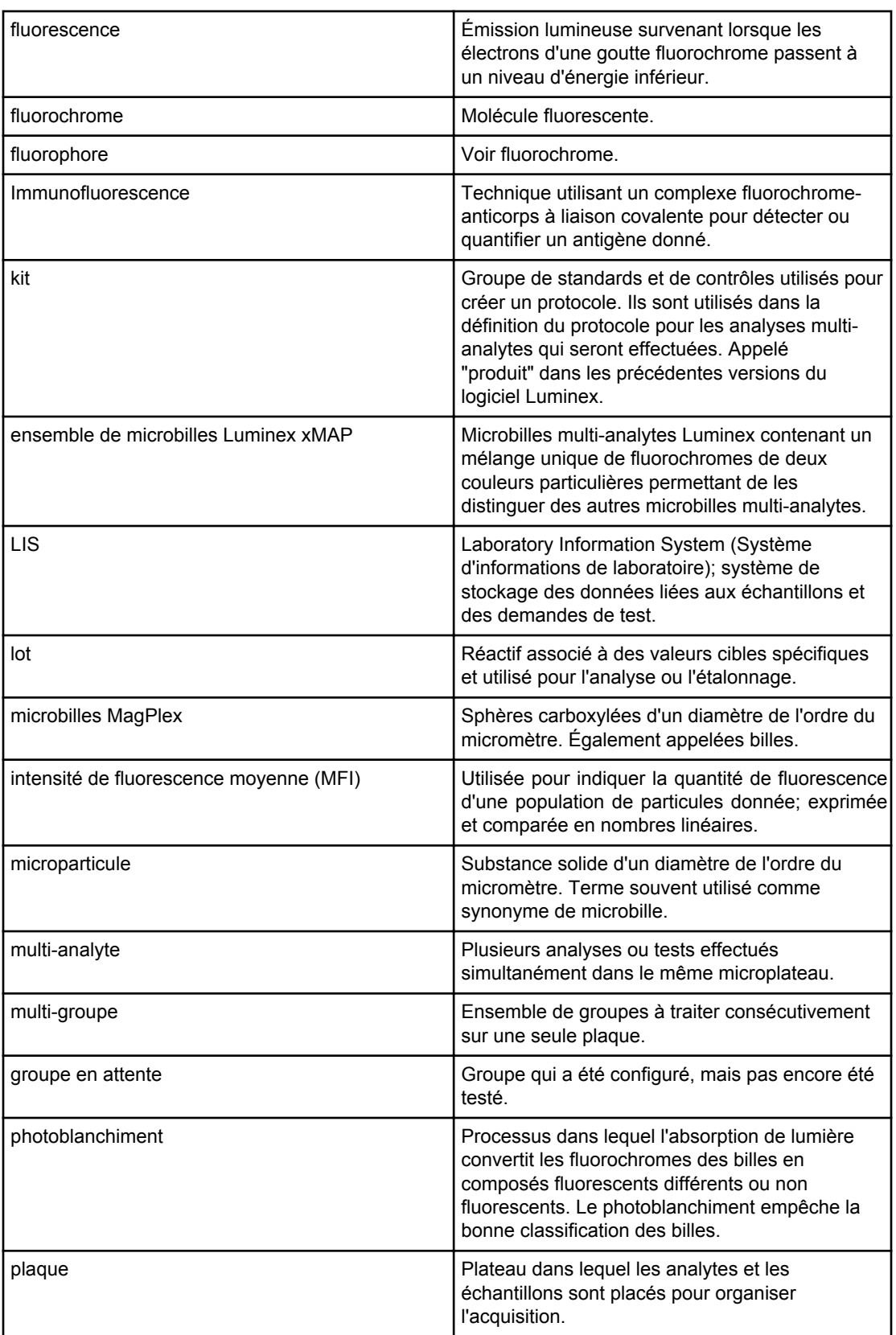

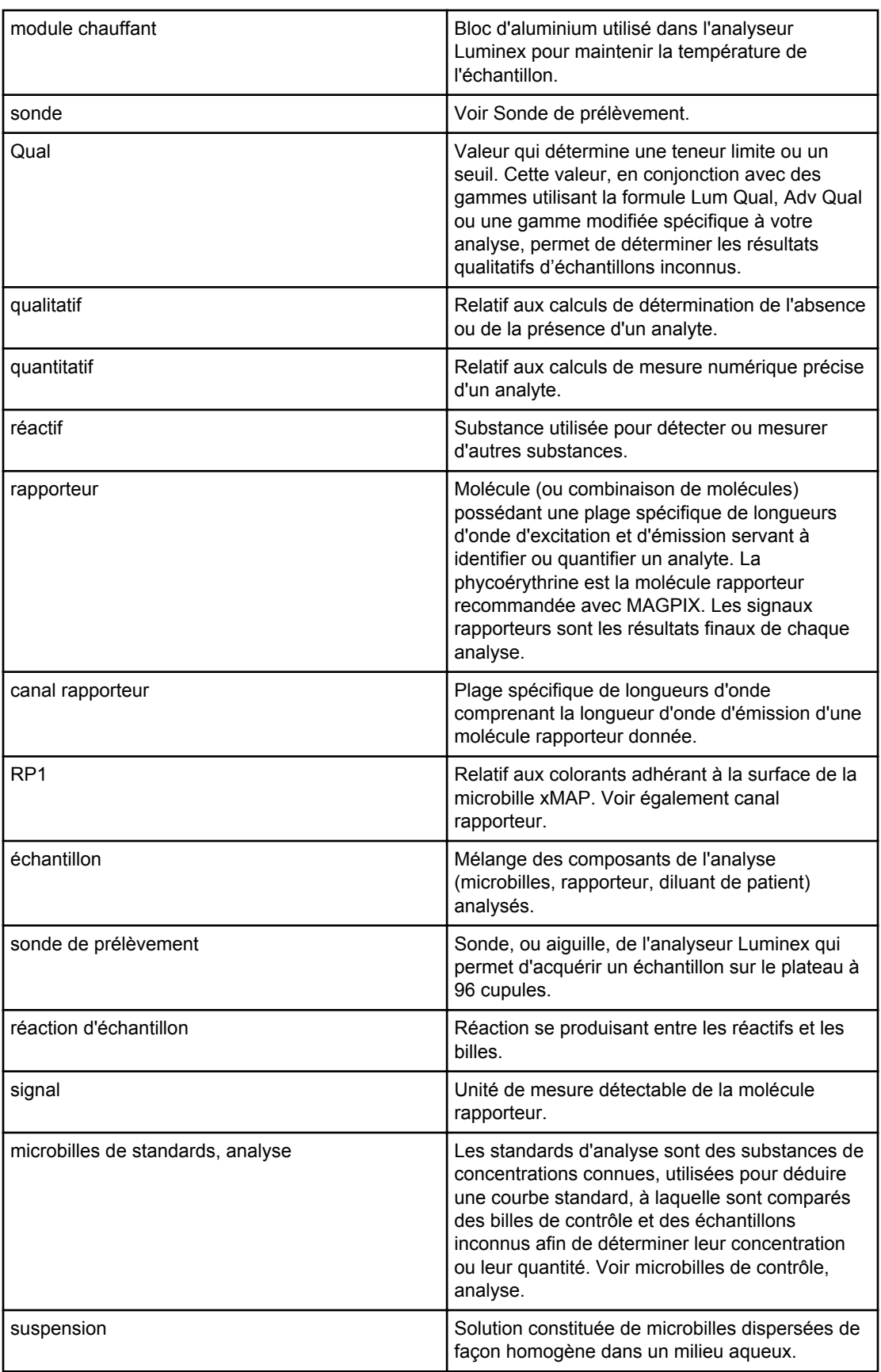

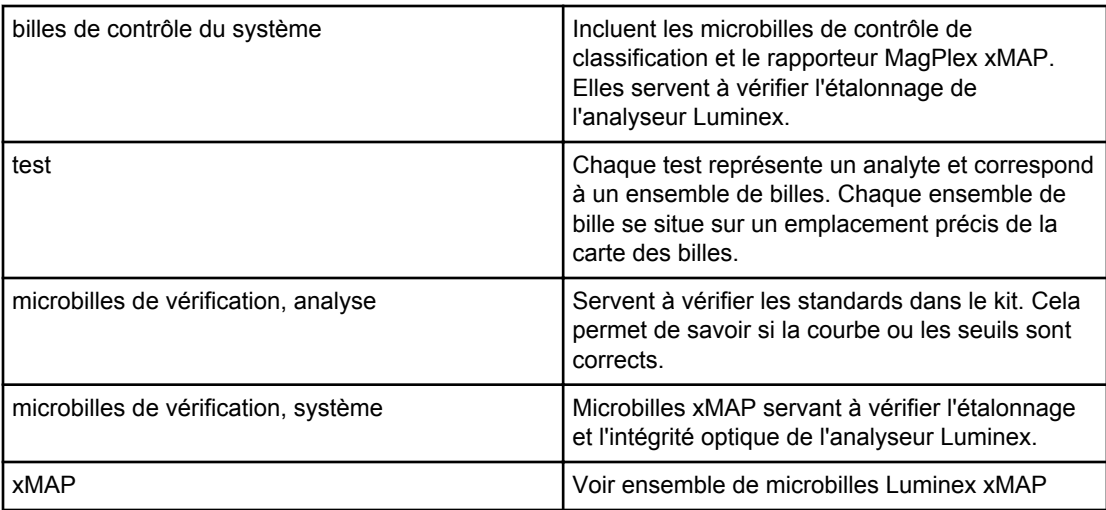
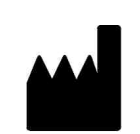

LUMINEX CORPORATION 12212 Technology Boulevard Austin, Texas 78727-6115 États-Unis

## **Assistance technique**

Numéro d'appel sans frais (international) : +800 2939 4959 Téléphone sans frais (Amérique du Nord) : 1-877-785-2323 Téléphone direct : +1 512-381-4397 Courriel : support@luminexcorp.com www.luminexcorp.com